# *ZyAIR B-3000*

*802.11b Wireless Access Point*

## *User's Guide*

Version 3.50 8/2005

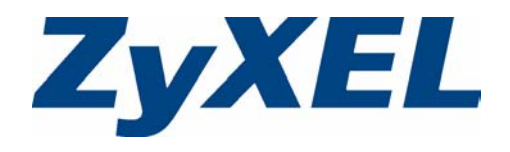

# **Copyright**

<span id="page-2-0"></span>Copyright © 2005 by ZyXEL Communications Corporation.

The contents of this publication may not be reproduced in any part or as a whole, transcribed, stored in a retrieval system, translated into any language, or transmitted in any form or by any means, electronic, mechanical, magnetic, optical, chemical, photocopying, manual, or otherwise, without the prior written permission of ZyXEL Communications Corporation.

Published by ZyXEL Communications Corporation. All rights reserved.

### **Disclaimer**

ZyXEL does not assume any liability arising out of the application or use of any products, or software described herein. Neither does it convey any license under its patent rights nor the patent rights of others. ZyXEL further reserves the right to make changes in any products described herein without notice. This publication is subject to change without notice.

### **Trademarks**

ZyNOS (ZyXEL Network Operating System) is a registered trademark of ZyXEL Communications, Inc. Other trademarks mentioned in this publication are used for identification purposes only and may be properties of their respective owners.

# <span id="page-3-0"></span>**Federal Communications Commission (FCC) Interference Statement**

This device complies with Part 15 of FCC rules. Operation is subject to the following two conditions:

- This device may not cause harmful interference.
- This device must accept any interference received, including interference that may cause undesired operations.

This equipment has been tested and found to comply with the limits for a Class B digital device pursuant to Part 15 of the FCC Rules. These limits are designed to provide reasonable protection against harmful interference in a commercial environment. This equipment generates, uses, and can radiate radio frequency energy, and if not installed and used in accordance with the instructions, may cause harmful interference to radio communications.

If this equipment does cause harmful interference to radio/television reception, which can be determined by turning the equipment off and on, the user is encouraged to try to correct the interference by one or more of the following measures:

- Reorient or relocate the receiving antenna.
- Increase the separation between the equipment and the receiver.
- Connect the equipment into an outlet on a circuit different from that to which the receiver is connected.
- Consult the dealer or an experienced radio/TV technician for help.

#### **Notice 1**

Changes or modifications not expressly approved by the party responsible for compliance could void the user's authority to operate the equipment.

#### **Information for Canadian Users**

This Class B digital apparatus complies with Canadian ICES-003.

Cet appareil numerique de la classe B est conforme a la norme NMB-003 du Canada.

#### **Certifications**

Go to www.zyxel.com

- **1** Select your product from the drop-down list box on the ZyXEL home page to go to that product's page.
- **2** Select the certification you wish to view from this page.

# **Safety Warnings**

<span id="page-5-0"></span>For your safety, be sure to read and follow all warning notices and instructions.

- Do NOT open the device or unit. Opening or removing covers can expose you to dangerous high voltage points or other risks. ONLY qualified service personnel can service the device. Please contact your vendor for further information.
- Use ONLY the dedicated power supply for your device. Connect the power cord or power adaptor to the right supply voltage (110V AC in North America or 230V AC in Europe).
- Do NOT use the device if the power supply is damaged as it might cause electrocution.
- If the power supply is damaged, remove it from the power outlet.
- Do NOT attempt to repair the power supply. Contact your local vendor to order a new power supply.
- Place connecting cables carefully so that no one will step on them or stumble over them. Do NOT allow anything to rest on the power cord and do NOT locate the product where anyone can walk on the power cord.
- Do NOT install nor use your device during a thunderstorm. There may be a remote risk of electric shock from lightning.
- Do NOT expose your device to dampness, dust or corrosive liquids.
- Do NOT use this product near water, for example, in a wet basement or near a swimming pool.
- Make sure to connect the cables to the correct ports.
- Do NOT obstruct the device ventilation slots, as insufficient airflow may harm your device.
- Do NOT store things on the device.
- Connect ONLY suitable accessories to the device.

# **ZyXEL Limited Warranty**

<span id="page-6-0"></span>ZyXEL warrants to the original end user (purchaser) that this product is free from any defects in materials or workmanship for a period of up to two years from the date of purchase. During the warranty period, and upon proof of purchase, should the product have indications of failure due to faulty workmanship and/or materials, ZyXEL will, at its discretion, repair or replace the defective products or components without charge for either parts or labor, and to whatever extent it shall deem necessary to restore the product or components to proper operating condition. Any replacement will consist of a new or re-manufactured functionally equivalent product of equal value, and will be solely at the discretion of ZyXEL. This warranty shall not apply if the product is modified, misused, tampered with, damaged by an act of God, or subjected to abnormal working conditions.

### **Note**

Repair or replacement, as provided under this warranty, is the exclusive remedy of the purchaser. This warranty is in lieu of all other warranties, express or implied, including any implied warranty of merchantability or fitness for a particular use or purpose. ZyXEL shall in no event be held liable for indirect or consequential damages of any kind of character to the purchaser.

To obtain the services of this warranty, contact ZyXEL's Service Center for your Return Material Authorization number (RMA). Products must be returned Postage Prepaid. It is recommended that the unit be insured when shipped. Any returned products without proof of purchase or those with an out-dated warranty will be repaired or replaced (at the discretion of ZyXEL) and the customer will be billed for parts and labor. All repaired or replaced products will be shipped by ZyXEL to the corresponding return address, Postage Paid. This warranty gives you specific legal rights, and you may also have other rights that vary from country to country.

# **Customer Support**

<span id="page-7-0"></span>Please have the following information ready when you contact customer support.

- Product model and serial number.
- Warranty Information.
- Date that you received your device.
- Brief description of the problem and the steps you took to solve it.

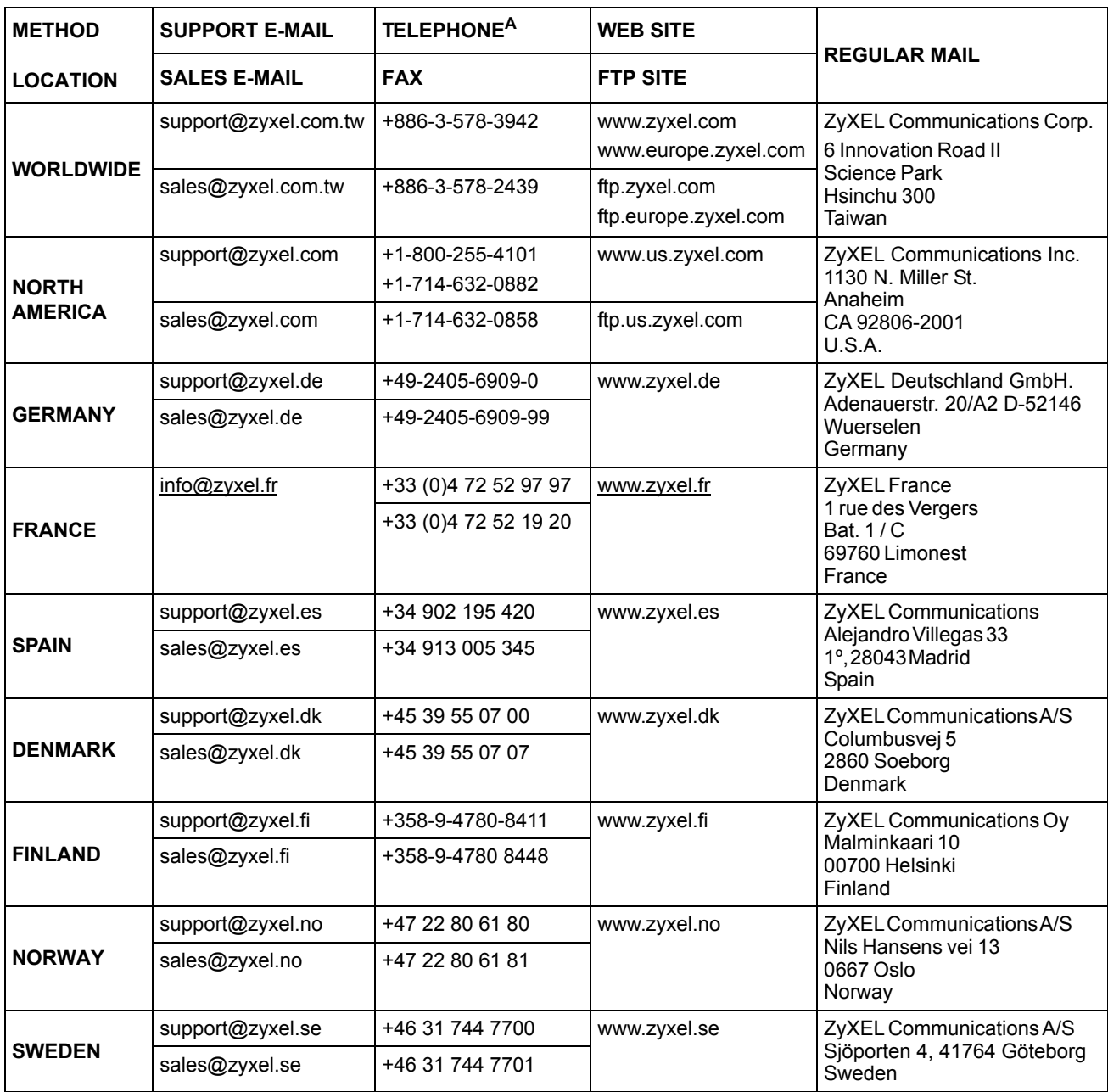

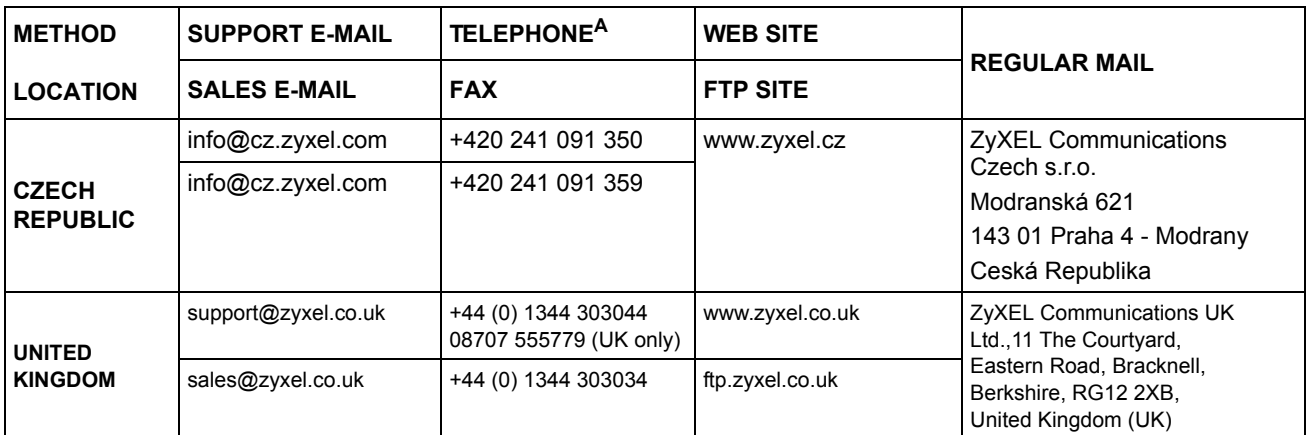

a. "+" is the (prefix) number you enter to make an international telephone call.

# **Table of Contents**

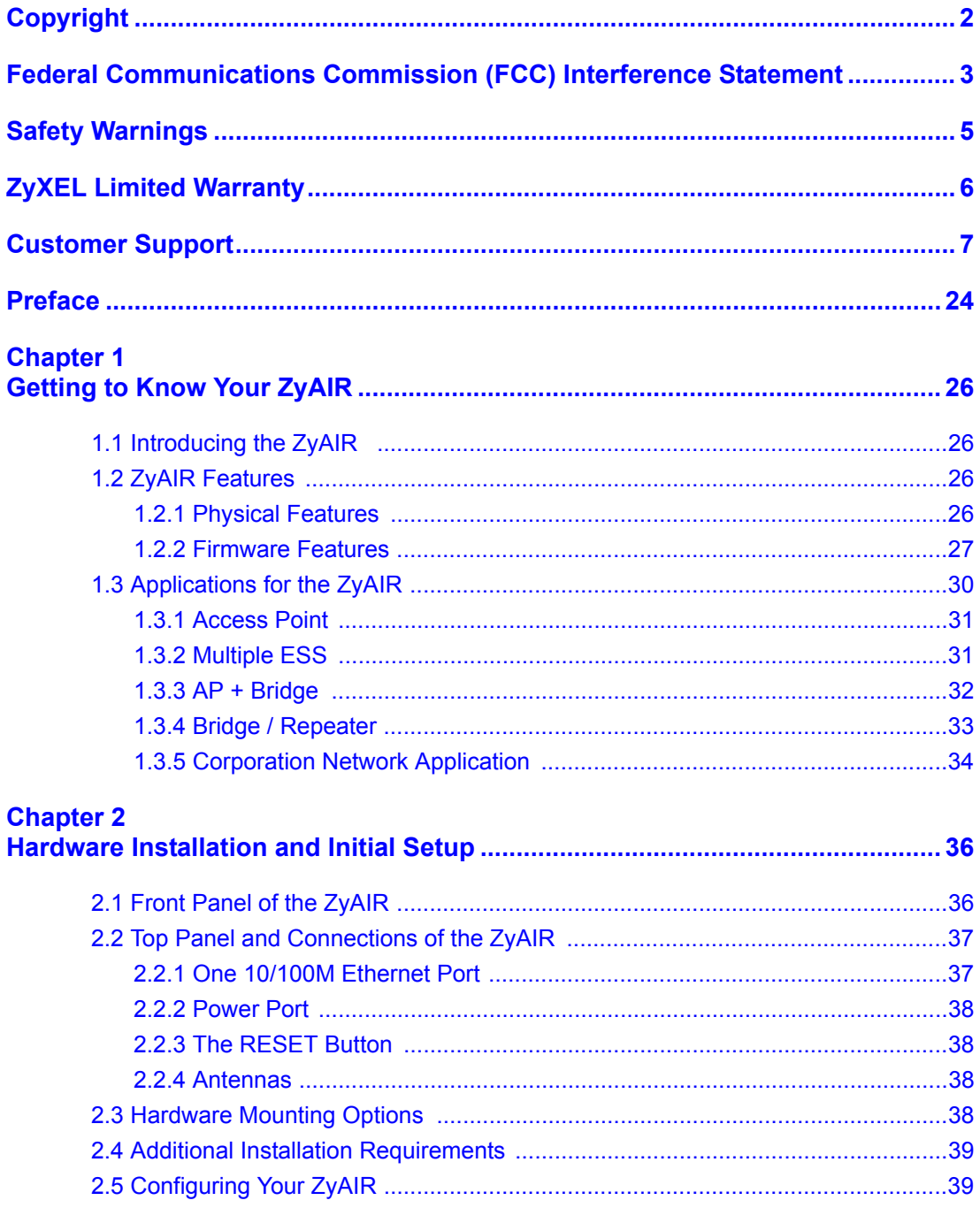

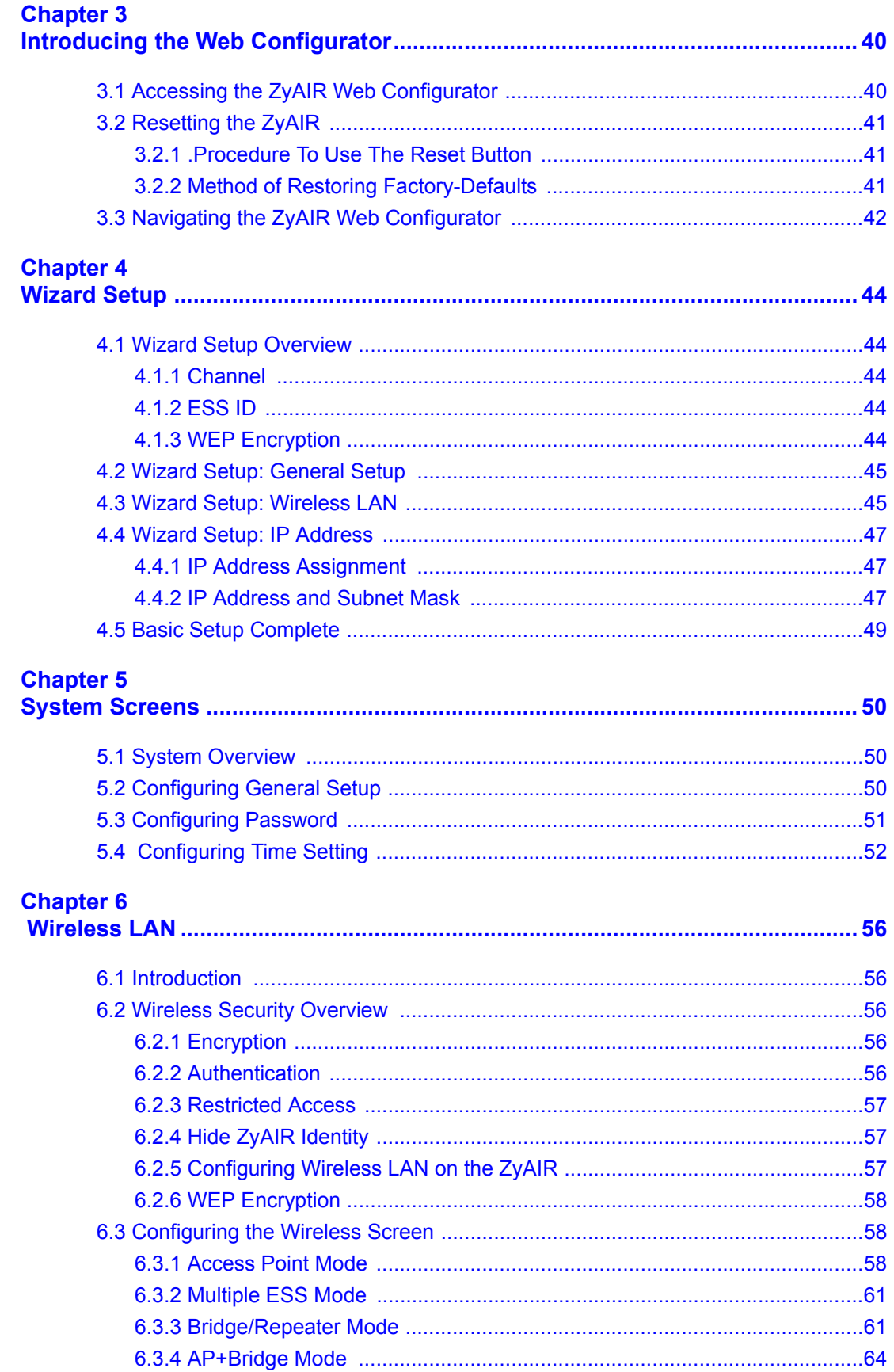

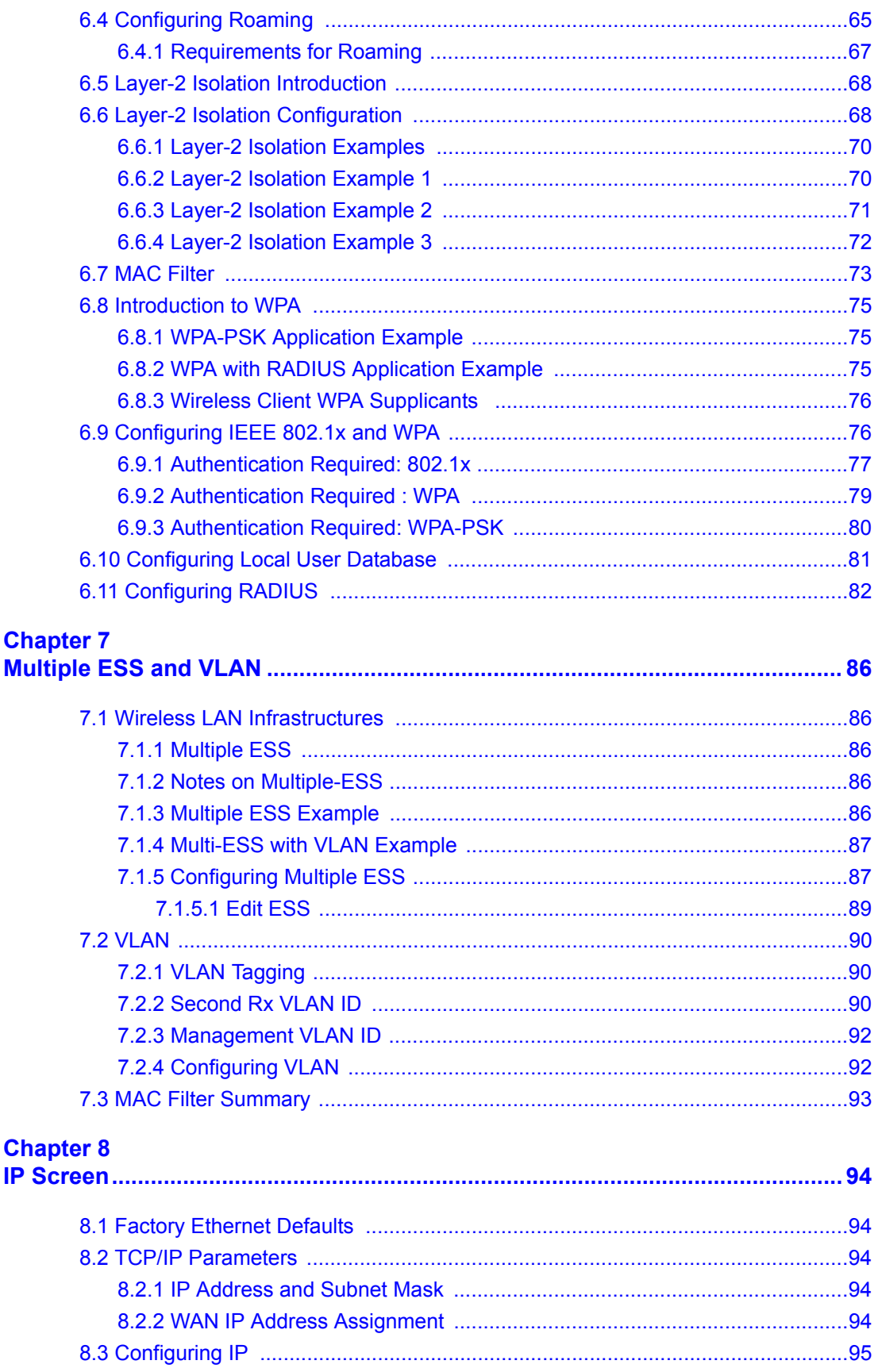

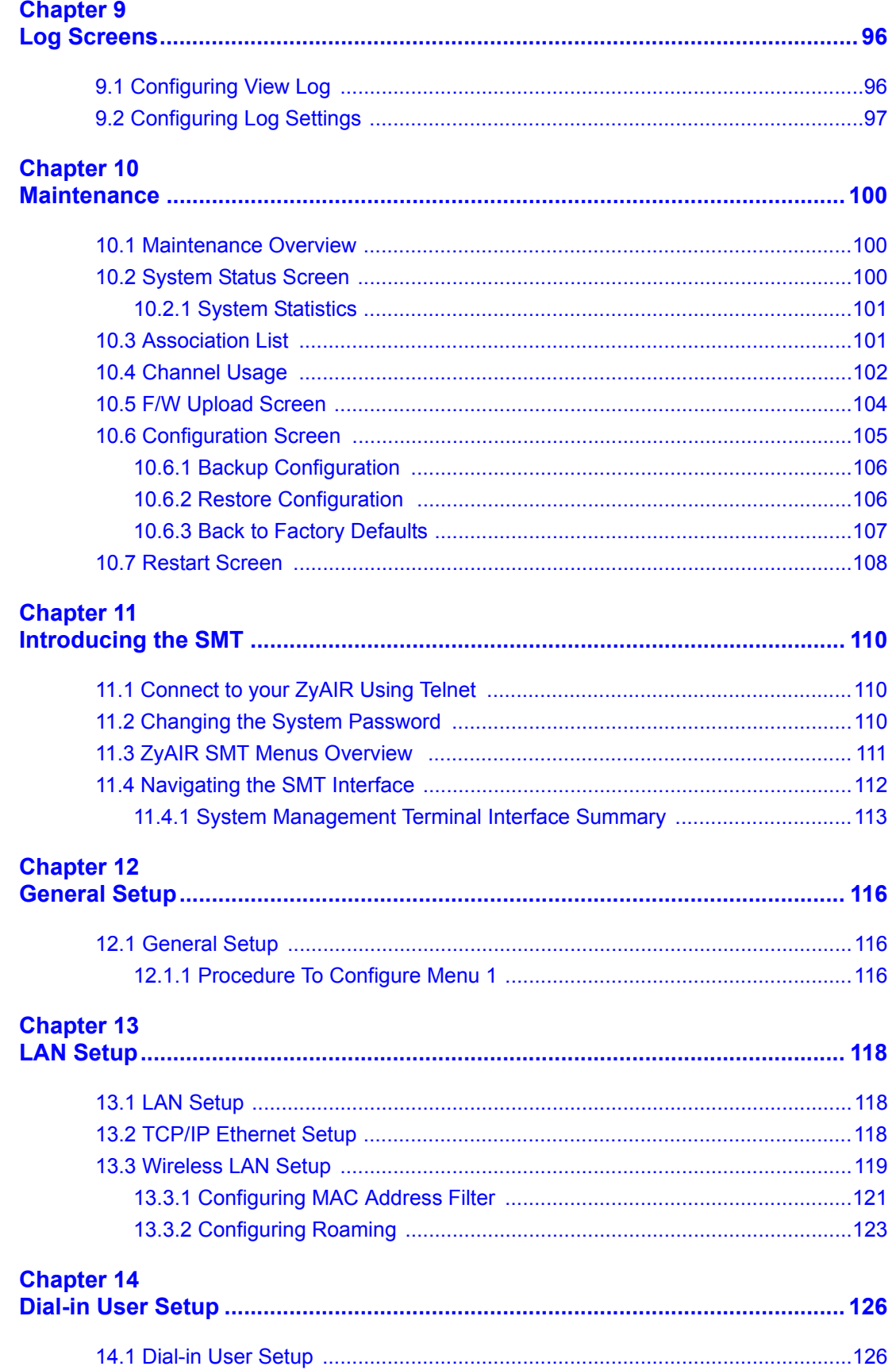

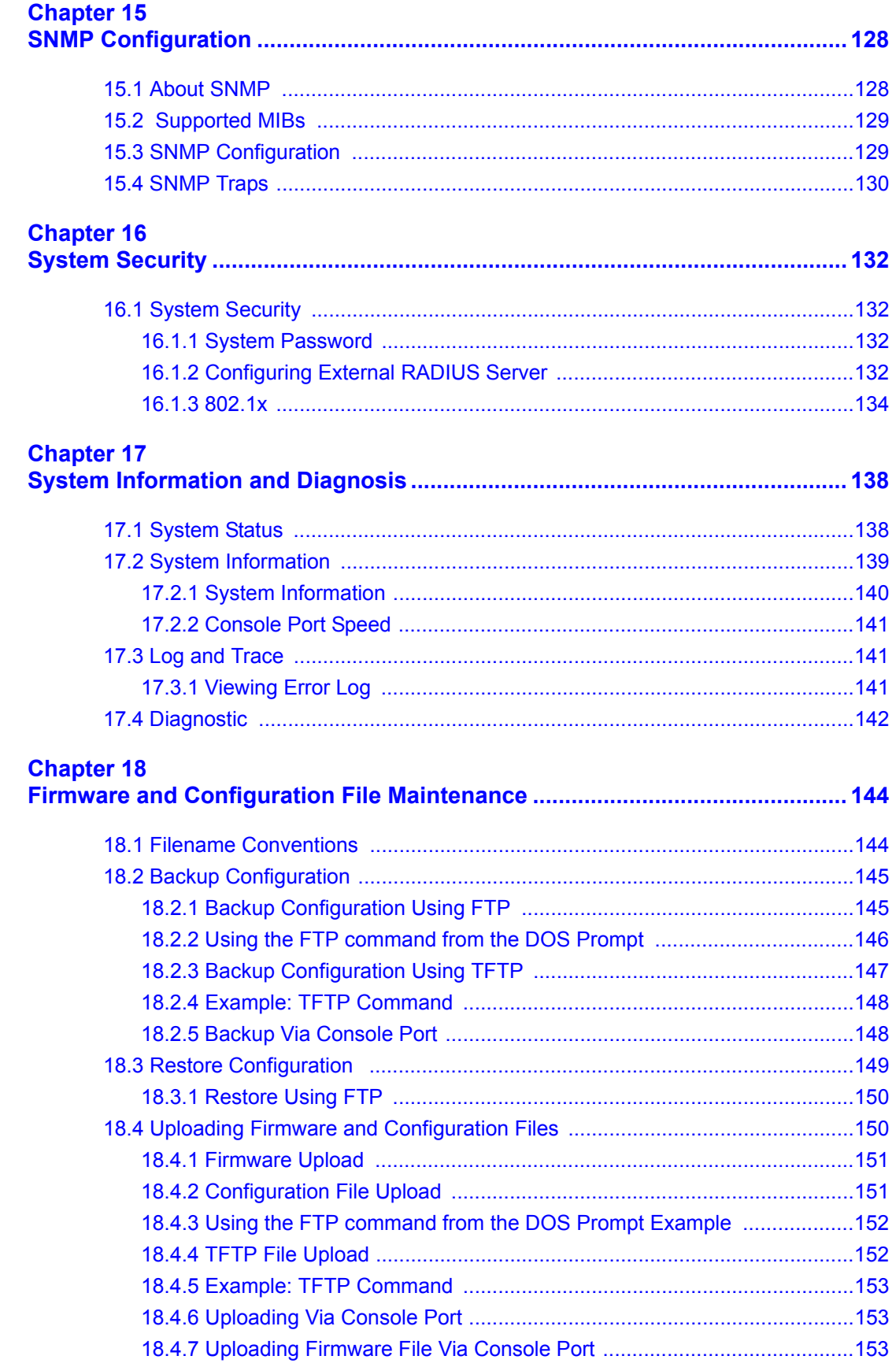

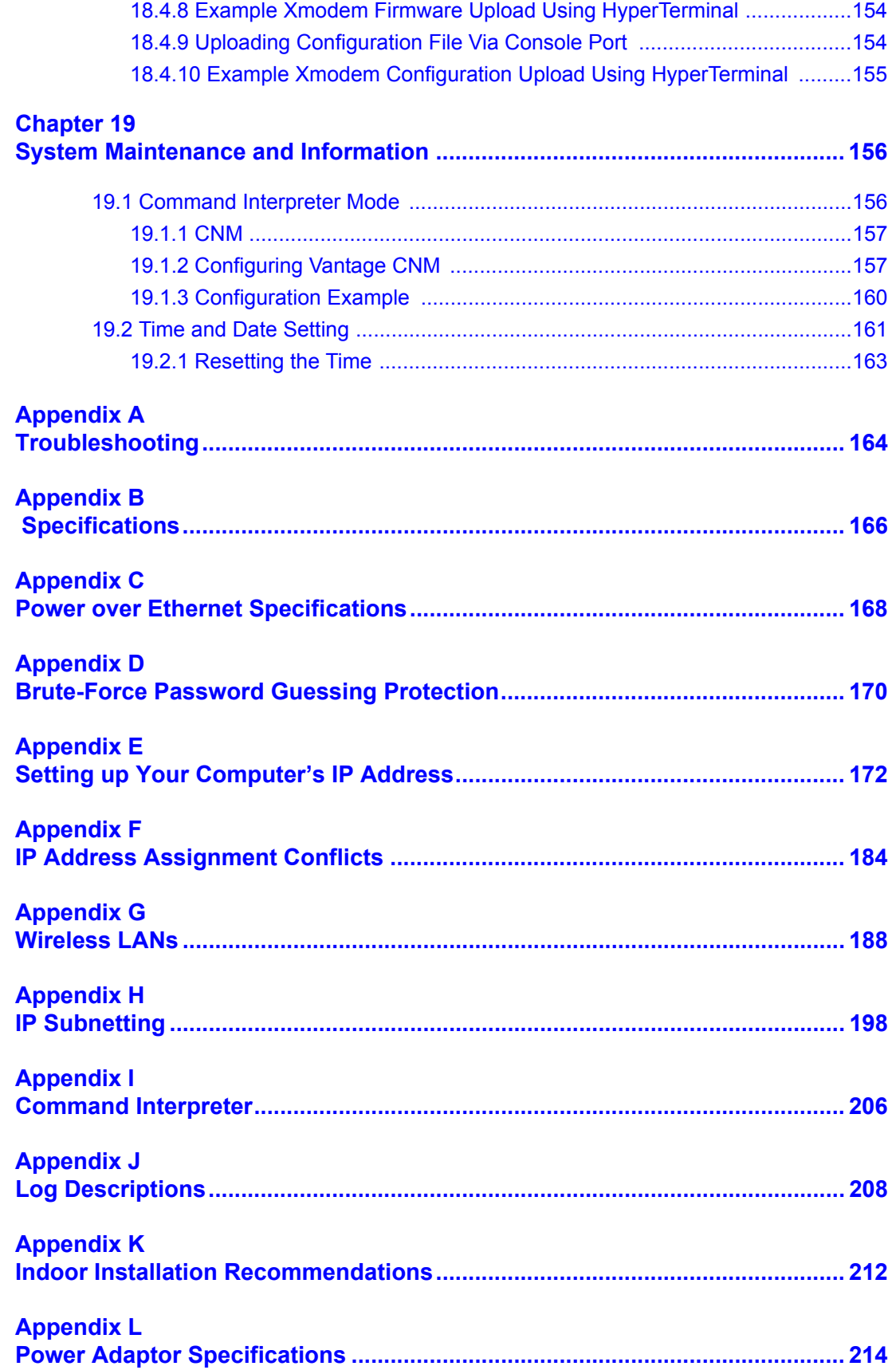

# **List of Figures**

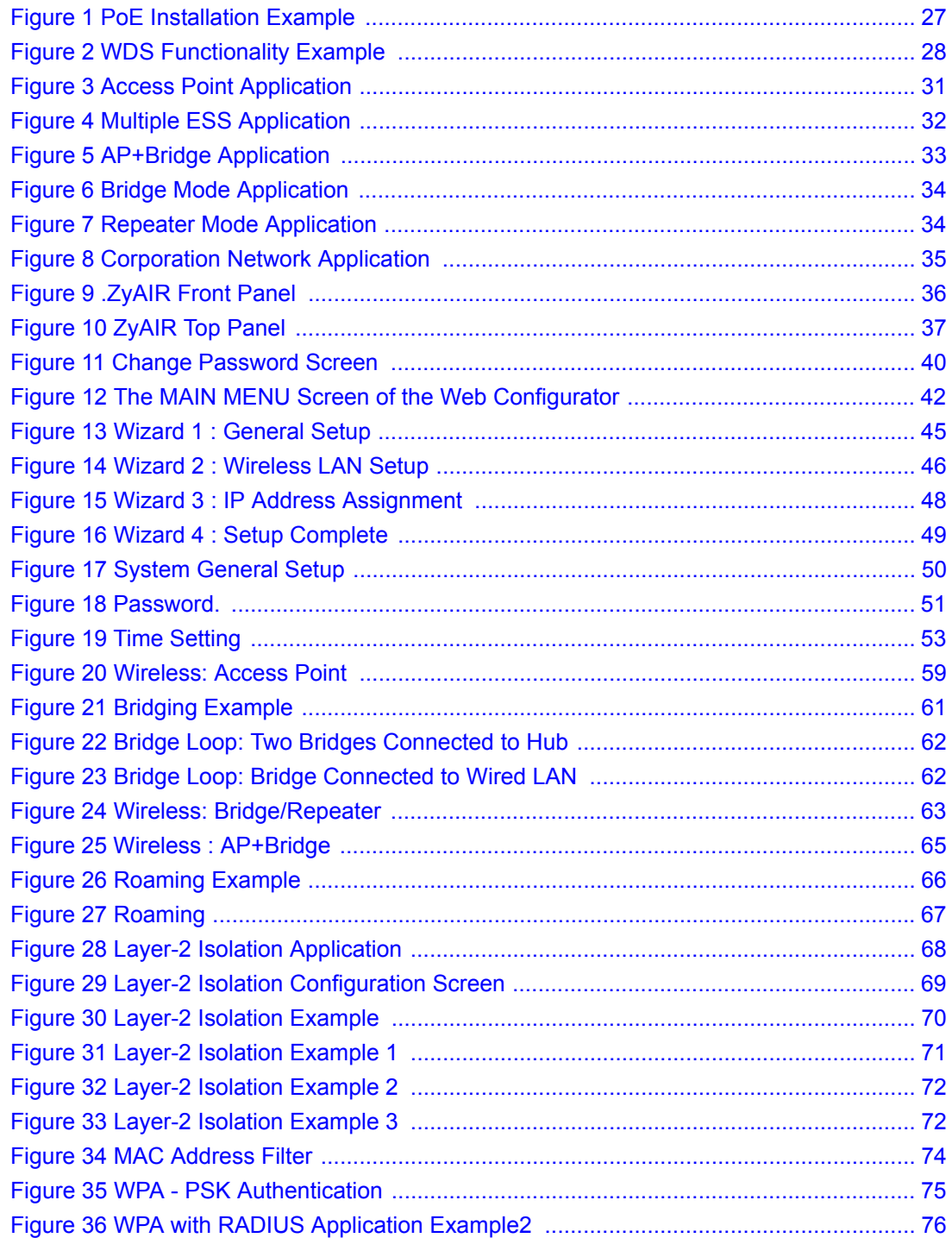

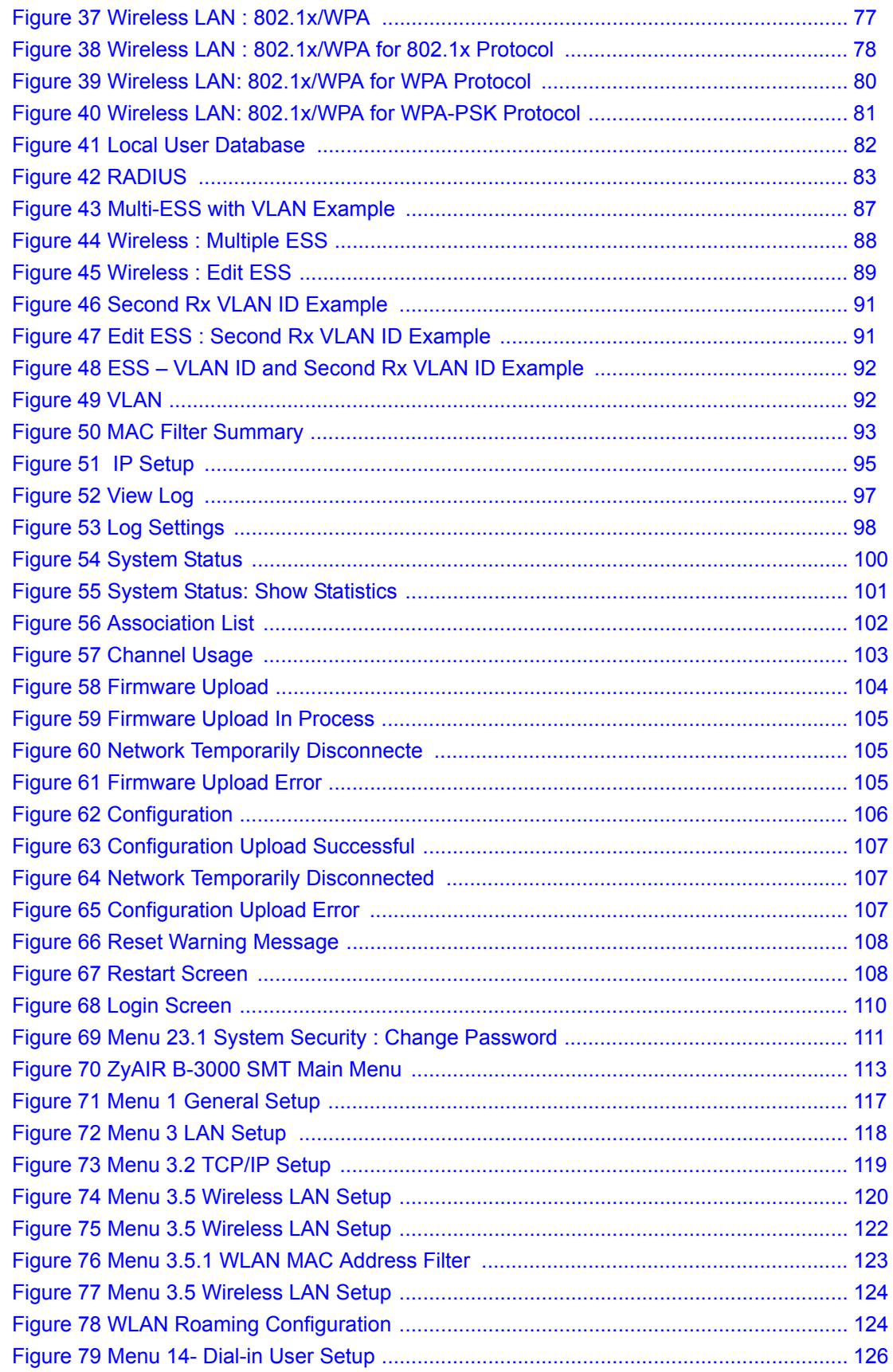

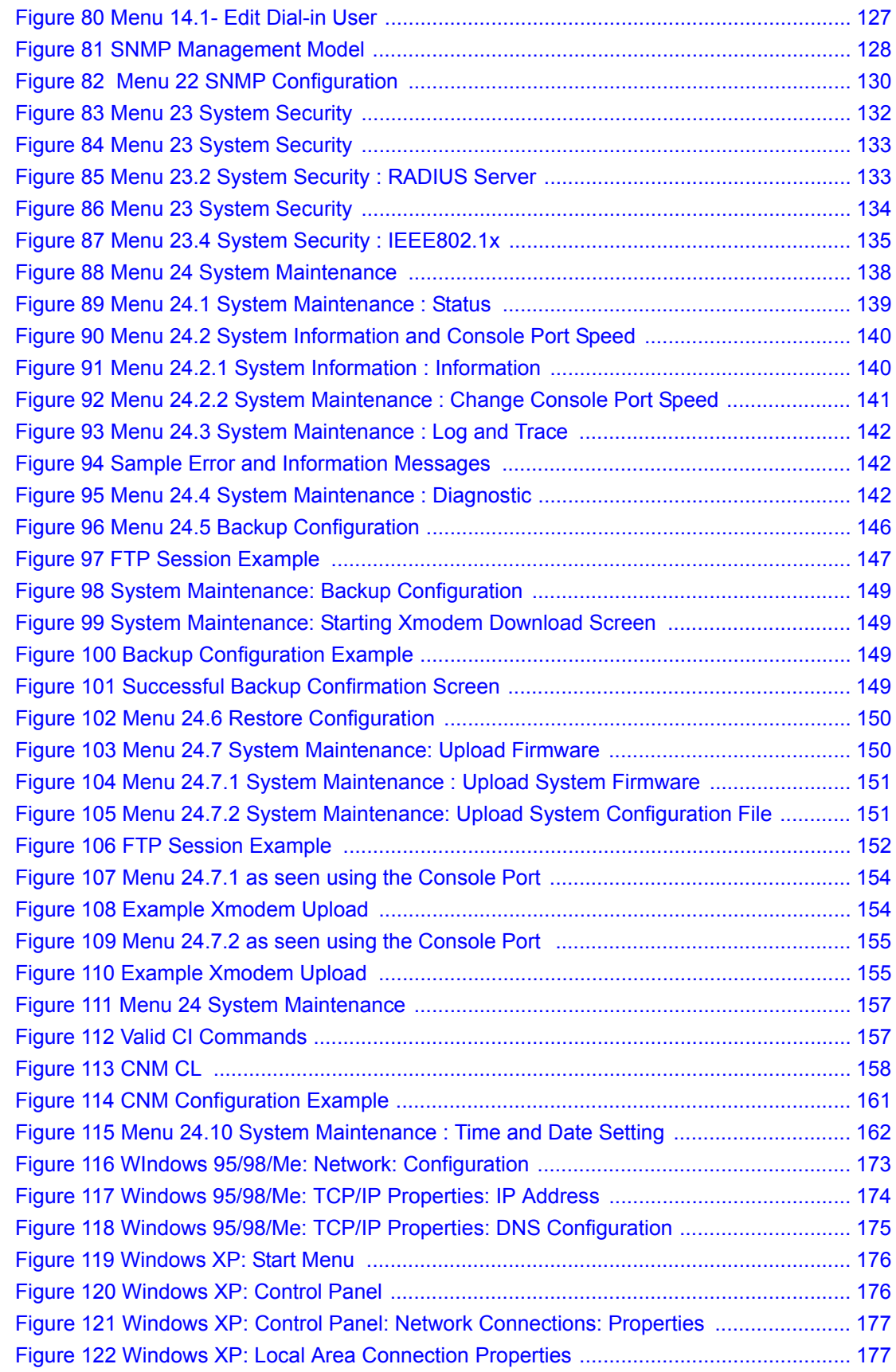

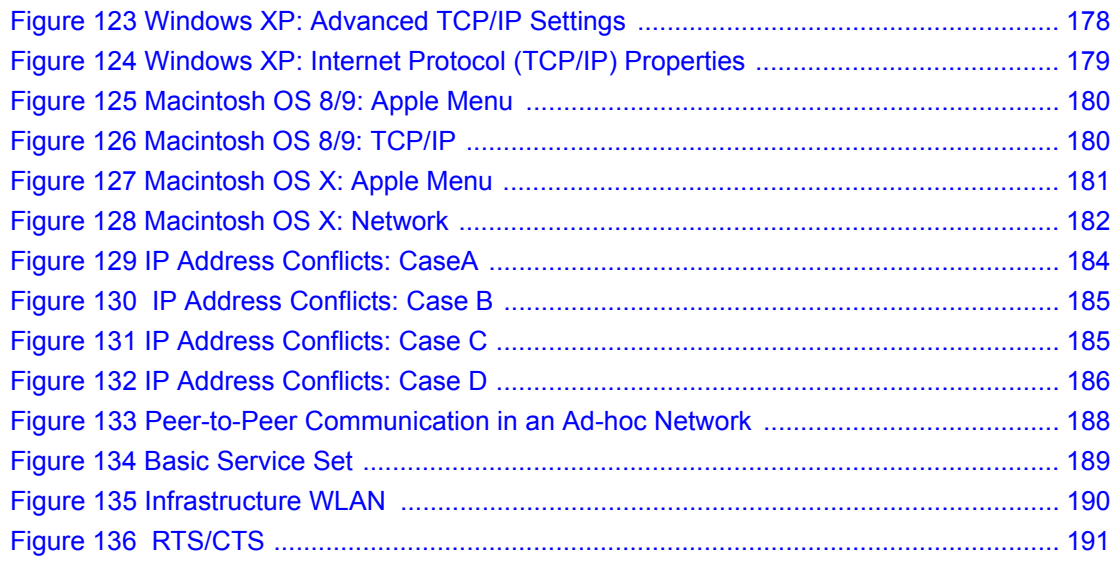

# **List of Tables**

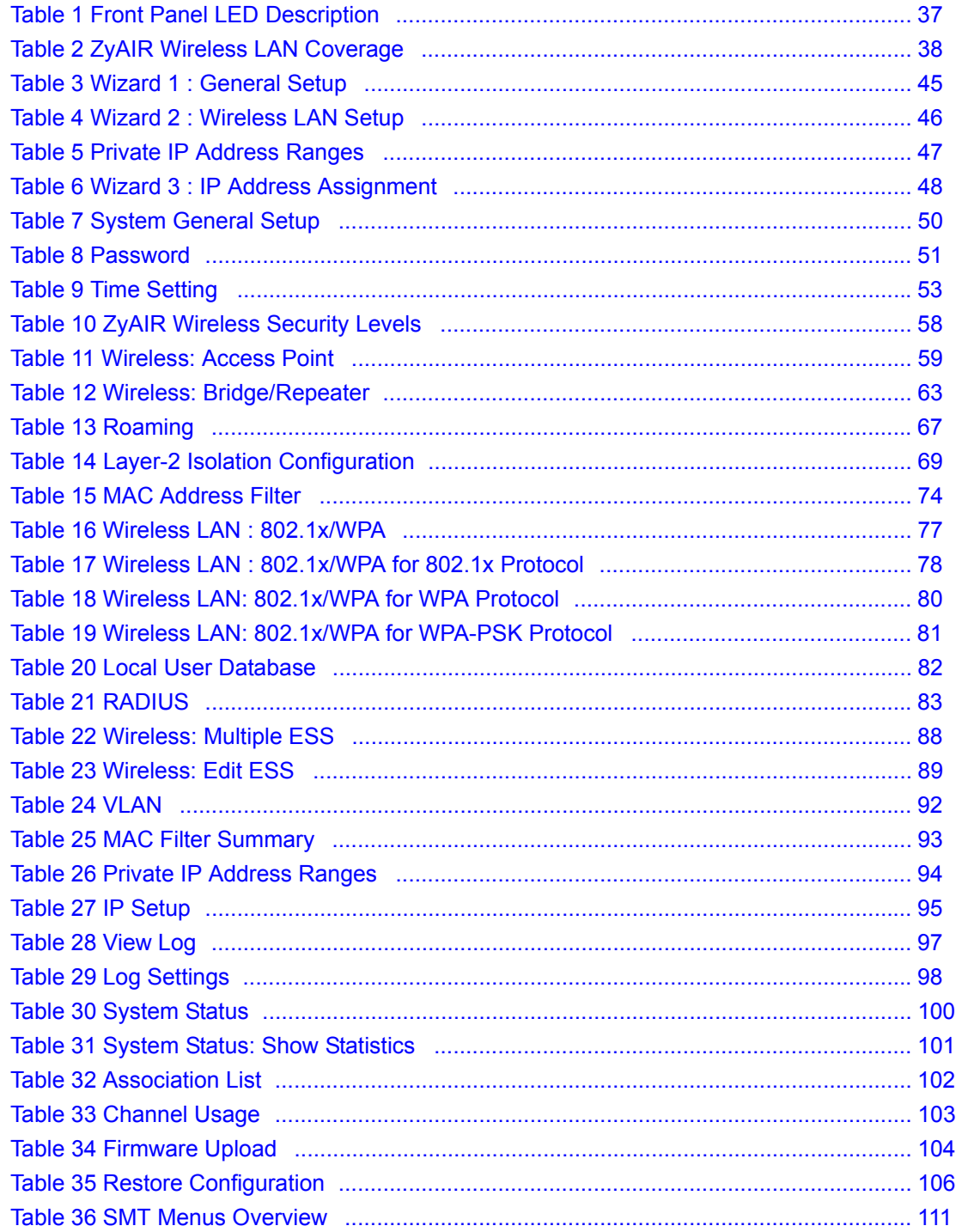

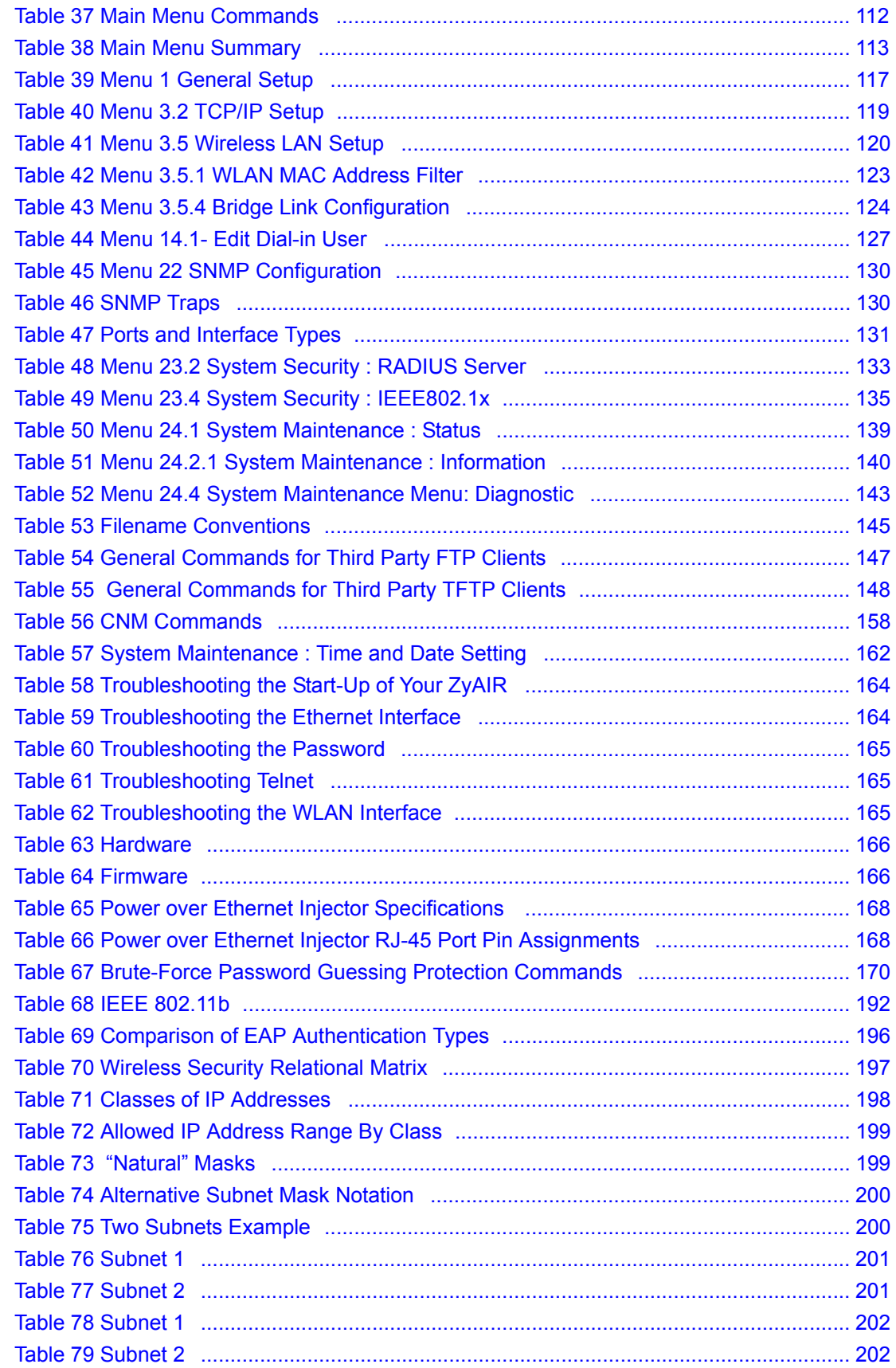

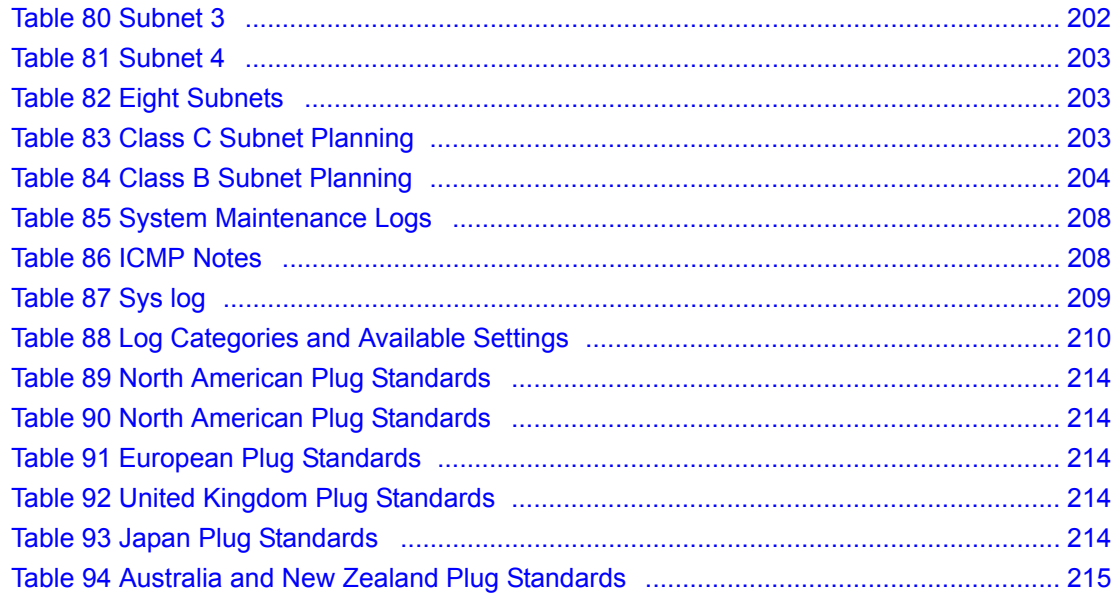

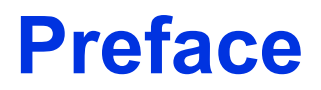

<span id="page-24-0"></span>Congratulations on your purchase of the ZyAIR B-3000 - 802.11b wireless access point.

An AP acts as a bridge between the wireless and wired networks, extending your existing wired network without any additional wiring.

Your ZyAIR is easy to install and configure.

**Note:** Register your product online to receive e-mail notices of firmware upgrades and information at www.zyxel.com for global products, or at www.us.zyxel.com for North American products.

#### **About This User's Guide**

This User's Guide is designed to guide you through the configuration of your ZyAIR using the web configurator or the SMT. The web configurator parts of this guide contain background information on features configurable by web configurator. The SMT parts of this guide contain background information solely on features not configurable by web configurator

**Note:** Use the web configurator, System Management Terminal (SMT) or command interpreter interface to configure your ZyAIR. Not all features can be configured through all interfaces.

#### **Related Documentation**

• Supporting Disk

Refer to the included CD for support documents.

• Compact Guide

The Compact Guide is designed to help you get up and running right away. They contain connection information and instructions on getting started.

• Web Configurator Online Help

Embedded web help for descriptions of individual screens and supplementary information.

• ZyXEL Glossary and Web Site

Please refer to www.zyxel.com for an online glossary of networking terms and additional support documentation.

#### **User Guide Feedback**

Help us help you! E-mail all User Guide-related comments, questions or suggestions for improvement to techwriters@zyxel.com.tw or send regular mail to The Technical Writing Team, ZyXEL Communications Corp., 6 Innovation Road II, Science-Based Industrial Park, Hsinchu, 300, Taiwan. Thank you!

## **Syntax Conventions**

- "Enter" means for you to type one or more characters. "Select" or "Choose" means for you to use one predefined choices.
- The SMT menu titles and labels are in **Bold Times New Roman** font. Predefined field choices are in **Bold Arial** font. Command and arrow keys are enclosed in square brackets. [ENTER] means the Enter, or carriage return key; [ESC] means the Escape key and [SPACE BAR] means the Space Bar.
- Mouse action sequences are denoted using a comma. For example, "click the Apple icon, **Control Panels** and then **Modem**" means first click the Apple icon, then point your mouse pointer to **Control Panels** and then click **Modem**.
- For brevity's sake, we will use "e.g.," as a shorthand for "for instance", and "i.e.," for "that is" or "in other words" throughout this manual.
- The ZyAIR B-3000 may be referred to simply as the ZyAIR in the user's guide.

### **Graphics Icons Key**

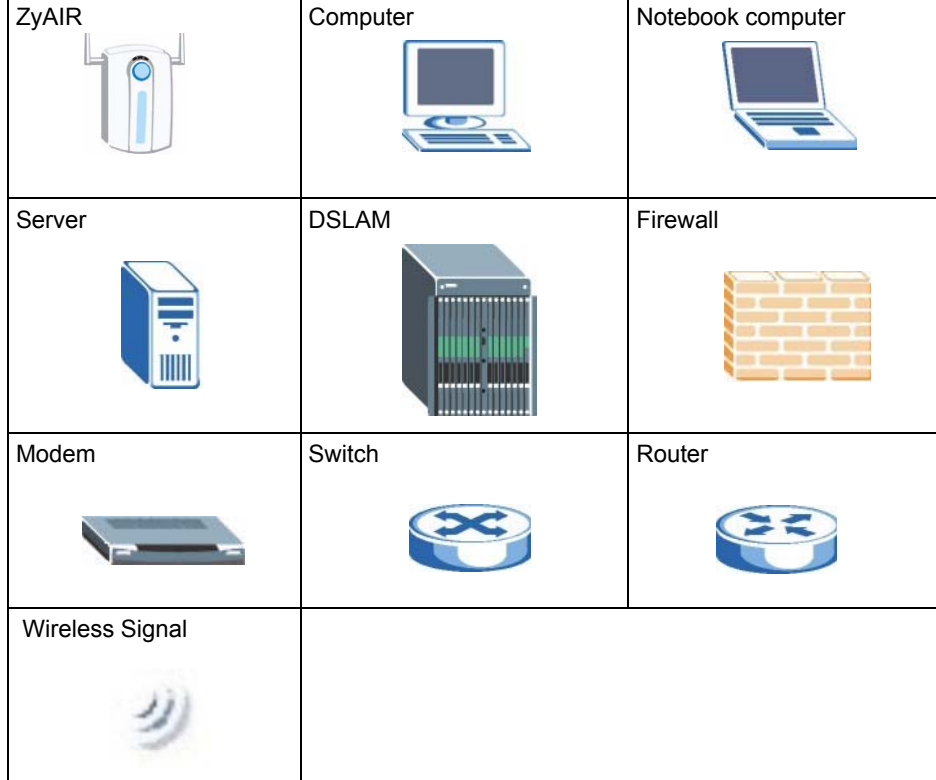

# <span id="page-26-1"></span><span id="page-26-0"></span>**CHAPTER 1 Getting to Know Your ZyAIR**

This chapter introduces the main features and applications of the ZyAIR.

## <span id="page-26-2"></span>**1.1 Introducing the ZyAIR**

The ZyAIR B-3000 extends the range of your existing wired network without any additional wiring efforts, providing easy network access to mobile users.

The ZyAIR incorporates the IEEE802.11b standard for high-speed wireless transmission.

Additionally, the ZyAIR offers highly secured wireless connectivity to your wired network with IEEE 802.1x, WEP data encryption and MAC address filtering.

The ZyAIR is easy to install and configure. The embedded web-based configurator enables easy operation and configuration.

## <span id="page-26-3"></span>**1.2 ZyAIR Features**

The following sections describe the features of the ZyAIR

## <span id="page-26-4"></span>**1.2.1 Physical Features**

### **10/100M Auto-negotiating Ethernet/Fast Ethernet Interface**

This auto-negotiating feature allows the ZyAIR to detect the speed of incoming transmissions and adjust appropriately without manual intervention. It allows data transfer of either 10 Mbps or 100 Mbps in either half-duplex or full-duplex mode depending on your Ethernet network.

### **10/100M Auto-crossover Ethernet/Fast Ethernet Interface**

An auto-crossover (auto-MDI/MDI-X) port automatically works with a straight-through or crossover Ethernet cable.

## **Reset Button**

The ZyAIR reset button is built into the side panel. Use this button to restore the factory default password to 1234; IP address to 192.168.1.2, subnet mask to 255.255.255.0.

## **ZyAIR LED**

The blue ZyAIR LED (also known as the Breathing LED) is on when the ZyAIR is on and blinks (or breaths) when data is being transmitted to/from its wireless stations. You may use the web configurator to turn this LED off even when the ZyAIR is on and data is being transmitted/received.

## **Bridge/Repeater LED**

A Bridge/Repeater link LED turns steady on green when your ZyAIR acts as a bridge, establishing up to six wireless links with other APs.

## **Power over Ethernet (PoE)**

Power over Ethernet (PoE) is the ability to provide power to your ZyAIR via an 8-pin CAT 5 Ethernet cable, eliminating the need for a nearby power source. An injector or PoE device (not included) is also needed to supply the Ethernet cable with power. This feature allows increased flexibility in the locating of your ZyAIR. You only need to connect the external power adaptor if you are not using PoE. If you simultaneously use both PoE and the external power adaptor, the ZyAIR will draw power from the PoE connection only. Refer to the appendix for more information about PoE.

<span id="page-27-1"></span>**Figure 1** PoE Installation Example

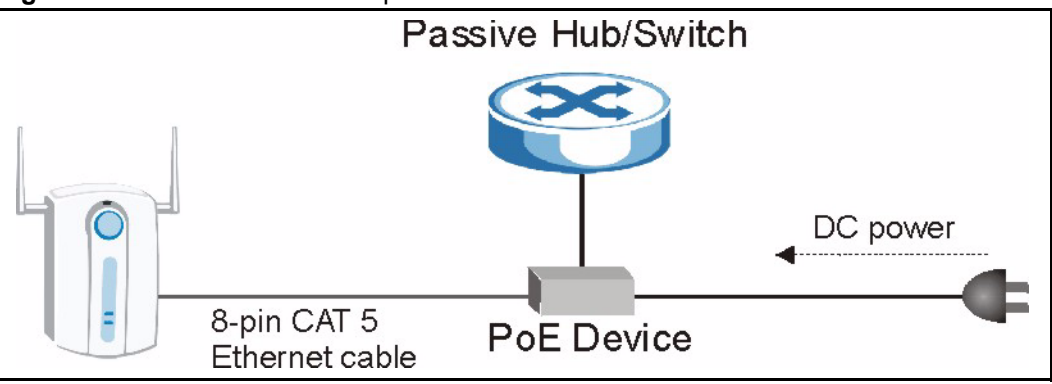

## <span id="page-27-0"></span>**1.2.2 Firmware Features**

## **Multiple ESS**

The ZyAIR's Multiple ESS (Multi-ESS) function allows multiple ESSs to be configured on just one access point (the ZyAIR). Different wireless stations can use different ESSIDs to associate with the same AP. Only wireless stations with the same ESSID can communicate with each other. This allows the AP to logically group wireless stations in a manner similar to VLAN (Virtual LAN).

## **Layer-2 Isolation**

Layer-2 isolation is used to prevent wireless clients associated with your ZyAIR from communicating with other wireless clients, AP's, computers or routers in a network.

## **Wi-Fi Protected Access**

Wi-Fi Protected Access (WPA) is a subset of the IEEE 802.11i security specification draft. Key differences between WPA and WEP are user authentication and improved data encryption.

## **VLAN**

A VLAN (Virtual Local Area Network) allows a physical network to be partitioned into multiple logical networks. Only stations within the same group can talk to each other. Stations on a logical network can belong to one or more groups. The ZyAIR supports 802.1Q VLAN tagging. Tagged VLAN uses an explicit tag (VLAN ID) in the MAC header of a frame to identify VLAN membership. The ZyAIR can identify VLAN tags for incoming Ethernet frames and add VLAN tags to outgoing Ethernet frames.

Configure VLAN (virtual LAN) to extend the wireless logical grouping to the wired network. A ZyAIR that you configure with the built-in wireless card uses the same **Management VLAN ID** as a ZyAIR configured with a removable wireless card.

## **WDS Functionality**

A Distribution System (DS) is a wired connection between two or more APs, while a Wireless Distribution System (WDS) is a wireless connection. Your ZyAIR supports WDS, providing a cost-effective solution for wireless network expansion.

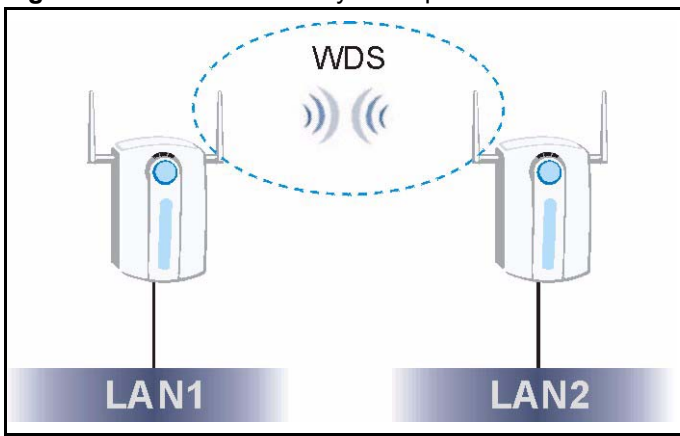

<span id="page-28-0"></span>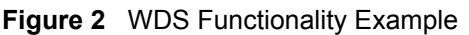

## **802.11b Wireless LAN Standard**

The ZyAIR complies with the 802.11b wireless standard.

## **STP (Spanning Tree Protocol) / RSTP (Rapid STP)**

(R)STP detects and breaks network loops and provides backup links between switches, bridges or routers. It allows a bridge to interact with other (R)STP -compliant bridges in your network to ensure that only one path exists between any two stations on the network.

## **Limit the number of Client Connections**

You may set a maximum number of wireless stations that may connect to the ZyAIR. This may be necessary if for example, there is interference or difficulty with channel assignment due to a high density of APs within a coverage area.

### **SSL Passthrough**

SSL (Secure Sockets Layer) uses a public key to encrypt data that's transmitted over an SSL connection. Both Netscape Navigator and Internet Explorer support SSL, and many Web sites use the protocol to obtain confidential user information, such as credit card numbers. By convention, URLs that require an SSL connection start with "https" instead of "http". The ZyAIR allows SSL connections to take place through the ZyAIR.

## **Brute-Force Password Guessing Protection**

The ZyAIR has a special protection mechanism to discourage brute-force password guessing attacks on the ZyAIR's management interfaces. You can specify a wait-time that must expire before entering a fourth password after three incorrect passwords have been entered. Please see the appendix for details about this feature.

### **Wireless LAN MAC Address Filtering**

Your ZyAIR checks the MAC address of the wireless station against a list of allowed or denied MAC addresses.

## **WEP Encryption**

WEP (Wired Equivalent Privacy) encrypts data frames before transmitting over the wireless network to help keep network communications private.

### **IEEE 802.1x Network Security**

The ZyAIR supports the IEEE 802.1x standard to enhance user authentication. Use the built-in user profile database to authenticate up to 32 users using MD5 encryption. Use an EAPcompatible RADIUS (RFC2138, 2139 - Remote Authentication Dial In User Service) server to authenticate a limitless number of users using EAP (Extensible Authentication Protocol). EAP is an authentication protocol that supports multiple types of authentication.

#### **SNMP**

SNMP (Simple Network Management Protocol) is a protocol used for exchanging management information between network devices. SNMP is a member of the TCP/IP protocol suite. Your ZyAIR supports SNMP agent functionality, which allows a manger station to manage and monitor the ZyAIR through the network. The ZyAIR supports SNMP version one (SNMPv1) and version two c (SNMPv2c).

### **Full Network Management**

The embedded web configurator is an all-platform web-based utility that allows you to easily access the ZyAIR's management settings. Most functions of the ZyAIR are also software configurable via the SMT (System Management Terminal) interface. The SMT is a menudriven interface that you can access from a terminal emulator over a telnet connection.

### **Logging and Tracing**

- Built-in message logging and packet tracing.
- Unix syslog facility support.

### **Embedded FTP and TFTP Servers**

The ZyAIR's embedded FTP and TFTP servers enable fast firmware upgrades as well as configuration file backups and restoration.

### **Wireless Association List**

With the wireless association list, you can see the list of the wireless stations that are currently using the ZyAIR to access your wired network.

### **Wireless LAN Channel Usage**

The **Wireless Channel Usage** screen displays whether the radio channels are used by other wireless devices within the transmission range of the ZyAIR. This allows you to select the channel with minimum interference for your ZyAIR.

## <span id="page-30-0"></span>**1.3 Applications for the ZyAIR**

Here are some application examples of what you can do with your ZyAIR.

The ZyAIR can be configured using the following WLAN operating modes

- AP
- Multiple ESS
- AP+Bridge
- Bridge/Repeater

Applications for each operating mode are shown below.

## <span id="page-31-0"></span>**1.3.1 Access Point**

The ZyAIR is an ideal access solution for wireless Internet connection. A typical Internet access application for your ZyAIR is shown as follows. Stations A, B and C can access the wired network through the ZyAIRs.

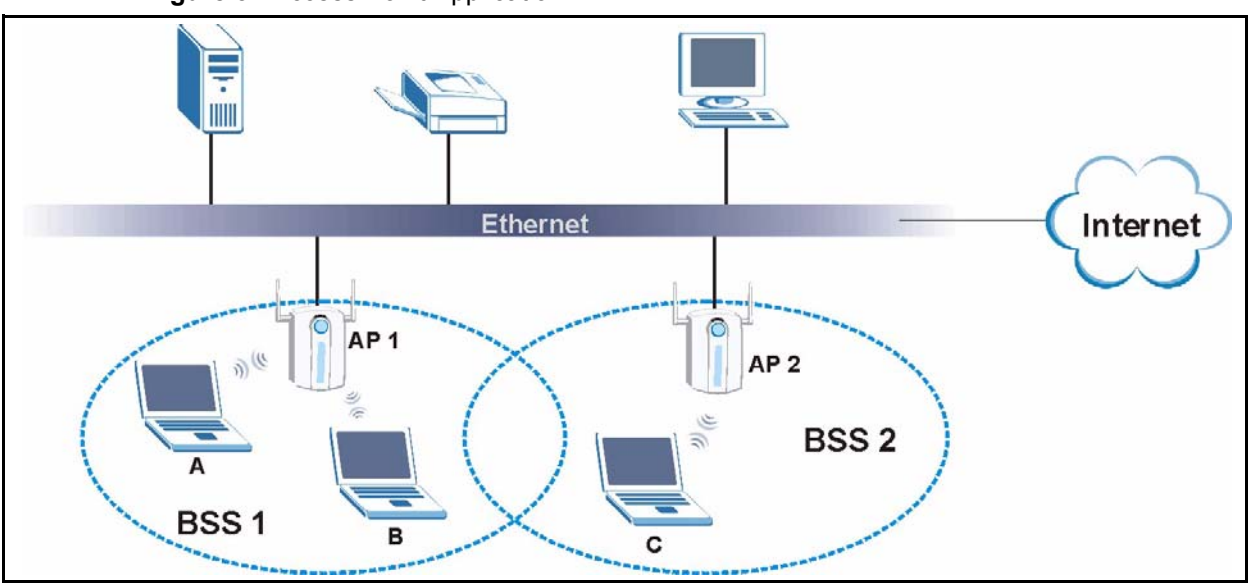

<span id="page-31-2"></span>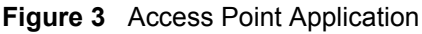

## <span id="page-31-1"></span>**1.3.2 Multiple ESS**

The ZyAIR's Multiple ESS function allows multiple ESSs to be configured on just one access point (the ZyAIR). Wireless stations can use different ESSIDs to associate with the same AP. Only wireless stations with the same ESSID can communicate with each other.

In this application example, wireless stations 1 and 2 both associate with the ZyAIR but cannot communicate with each other as they belong to different ESSs. Stations 1, 3 and 4 can communicate with each other. Similarly, stations 2, 5 and 6 can communicate with each other.

Station 1 relays communications via the ZyAIR within the Multi-ESS coverage area and with AP X if it moves to the RD ESS coverage area. Similarly, Station 2 relays communications via the ZyAIR within the Multi-ESS coverage area and with AP Y if it moves to the Sales ESS coverage area.

You cannot configure WPA on your ZyAIR in Multiple ESS mode.

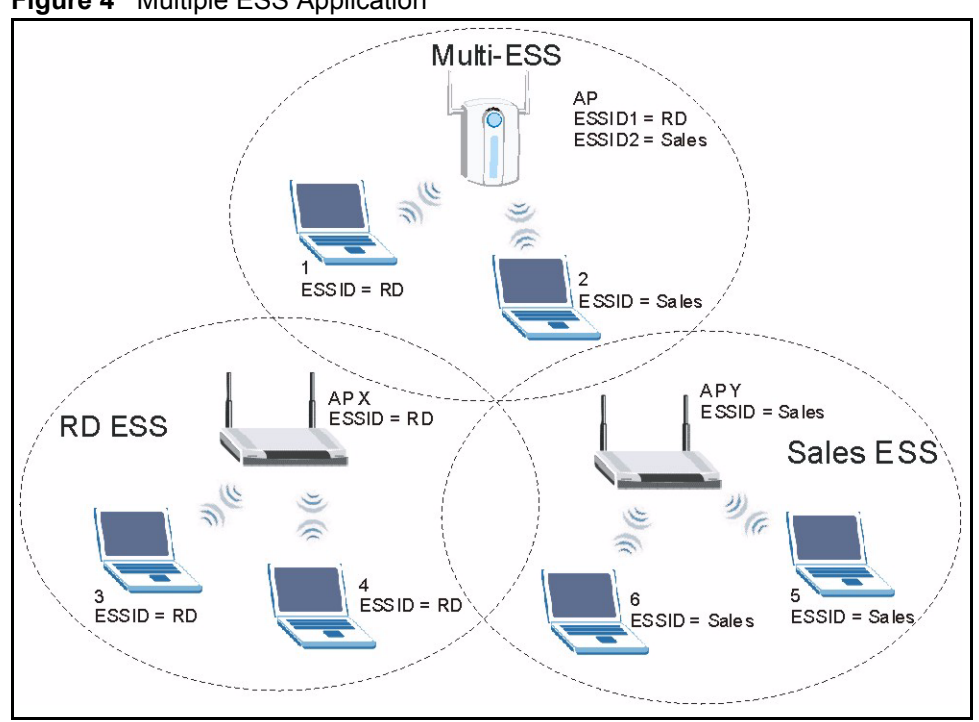

#### <span id="page-32-1"></span>**Figure 4** Multiple ESS Application

## <span id="page-32-0"></span>**1.3.3 AP + Bridge**

In AP+Bridge mode, the ZyAIR supports both AP (A and B can connect to the wired network through X) and bridge (X can communicate with Y) connection at the same time.

When the ZyAIR is in AP + Bridge mode, the traffic between ZyAIRs (the WDS) is not encrypted. The security settings on the ZyAIR refer to the traffic between the wireless station and the ZyAIR.

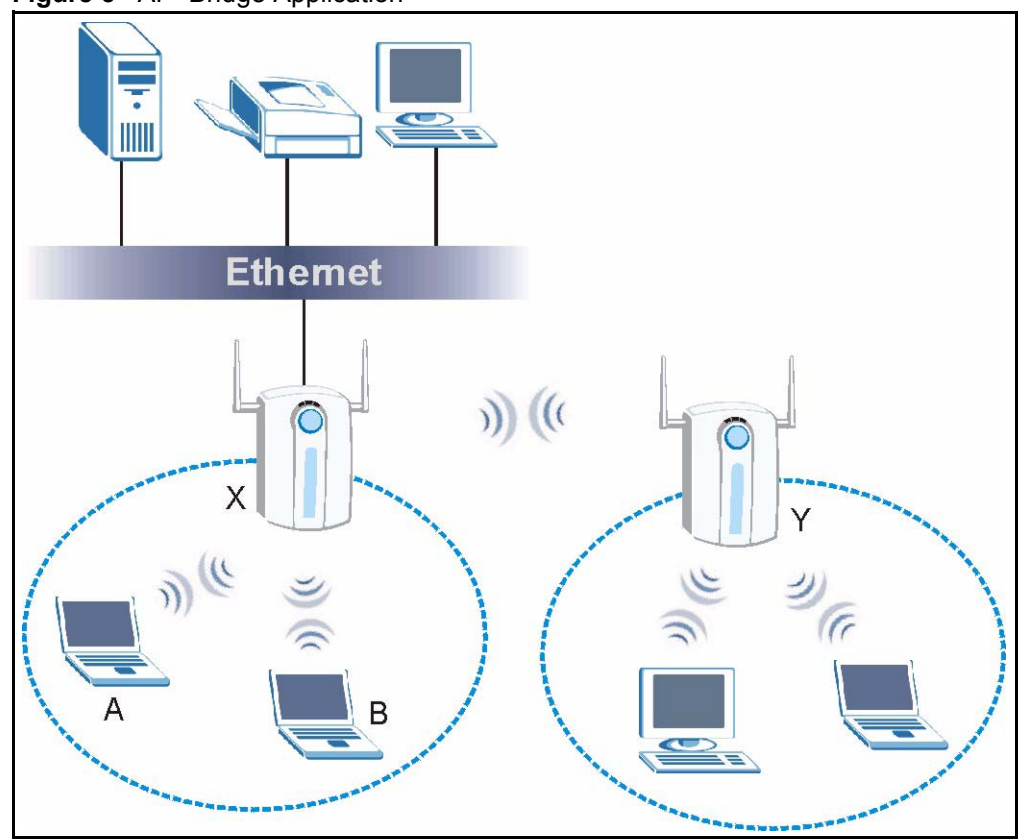

<span id="page-33-1"></span>**Figure 5** AP+Bridge Application

## <span id="page-33-0"></span>**1.3.4 Bridge / Repeater**

The ZyAIR can act as a wireless network bridge and establish wireless links with other APs. In bridge mode, the ZyAIR's (A and B) are connected to independent wired networks and have a bridge (A can communicate with B) connection at the same time. A ZyAIR in repeater mode (C) has no Ethernet connection. When the ZyAIR is in the bridge mode, you should enable STP to prevent bridge loops.

When the ZyAIR is in Bridge/Repeater mode, you don't have to enter a pre-shared key, but the traffic between devices won't be encrypted if you don't. The peer bridge must use the same pre-shared key and encryption method.

The ZyAIR in AP+Bridge mode cannot connect to another ZyAIR in Bridge/Repeater mode that uses manual WEP keys with 64-bit or 128-bit WEP encryption.

<span id="page-34-1"></span>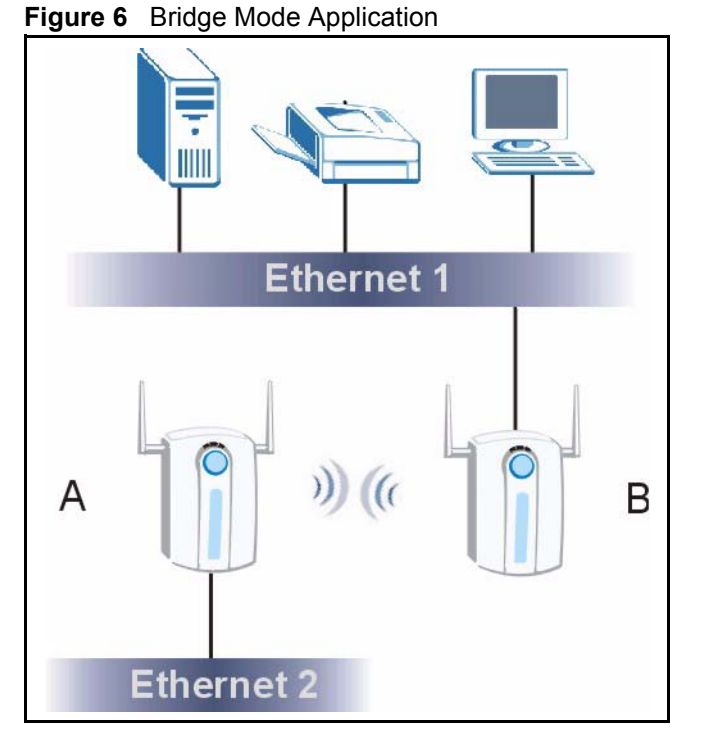

<span id="page-34-2"></span>**Figure 7** Repeater Mode Application

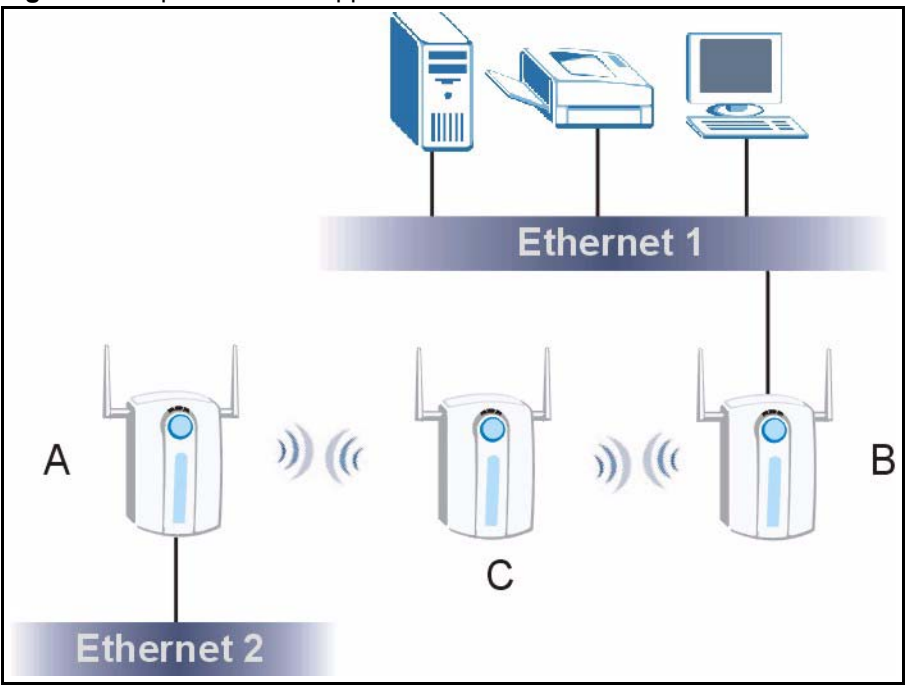

## <span id="page-34-0"></span>**1.3.5 Corporation Network Application**

In situations where users are always on the move in the coverage area but still need access to corporate network access, the ZyAIR is an ideal solution for wireless stations to connect to the corporate network without expensive network cabling.

The following figure depicts a typical application of the ZyAIR in an enterprise environment. Stations A and B with wireless adapters are allowed to access the network resource through the ZyAIR after account validation by the network authentication server.

<span id="page-35-0"></span>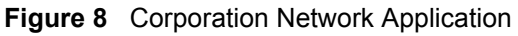

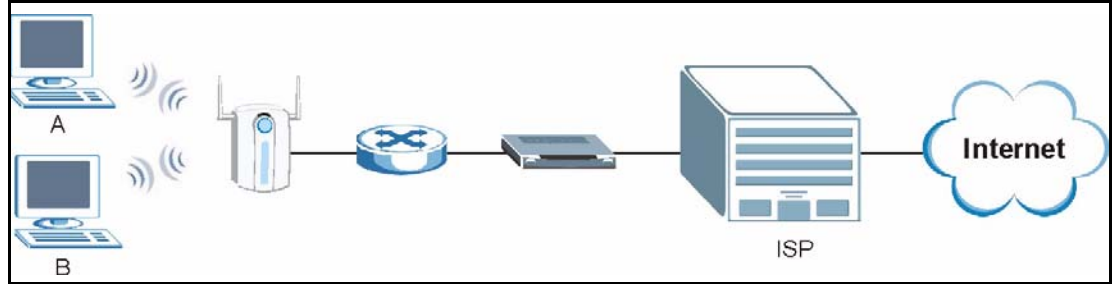
# **CHAPTER 2 Hardware Installation and Initial Setup**

This chapter describes the physical features of the ZyAIR and how to make cable connections.

# **2.1 Front Panel of the ZyAIR**

The LEDs on the front panel indicate the operational status of your ZyAIR.

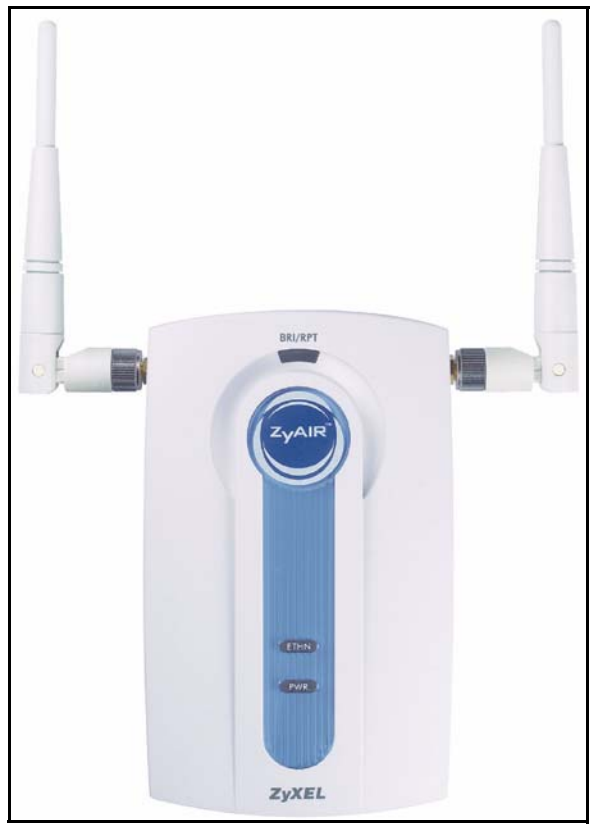

**Figure 9** .ZyAIR Front Panel

| <b>LED</b>         | <b>COLOR</b> | <b>STATUS</b>    | <b>DESCRIPTION</b>                                                   |  |
|--------------------|--------------|------------------|----------------------------------------------------------------------|--|
| <b>BRI/RPT</b>     | Green        | On               | The wireless card on the ZyAIR is working properly.                  |  |
|                    |              | Off              | The wireless card on the ZyAIR is not ready or has a<br>malfunction. |  |
|                    | Red          | On               | The ZyAIR is not ready or rebooting.                                 |  |
| ZyAIR(WLAN<br>ACK) | <b>Blue</b>  | <b>Breathing</b> | The ZyAIR is sending or receiving data.                              |  |
|                    |              | On $(dim)$       | The ZyAIR is ready, but is not sending or receiving data.            |  |
| <b>ETHN</b>        | Green        | On               | The ZyAIR has a successful 10Mb Ethernet connection.                 |  |
|                    |              | <b>Blinking</b>  | The ZyAIR is sending/receiving data.                                 |  |
|                    |              | Off              | The ZyAIR does not have 10Mb Ethernet connection.                    |  |
|                    | Orange       | On               | The ZyAIR has a successful 100Mb Ethernet connection.                |  |
|                    |              | <b>Blinking</b>  | The ZyAIR is sending or receiving data.                              |  |
|                    |              | Off              | The ZyAIR does not have 100Mb Ethernet connection.                   |  |
| <b>PWR</b>         | Green        | On               | The ZyAIR is receiving power.                                        |  |
|                    |              | Off              | The ZyAIR is not receiving power.                                    |  |

**Table 1** Front Panel LED Description

# **2.2 Top Panel and Connections of the ZyAIR**

The following figure shows the top panel of your ZyAIR.

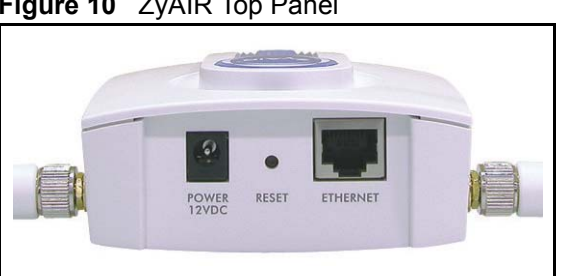

#### **Figure 10** ZyAIR Top Panel

## **2.2.1 One 10/100M Ethernet Port**

Ethernet 10Base-T/100Base-T networks use Shielded Twisted Pair (STP) cable with RJ-45 connectors that look like a bigger telephone plug with 8 pins. The ETHERNET port is autosensing, so you may use the crossover cable provided or a straight-through Ethernet cable to connect your ZyAIR to a computer/external hub.

**Note:** When the ZyAIR is turned on and properly connected to a computer or a hub, the ETHN LED on the front panel turns on.

## **2.2.2 Power Port**

Connect the power adapter to the port labeled POWER 12VDC on the top panel of your ZyAIR which then automatically turns on.

**Note:** The ZyAIR will reboot if the supplied power is too low. This is a normal operation.

**Note:** To avoid damage to the ZyAIR , make sure you use the supplied power adapter. Refer to the Power Adapter Specification appendix for more information.

## **2.2.3 The RESET Button**

Hold this button in for about ten seconds (or until the Link LED turns red) to reboot and restore your ZyAIR to factory default values.

**Note:** All custom settings will be lost once you reset to the default settings.

## **2.2.4 Antennas**

The ZyAIR is equipped with two reverse SMA connectors and two detachable omnidirectional 2dBi antennas to provide clear radio signal between the wireless stations and the access points. Refer to the Antenna Selection and Positioning Recommendations appendix for more information.

The following table shows the ZyAIR's coverage (in meters) using the included antennas. The distance may differ depending on the network environment.

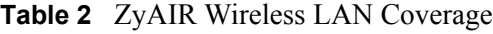

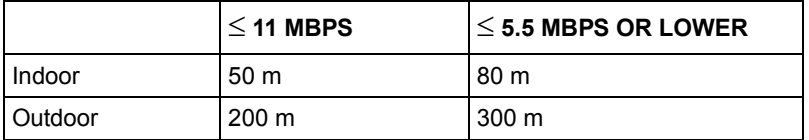

Refer to the Quick Installation Guide for instructions on how to attach the antennas to the ZyAIR.

# **2.3 Hardware Mounting Options**

The ZyAIR may be placed on a flat surface or wall mounted.

In general, the best place for the access point is at the center of your intended wireless coverage area. For better performance, mount the ZyAIR in a high position free of obstructions.

Refer to the Quick Start Guide for hardware mounting procedure.

# **2.4 Additional Installation Requirements**

- A computer(s) with an installed network card or an IEEE 802.11b-compliant PCMCIA wireless LAN card.
- To enable remote RADIUS authentication for wireless clients, you need
	- A wireless client computer running IEEE 802.1x-compliant client software. Currently, this is bundled with Windows XP.
	- A network RADIUS server for remote user authentication and accounting.

# **2.5 Configuring Your ZyAIR**

Configure your ZyAIR using:

- Web configurator
- SMT (System Management Terminal). Access the SMT using Telnet.

# **CHAPTER 3 Introducing the Web Configurator**

This chapter describes how to access the ZyAIR web configurator and provides an overview of its screens. The default IP address of the ZyAIR is 192.168.1.2.

# **3.1 Accessing the ZyAIR Web Configurator**

- **1** Make sure your ZyAIR hardware is properly connected and prepare your computer/ computer network to connect to the ZyAIR (refer to the Quick Start Guide).
- **2** Launch your web browser.
- **3** Type "192.168.1.2" as the URL.
- **4** Type "1234" (default) as the password and click **Login**. In some versions, the default password appears automatically - if this is the case, click **Login**.
- **5** You should see a screen asking you to change your password (highly recommended) as shown next. Type a new password (and retype it to confirm) and click **Apply** or click **Ignore**.

**Note:** If you do not change the password, the following screen appears every time you login.

**Figure 11** Change Password Screen

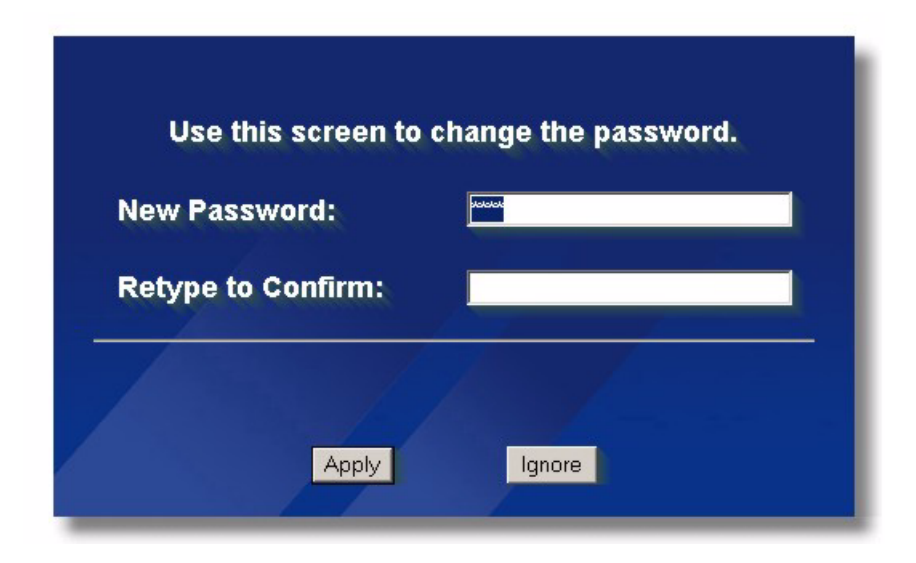

You should now see the **MAIN MENU** screen..

**Note:** The management session automatically times out when the time period set in the Administrator Inactivity Timer field expires (default five minutes). Simply log back into the ZyAIR if this happens to you.

# **3.2 Resetting the ZyAIR**

If you forget your password or cannot access the web configurator, you will need to reload the factory-default configuration file or use the **RESET** button on the side panel of the ZyAIR. Uploading this configuration file replaces the current configuration file with the factorydefault configuration file. This means that you will lose all configurations that you had previously. The password will be reset to 1234.

## **3.2.1** .**Procedure To Use The Reset Button**

Make sure the **SYS** LED is on (not blinking) before you begin this procedure.

- **1** Press the **RESET** button for ten seconds or until the **SYS** LED, **LINK** LED or **BDG/ RPT** LED turns red, and then release it. If the **SYS** LED begins to blink, the defaults have been restored and the ZyAIR restarts. Otherwise, go to step 2.
- **2** Turn the ZyAIR off.
- **3** While pressing the **RESET** button, turn the ZyAIR on.
- **4** Continue to hold the **RESET** button. The **SYS** LED will begin to blink and flicker very quickly after about 20 seconds. This indicates that the defaults have been restored and the ZyAIR is now restarting.
- **5** Release the **RESET** button and wait for the ZyAIR to finish restarting.

## **3.2.2 Method of Restoring Factory-Defaults**

You can erase the current configuration and restore factory defaults in three ways:

Use the **RESET** button on the side panel of the ZyAIR to upload the default configuration file (hold this button in for about 10 seconds or until the **SYS** LED, **LINK** LED or **BDG/RPT** LED turns red). Use this method for cases when the password or IP address of the ZyAIR is not known.

Use the web configurator to restore defaults (refer to [Chapter](#page-100-0) 10).

Transfer the configuration file to your ZyAIR using FTP. See later in the part on SMT configuration for more information.

# **3.3 Navigating the ZyAIR Web Configurator**

The following summarizes how to navigate the web configurator from the **MAIN MENU** screen.

**Note:** Follow the instructions you see in the MAIN MENU screen or click the **HELP** (2) icon (located in the top right corner of most screens) to view online help. **Note:** The **ELECT** icon does not appear in the MAIN MENU screen.

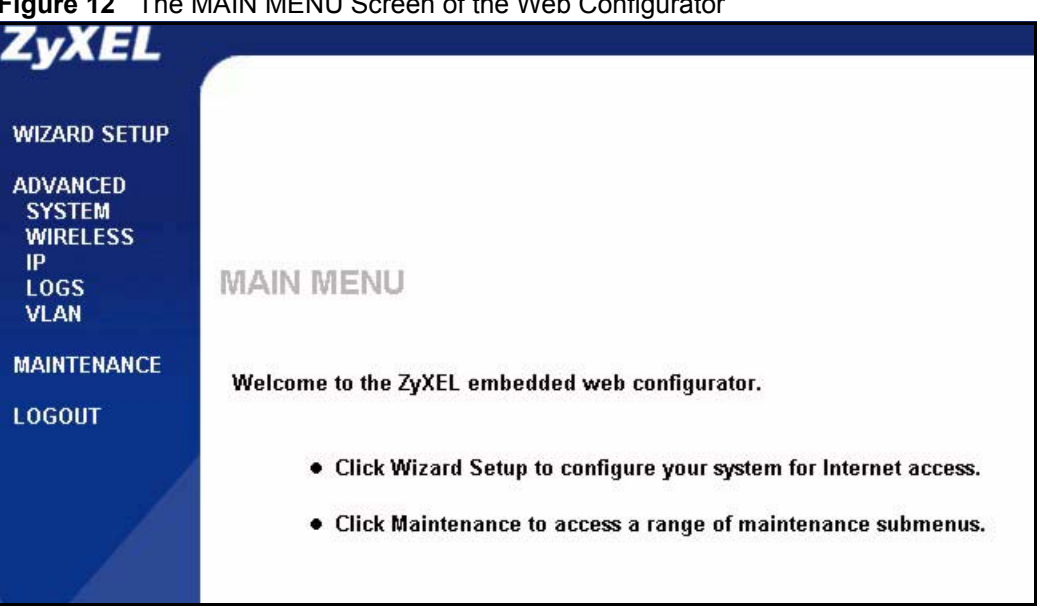

**Figure 12** The MAIN MENU Screen of the Web Configurator

Click **WIZARD SETUP** for initial configuration including general setup, Wireless LAN setup and IP address assignment.

Click the links under **ADVANCED** to configure advanced features such as **SYSTEM** (General Setup, Password and Time Zone), **WIRELESS** (Wireless, Layer-2 Isolation, MAC Filter, Roaming, 802.1x, Local User Database and RADIUS), **IP**, **LOGS** (View reports and Log Settings) and **VLAN**.

Click **MAINTENANCE** to view information about your ZyAIR or upgrade configuration/ firmware files. Maintenance includes **Status** (Statistics), **Association List**, **Channel Usage**, **F/ W** (firmware) **Upload**, **Configuration** (Backup, Restore and Default) and **Restart**

Click **LOGOUT** at any time to exit the web configurator

# **CHAPTER 4 Wizard Setup**

This chapter provides information on the Wizard Setup screens in the web configurator.

# **4.1 Wizard Setup Overview**

The web configurator's setup wizard helps you configure your ZyAIR for wireless stations to access your wired LAN.

## **4.1.1 Channel**

A channel is the radio frequency(ies) used by IEEE 802.11b wireless devices. Channels available depend on your geographical area. You may have a choice of channels (for your region) so you should use a different channel than an adjacent AP (access point) to reduce interference. Interference occurs when radio signals from different access points overlap causing interference and degrading performance.

Adjacent channels partially overlap however. To avoid interference due to overlap, your AP should be on a channel at least five channels away from a channel that an adjacent AP is using. For example, if your region has 11 channels and an adjacent AP is using channel 1, then you need to select a channel between 6 or 11.

The ZyAIR's "Scan" function is especially designed to automatically scan for a channel with the least interference.

## **4.1.2 ESS ID**

An Extended Service Set (ESS) is a group of access points connected to a wired LAN on the same subnet. An SS ID uniquely identifies each set. All access points and their associated wireless stations in the same set must have the same SSID.

## **4.1.3 WEP Encryption**

WEP (Wired Equivalent Privacy) encrypts data frames before transmitting over the wireless network. WEP encryption scrambles the data transmitted between the wireless stations and the access points to keep network communications private. It encrypts unicast and multicast communications in a network. Both the wireless stations and the access points must use the same WEP key for data encryption and decryption.

# **4.2 Wizard Setup: General Setup**

**General Setup** contains administrative and system-related information.

The **Domain Name** entry is what is propagated to the DHCP clients on the LAN. If you leave this blank, the domain name obtained by DHCP from the ISP is used. While you must enter the host name (System Name) on each individual computer, the domain name can be assigned from the ZyAIR via DHCP.

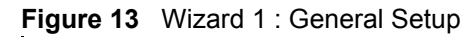

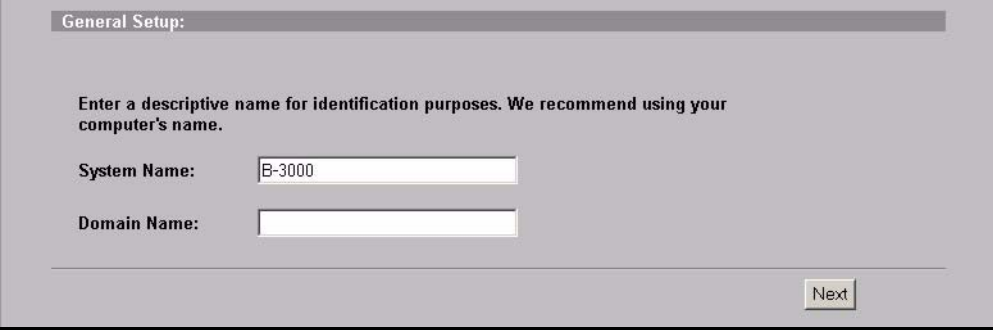

The following table describes the labels in this screen.

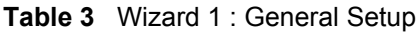

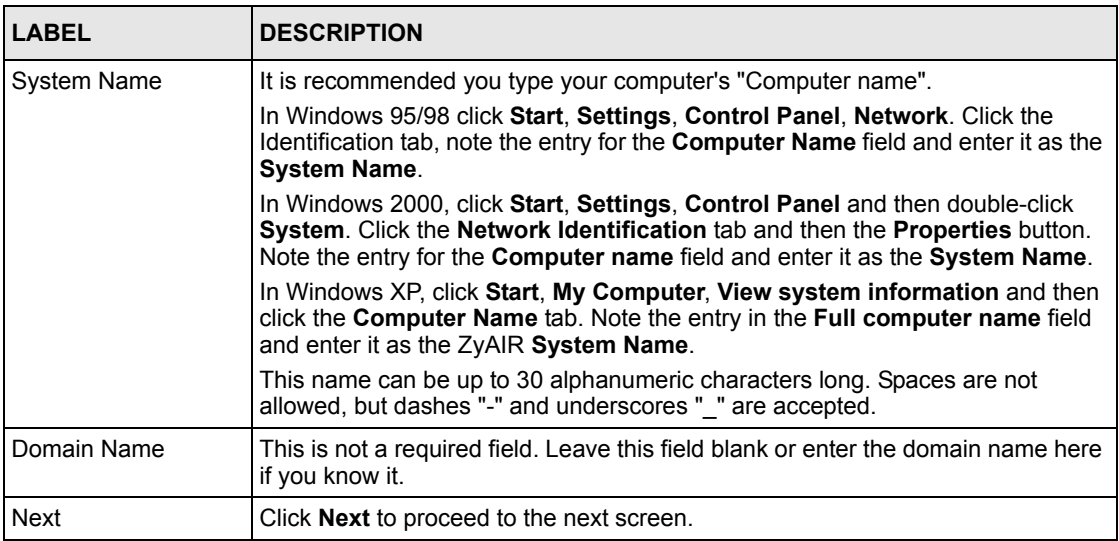

# **4.3 Wizard Setup: Wireless LAN**

Use the second wizard screen to set up the wireless LAN.

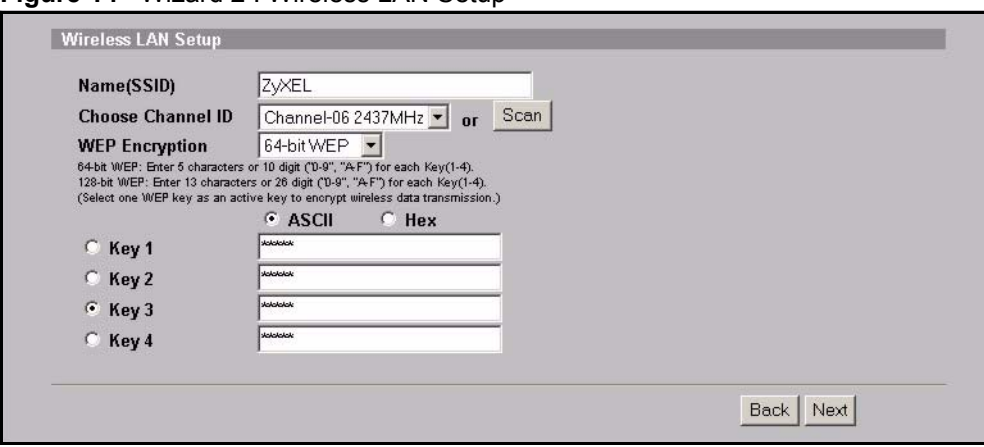

**Figure 14** Wizard 2 : Wireless LAN Setup

The following table describes the labels in this screen.

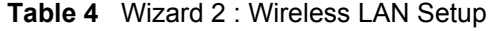

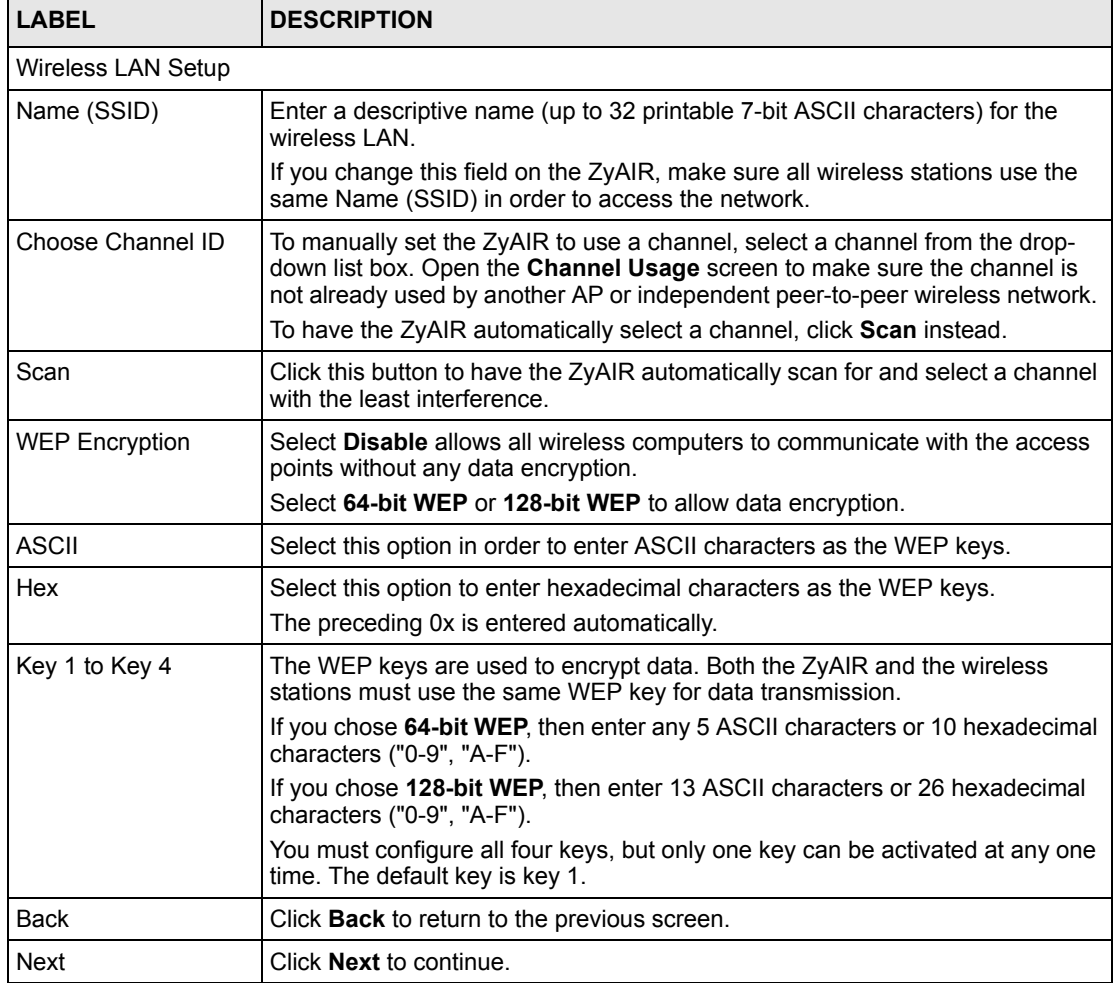

# **4.4 Wizard Setup: IP Address**

The third wizard screen allows you to configure IP address assignment.

## **4.4.1 IP Address Assignment**

Every computer on the Internet must have a unique IP address. If your networks are isolated from the Internet, for instance, only between your two branch offices, you can assign any IP addresses to the hosts without problems. However, the Internet Assigned Numbers Authority (IANA) has reserved the following three blocks of IP addresses specifically for private networks.

**Table 5** Private IP Address Ranges

| 10.0.0.0    | 10.255.255.255  |
|-------------|-----------------|
| 172.16.0.0  | 172.31.255.255  |
| 192.168.0.0 | 192.168.255.255 |

You can obtain your IP address from the IANA, from an ISP or have it assigned by a private network. If you belong to a small organization and your Internet access is through an ISP, the ISP can provide you with the Internet addresses for your local networks. On the other hand, if you are part of a much larger organization, you should consult your network administrator for the appropriate IP addresses.

**Note:** Regardless of your particular situation, do not create an arbitrary IP address; always follow the guidelines above. For more information on address assignment, please refer to RFC 1597, Address Allocation for Private Internets and RFC 1466, Guidelines for Management of IP Address Space.

## **4.4.2 IP Address and Subnet Mask**

Similar to the way houses on a street share a common street name, so too do computers on a LAN share one common network number.

Where you obtain your network number depends on your particular situation. If the ISP or your network administrator assigns you a block of registered IP addresses, follow their instructions in selecting the IP addresses and the subnet mask.

If the ISP did not explicitly give you an IP network number, then most likely you have a single user account and the ISP will assign you a dynamic IP address when the connection is established. The Internet Assigned Number Authority (IANA) reserved this block of addresses specifically for private use; please do not use any other number unless you are told otherwise. Let's say you select 192.168.1.0 as the network number; which covers 254 individual addresses, from 192.168.1.1 to 192.168.1.254 (zero and 255 are reserved). In other words, the first three numbers specify the network number while the last number identifies an individual computer on that network.

Once you have decided on the network number, pick an IP address that is easy to remember, for instance, 192.168.1.2, for your ZyAIR, but make sure that no other device on your network is using that IP address.

The subnet mask specifies the network number portion of an IP address. Your ZyAIR will compute the subnet mask automatically based on the IP address that you entered. You don't need to change the subnet mask computed by the ZyAIR unless you are instructed to do otherwise.

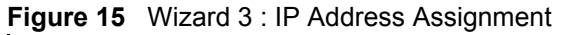

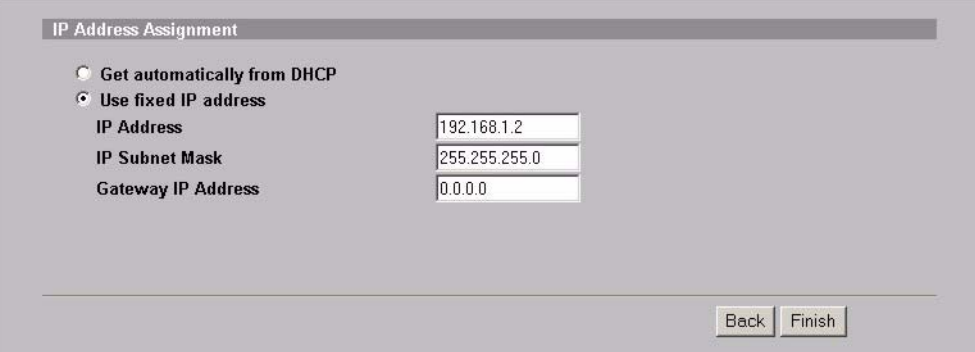

The following table describes the labels in this screen.

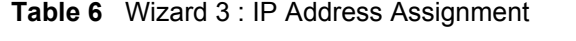

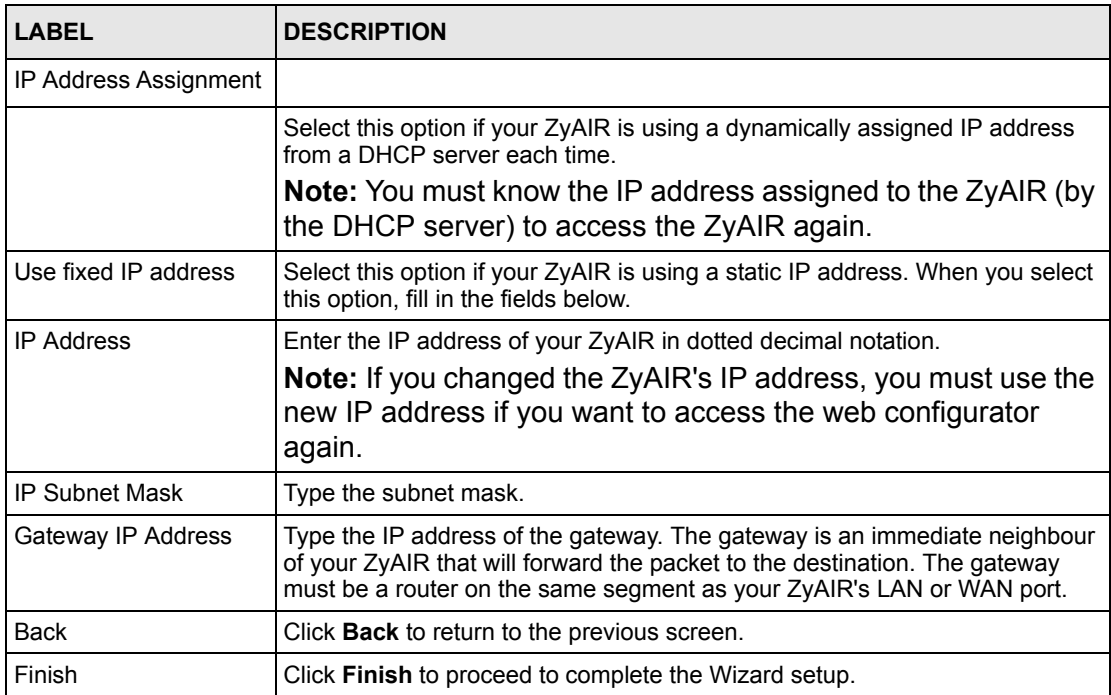

## **4.5 Basic Setup Complete**

When you click **Finish** in the **Wizard 3 IP Address Assignment** screen, a warning window display as shown. Click **OK** to close the window and log in to the web configurator again using the new IP address if you change the default IP address (192.168.1.2).

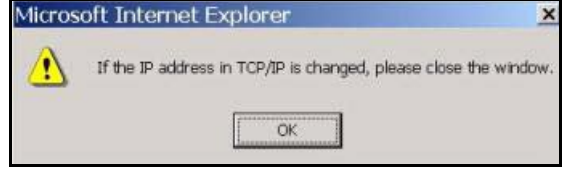

You have successfully set up the ZyAIR. A screen displays prompting you to close the web browser.

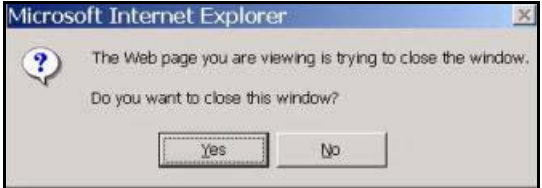

Click **Yes**. Otherwise, click **No** and the congratulations screen shows next.

#### **Figure 16** Wizard 4 : Setup Complete

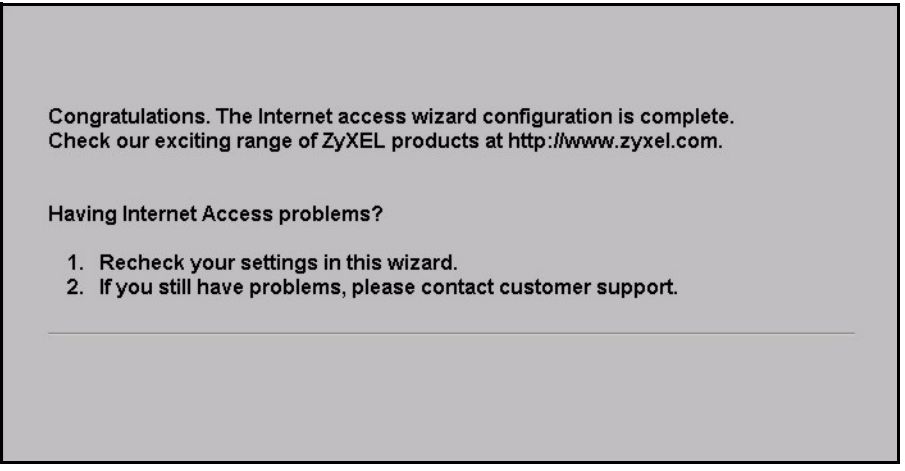

Well done! You have successfully set up your ZyAIR to operate on your network and access the Internet.

# **CHAPTER 5 System Screens**

# **5.1 System Overview**

This section provides information on general system setup.

# **5.2 Configuring General Setup**

Click the **SYSTEM** link under **ADVANCED** to open the **General** screen.

#### **Figure 17 System General Setup**

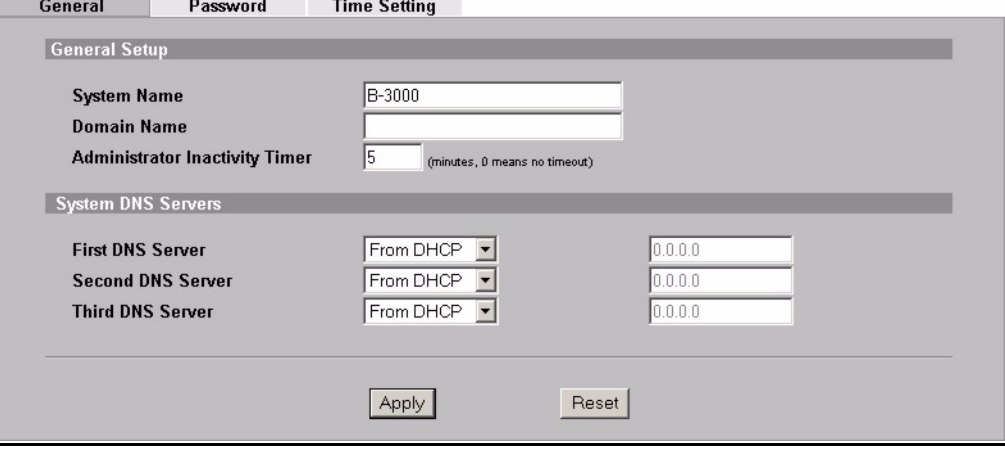

The following table describes the labels in this screen.

**Table 7** System General Setup

| <b>LABEL</b>                             | <b>DESCRIPTION</b>                                                                                                    |
|------------------------------------------|----------------------------------------------------------------------------------------------------|
| General Setup                            |                                                                                                    |
| System Name                              | Type a descriptive name to identify the ZyAIR in the Ethernet network.                                                                        |
|                                          | This name can be up to 30 alphanumeric characters long. Spaces are not<br>allowed, but dashes "-" and underscores "_" are accepted.           |
| Domain Name                              | This is not a required field. Leave this field blank or enter the domain name<br>here if you know it.                                         |
| Administrator<br><b>Inactivity Timer</b> | Type how many minutes a management session (either via the web<br>configurator or SMT) can be left idle before the session times out.         |
|                                          | The default is 5 minutes. After it times out you have to log in with your<br>password again. Very long idle timeouts may have security risks. |
|                                          | A value of "0" means a management session never times out, no matter how<br>long it has been left idle (not recommended).                     |

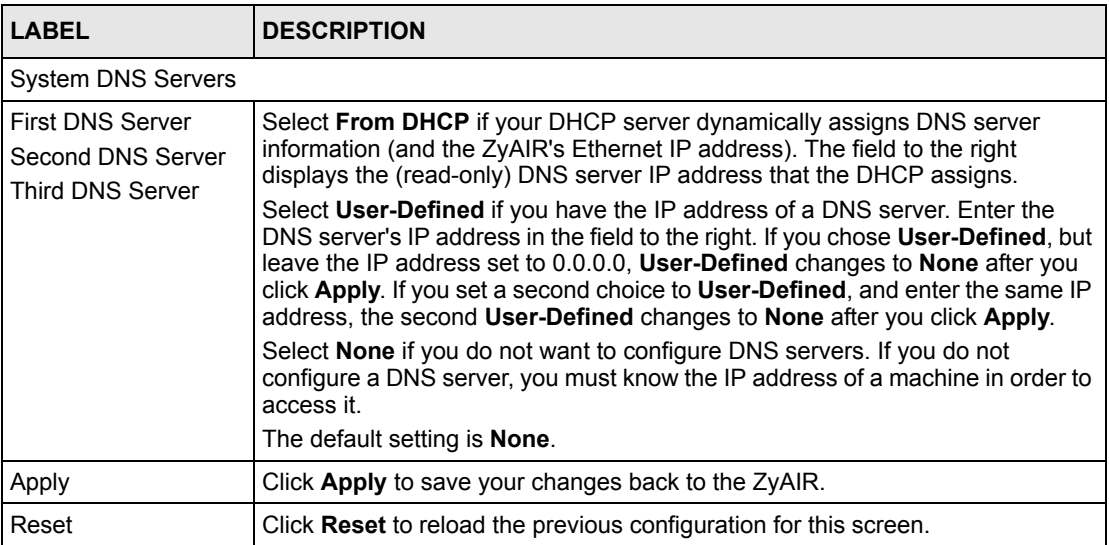

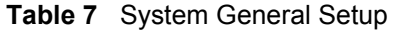

# **5.3 Configuring Password**

To change your ZyAIR's password (recommended), click the **SYSTEM** link under **ADVANCED** and then the **Password** tab. The screen appears as shown. This screen allows you to change the ZyAIR's password.

If you forget your password (or the ZyAIR IP address), you will need to reset the ZyAIR. See the Resetting the ZyAIR section for details

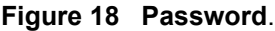

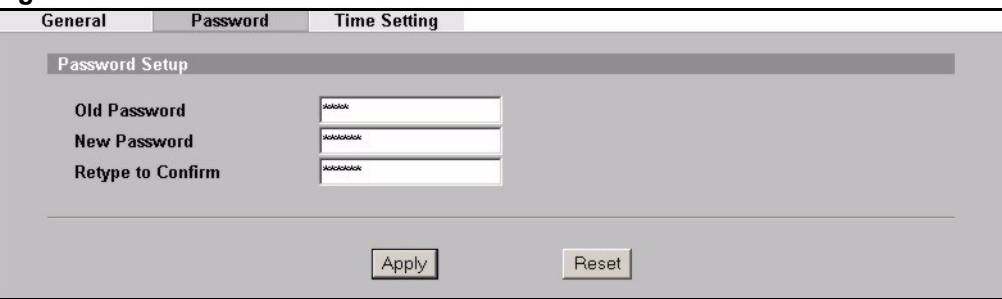

The following table describes the labels in this screen.

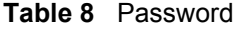

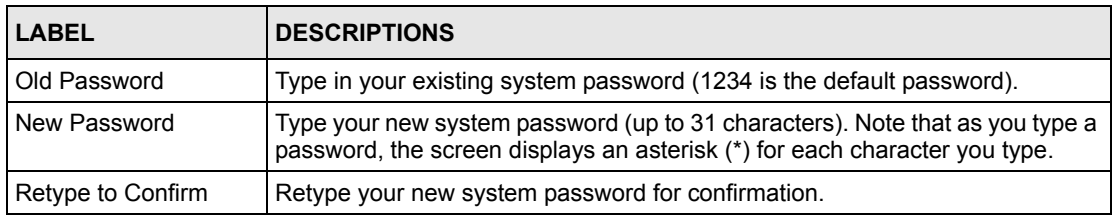

#### **Table 8** Password

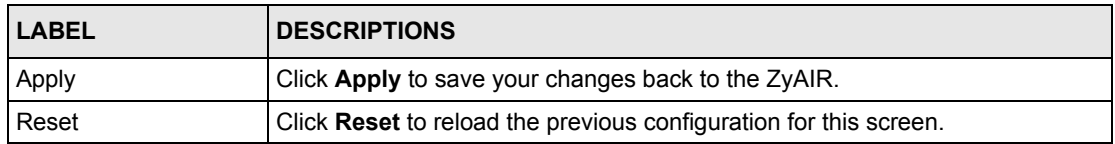

# **5.4 Configuring Time Setting**

To change your ZyAIR's time and date, click the **SYSTEM** link under **ADVANCED** and then the **Time Setting** tab. The screen appears as shown. Use this screen to configure the ZyAIR's time based on your local time zone.

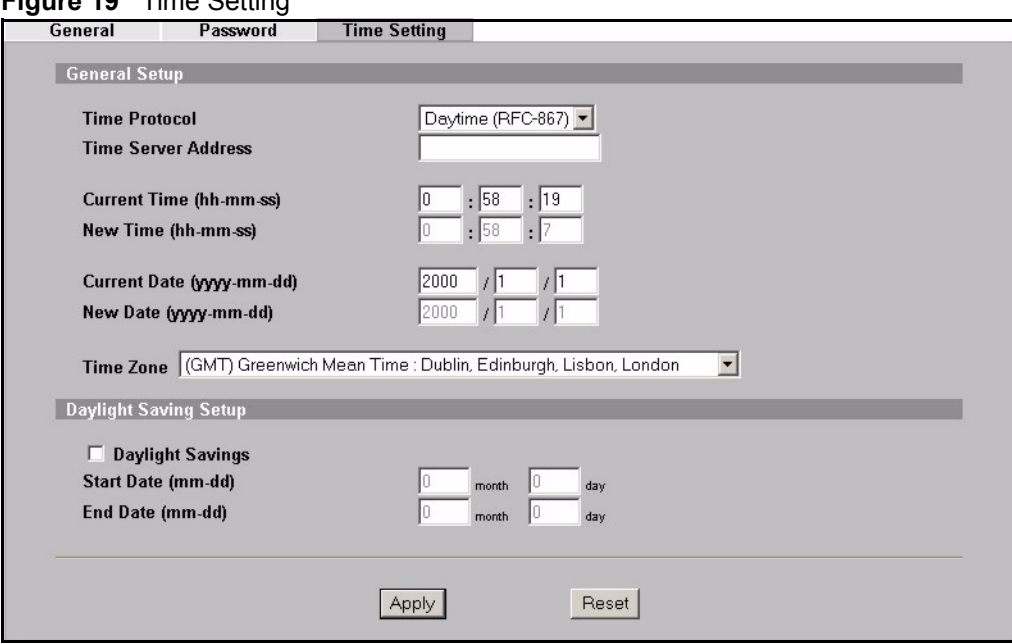

**Figure 19** Time Setting

The following table describes the labels in this screen.

#### **Table 9** Time Setting

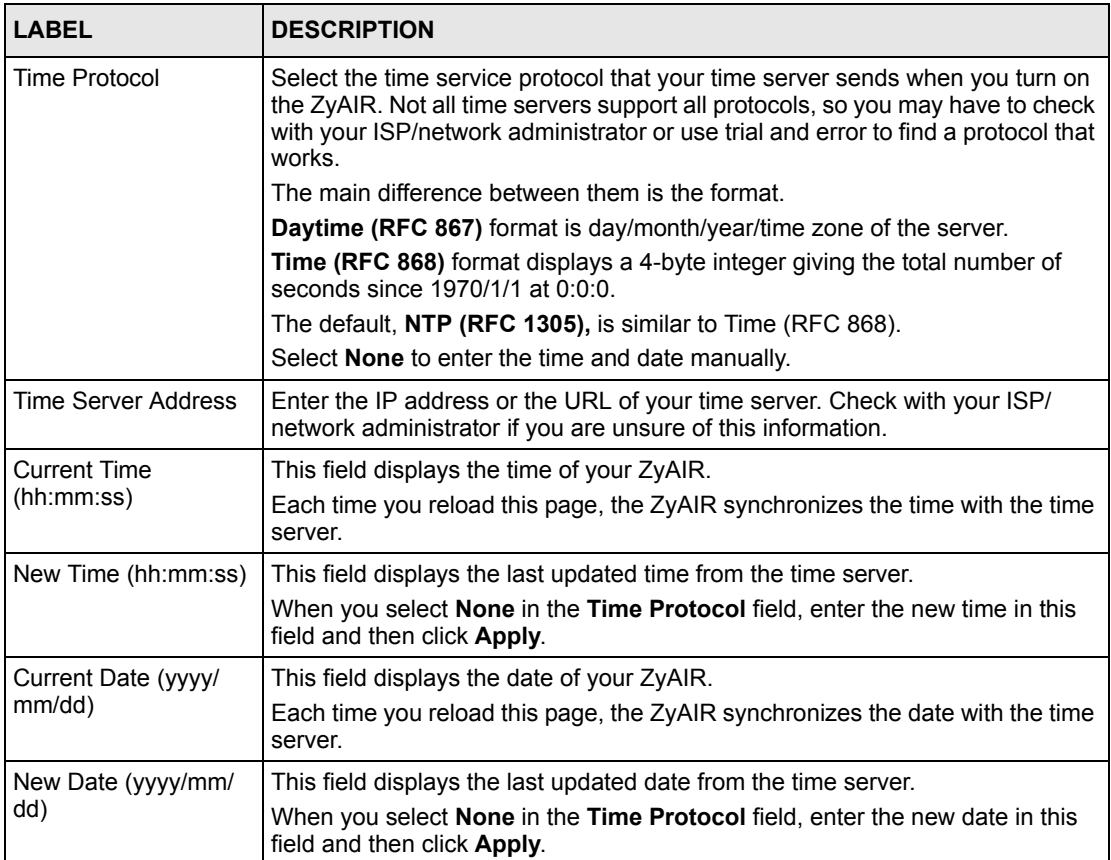

### **Table 9** Time Setting

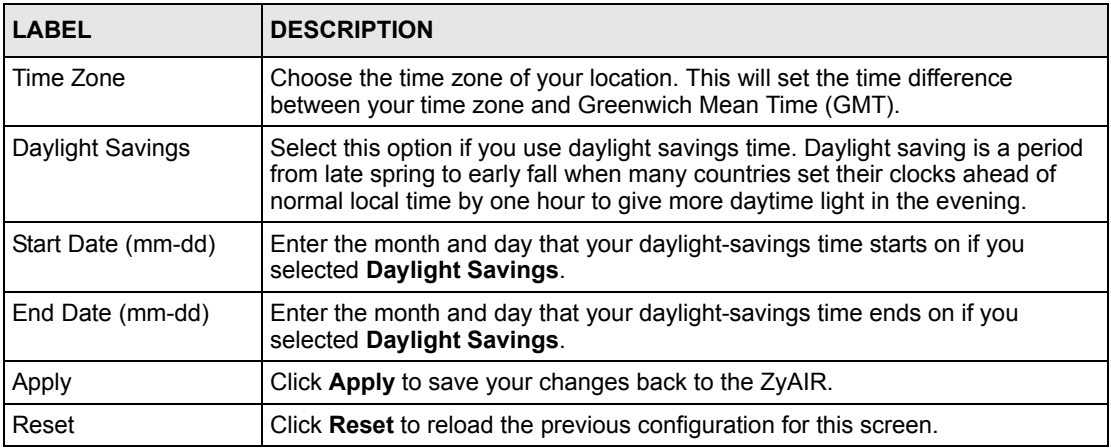

# **CHAPTER 6 Wireless LAN**

This chapter discusses how to configure Wireless LAN.

# **6.1 Introduction**

A wireless LAN can be as simple as two computers with wireless LAN adapters communicating in a peer-to-peer network or as complex as a number of computers with wireless LAN adapters communicating through access points which bridge network traffic to the wired LAN.

**Note:** See the WLAN appendix for more detailed information on WLANs.

# **6.2 Wireless Security Overview**

Wireless security is vital to your network to protect wireless communication between wireless stations, access points and the wired network.

Wireless security methods available on the ZyAIR are data encryption, wireless client authentication, restricting access by device MAC address and hiding the ZyAIR identity.

## **6.2.1 Encryption**

- Use WPA security if you have WPA-aware wireless clients and a RADIUS server. WPA has user authentication and improved data encryption over WEP.
- Use WPA-PSK if you have WPA-aware wireless clients but no RADIUS server.
- If you don't have WPA-aware wireless clients, then use WEP key encrypting. A higher bit key offers better security at a throughput trade-off. You can use Passphrase to automatically generate 64-bit or 128-bit WEP keys or manually enter 64-bit, 128-bit or 256-bit WEP keys.

## **6.2.2 Authentication**

WPA has user authentication and you can also configure IEEE 802.1x to use the built-in database (Local User Database) or a RADIUS server to authenticate wireless clients before joining your network.

• Use RADIUS authentication if you have a RADIUS server. See the appendices for information on protocols used when a client authenticates with a RADIUS server via the ZyAIR.

• Use the Local User Database if you have less than 32 wireless clients in your network. The ZyAIR uses MD5 encryption when a client authenticates with the Local User Database

## **6.2.3 Restricted Access**

The **MAC Filter** screen allows you to configure the AP to give exclusive access to devices (**Allow Association**) or exclude them from accessing the AP (**Deny Association**).

## **6.2.4 Hide ZyAIR Identity**

If you hide the ESSID, then the ZyAIR cannot be seen when a wireless client scans for local APs. The trade-off for the extra security of "hiding" the ZyAIR may be inconvenience for some valid WLAN clients. If you don't hide the ESSID, at least you should change the default one.

## **6.2.5 Configuring Wireless LAN on the ZyAIR**

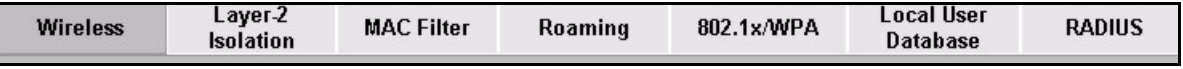

- **1** Configure the ZyAIR as an AP, an AP+Bridge, a Bridge/Repeater or to use multiple ESS in the **Wireless** screen. You can also configure **SSID** and **WEP** in the **Wireless** screen. If you configure **WEP**, you can't configure **WPA** or **WPA-PSK**.
- **2** Use the **Layer-2 isolation** screen to prevent wireless clients associated with your ZyAIR from communicating with other wireless clients, AP's, computers or routers in a network.
- **3** Use the **MAC Filter** screen to restrict access to your wireless network by MAC address.
- **4** Use the **Roaming** screen to configure the ZyAIR so that in a network environment with multiple access points, wireless stations are able to switch from one access point to another as they move between the coverage areas.
- **5** Configure **WPA** or **WPA-PSK** in the **802.1x/WPA** screen. Configure 802.1x wireless client authentication in the **802.1x/WPA** screen and the RADIUS authentication and accounting settings.
- **6** Configure the built-in authentication database in the **Local User Database** screen.

The following figure shows the relative effectiveness of these wireless security methods available on your ZyAIR.

The figure below shows the possible wireless security levels on your ZyAIR. EAP (Extensible Authentication Protocol) is used for authentication and utilizes dynamic WEP key exchange. It requires interaction with a RADIUS (Remote Authentication Dial-In User Service) server either on the WAN or your LAN to provide authentication service for wireless stations

| <b>Security Level</b> | Security Type                                    |  |
|-----------------------|--------------------------------------------------|--|
| Least Secure          | Unique SSID (Default)                            |  |
|                       | Unique SSID with Hide SSID Enabled               |  |
|                       | <b>MAC Address Filtering</b>                     |  |
|                       | <b>WEP Encryption</b>                            |  |
|                       | IEEE802.1x EAP with RADIUS Server Authentication |  |
| Most Secure           | Wi-Fi Protected Access (WPA)                     |  |

**Table 10** ZyAIR Wireless Security Levels

If you do not enable any wireless security on your ZyAIR, your network is accessible to any wireless networking device that is within range.

## **6.2.6 WEP Encryption**

WEP encryption scrambles the data transmitted between the wireless stations and the access points to keep network communications private. It encrypts unicast and multicast communications in a network. Both the wireless stations and the access points must use the same WEP key.

Your ZyAIR allows you to configure up to four 64-bit, 128-bit or 256-bit WEP keys but only one key can be enabled at any one time.

# **6.3 Configuring the Wireless Screen**

Click **WIRELESS** and then the **Wireless** tab to the display the **Wireless** screen.

The screen varies depending upon the operating mode you select.

### **6.3.1 Access Point Mode**

Select **Access Point** from the **Operating Mode** drop-down list box in the following screen to display the screen as shown next.

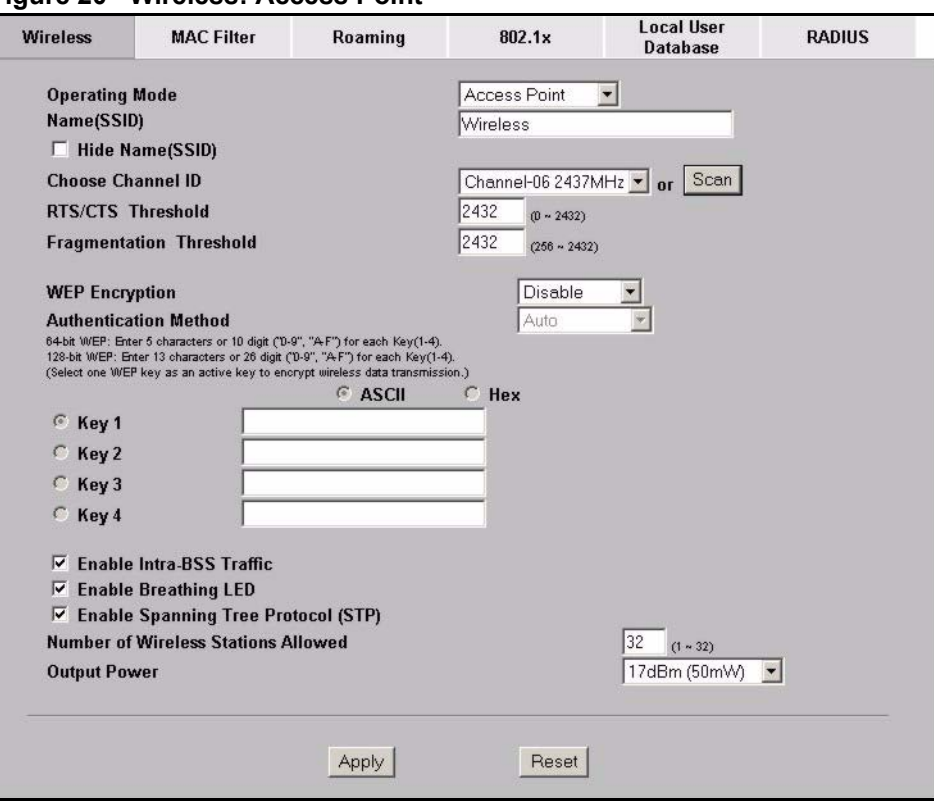

#### **Figure 20 Wireless: Access Point**

The following table describes the general wireless LAN labels in this screen.

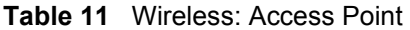

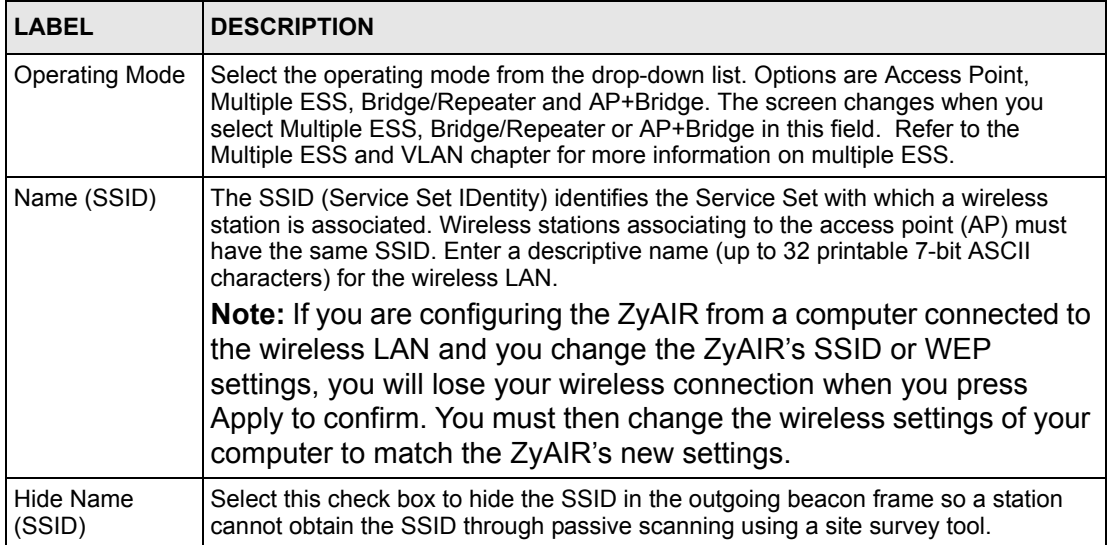

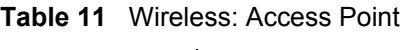

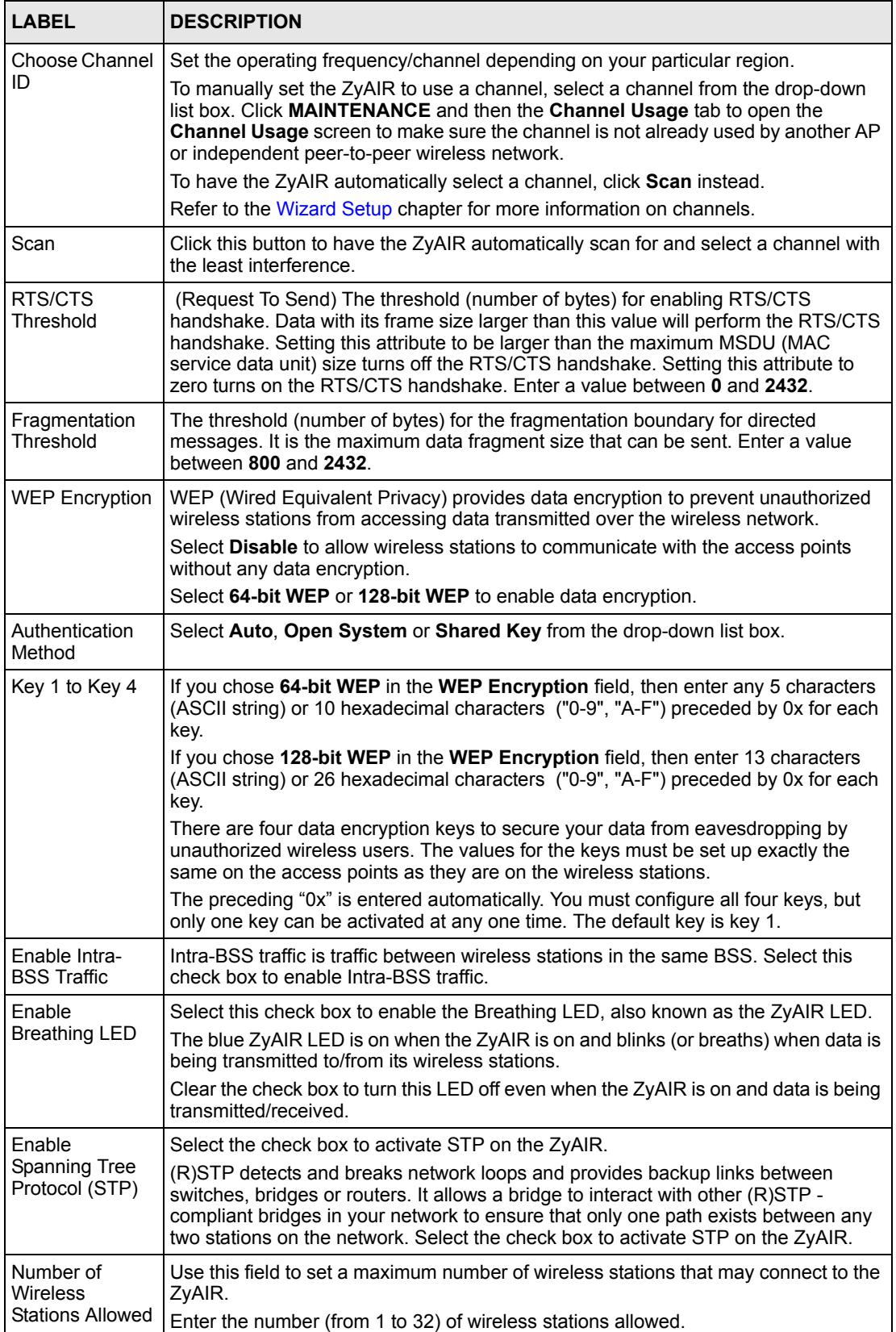

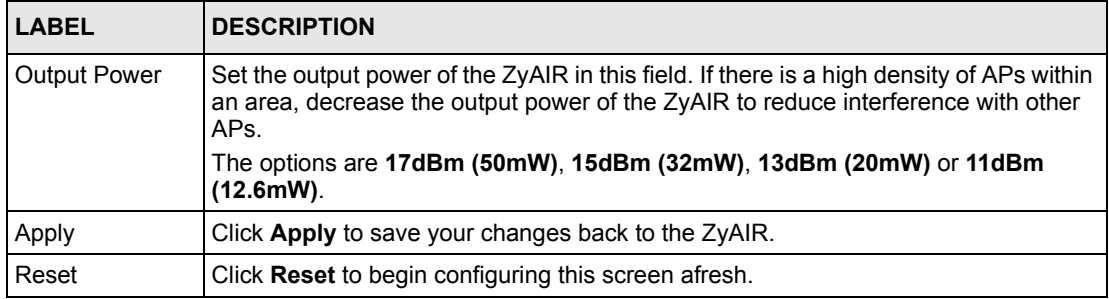

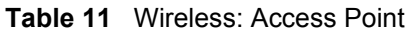

## **6.3.2 Multiple ESS Mode**

Select **Multiple ESS** from the **Operating Mode** drop-down list box to display the following screen. Refer to the chapter on **Multiple ESS and VLAN** for configuration and detailed information.

You cannot configure WPA on your ZyAIR in **Multiple ESS** mode.

## **6.3.3 Bridge/Repeater Mode**

The ZyAIR can act as a wireless network bridge and establish up to six wireless links with other APs. You need to know the MAC address of the peer device, which also must be in bridge mode.

In the example below, when both ZyAIRs are in Bridge/Repeater mode, they form a WDS (Wireless Distribution System) allowing the computers in LAN 1 to connect to the computers in LAN 2.

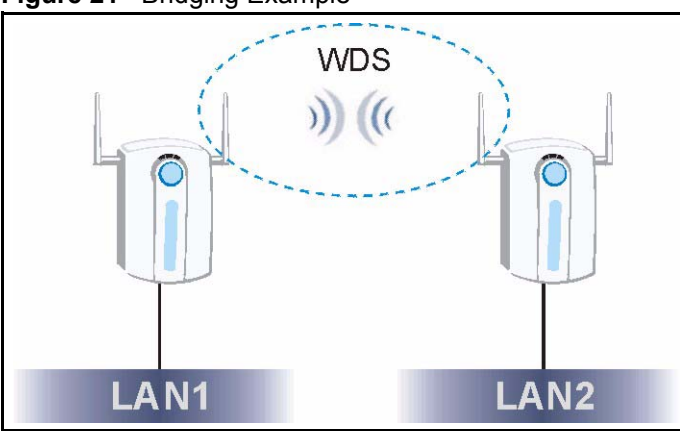

**Figure 21** Bridging Example

Be careful to avoid bridge loops when you enable bridging in the ZyAIR. Bridge loops cause broadcast traffic to circle the network endlessly, resulting in possible throughput degradation and disruption of communications. The following examples show two network topologies that can lead to this problem:

• If two or more ZyAIRs (in bridge mode) are connected to the same hub as shown next.

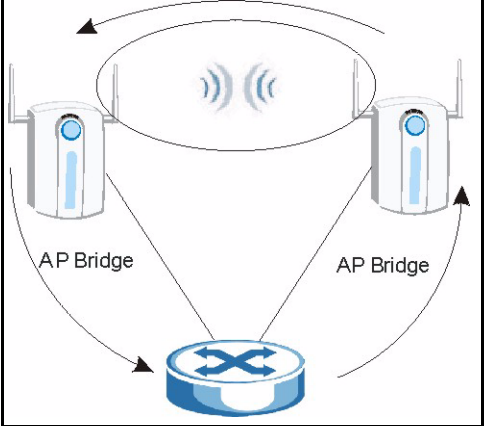

**Figure 22** Bridge Loop: Two Bridges Connected to Hub

• If your ZyAIR (in bridge mode) is connected to a wired LAN while communicating with another wireless bridge that is also connected to the same wired LAN as shown next.

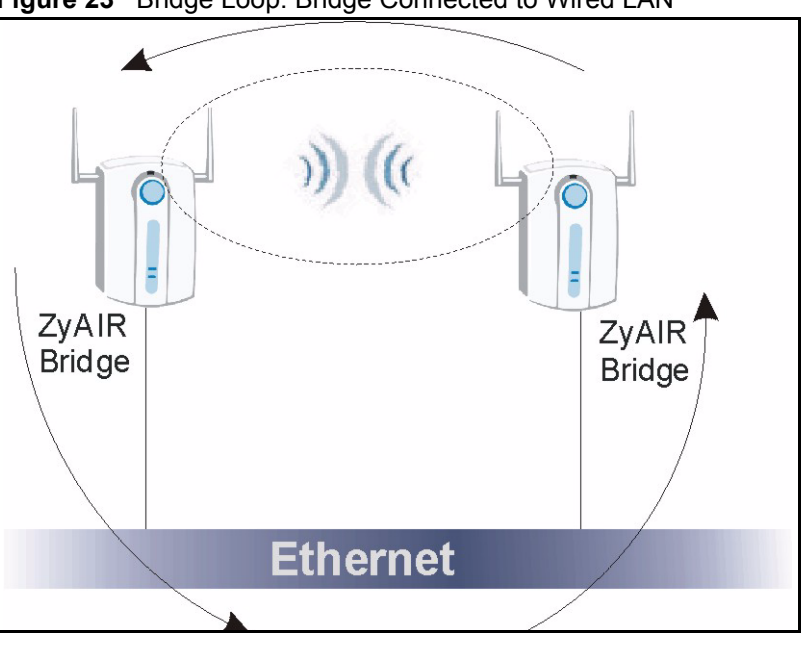

**Figure 23** Bridge Loop: Bridge Connected to Wired LAN

To prevent bridge loops, ensure that you enable STP in the Wireless screen or your ZyAIR is not set to bridge mode while connected to both wired and wireless segments of the same LAN.

Click the **WIRELESS** link under **ADVANCED**. Select **Bridge/Repeater** from the **Operating Mode** drop-down list box to have the ZyAIR act as a wireless bridge only.

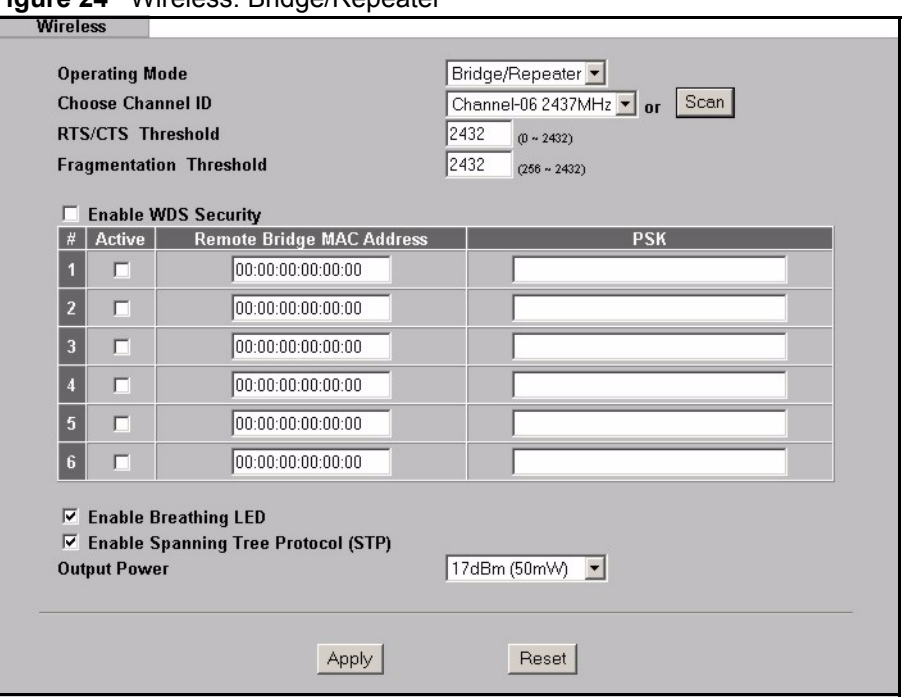

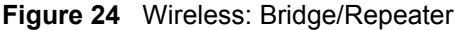

The following table describes the bridge labels in this screen.

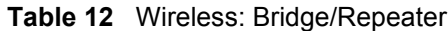

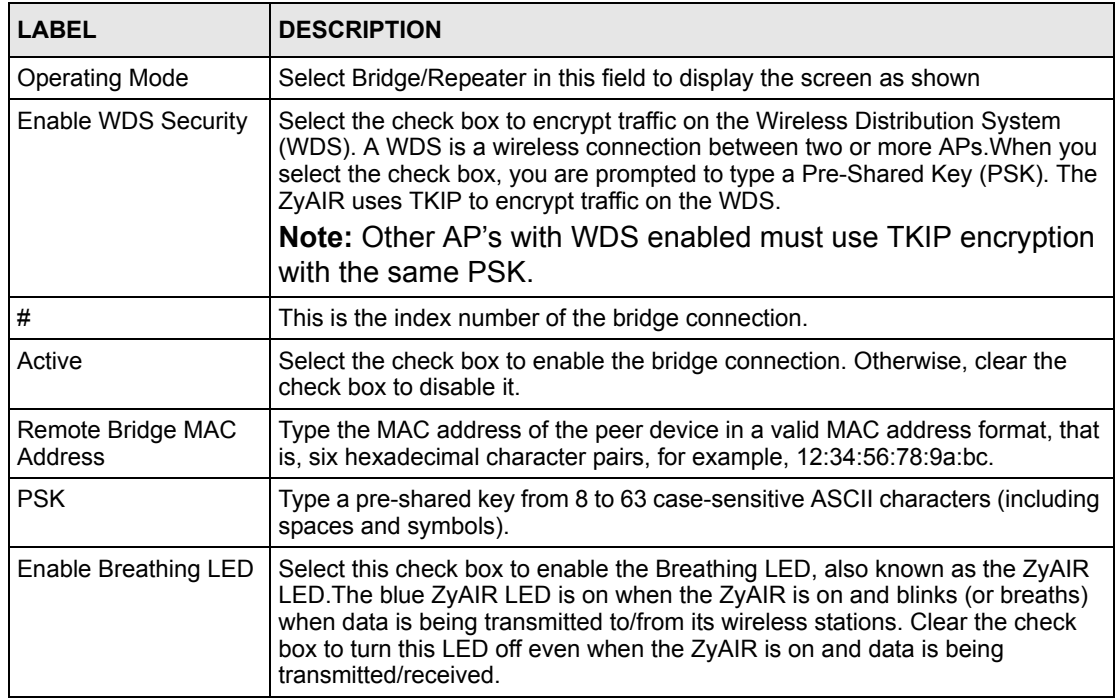

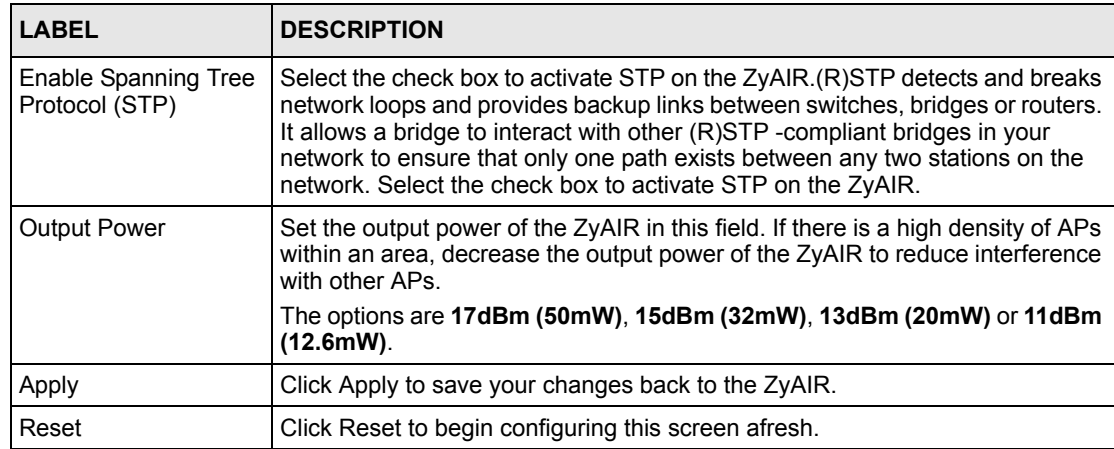

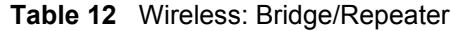

## **6.3.4 AP+Bridge Mode**

Click the **WIRELESS** link under **ADVANCED**. Select **AP+Bridge** in the **Operating Mode** drop-down list box to display the screen as shown next. In this screen, you can configure the ZyAIR to function as an AP and bridge simultaneously. See the section on ZyAIR applications for more information.

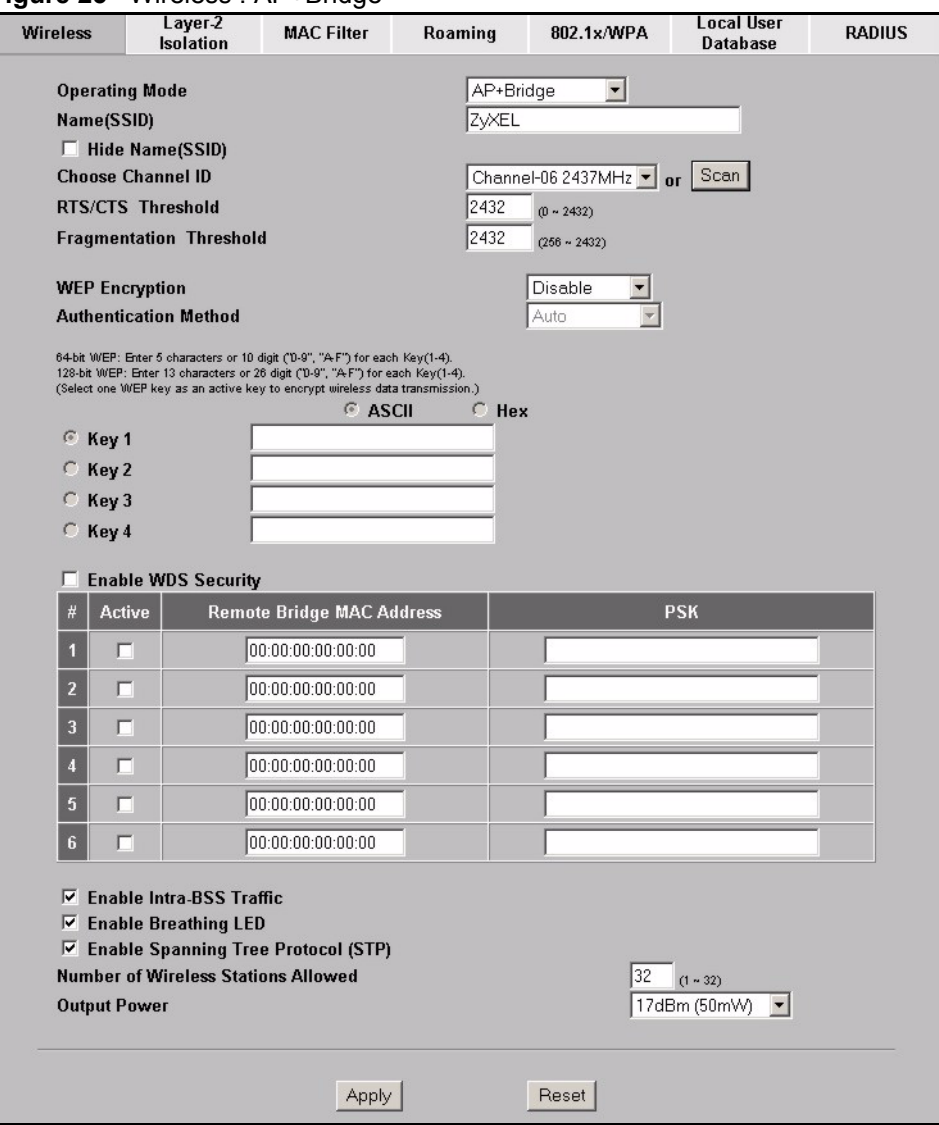

#### **Figure 25** Wireless : AP+Bridge

# **6.4 Configuring Roaming**

A wireless station is a device with an IEEE 802.11b or an IEEE 802.11g compliant wireless inteface. An access point (AP) acts as a bridge between the wireless and wired networks. An AP creates its own wireless coverage area. A wireless station can associate with a particular access point only if it is within the access point's coverage area.

In a network environment with multiple access points, wireless stations are able to switch from one access point to another as they move between the coverage areas. This is roaming. As the wireless station moves from place to place, it is responsible for choosing the most appropriate access point depending on the signal strength, network utilization or other factors.

The roaming feature on the access points allows the access points to relay information about the wireless stations to each other. When a wireless station moves from a coverage area to another, it scans and uses the channel of a new access point, which then informs the access points on the LAN about the change. The new information is then propagated to the other access points on the LAN. An example is shown in [Figure](#page-66-0) 26.

With roaming, a wireless LAN mobile user enjoys a continuous connection to the wired network through an access point while moving around the wireless LAN.

Enable roaming to exchange the latest bridge information of all wireless stations between APs when a wireless station moves between coverage areas. Wireless stations can still associate with other APs even if you disable roaming. Enabling roaming ensures correct traffic forwarding (bridge tables are updated) and maximum AP efficiency. The AP deletes records of wireless stations that associate with other APs (Non-ZyXEL APs may not be able to perform this). 802.1x authentication information is not exchanged (at the time of writing).

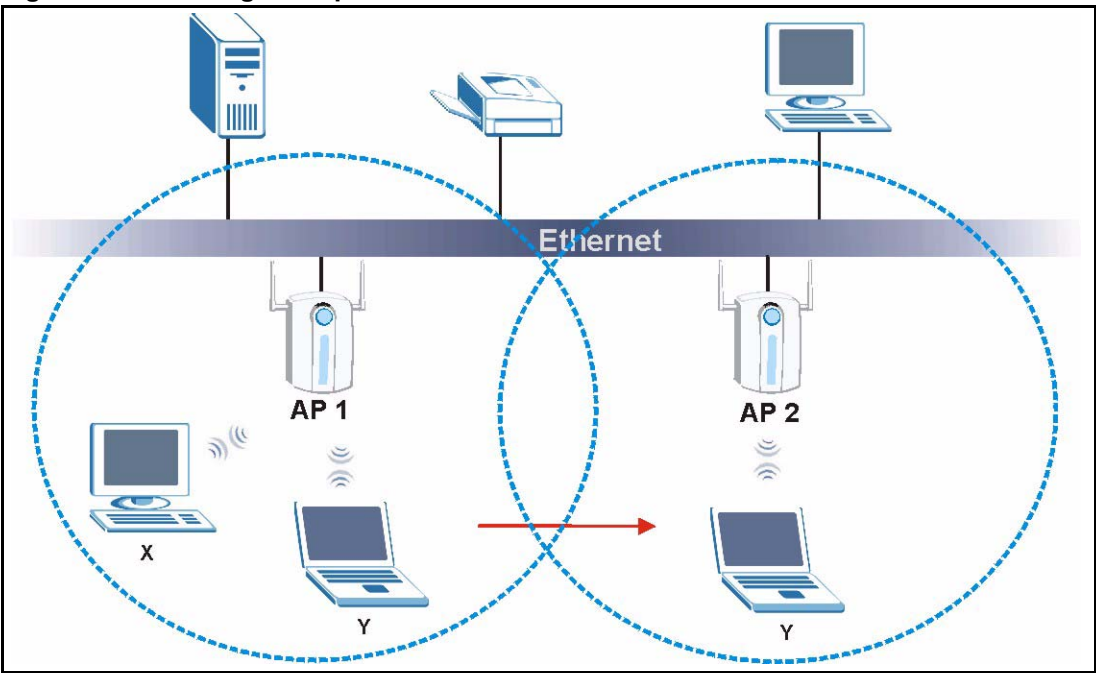

<span id="page-66-0"></span>**Figure 26 Roaming Example**

The steps below describe the roaming process.

- **1** As wireless station **Y** moves from the coverage area of access point **AP 1** to that of access point
- **2 AP 2**, it scans and uses the signal of access point **AP 2**.
- **3** Access point **AP 2** acknowledges the presence of wireless station **Y** and relays this information to access point **AP 1** through the wired LAN.
- **4** Access point **AP 1** updates the new position of wireless station.
- **5** Wireless station **Y** sends a request to access point **AP 2** for reauthentication.

## **6.4.1 Requirements for Roaming**

The following requirements must be met in order for wireless stations to roam between the coverage areas.

- **1** All the access points must be on the same subnet and configured with the same ESSID.
- **2** If IEEE 802.1x user authentication is enabled and to be done locally on the access point, the new access point must have the user profile for the wireless station.
- **3** The adjacent access points should use different radio channels when their coverage areas overlap.
- **4** All access points must use the same port number to relay roaming information.
- **5** The access points must be connected to the Ethernet and be able to get IP addresses from a DHCP server if using dynamic IP address assignment.

To enable roaming on your ZyAIR, click the **WIRELESS** link under **ADVANCED** and then the **Roaming** tab. The screen appears as shown.

#### **Figure 27 Roaming**

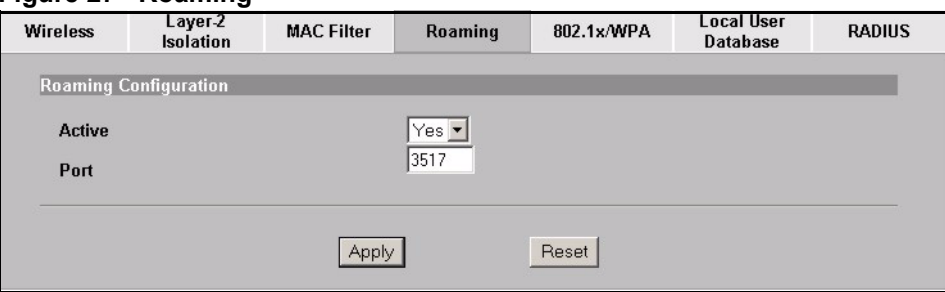

The following table describes the labels in this screen.

#### **Table 13** Roaming

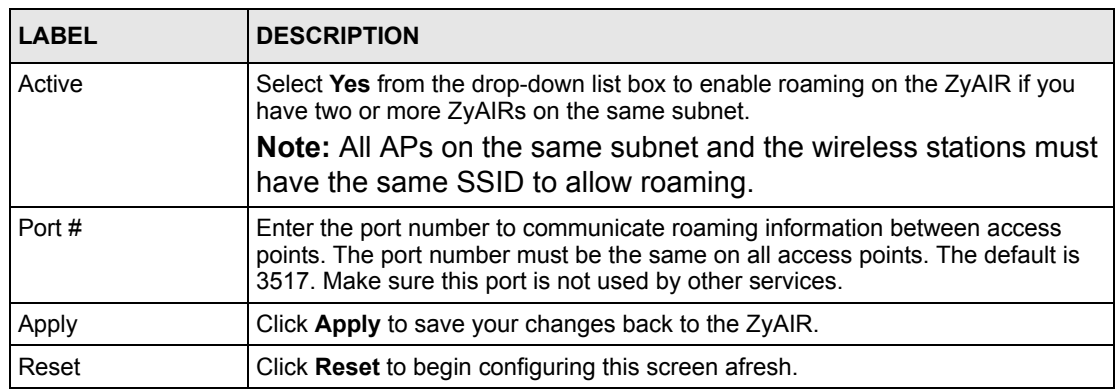

# **6.5 Layer-2 Isolation Introduction**

Layer-2 isolation is used to prevent wireless clients associated with your ZyAIR from communicating with other wireless clients, AP's, computers or routers in a network.

In the following figure, A represents your ZyAIR, B represents an AP, C represents a server and 1, 2 and 3 represent wireless clients. If layer-2 isolation is enabled on the ZyAIR (A), then wireless clients 1 and 2 cannot communicate with B, C or 3. Wireless clients 1 and 2 cannot communicate with each other unless you enable Intra-BSS in the Wireless configuration screen.

**Note:** In the Wireless configuration screen, the Enable Intra-BSS Traffic check box is cleared when you enable layer-2 isolation.

If you want 1 and 2 to be able to communicate with C, B and/ or 3 then enter the MAC addresses of C, B and/or 3 in the Allow devices with these MAC addresses table.

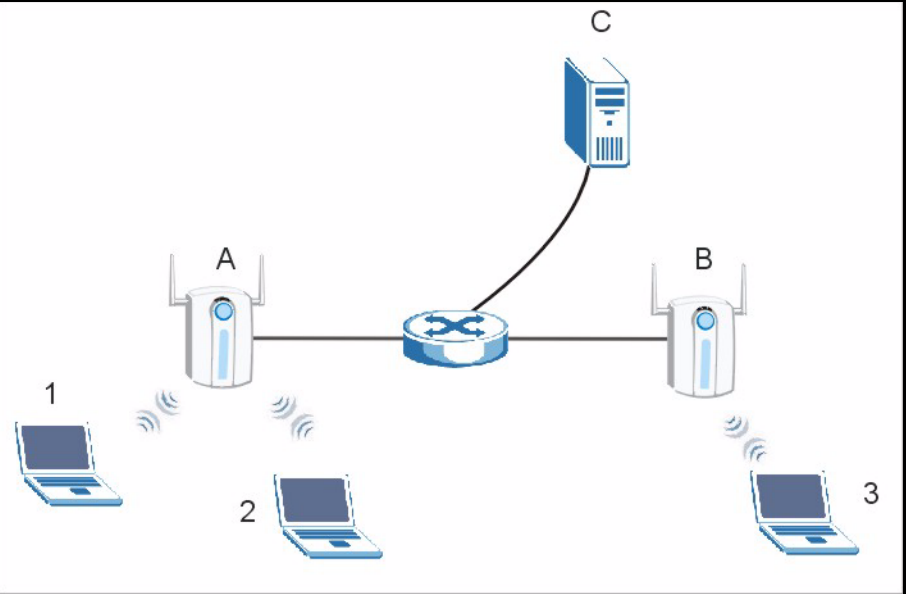

**Figure 28** Layer-2 Isolation Application

MAC addresses that are not listed in the Allow devices with these MAC addresses table are blocked from communicating with the ZyAIR's wireless clients except for broadcast packets. Layer-2 isolation does not check the traffic between wireless clients that are associated with the same AP. Intra-BSS Traffic allows wireless clients associated with the same AP to communicate with each other.

# **6.6 Layer-2 Isolation Configuration**

If layer-2 isolation is enabled, you need to know the MAC address of the wireless client, AP, computer or router that you want to allow to communicate with the ZyAIR's wireless clients.

To configure layer-2 isolation, click the **WIRELESS** link under **ADVANCED** and then the Layer-2 Isolation tab. The screen appears as shown next.

**Figure 29** Layer-2 Isolation Configuration Screen

| <b>Wireless</b>         | Layer-2 Isolation                      | <b>MAC Filter</b> | Roaming | 802.1x/WPA         |  |
|-------------------------|----------------------------------------|-------------------|---------|--------------------|--|
|                         | Layer-2 Isolation Configuration        |                   |         |                    |  |
|                         |                                        |                   |         |                    |  |
| г                       | <b>Enable Layer-2 Isolation</b>        |                   |         |                    |  |
|                         | Allow devices with these MAC addresses |                   |         |                    |  |
| Set                     | <b>MAC Address</b>                     | Set               |         | <b>MAC Address</b> |  |
| 1                       | 00:00:00:00:00:00                      | 17                |         | 00:00:00:00:00:00  |  |
| $\overline{2}$          | 00:00:00:00:00:00                      | 18                |         | 00:00:00:00:00:00  |  |
| $\overline{\mathbf{3}}$ | 00:00:00:00:00:00                      | 19                |         | 00:00:00:00:00:00  |  |
|                         | <b>JRAJRAJR</b>                        |                   |         |                    |  |
| 16                      | 00:00:00:00:00:00                      | 32                |         | 00:00:00:00:00:00  |  |
|                         |                                        |                   |         |                    |  |
|                         |                                        | Apply             | Reset   |                    |  |
|                         |                                        |                   |         |                    |  |

The following table describes the labels in this screen.

**Table 14** Layer-2 Isolation Configuration

| <b>LABEL</b>                                 | <b>DESCRIPTION</b>                                                                                                    |
|----------------------------------------------|----------------------------------------------------------------------------------------------------|
| Enable Layer-2<br>Isolation                  | Select the <b>Enable Layer-2 Isolation</b> check box to enable layer-2 isolation on the<br>ZyAIR.                                                                                                    |
|                                              | When you select the <b>Enable Layer-2 Isolation</b> check box and save this<br>configuration screen, the Enable Intra-BSS Traffic check box in the Wireless<br>configuration screen is cleared. This means that wireless clients connected to the<br>ZyAIR cannot communicate with one another. This would be appropriate in a<br>hotspot application, for example, in a hotel where wireless clients can access the<br>Internet, but cannot communicate with other wireless clients or AP's. |
|                                              | If you want wireless clients associated with the ZyAIR to be able to communicate<br>with each other, you must select the Enable Intra-BSS Traffic check box in the<br><b>Wireless</b> configuration screen.                                                                                                    |
| Allow devices with<br>these MAC<br>addresses | These are the MAC address of a wireless client, AP, computer or router. A wireless<br>client associated with the ZyAIR can communicate with another wireless client, AP,<br>computer or router only if the MAC addresses of those devices are listed in this<br>table.                                                                                                    |
| Set                                          | This is the index number of the MAC address.                                                                                                    |
| MAC Address                                  | Type the MAC addresses of the wireless client, AP, computer or router that you<br>want to allow the ZyAIR associated wireless clients to have access to in these<br>address fields. Type the MAC address in a valid MAC address format, that is, six<br>hexadecimal character pairs, for example, 12:34:56:78:9a:bc.                                                                                                    |
| Apply                                        | Click Apply to save your changes back to the ZyAIR.                                                                                                    |
| Reset                                        | Click Reset to begin configuring this screen afresh.                                                                                                    |

## **6.6.1 Layer-2 Isolation Examples**

The following section shows you example layer-2 isolation configurations on the ZyAIR (A).

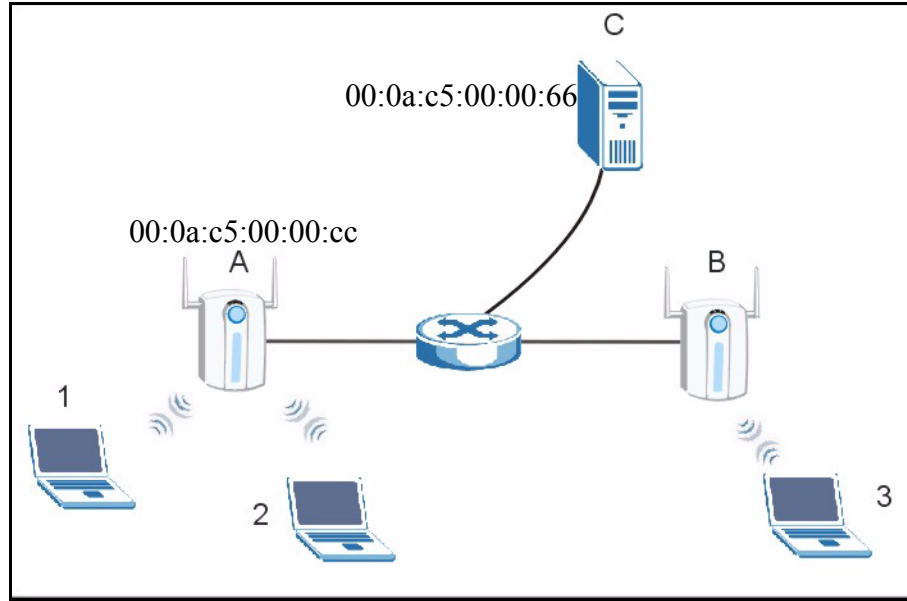

**Figure 30**  Layer-2 Isolation Example

## **6.6.2 Layer-2 Isolation Example 1**

In the following example wireless clients 1 and 2 cannot communicate with C, B or 3.

• Select the **Enable Layer-2 Isolation** check box, but do not configure any MAC addresses in the **Allow devices with these MAC addresses** table (1 and 2 cannot communicate with each other unless you enable Intra-BSS).

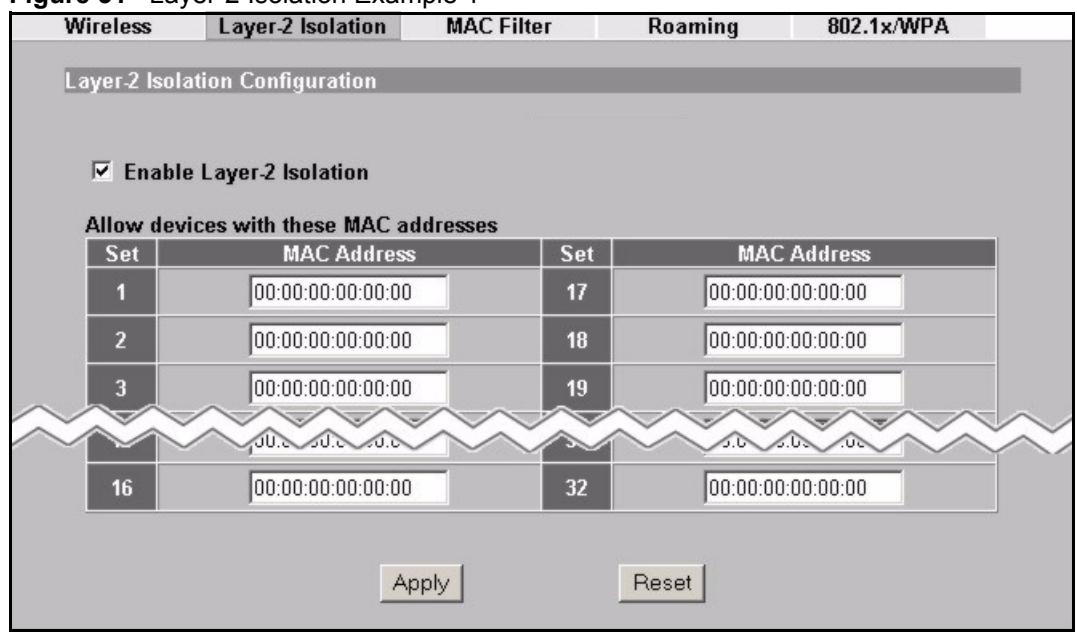

**Figure 31** Layer-2 Isolation Example 1

## **6.6.3 Layer-2 Isolation Example 2**

In the following example wireless clients 1 and 2 can communicate with C, but not B or 3.

- Select the **Enable Layer-2 Isolation** check box.
- Enter C's MAC address in the **Allow devices with these MAC addresses** field.
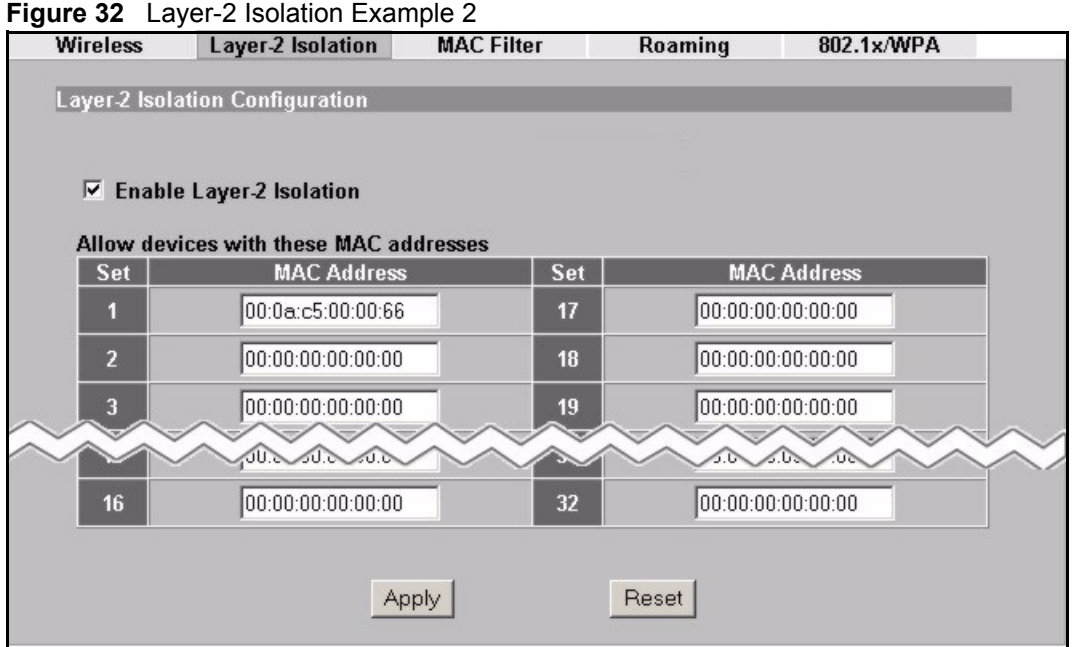

## **6.6.4 Layer-2 Isolation Example 3**

In the following example wireless clients 1 and 2 can communicate with B and C but not 3.

- Select the **Enable Layer-2 Isolation** check box.
- Configure more than one MAC address. Enter the server and your ZyAIR MAC addresses in the **Allow devices with these MAC addresses** fields.

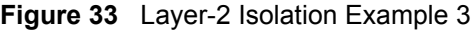

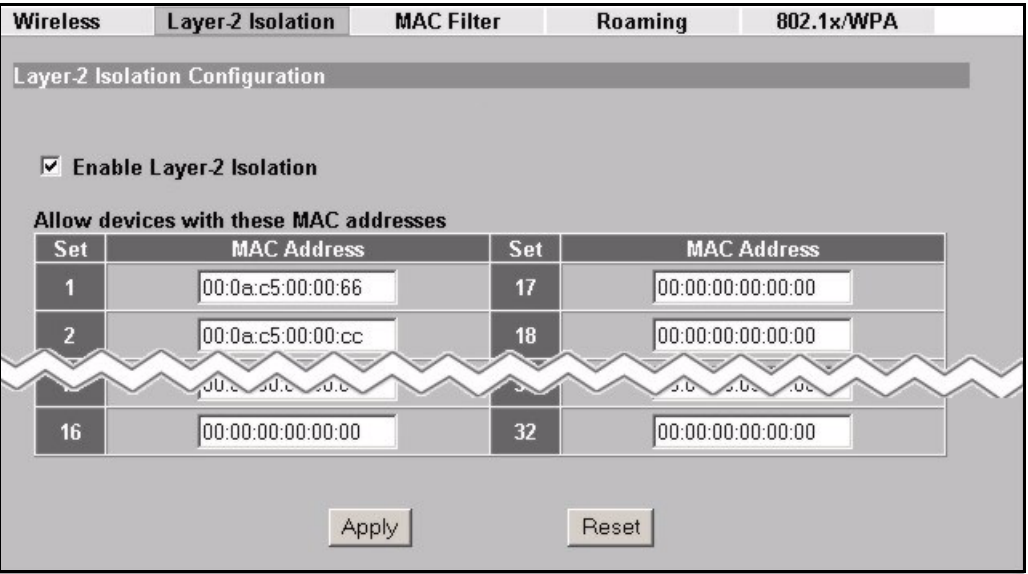

# **6.7 MAC Filter**

The MAC filter screen allows you to configure the ZyAIR to give exclusive access to up to 32 devices (Allow Association) or exclude up to 32 devices from accessing the ZyAIR (Deny Association). Every Ethernet device has a unique MAC (Media Access Control) address. The MAC address is assigned at the factory and consists of six pairs of hexadecimal characters, for example, 00:A0:C5:00:00:02. You need to know the MAC address of the devices to configure this screen.

To change your ZyAIR's MAC filter settings, click the **WIRELESS** link under **ADVANCED**  and then the **MAC Filter** tab. The screen appears as shown.

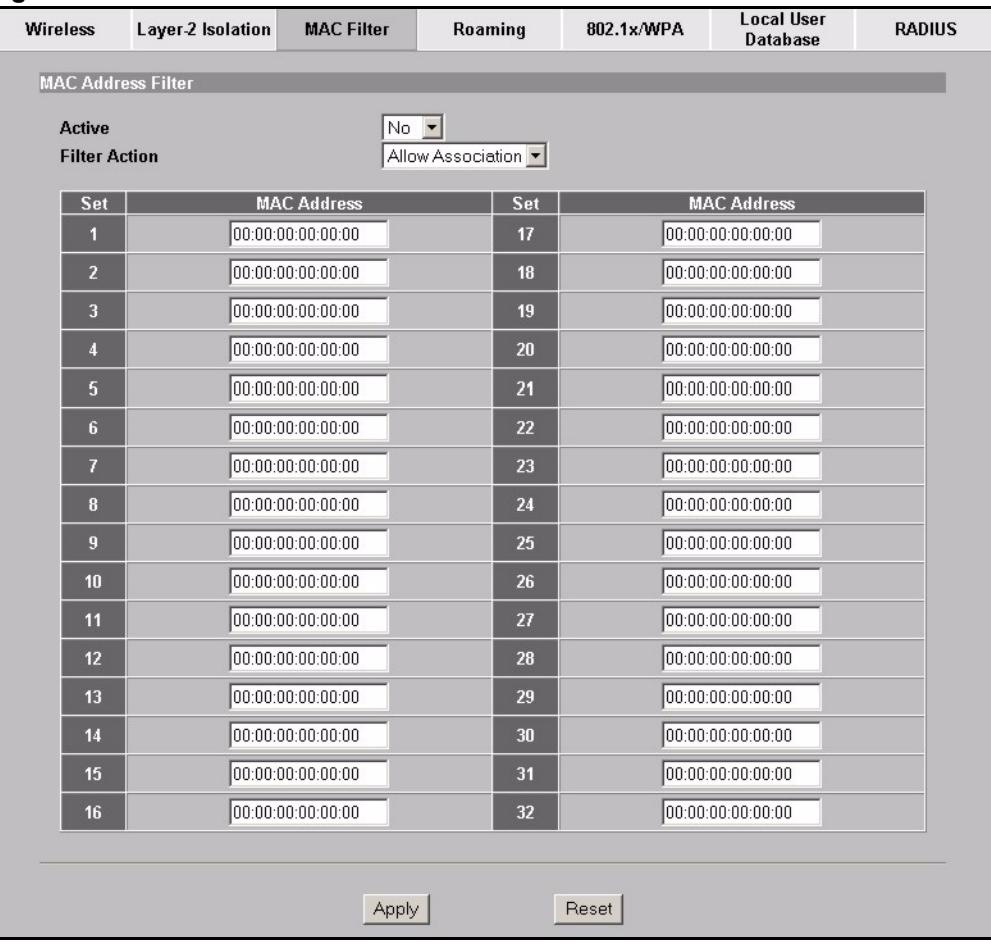

#### **Figure 34 MAC Address Filter**

The following table describes the labels in this screen.

#### **Table 15** MAC Address Filter

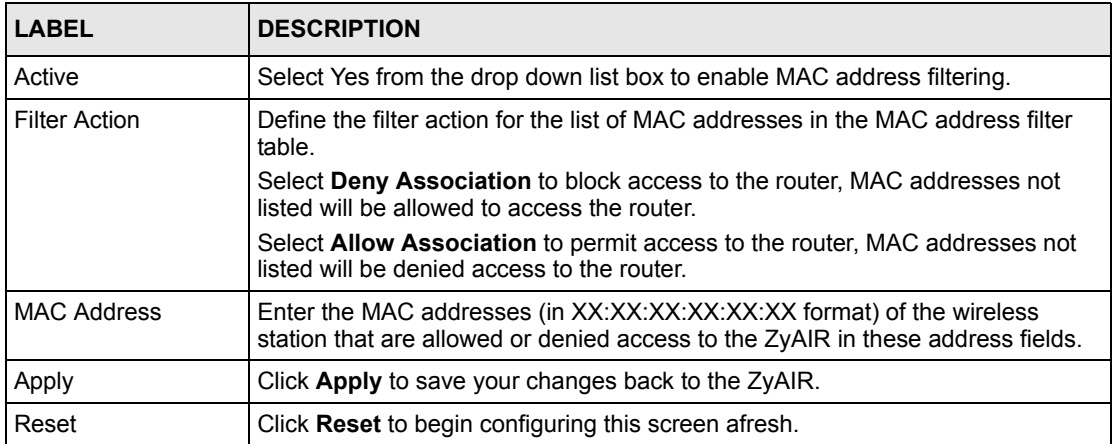

# **6.8 Introduction to WPA**

Wi-Fi Protected Access (WPA) is a subset of the IEEE 802.11i standard. WPA is preferred to WEP as WPA has user authentication and improved data encryption. See the appendix for more information on WPA user authentication and WPA encryption.

If you don't have an external RADIUS server, you should use WPA-PSK (WPA -Pre-Shared Key). WPA-PSK only requires a single (identical) password entered into each WLAN member. As long as the passwords match, a client will be granted access to a WLAN.

**Note:** You can't use the Local User Database for authentication when you select **WPA** 

## **6.8.1 WPA-PSK Application Example**

A WPA-PSK application looks as follows.

- **1** First enter identical passwords into the AP and all wireless clients. The Pre-Shared Key (PSK) must be between 8 and 63 printable characters (including spaces; alphabetic characters are case-sensitive).
- **2** The AP checks each client's password and (only) allows it to join the network if the passwords match.
- **3** The AP derives and distributes keys to the wireless clients.
- **4** The AP and wireless clients use the TKIP encryption process to encrypt data exchanged between them.

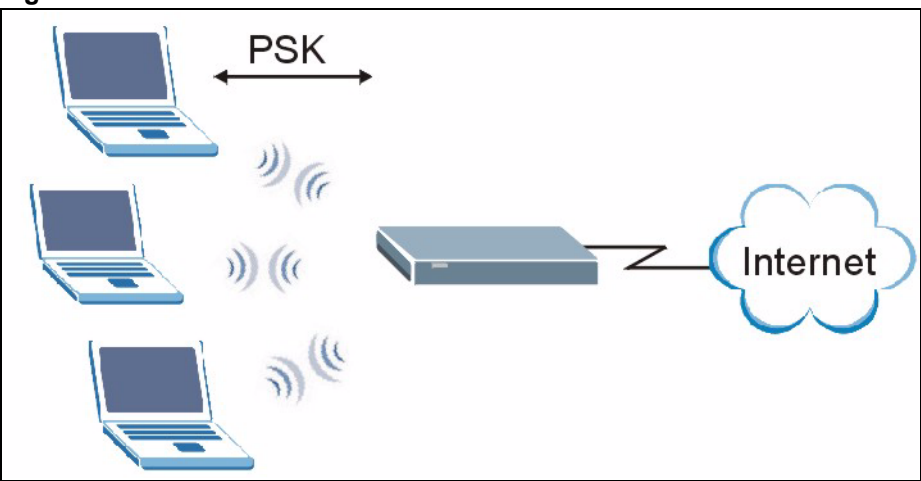

**Figure 35** WPA - PSK Authentication

### **6.8.2 WPA with RADIUS Application Example**

You need the IP address, port number (default is 1812) and shared secret of a RADIUS server. A WPA application example with an external RADIUS server looks as follows. "A" is the RADIUS server. "DS" is the distribution system (wired link to the LAN).

- **1** The AP passes the wireless client's authentication request to the RADIUS server.
- **2** The RADIUS server then checks the user's identification against its database and grants or denies network access accordingly.
- **3** The RADIUS server distributes a Pairwise Master Key (PMK) key to the AP that then sets up a key hierarchy and management system, using the pair-wise key to dynamically generate unique data encryption keys to encrypt every data packet that is wirelessly transmitted between the AP and the wireless clients

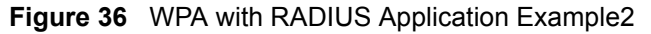

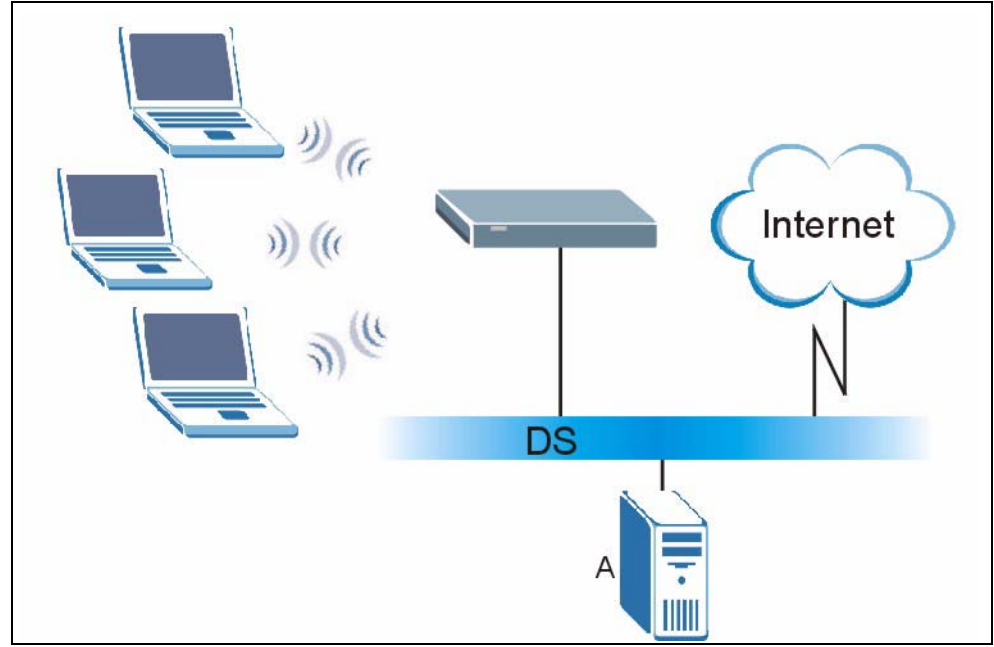

#### **6.8.3 Wireless Client WPA Supplicants**

A wireless client supplicant is the software that runs on an operating system instructing the wireless client how to use WPA. At the time of writing, the most widely available supplicants are the WPA patch for Windows XP, Funk Software's Odyssey client, and Meetinghouse Data Communications' AEGIS client.

The Windows XP patch is a free download that adds WPA capability to Windows XP's builtin "Zero Configuration" wireless client. However, you must run Windows XP to use it.

## **6.9 Configuring IEEE 802.1x and WPA**

To change your ZyAIR's authentication settings, click the **WIRELESS** link under **ADVANCED** and then the **802.1x/WPA** tab. The screen varies by the key management protocol you select.

You see the next screen when you select **No Access Allowed** or **No Authentication Required** in the **Wireless Port Control field**.

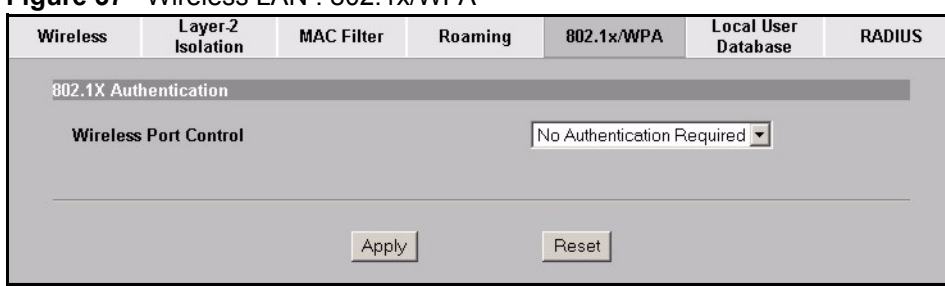

**Figure 37** Wireless LAN : 802.1x/WPA

The following table describes the labels in this screen.

**Table 16** Wireless LAN : 802.1x/WPA

| LABEL                    | <b>DESCRIPTION</b>                                                                                                    |
|--------------------------|----------------------------------------------------------------------------------------------------|
| Wireless Port<br>Control | To control wireless stations access to the wired network, select a control method<br>from the drop-down list box. Choose from No Access Allowed, No<br>Authentication Required and Authentication Required. |
|                          | No Access Allowed blocks all wireless stations access to the wired network.                                                                                                    |
|                          | No Authentication Required allows all wireless stations access to the wired<br>network without entering usernames and passwords. This is the default setting.                                               |
|                          | <b>Authentication Required</b> means that all wireless stations have to enter<br>usernames and passwords before access to the wired network is allowed.                                                     |
|                          | Select Authentication Required to configure Key Management Protocol and<br>other related fields.                                                                                                    |
| Apply                    | Click Apply to save your changes back to the ZyAIR.                                                                                                    |
| Reset                    | Click Reset to begin configuring this screen afresh.                                                                                                    |

## **6.9.1 Authentication Required: 802.1x**

You need the following for IEEE 802.1x authentication.

- A computer with an IEEE 802.11 a/b/g wireless LAN adapter and equipped with a web browser (with JavaScript enabled) and/or Telnet.
- A wireless station computer must be running IEEE 802.1x-compliant software. Not all Windows operating systems support IEEE 802.1x (see the Microsoft web site for details). For other operating systems, see their documentation. If your operating system does not support IEEE 802.1x, then you may need to install IEEE 802.1x client software.
- An optional network RADIUS server for remote user authentication and accounting.

Select **Authentication Required** in the **Wireless Port Control** field and **802.1x** in the **Key Management Protocol** field to display the next screen.

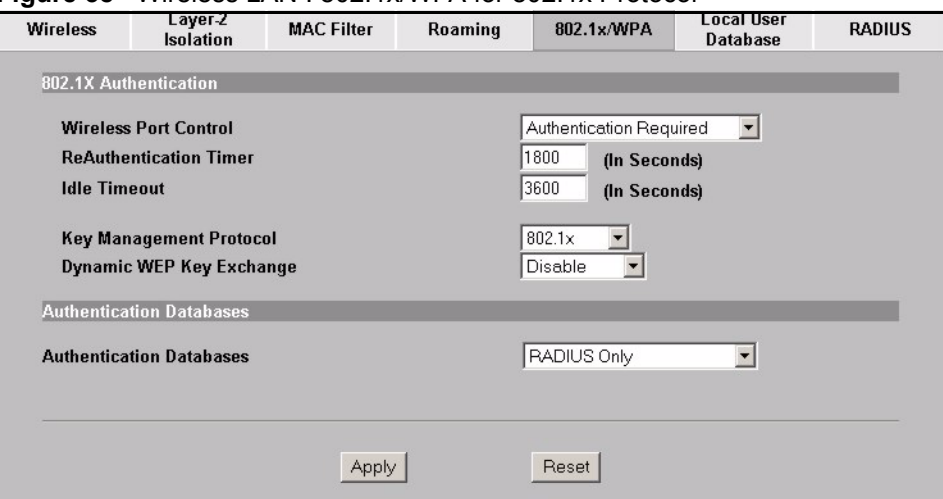

**Figure 38** Wireless LAN : 802.1x/WPA for 802.1x Protocol

<span id="page-78-0"></span>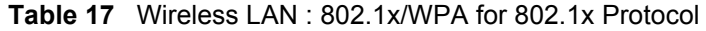

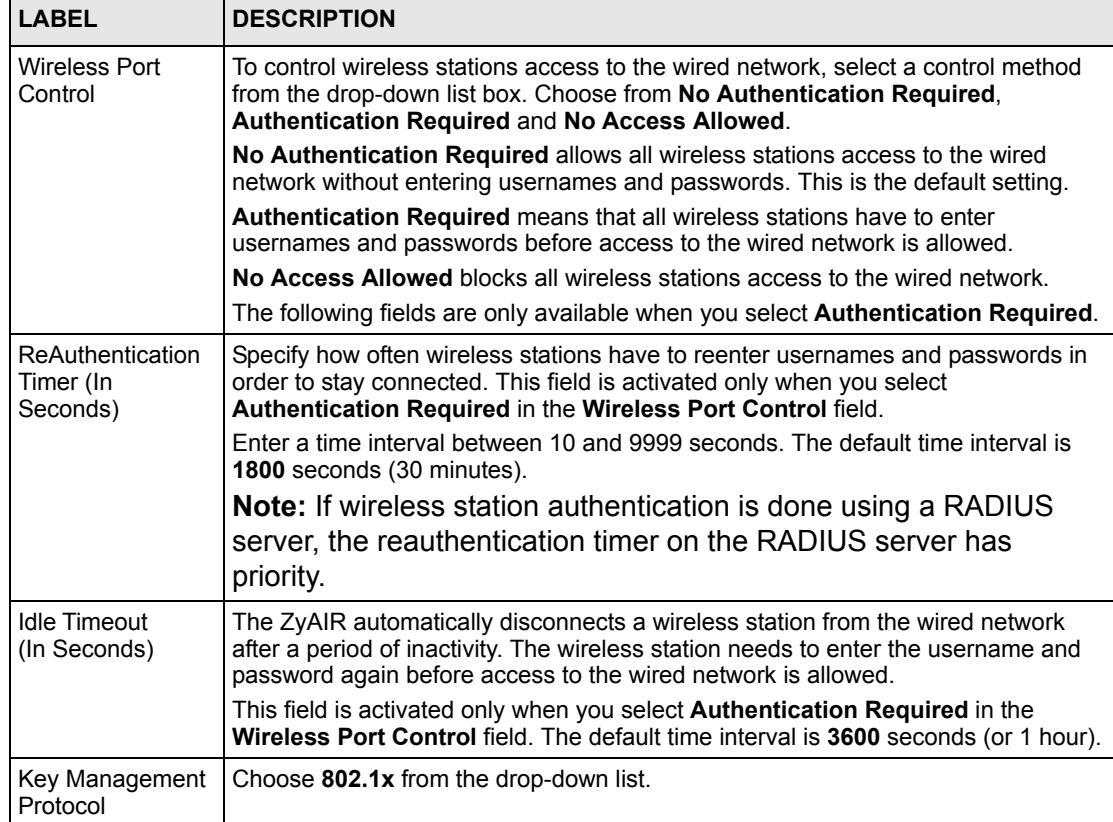

| <b>LABEL</b>                | <b>DESCRIPTION</b>                                                                                                    |
|-----------------------------|----------------------------------------------------------------------------------------------------|
| Dynamic WEP<br>Key Exchange | This field is activated only when you select <b>Authentication Required</b> in the<br>Wireless Port Control field. Also set the Key Management Protocol field to<br>$802.1x$ .                                                                                                    |
|                             | Select Disable to allow wireless stations to communicate with the access points<br>without using dynamic WEP key exchange.                                                                                                    |
|                             | Select 64-bit WEP or 128-bit WEP to enable data encryption.                                                                                                    |
|                             | Up to 32 stations can access the ZyAIR when you configure dynamic WEP key<br>exchange.                                                                                                    |
|                             | This field is not available when you set Key Management Protocol to WPA or<br><b>WPA-PSK</b>                                                                                                    |
| Authentication<br>Databases | The authentication database contains wireless station login information. The local<br>user database is the built-in database on the ZyAIRZyAIR. The RADIUS is an<br>external server. Use this drop-down list box to select which database the ZyAIR<br>should use (first) to authenticate a wireless station.                                                                                                    |
|                             | Before you specify the priority, make sure you have set up the corresponding<br>database correctly first.                                                                                                    |
|                             | Select Local User Database Only to have the ZyAIR just check the built-in user<br>database on the ZyAIR for a wireless station's username and password.                                                                                                    |
|                             | Select RADIUS Only to have the ZyAIR just check the user database on the<br>specified RADIUS server for a wireless station's username and password.                                                                                                    |
|                             | Select Local first, then RADIUS to have the ZyAIR first check the user database<br>on the ZyAIR for a wireless station's username and password. If the user name is<br>not found, the ZyAIR then checks the user database on the specified RADIUS<br>server.                                                                                                    |
|                             | Select RADIUS first, then Local to have the ZyAIR first check the user database<br>on the specified RADIUS server for a wireless station's username and password. If<br>the ZyAIR cannot reach the RADIUS server, the ZyAIR then checks the local user<br>database on the ZyAIR. When the user name is not found or password does not<br>match in the RADIUS server, the ZyAIR will not check the local user database and<br>the authentication fails. |
| Apply                       | Click Apply to save your changes back to the ZyAIR.                                                                                                    |
| Reset                       | Click Reset to begin configuring this screen afresh.                                                                                                    |

**Table 17** Wireless LAN : 802.1x/WPA for 802.1x Protocol

## **6.9.2 Authentication Required : WPA**

Select **Authentication Required** in the **Wireless Port Control** field and **WPA** in the **Key Management Protocol** field to display the next screen.

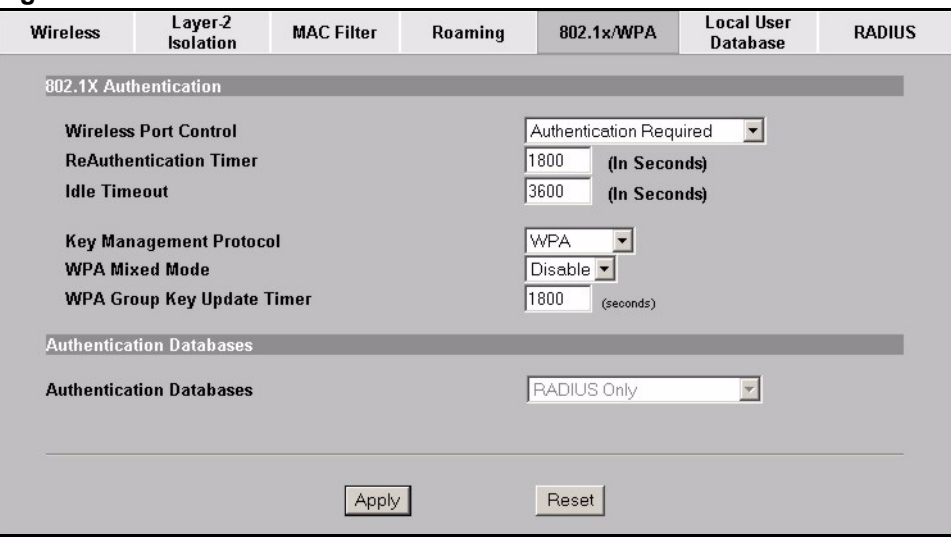

**Figure 39** Wireless LAN: 802.1x/WPA for WPA Protocol

The following table describes the labels not previously discussed

| <b>LABEL</b>                         | <b>DESCRIPTIONS</b>                                                                                                    |
|--------------------------------------|----------------------------------------------------------------------------------------------------|
| Key Management<br>Protocol           | Choose <b>WPA</b> in this field.                                                                                                    |
| WPA Mixed Mode                       | The ZyAIR can operate in WPA Mixed Mode, which supports both clients running<br>WPA and clients running dynamic WEP key exchange with 802.1x in the same Wi-<br>Fi network.                                                                                                    |
|                                      | Select <b>Enable</b> to activate WPA mixed mode. Otherwise, select <b>Disable</b> .                                                                                                    |
| WPA Group Key<br><b>Update Timer</b> | The WPA Group Key Update Timer is the rate at which the AP (if using WPA-<br>PSK key management) or RADIUS server (if using WPA key management) sends<br>a new group key out to all clients. The re-keying process is the WPA equivalent of<br>automatically changing the WEP key for an AP and all stations in a WLAN on a<br>periodic basis. Setting of the WPA Group Key Update Timer is also supported in<br>WPA-PSK mode. The ZyAIR default is 1800 seconds (30 minutes). |
| Apply                                | Click Apply to save your changes back to the ZyAIR.                                                                                                    |
| Reset                                | Click Reset to begin configuring this screen afresh.                                                                                                    |

**Table 18** Wireless LAN: 802.1x/WPA for WPA Protocol

Refer to table [17](#page-78-0) for information on the additional fields shown in this screen.

#### **6.9.3 Authentication Required: WPA-PSK**

Select **Authentication Required** in the **Wireless Port Control** field and **WPA-PSK** in the **Key Management Protocol** field to display the next screen.

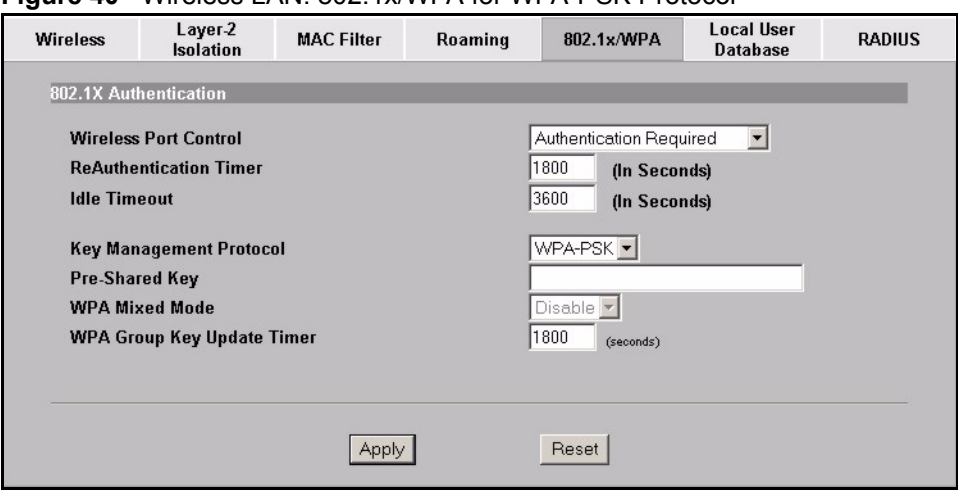

**Figure 40** Wireless LAN: 802.1x/WPA for WPA-PSK Protocol

The following table describes the labels not previously discussed

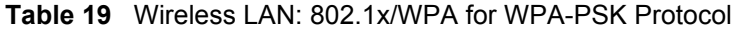

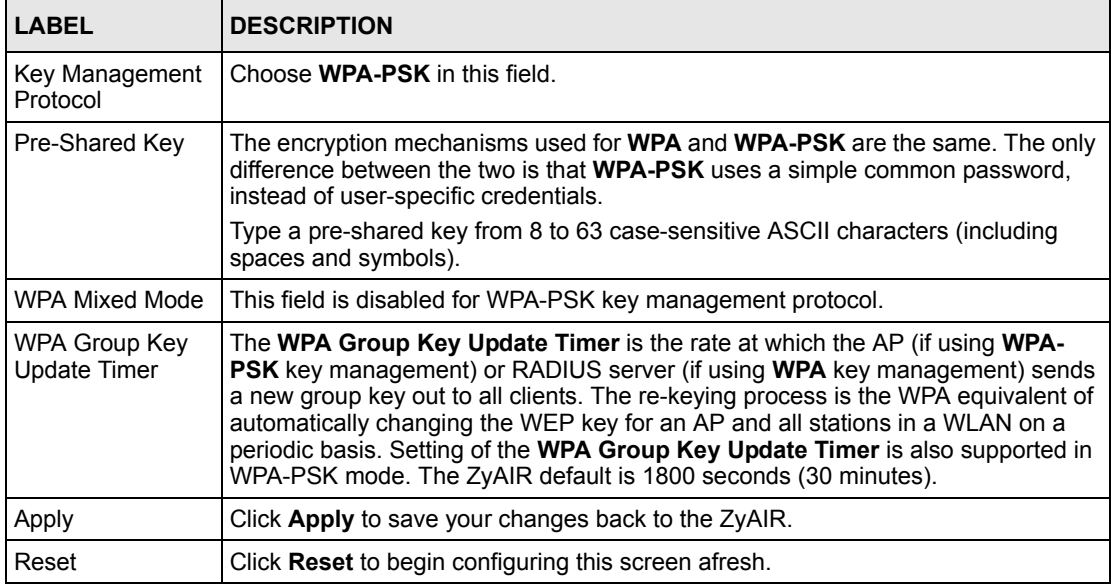

# **6.10 Configuring Local User Database**

To change your ZyAIR's local user database, click the **WIRELESS** link under **ADVANCED** and then the **Local User Database** tab. The screen appears as shown.

| <b>Wireless</b> | Layer-2 Isolation | <b>MAC Filter</b> | Roaming | 802.1x/WPA | <b>Local User</b><br><b>Database</b> | <b>RADIUS</b> |
|-----------------|-------------------|-------------------|---------|------------|--------------------------------------|---------------|
|                 |                   |                   |         |            |                                      |               |
| #               | <b>Active</b>     | <b>User Name</b>  |         |            | Password                             |               |
|                 | п                 |                   |         |            |                                      |               |
| $\overline{2}$  | п                 |                   |         |            |                                      |               |
| $\mathbf{3}$    | $\Box$            |                   |         |            |                                      |               |
| $\mathbf{4}$    | п                 |                   |         |            |                                      |               |
| $\overline{5}$  | г                 |                   |         |            |                                      |               |
|                 |                   |                   |         |            |                                      |               |
| 30              | г                 |                   |         |            |                                      |               |
| 31              | п                 |                   |         |            |                                      |               |
| 32              | $\Box$            |                   |         |            |                                      |               |
|                 |                   |                   |         |            |                                      |               |
|                 |                   | Apply             |         | Reset      |                                      |               |
|                 |                   |                   |         |            |                                      |               |

**Figure 41** Local User Database

The following table describes the labels in this screen.

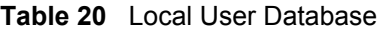

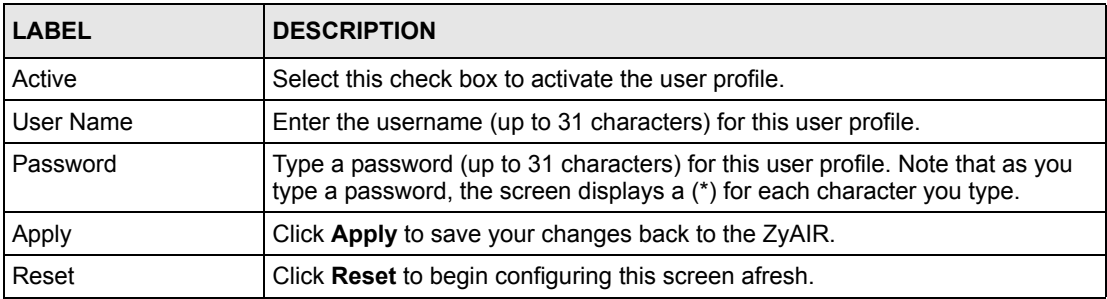

# **6.11 Configuring RADIUS**

Use RADIUS if you want to authenticate wireless users using an external server.

To set up your ZyAIR's RADIUS server settings, click the **WIRELESS** link under **ADVANCED** and then the **RADIUS** tab. The screen appears as shown.

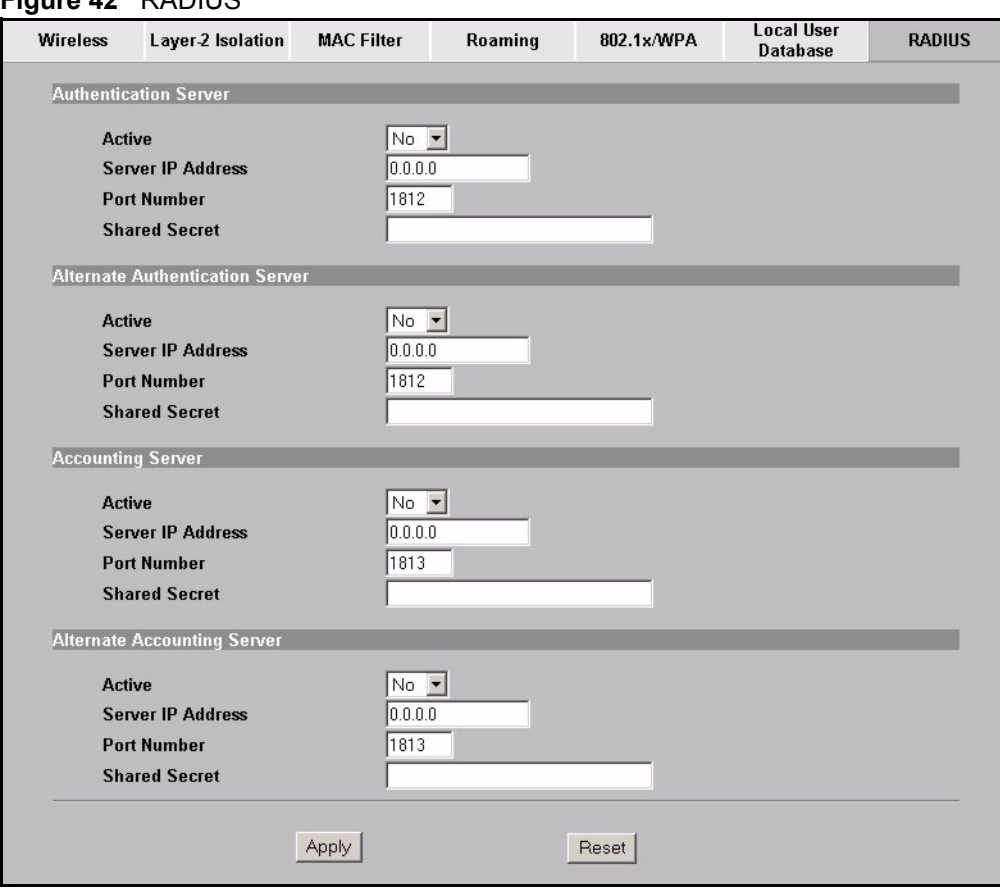

#### **Figure 42** RADIUS

The following table describes the labels in this screen.

#### **Table 21** RADIUS

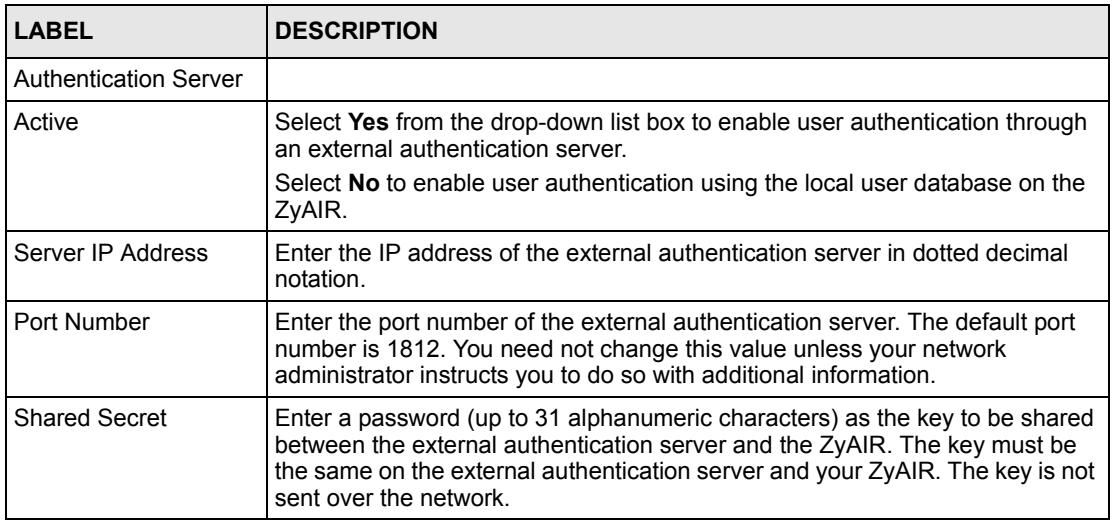

#### **Table 21** RADIUS

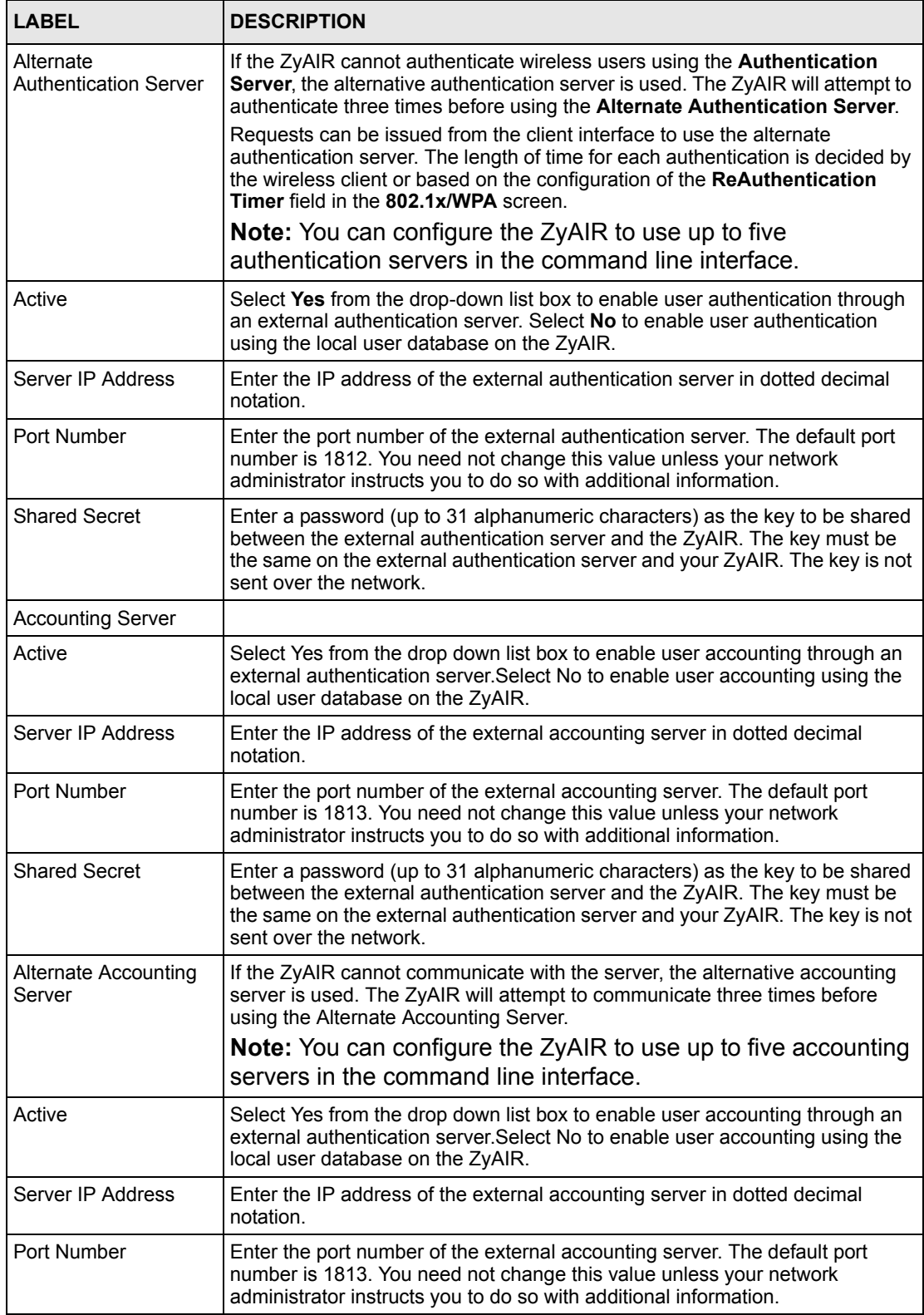

#### **Table 21** RADIUS

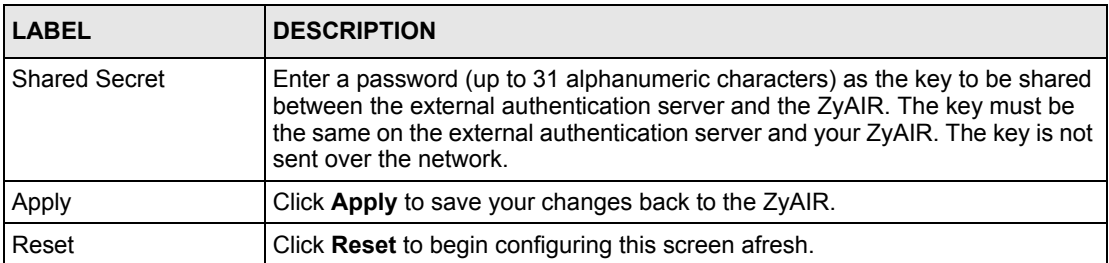

# **CHAPTER 7 Multiple ESS and VLAN**

# **7.1 Wireless LAN Infrastructures**

See the Wizard Setup and Wireless LAN chapters for some basic WLAN scenarios and terminology.

## **7.1.1 Multiple ESS**

Traditionally, you needed different APs to configure different ESSs. As well as the cost of buying extra APs, there was also the possibility of channel interference. The ZyAIR's Multiple ESS (Multi-ESS) function allows multiple ESSs to be configured on just one access point (the ZyAIR).

Wireless stations can use different ESS IDs to associate with the same AP. Only wireless stations with the same ESS ID can communicate with each other. This allows the AP to logically group wireless stations in a manner similar to VLAN (Virtual LAN).

### **7.1.2 Notes on Multiple-ESS**

- A maximum of eight ESSs are allowed on one AP.
- Each ESS has its own MAC filter set; see the MAC filter set section for more information.
- When you enable Multi-ESS on the ZyAIR, you need to configure separate Unicast and Multicast/Broadcast keys for each ESS. A Unicast transmission is from one sender to one recipient. A broadcast transmission is from one sender to everybody on the network. A Multicast transmission is from one sender to a group of hosts on the network.
- You must use different WEP keys for different ESSs. If two stations have different ESS IDs (they are in different ESSs), but have the same WEP keys, they may hear each other's communications (but not communicate with each other).
- When you enable Multi-ESS, ESS IDs are automatically hidden (so site survey tools cannot find other station ESS IDs).
- Multi-ESS should not replace but rather be used in conjunction with 802.1x security.

### **7.1.3 Multiple ESS Example**

Refer to the section on ZyAIR applications for more information.

## **7.1.4 Multi-ESS with VLAN Example**

In this example, VLAN 2 is the management VLAN and includes the computers in ESS1 and LAN 1. Computers in ESS2 and LAN 2 belong to VLAN 2. "Wireless group" ESS1is limited to accessing the resources on LAN 1 and similarly "wireless group" ESS2 may only access resources on LAN 2.

The switch adds the PVID tag to incoming frames that don't already have tags on switch ports where PVID is enabled.

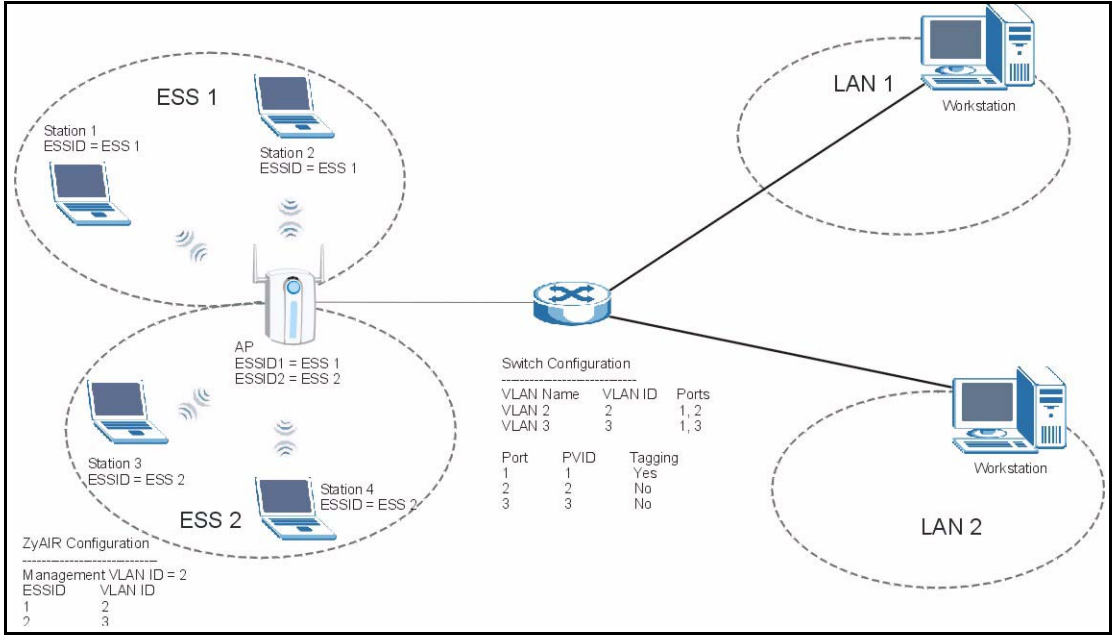

**Figure 43** Multi-ESS with VLAN Example

## **7.1.5 Configuring Multiple ESS**

Click the **WIRELESS** link under **ADVANCED**. Select **Multiple ESS** in the **Operating Mode** drop-down list box to display the screen as shown.

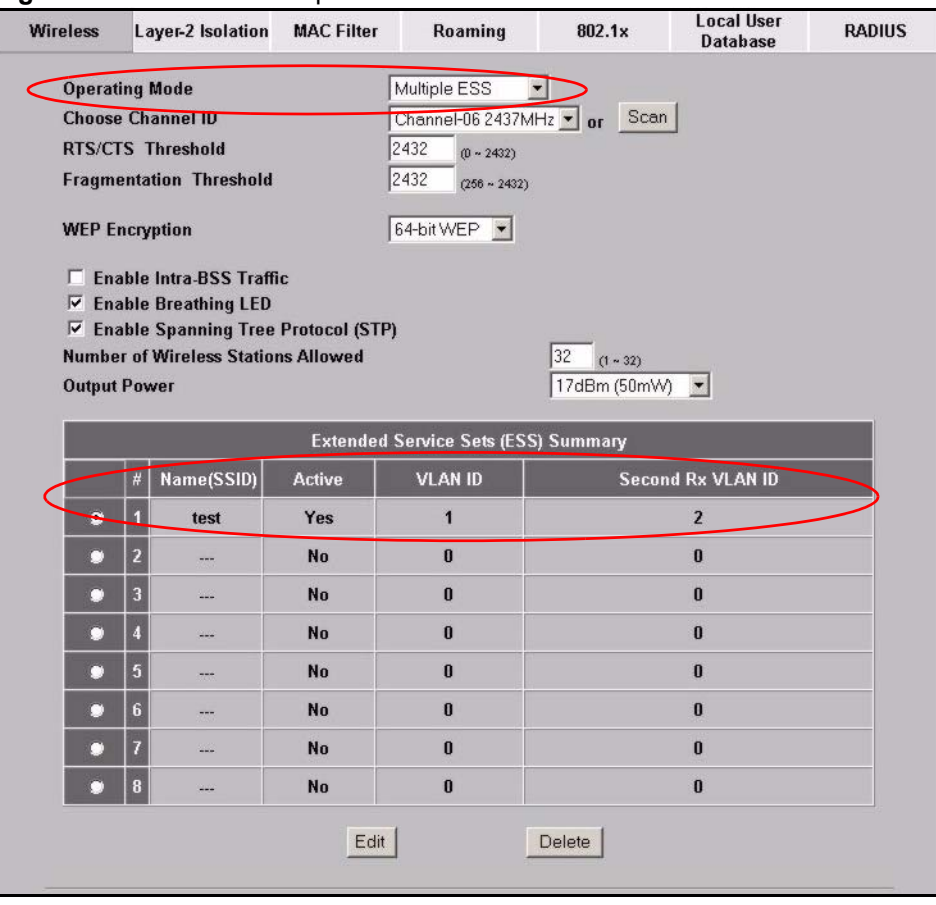

**Figure 44** Wireless : Multiple ESS

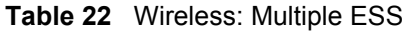

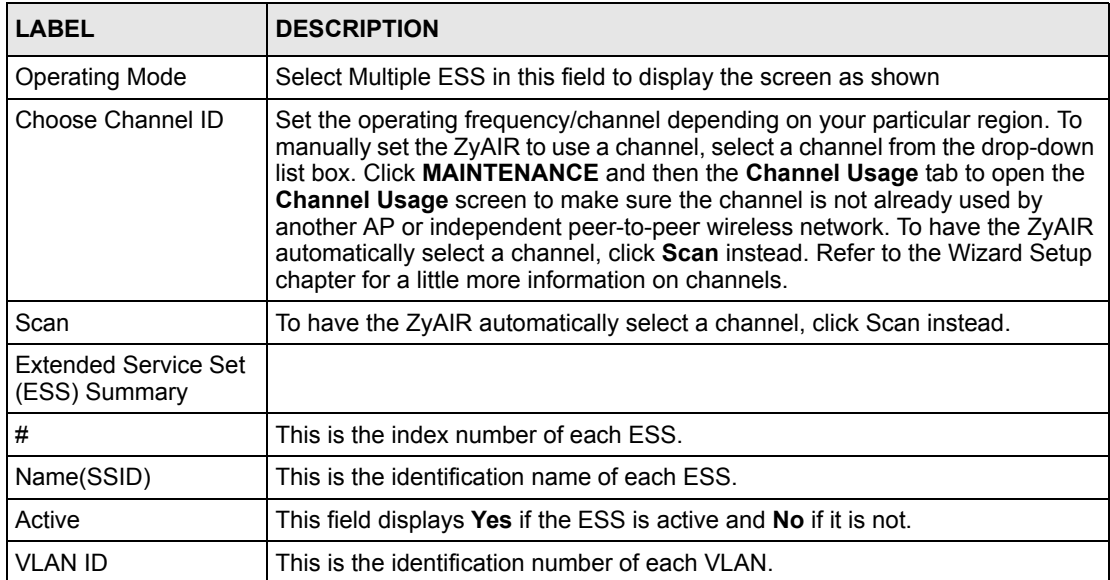

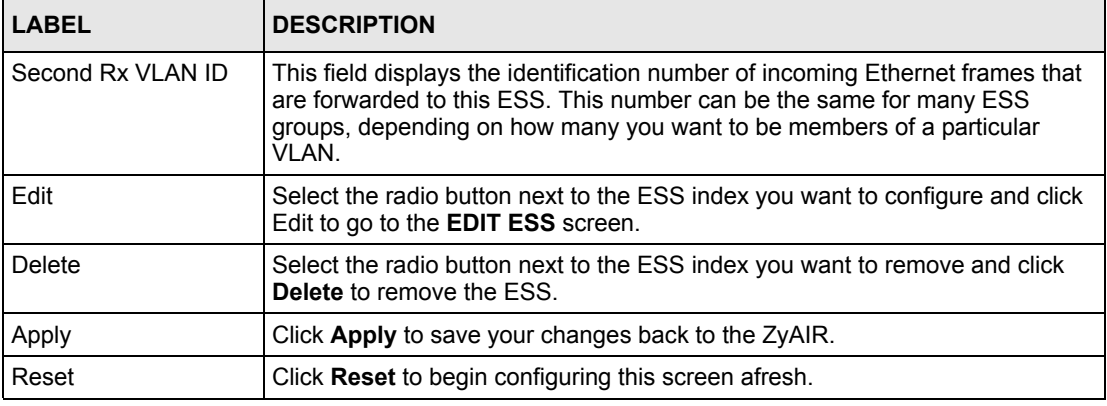

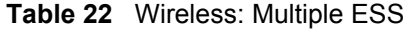

#### **7.1.5.1 Edit ESS**

**Note:** You must configure at least one ESS ID to activate multiple ESS on the ZyAIR

Click **Edit** in the **Wireless** screen.

**Figure 45** Wireless : Edit ESS

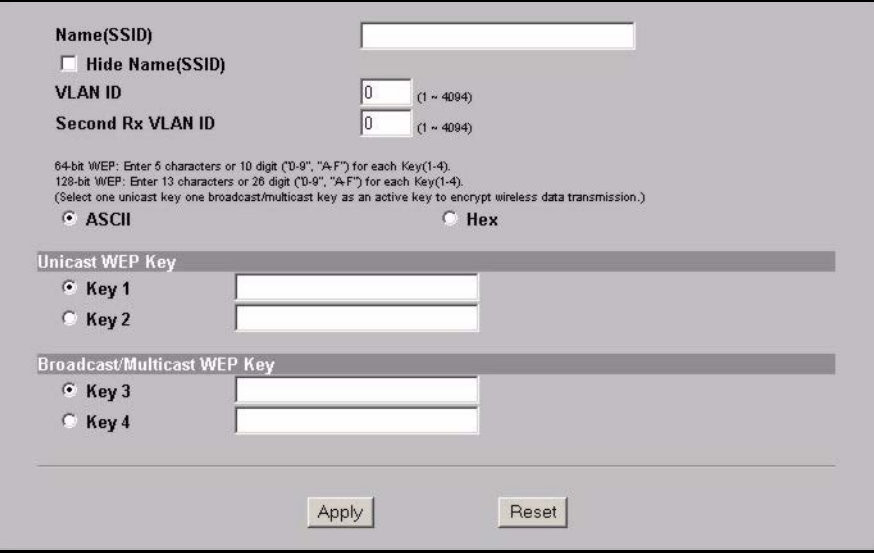

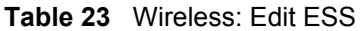

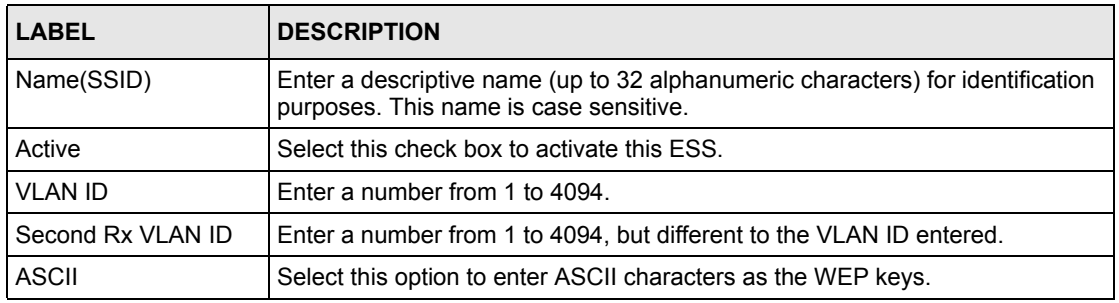

**Table 23** Wireless: Edit ESS

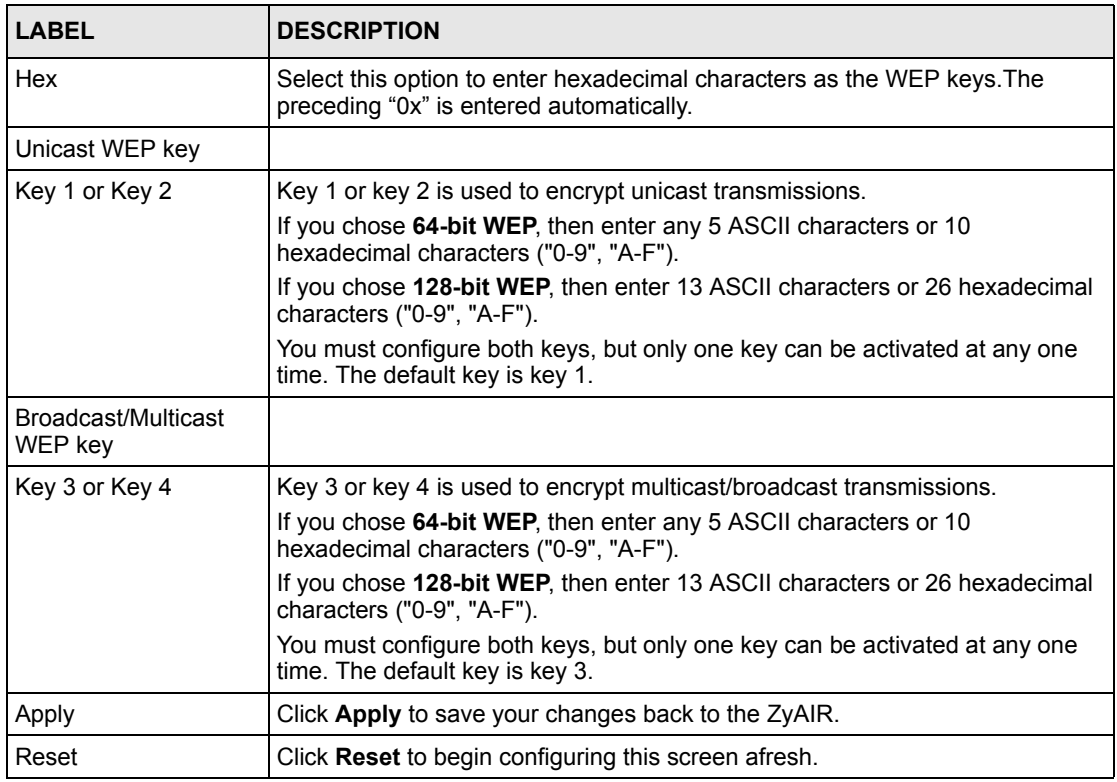

## **7.2 VLAN**

A VLAN (Virtual Local Area Network) allows a physical network to be partitioned into multiple logical networks. Stations on a logical network can belong to one or more groups. Only stations within the same group can talk to each other.

### **7.2.1 VLAN Tagging**

The ZyAIR supports IEEE 802.1q VLAN tagging. Tagged VLAN uses an explicit tag (VLAN ID) in the MAC header of a frame to identify VLAN membership. The ZyAIR can identify VLAN tags for incoming Ethernet frames and add VLAN tags to outgoing Ethernet frames.

### **7.2.2 Second Rx VLAN ID**

The ZyAIR tags Ethernet frames in VLAN 1 with VLAN ID 1 and tags Ethernet frames in VLAN 2 with VLAN ID 2. Both VLAN 1 and VLAN 2 have Internet access. VLAN 1 and VLAN 2 have access to a server. Ethernet frames forwarded from the server back to the switch are tagged. Ethernet frames are tagged with a second Rx VLAN ID (incoming VLAN ID). These incoming VLAN packets are forwarded to the ZyAIR. The ZyAIR matches the Second Rx VLAN ID with VLAN ID. See the table in Figure 7?2.

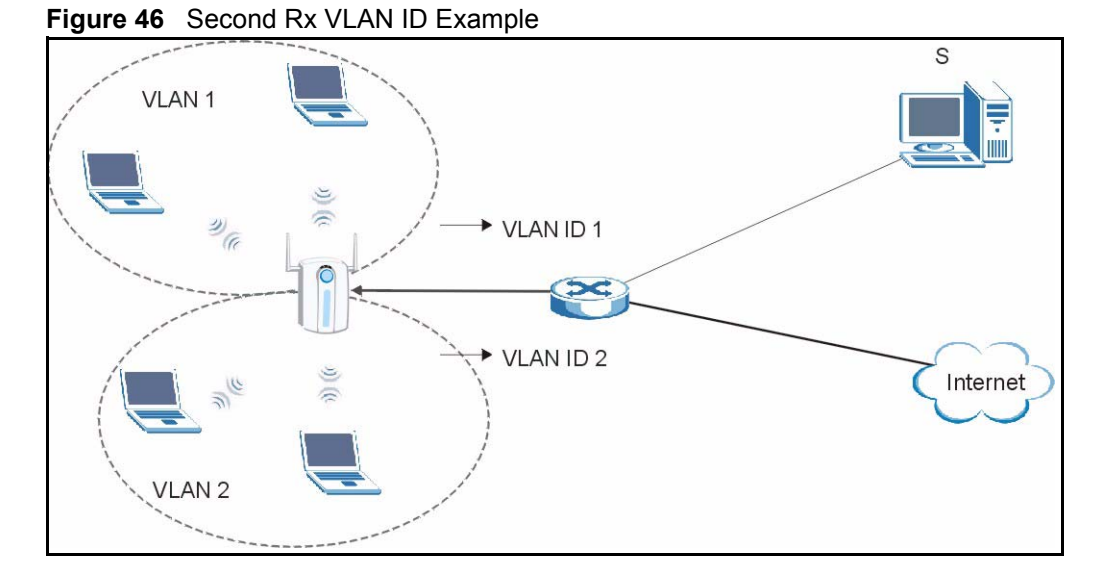

The following steps show you where to setup a Second Rx VLAN ID on the ZyAIR.

- **1** Click **WIRELESS** under **ADVANCED** in your web configurator.
- **2** Click **Edit** in the wireless screen. The operating mode should be set as **Multiple ESS**.
- **3** You can enter a **Second Rx VLAN ID** in the following screen.

**Figure 47** Edit ESS : Second Rx VLAN ID Example

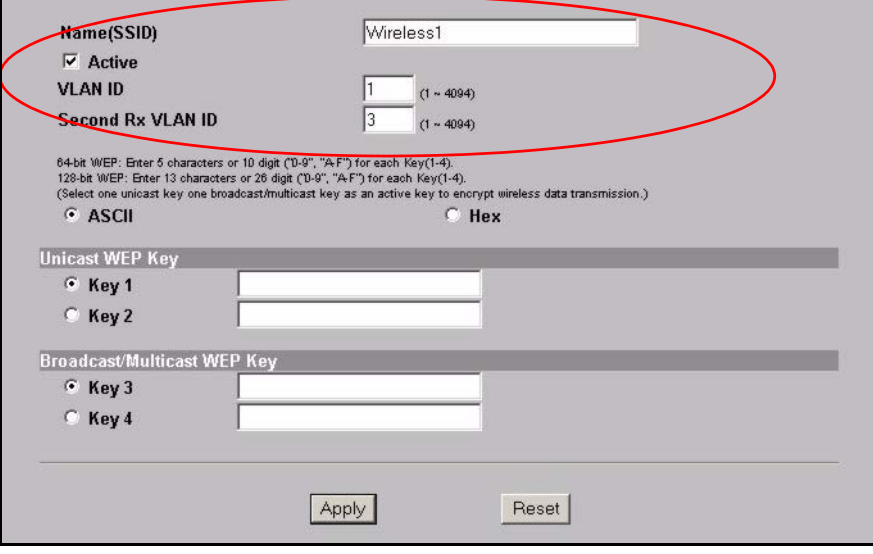

- **4** Click **Apply** to save these settings to the ZyAIR and to return to the **Wireless** screen.
- **5** An ESS summary screen is displayed in the **Wireless** screen. This shows VLAN 1 tagged with VLAN ID 1. Incoming packets (Second Rx VLAN ID) with a VLAN ID 3 are matched to VLAN 1.

|           | #              | Name(SSID)       | <b>Active</b> | <b>VLAN ID</b> | <b>Second Rx VLAN ID</b> |
|-----------|----------------|------------------|---------------|----------------|--------------------------|
| $\bullet$ |                | <b>Wireless1</b> | Yes           |                | 3                        |
| ö         | 2              | $- - -$          | <b>No</b>     | $\bf{0}$       | $\bf{0}$                 |
| n         | 3              | $***$            | No            | $\bf{0}$       | $\bf{0}$                 |
| m         |                | 22               | No            | $\bf{0}$       | $\bf{0}$                 |
| n         | $\overline{5}$ | 224              | <b>No</b>     | $\mathbf{n}$   | $\mathbf{u}$             |
| a         | 6              | $\cdots$         | <b>No</b>     | $\mathbf{0}$   | $\bf{0}$                 |
| n         | 17             | $***$<br>œ       | <b>No</b>     | $\mathbf{0}$   | $\bf{0}$                 |
|           | 8              | 22               | No            | $\bf{0}$       | $\bf{0}$                 |

**Figure 48** ESS – VLAN ID and Second Rx VLAN ID Example

### **7.2.3 Management VLAN ID**

The management VLAN ID identifies the "management VLAN". A device must be a member of this "management VLAN" in order to access and manage the ZyAIR. If a device is not a member of this VLAN, then that device cannot manage the ZyAIR.

If no devices are in the management VLAN, then no one will be able to access the ZyAIR and you will have to restore the default configuration file.

## **7.2.4 Configuring VLAN**

Click **ADVANCED** and then **VLAN**. The screen appears as shown next.

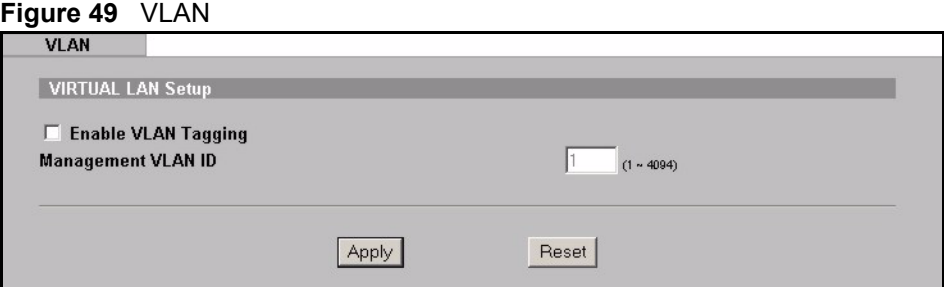

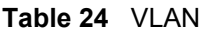

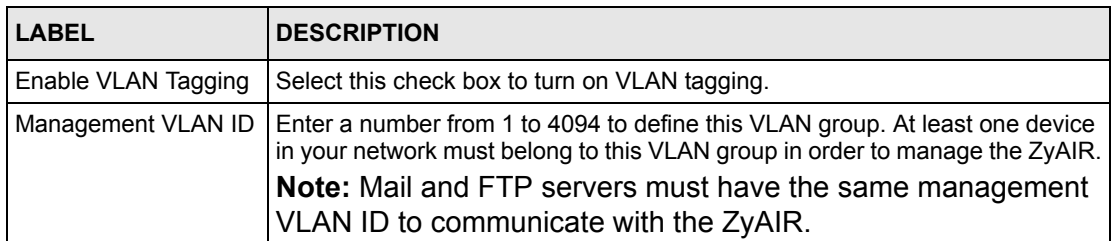

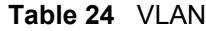

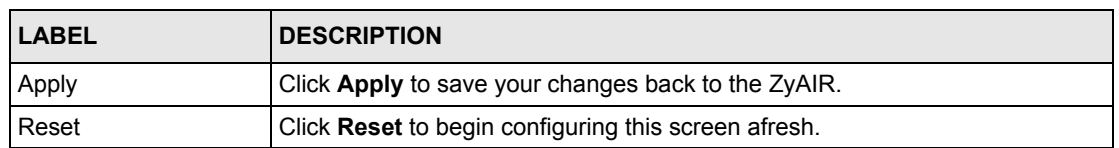

# **7.3 MAC Filter Summary**

If you select **Multiple ESS** in the **Operating Mode** field in the **Wireless** screen, the **MAC Filter Summary** screen displays as shown when you click the **MAC Filter** tab.

**Figure 50** MAC Filter Summary

|           |                |                  | <b>MAC Filter Summary</b> |                           |  |
|-----------|----------------|------------------|---------------------------|---------------------------|--|
|           | Set            | Name(SSID)       |                           | <b>MAC Address Filter</b> |  |
| $\bullet$ | п              | <b>Wireless1</b> |                           | <b>Disable</b>            |  |
| O         | $\overline{2}$ | Wireless5        |                           | <b>Disable</b>            |  |
| о         | 3              | $***$            |                           | <b>Disable</b>            |  |
| O         | đ              | <b>HOUR</b>      |                           | <b>Disable</b>            |  |
| O         | $\overline{5}$ | <b>MAIN</b>      |                           | <b>Disable</b>            |  |
| о         | 6              | <b>HOLM</b>      |                           | <b>Disable</b>            |  |
| O         | 7              | $\cdots$         |                           | <b>Disable</b>            |  |
| a         | 8              | <b>HOUR</b>      |                           | <b>Disable</b>            |  |
|           |                |                  |                           |                           |  |

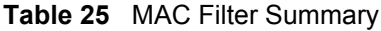

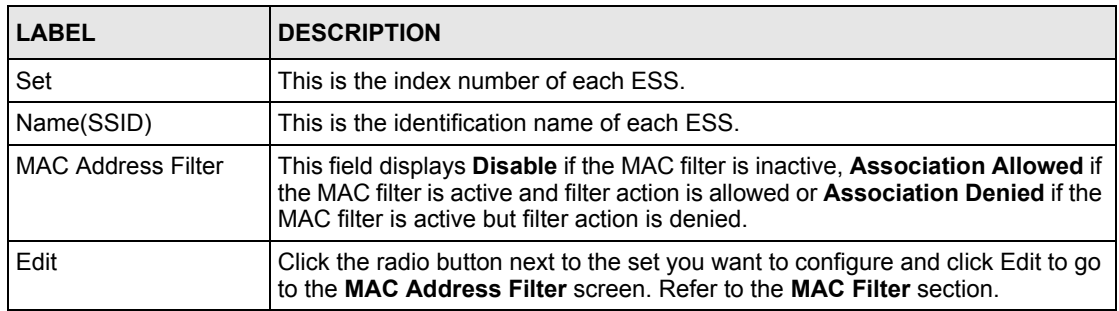

# **CHAPTER 8 IP Screen**

This chapter discusses how to configure IP on the ZyAIR

## **8.1 Factory Ethernet Defaults**

The Ethernet parameters of the ZyAIR are preset in the factory with the following values:

- **1** IP address of 192.168.1.2
- **2** Subnet mask of 255.255.255.0 (24 bits)

These parameters should work for the majority of installations.

## **8.2 TCP/IP Parameters**

#### **8.2.1 IP Address and Subnet Mask**

Refer to the IP Address and Subnet Mask section in the Wizard Setup chapter for this information.

### **8.2.2 WAN IP Address Assignment**

Every computer on the Internet must have a unique IP address. If your networks are isolated from the Internet, for instance, only between your two branch offices, you can assign any IP addresses to the hosts without problems. However, the Internet Assigned Numbers Authority (IANA) has reserved the following three blocks of IP addresses specifically for private networks.

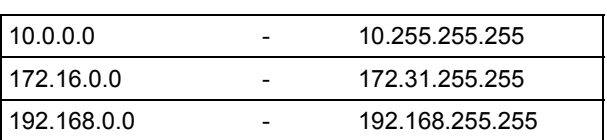

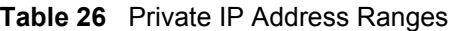

You can obtain your IP address from the IANA, from an ISP or have it assigned by a private network. If you belong to a small organization and your Internet access is through an ISP, the ISP can provide you with the Internet addresses for your local networks. On the other hand, if you are part of a much larger organization, you should consult your network administrator for the appropriate IP addresses.

**Note:** Regardless of your particular situation, do not create an arbitrary IP address; always follow the guidelines above. For more information on address assignment, please refer to RFC 1597, Address Allocation for Private Internets and RFC 1466, Guidelines for Management of IP Address Space.

# **8.3 Configuring IP**

Click **ADVANCED** and then **IP** to display the screen shown next.

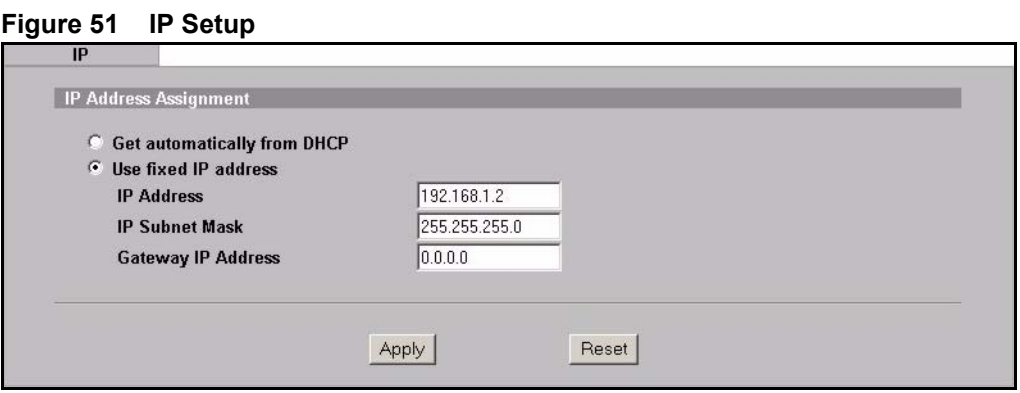

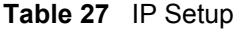

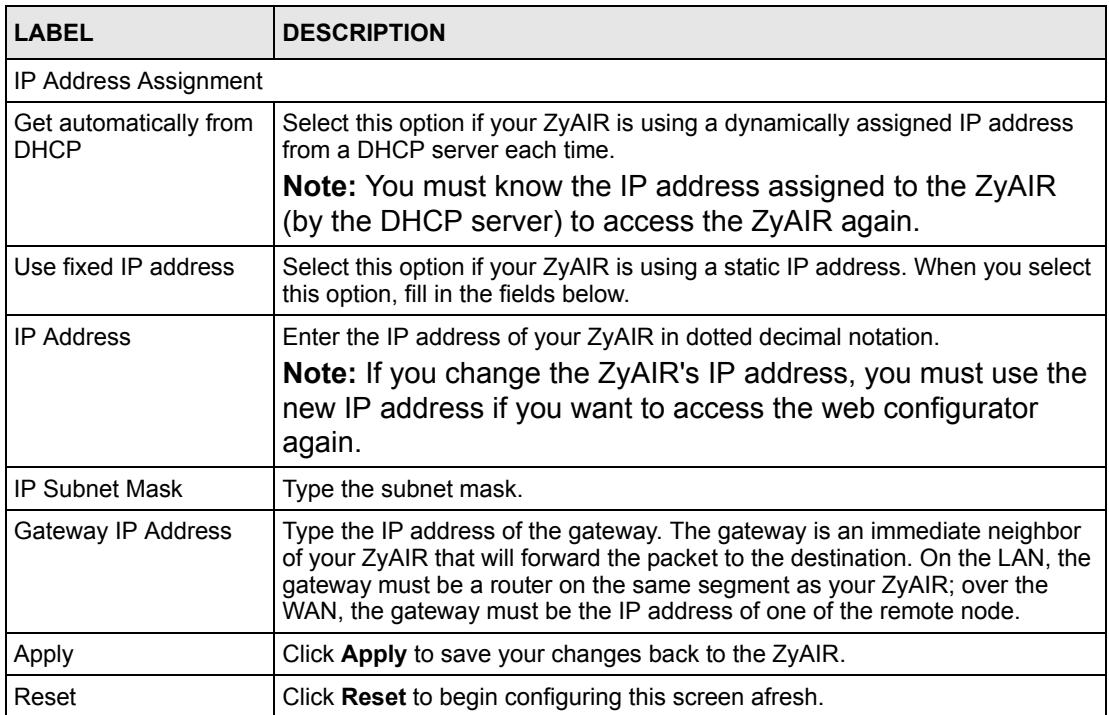

# **CHAPTER 9 Log Screens**

This chapter contains information about configuring general log settings and viewing the ZyAIR's logs. Refer to the appendix for example log message explanations.

# **9.1 Configuring View Log**

The web configurator allows you to look at all of the ZyAIR's logs in one location.

Click the **LOGS** links under **ADVANCED** to open the **View Log** screen. Use the **View Log** screen to see the logs for the categories that you selected in the **Log Settings** screen (see [Figure](#page-98-0) 53). Options include logs about system maintenance, system errors and access control.

You can view logs and alert messages in this page. Once the log entries are all used, the log will wrap around and the old logs will be deleted.

Click a column heading to sort the entries. A triangle indicates the direction of the sort order.

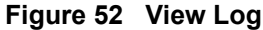

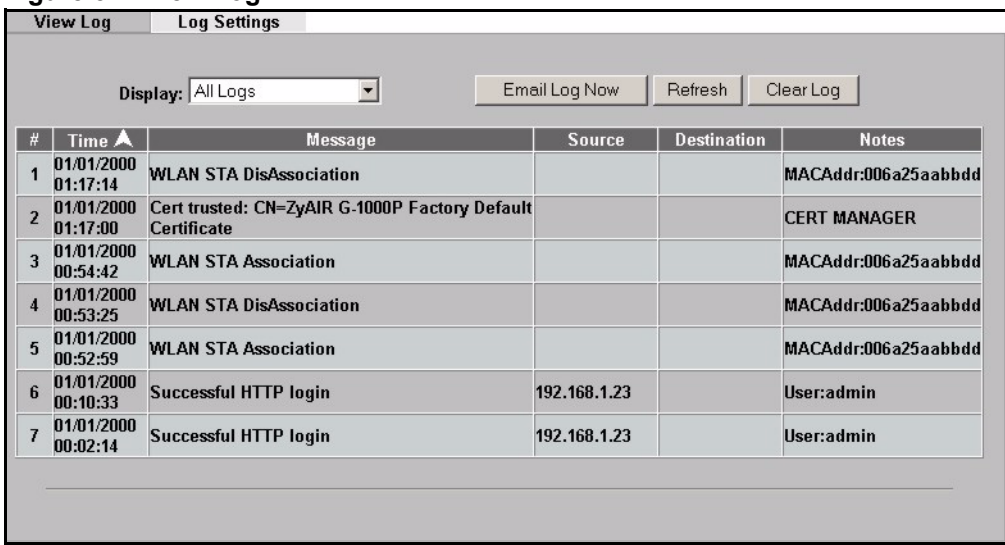

The following table describes the labels in this screen.

#### **Table 28** View Log

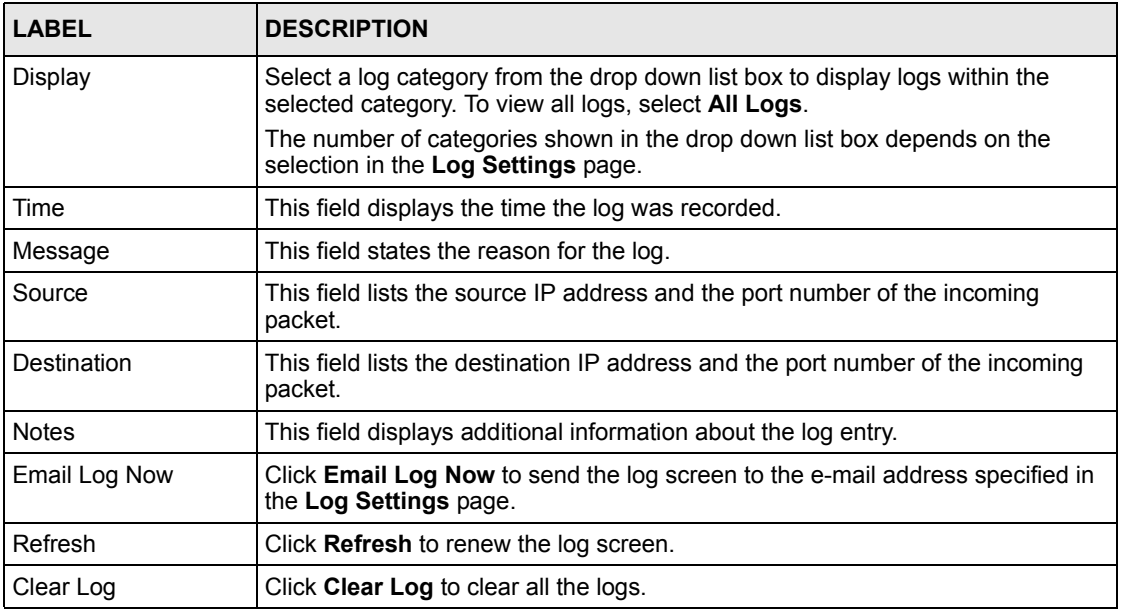

# **9.2 Configuring Log Settings**

To change your ZyAIR's log settings, click the **LOGS** links under **ADVANCED** and then the **Log Settings** tab. The screen appears as shown.

Use the **Log Settings** screen to configure to where the ZyAIR is to send the logs; the schedule for when the ZyAIR is to send the logs and which logs and/or immediate alerts the ZyAIR is to send.

An alert is a type of log that warrants more serious attention. Some categories such as **System Errors** consist of both logs and alerts. You may differentiate them by their color in the **View Log** screen. Alerts are displayed in red and logs are displayed in black.

<span id="page-98-0"></span>**Figure 53 Log Settings**

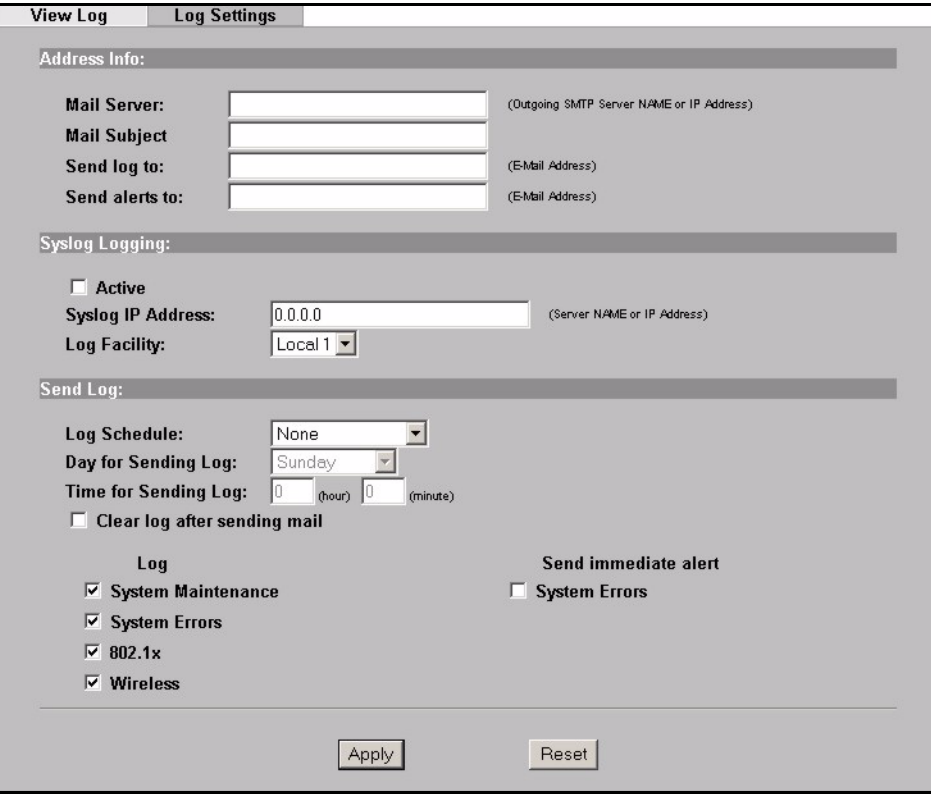

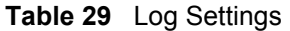

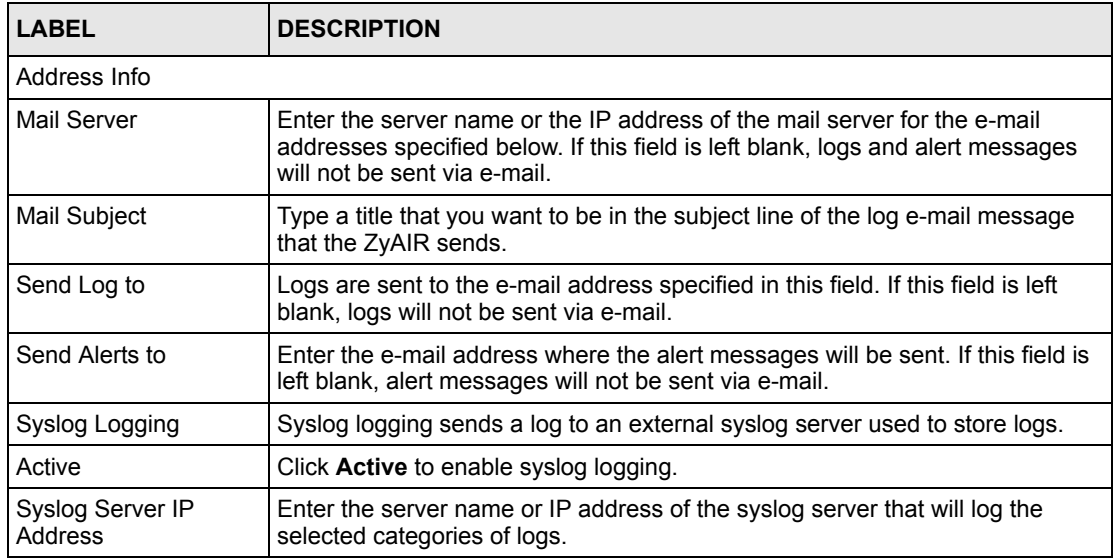

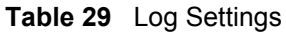

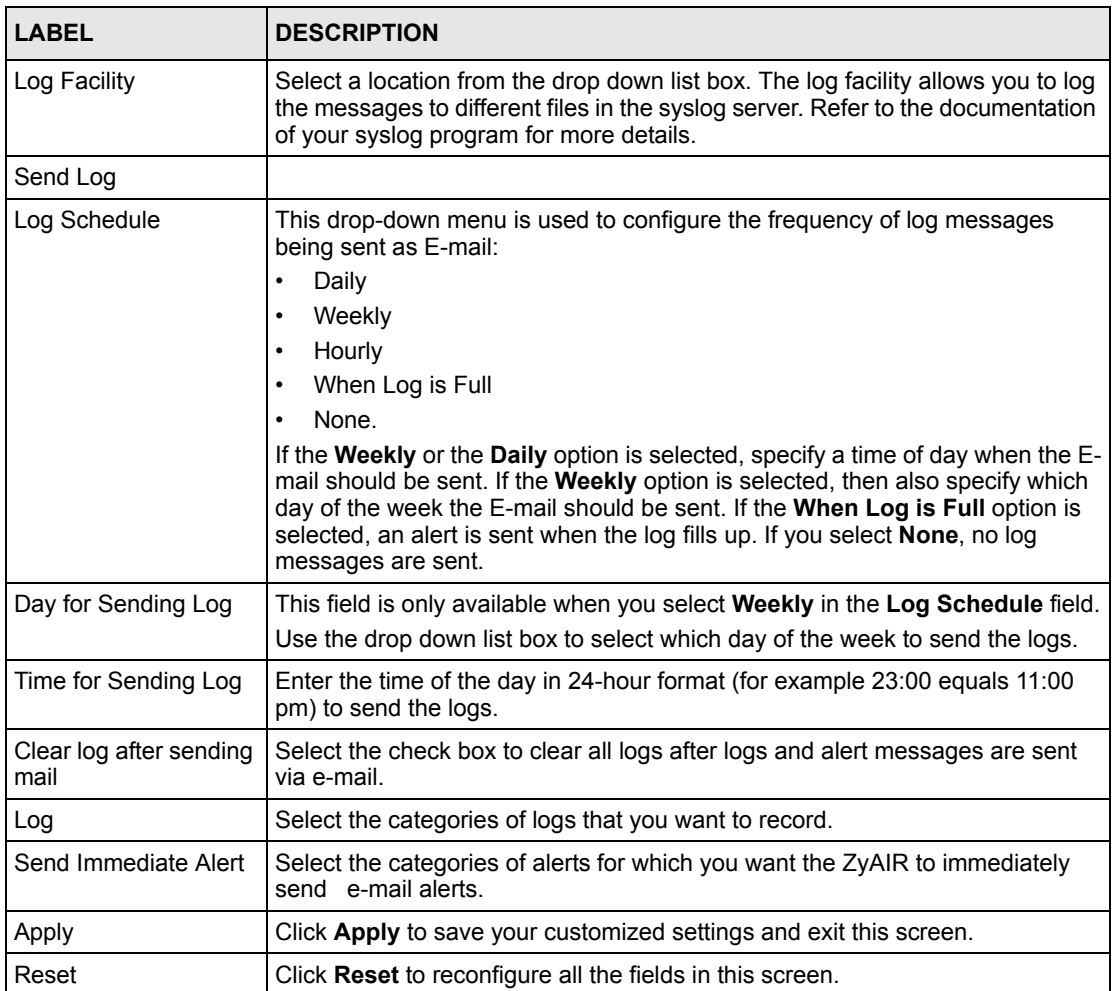

# **CHAPTER 10 Maintenance**

This chapter displays system information such as ZyNOS firmware, port IP addresses and port traffic statistics.

# **10.1 Maintenance Overview**

The maintenance screens can help you view system information, upload new firmware, manage configuration and restart your ZyAIR.

# **10.2 System Status Screen**

Click **MAINTENANCE** to open the **System Status** screen, where you can use to monitor your ZyAIR. Note that these labels are READ-ONLY and are meant to be used for diagnostic purposes.

#### **Figure 54 System Status**

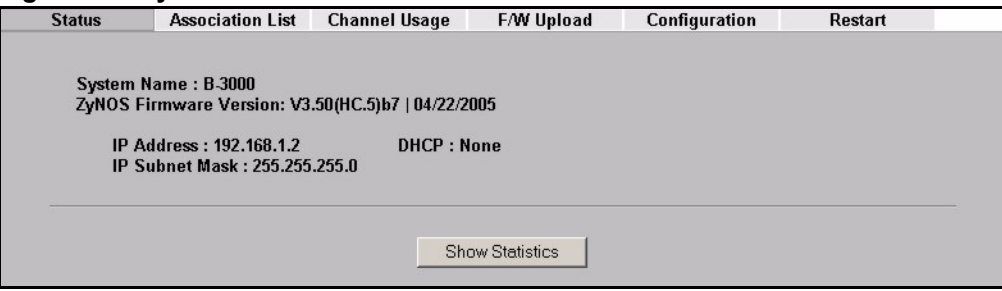

**Table 30** System Status

| <b>LABEL</b>              | <b>DESCRIPTION</b>                                                                                                    |
|---------------------------|----------------------------------------------------------------------------------------------------|
| System Name               | This is the System Name you enter in the first Internet Access Wizard screen.<br>It is for identification purposes                                |
| ZyNOS Firmware<br>Version | This is the ZyNOS Firmware version and the date created. ZyNOS is ZyXEL's<br>proprietary Network Operating System design.                         |
| <b>IP Address</b>         | This is the Ethernet port IP address.                                                                                                    |
| <b>IP Subnet Mask</b>     | This is the Ethernet port subnet mask.                                                                                                    |
| <b>DHCP</b>               | This is the Ethernet port DHCP role - Client or None.                                                                                             |
| <b>Show Statistics</b>    | Click <b>Show Statistics</b> to see router performance statistics such as number of<br>packets sent and number of packets received for each port. |

## **10.2.1 System Statistics**

Read-only information here includes port status, packet specific statistics and bridge link status. Also provided are "system up time" and "poll interval(s)". The **Poll Interval** field is configurable.

**Figure 55 System Status: Show Statistics**

| Port                    | <b>Status</b> | <b>TxPkts</b> |      | <b>RxPkts Collisions</b> | Tx B/s       | Rx B/s | Up Time |
|-------------------------|---------------|---------------|------|--------------------------|--------------|--------|---------|
| <b>LAN</b>              | 100M/Full     | 4437          | 1544 | 0                        | 3336         | 851    | 1:49:21 |
| <b>WLAN</b>             | 54M           | 3616          | 30   | 0                        | 64           | 0      | 1:49:58 |
| System Up Time: 1:50:03 |               |               |      |                          |              |        |         |
| Poll Interval(s):       |               | 15            | sec  |                          | Set Interval |        | Stop    |

The following table describes the labels in this screen.

| <b>LABEL</b>     | <b>DESCRIPTION</b>                                                                                                    |
|------------------|----------------------------------------------------------------------------------------------------|
| Port             | This is the Ethernet or wireless port. The wireless port may be the <b>WLAN</b> –<br><b>Built-in card or the WLAN - Removable wireless card.</b> |
| <b>Status</b>    | This shows the port speed and duplex setting if you are using Ethernet<br>encapsulation for the Ethernet port.                                   |
|                  | This shows the transmission speed only for wireless port.                                                                                        |
| <b>TxPkts</b>    | This is the number of transmitted packets on this port.                                                                                          |
| <b>RxPkts</b>    | This is the number of received packets on this port.                                                                                             |
| Collisions       | This is the number of collisions on this port.                                                                                                   |
| TxB/s            | This shows the transmission speed in bytes per second on this port.                                                                              |
| RxB/s            | This shows the reception speed in bytes per second on this port.                                                                                 |
| Up Time          | This is total amount of time the line has been up.                                                                                               |
| System Up Time   | This is the total time the ZyAIR has been on.                                                                                                    |
| Poll Interval(s) | Enter the time interval for refreshing statistics.                                                                                               |
| Set Interval     | Click this button to apply the new poll interval you entered above.                                                                              |
| Stop             | Click this button to stop refreshing statistics.                                                                                                 |

**Table 31** System Status: Show Statistics

## **10.3 Association List**

View the wireless stations that are currently associated to the ZyAIR in the **Association List**  screen.

Click **MAINTENANCE** and then the **Association List** tab to display the screen as shown next.

#### **Figure 56 Association List**

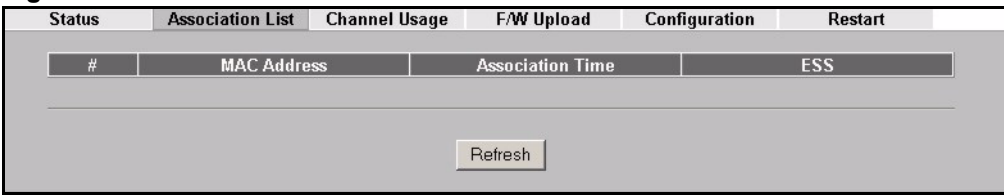

The following table describes the labels in this screen.

#### **Table 32** Association List

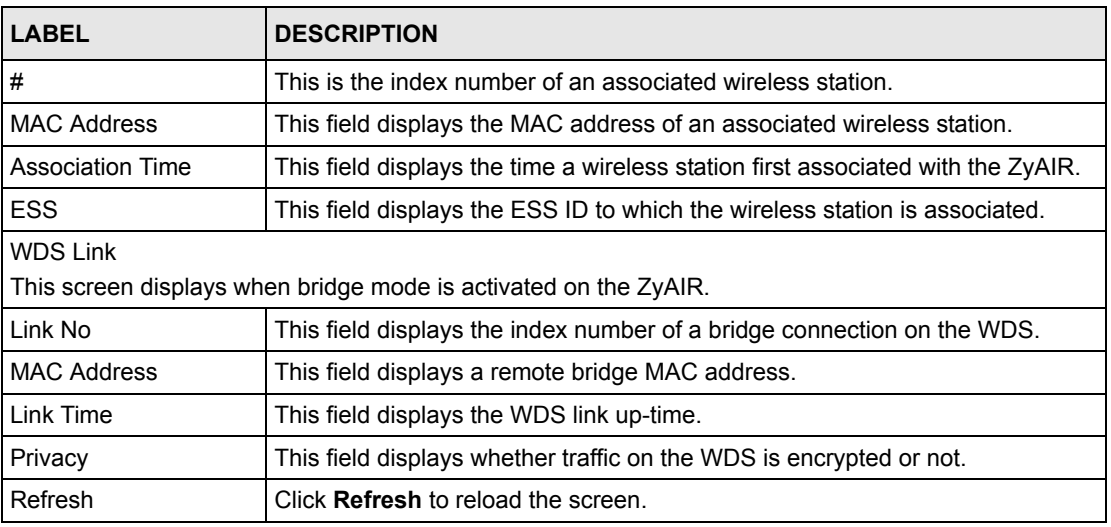

## **10.4 Channel Usage**

The **Channel Usage** screen shows whether a channel is used by another wireless network or not. If a channel is being used, you should select a channel removed from it by five channels to completely avoid overlap.

Click **MAINTENANCE** and then the **Channel Usage** tab to display the screen shown next.

Wait a moment while the ZyAIR compiles the information.

| <b>Association List</b><br><b>Status</b> | <b>Channel Usage</b> | F/W Upload | Configuration | Restart             |
|------------------------------------------|----------------------|------------|---------------|---------------------|
| <b>SSID</b>                              | <b>MAC Address</b>   | Channel    | <b>Signal</b> | <b>Network Mode</b> |
| ZyXEL                                    | 00:A0:C5:01:20:05    | 6          | 38 %          | Infra, WEP          |
| <b>Wireless</b>                          | 00:A0:C5:65:13:65    | 6          | 57 %          | Infra               |
| cpe 5254 1                               | 00:A0:C5:0A:37:9D    | 6          | 40 %          | Infra, WEP          |
| <b>Wireless</b>                          | 00:A0:C5:01:23:45    | 6          | 35 %          | Infra               |
| CPEPM2-5617-B3000                        | 00:A0:C5:F3:92:CA    | 6          | 46 %          | Infra, WEP          |
| CPE 5239                                 | 00:A0:C5:12:33:45    | 6          | 33 %          | Infra               |
| ZyXEL                                    | 00:A0:C5:12:03:36    | 6          | 45 %          | Infra, WEP          |
| ZyXEL                                    | 00:A0:C5:99:09:7F    | 6          | 88 %          | <b>Infra</b>        |
| 32271                                    | 00:A0:C5:78:B4:42    | 6          | 33 %          | Infra               |
| ZyXEL                                    | 00:A0:C5:F5:1C:44    | 6          | 40 %          | Infra               |
| <b>CPE 5242</b>                          | 00:A0:C5:12:01:12    | 8          | 45 %          | Infra, WEP          |
| PQA 3272 ZW35                            | 00:A0:C5:70:F7:CF    | 6          | 45 %          | Infra, WEP          |
| cso 8543 01                              | 00:A0:C5:9B:D4:71    | 6          | 35 %          | Infra, WEP          |
| ZyXEL MIS                                | 00:A0:C5:59:89:72    | 6          | 50 %          | Infra, WEP          |
| ZyXEL                                    | 00:A0:C5:FF:81:A0    | 6          | 28 %          | Infra               |
|                                          |                      |            |               |                     |
|                                          | Refresh              |            |               |                     |

**Figure 57 Channel Usage**

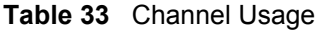

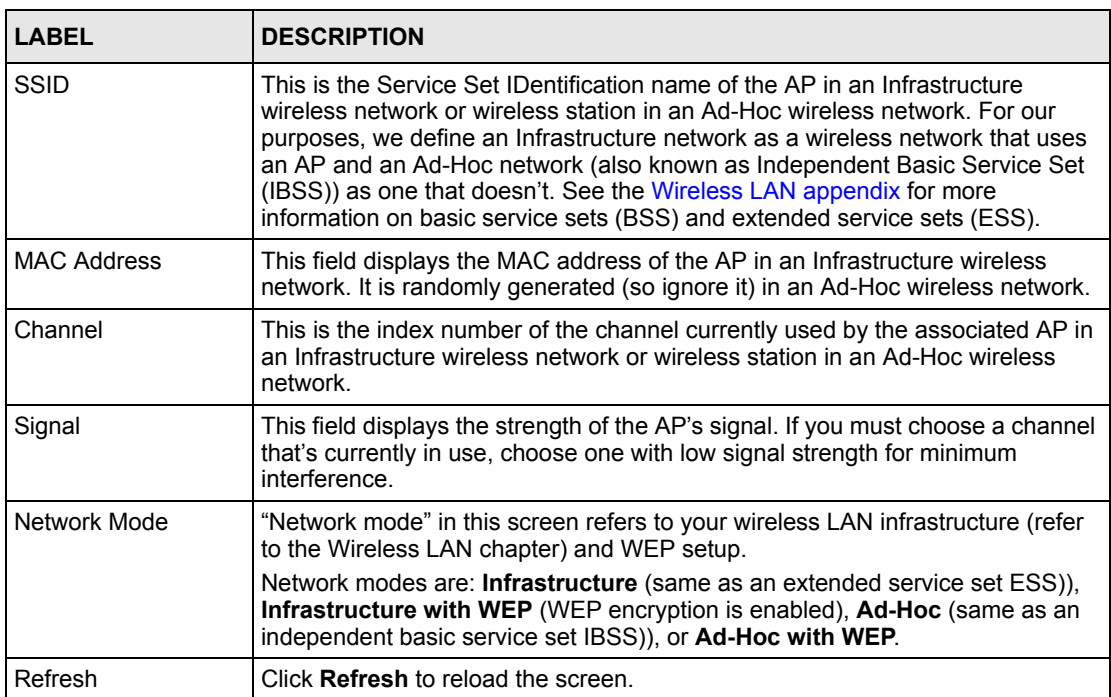

## **10.5 F/W Upload Screen**

Find firmware at www.zyxel.com in a file that (usually) uses the system model name with a "\*.bin" extension, e.g., "zyair.bin". The upload process uses HTTP (Hypertext Transfer Protocol) and may take up to two minutes. After a successful upload, the system will reboot. See the Firmware and Configuration File Maintenance chapter for upgrading firmware using FTP/TFTP commands.

Click **MAINTENANCE** and then **F/W Upload**. Follow the instructions in this screen to upload firmware to your ZyAIR.

**Figure 58 Firmware Upload**

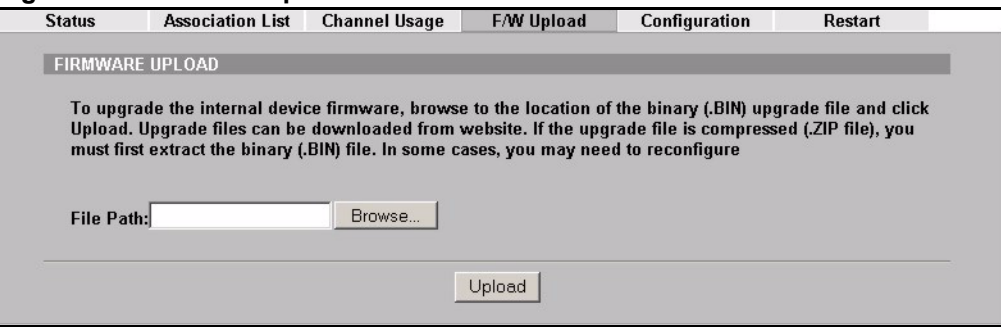

The following table describes the labels in this screen.

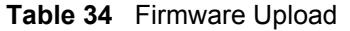

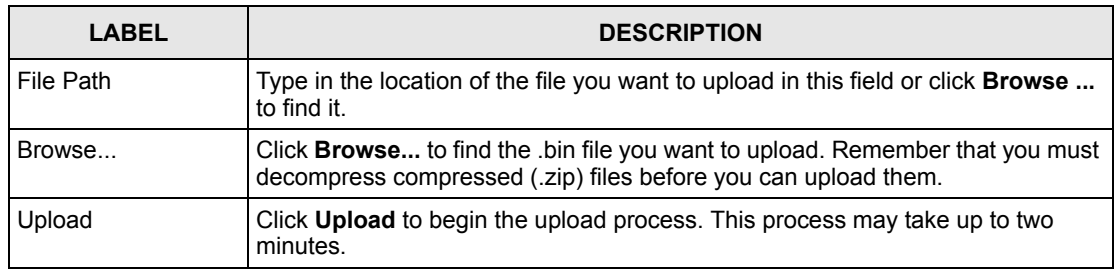

**Note:** Do NOT turn off the ZyAIR while firmware upload is in progress!

After you see the **Firmware Upload in Process** screen, wait two minutes before logging into the ZyAIR again.

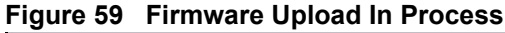

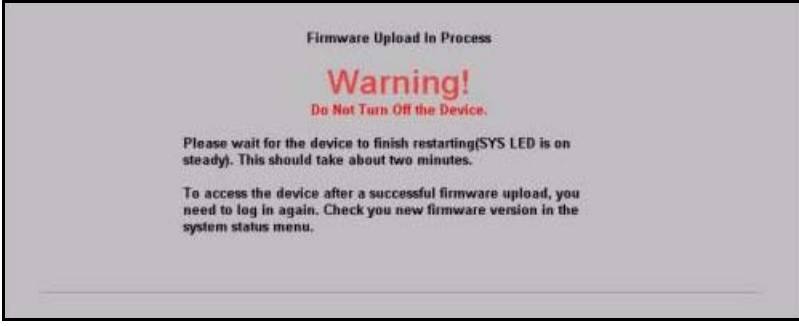

The ZyAIR automatically restarts in this time causing a temporary network disconnect. In some operating systems, you may see the following icon on your desktop.

**Figure 60 Network Temporarily Disconnecte**

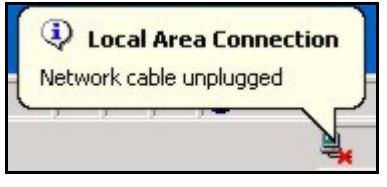

After two minutes, log in again and check your new firmware version in the **System Status** screen.

If the upload was not successful, the following screen will appear. Click **Return** to go back to the **F/W Upload** screen.

**Figure 61 Firmware Upload Error**

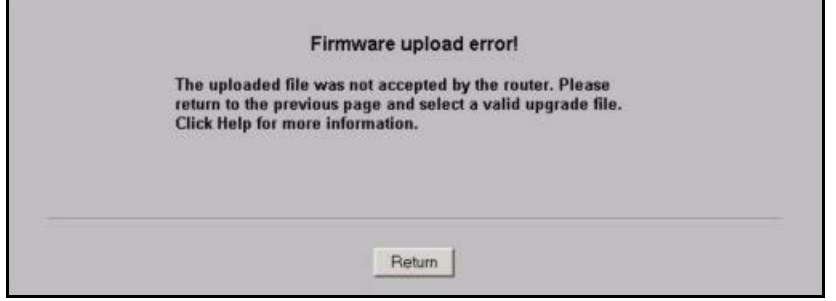

## **10.6 Configuration Screen**

See the Firmware and Configuration File Maintenance chapter for transferring configuration files using FTP/TFTP commands.

Click **MAINTENANCE**, and then the **Configuration** tab. Information related to factory defaults, backup configuration, and restoring configuration appears as shown next.

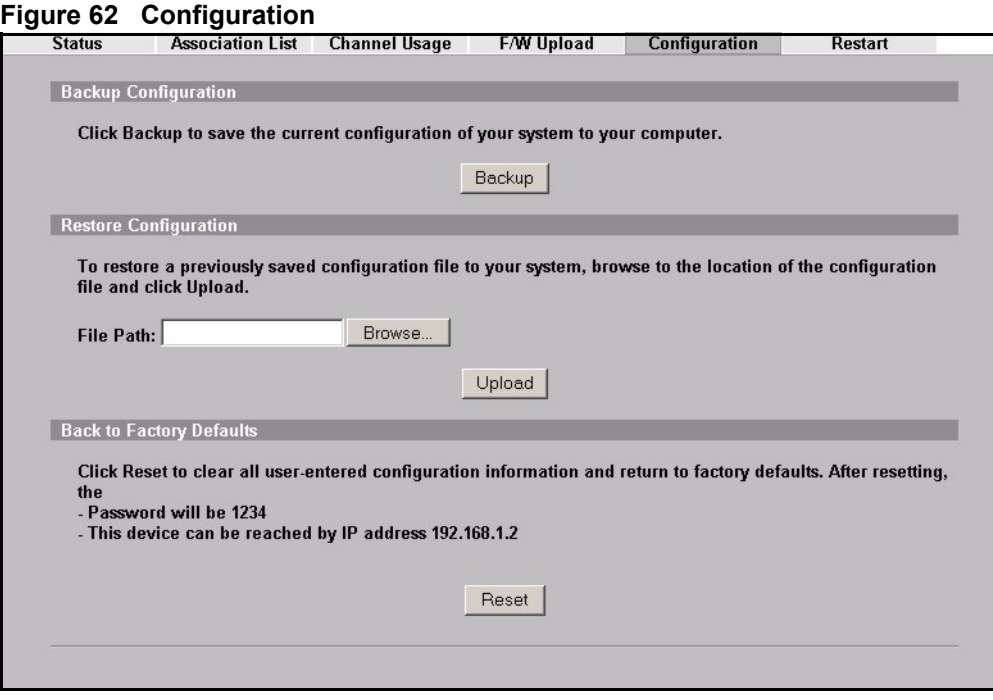

## **10.6.1 Backup Configuration**

Backup configuration allows you to back up (save) the ZyAIR's current configuration to a file on your computer. Once your ZyAIR is configured and functioning properly, it is highly recommended that you back up your configuration file before making configuration changes. The backup configuration file will be useful in case you need to return to your previous settings.

Click **Backup** to save the ZyAIR's current configuration to your computer.

### **10.6.2 Restore Configuration**

Restore configuration allows you to upload a new or previously saved configuration file from your computer to your ZyAIR.

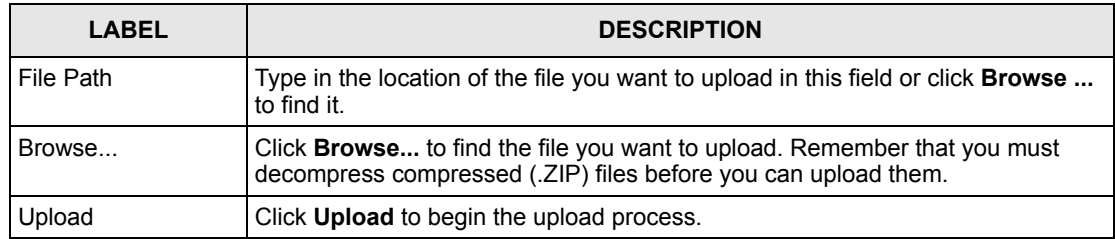

#### **Table 35** Restore Configuration

**Note:** Do NOT turn off the ZyAIR while configuration file upload is in progress.

After you see a "restore configuration successful" screen, you must then wait one minute before logging into the ZyAIR again.

**Figure 63 Configuration Upload Successful**

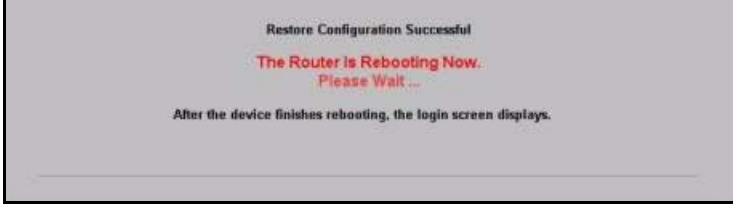

The ZyAIR automatically restarts in this time causing a temporary network disconnect. In some operating systems, you may see the following icon on your desktop.

**Figure 64 Network Temporarily Disconnected**

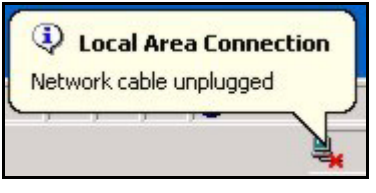

If you uploaded the default configuration file you may need to change the IP address of your computer to be in the same subnet as that of the default ZyAIR IP address (192.168.1.2). See your Quick Installation Guide for details on how to set up your computer's IP address.

If the upload was not successful, the following screen will appear. Click **Return** to go back to the **Configuration** screen.

#### **Figure 65 Configuration Upload Error**

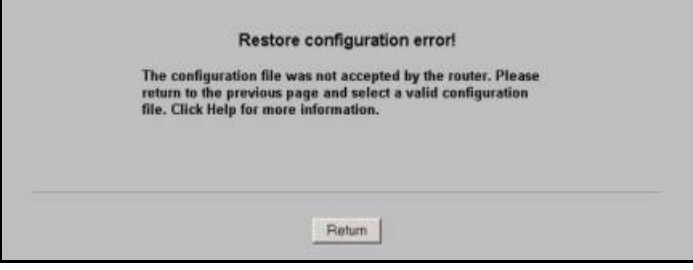

### **10.6.3 Back to Factory Defaults**

Pressing the **Reset** button in this section clears all user-entered configuration information and returns the ZyAIR to its factory defaults as shown on the screen. The following warning screen will appear.
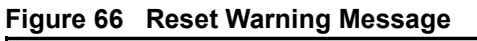

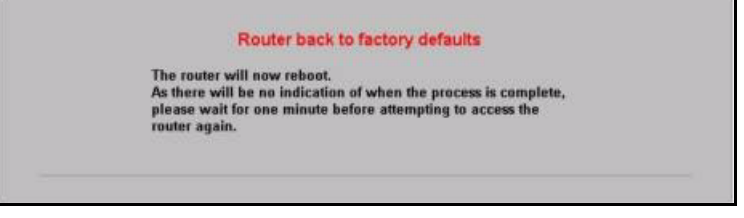

You can also press the **RESET** button on the side panel to reset the factory defaults of your ZyAIR. Refer to the section on resetting the ZyAIR for more information on the **RESET** button.

## **10.7 Restart Screen**

System restart allows you to reboot the ZyAIR without turning the power off.

Click **MAINTENANCE**, and then **Restart**. Click **Restart** to have the ZyAIR reboot. This does not affect the ZyAIR's configuration.

#### **Figure 67 Restart Screen**

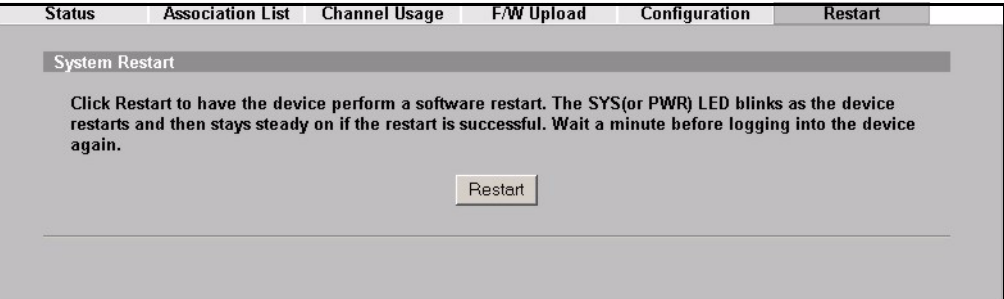

# **CHAPTER 11 Introducing the SMT**

This chapter describes how to access the SMT and provides an overview of its menus.

## **11.1 Connect to your ZyAIR Using Telnet**

The following procedure details how to telnet into your ZyAIR.

- **1** In Windows, click **Start** (usually in the bottom left corner), **Run** and then type "telnet 192.168.1.2" (the default IP address) and click **OK**.
- **2** For your first login, enter the default password "1234". As you type the password, the screen displays an asterisk "\*" for each character you type.

**Figure 68** Login Screen

Password : xxxx

**3** After entering the password you will see the main menu.

Please note that if there is no activity for longer than five minutes (default timeout period) after you log in, your ZyAIR will automatically log you out. You will then have to telnet into the ZyAIR again. You can use the web configurator or the CI commands to change the inactivity time out period.

### **11.2 Changing the System Password**

Change the ZyAIR default password by following the steps shown next.

- **1** From the main menu, enter 23 to display **Menu 23 System Security**.
- **2** Enter 1 to display **Menu 23.1 System Security Change Password** as shown next.
- **3** Type your existing system password in the **Old Password** field, and press [ENTER].

**Figure 69 Menu 23.1 System Security : Change Password**

```
Menu 23.1 – System Security – Change Password 
    Old Password= ****
    New Password= ?
    Retype to confirm= ?
     Enter here to CONFIRM or ESC to CANCEL:
```
- **4** Type your new system password in the **New Password** field (up to 30 characters), and press [ENTER].
- **5** Re-type your new system password in the **Retype to confirm** field for confirmation and press [ENTER].

Note that as you type a password, the screen displays an asterisk "\*" for each character you type.

## **11.3 ZyAIR SMT Menus Overview**

The following table gives you an overview of your ZyAIR's various SMT menus.

| <b>MENUS</b>          | <b>SUB MENUS</b>          |                                  |  |
|-----------------------|---------------------------|----------------------------------|--|
| 1 General Setup       | 1.1 Configure Dynamic DNS |                                  |  |
| 3 LAN Setup           | 3.2 TCP/IP Setup          |                                  |  |
|                       | 3.5 Wireless LAN Setup    | 3.5.1 WLAN MAC Address<br>Filter |  |
|                       |                           | 3.5.2 Roaming Configuration      |  |
| 14 Dial-in User Setup | 14.1 Edit Dial-in User    |                                  |  |
| 16 VLAN Setup         |                           |                                  |  |
| 22 SNMP Configuration |                           |                                  |  |
| 23 System Security    | 23.1 Change Password      |                                  |  |
|                       | 23.2 RADIUS Server        |                                  |  |
|                       | 23.4 IEEE 802.1X          |                                  |  |

**Table 36** SMT Menus Overview

| <b>IMENUS</b>         | <b>SUB MENUS</b>                                  |                                                   |  |
|-----------------------|---------------------------------------------------|---------------------------------------------------|--|
| 24 System Maintenance | 24.1 Status                                       |                                                   |  |
|                       | 24.2 System Information and Console<br>Port Speed | 24.2.1 Information                                |  |
|                       |                                                   | 24.2.2 Change Console Port<br>Speed               |  |
|                       | 24.3 Log and Trace                                | 24.3.1 View Error Log                             |  |
|                       | 24.4 Diagnostic                                   |                                                   |  |
|                       | 24.5 Backup Configuration                         |                                                   |  |
|                       | 24.6 Restore Configuration                        |                                                   |  |
|                       | 24.7 Upload Firmware                              | 24.7.1 Upload System<br>Firmware                  |  |
|                       |                                                   | 24.7.2 Upload System<br><b>Configuration File</b> |  |
|                       | 24.8 Command Interpreter Mode                     |                                                   |  |
|                       | 24.10 Time and Date Setting                       |                                                   |  |
|                       | 24.11 Remote Management Control                   |                                                   |  |

**Table 36** SMT Menus Overview (continued)

# **11.4 Navigating the SMT Interface**

The SMT (System Management Terminal) is the interface that you use to configure your ZyAIR.

Several operations that you should be familiar with before you attempt to modify the configuration are listed in the table below.

| <b>OPERATION</b>                        | <b>KEYSTROKE</b>                                                | <b>DESCRIPTION</b>                                                                                                    |
|-----------------------------------------|-----------------------------------------------------------------|----------------------------------------------------------------------------------------------------|
| Move down to<br>another menu            | [ENTER]                                                         | To move forward to a submenu, type in the number of the<br>desired submenu and press [ENTER].                                                                                                    |
| Move up to a<br>previous menu           | [ESC]                                                           | Press [ESC] to move back to the previous menu.                                                                                                    |
| Move to a "hidden"<br>menu              | Press [SPACE BAR]<br>to change No to Yes<br>then press [ENTER]. | Fields beginning with "Edit" lead to hidden menus and<br>have a default setting of No. Press [SPACE BAR] once to<br>change No to Yes, then press [ENTER] to go to the<br>"hidden" menu.                |
| Move the cursor                         | [ENTER] or [UP]/<br>[DOWN] arrow keys.                          | Within a menu, press [ENTER] to move to the next field.<br>You can also use the [UP]/[DOWN] arrow keys to move to<br>the previous and the next field, respectively.                                    |
| Entering information   Type in or press | [SPACE BAR], then<br>press [ENTER].                             | You need to fill in two types of fields. The first requires you<br>to type in the appropriate information. The second allows<br>you to cycle through the available choices by pressing<br>[SPACE BAR]. |

**Table 37** Main Menu Commands

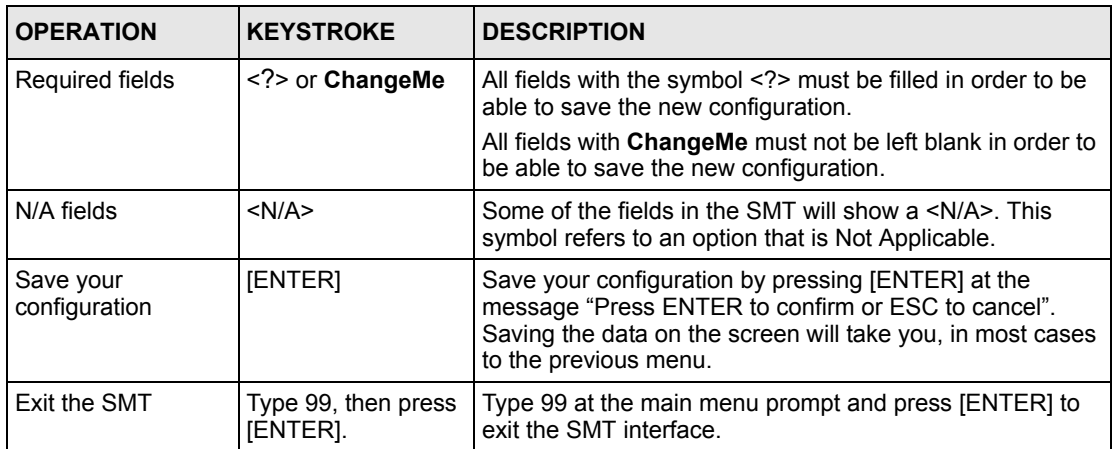

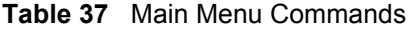

After you enter the password, the SMT displays the main menu, as shown next.

**Figure 70 ZyAIR B-3000 SMT Main Menu**

```
 Copyright (c) 1994 - 2004 ZyXEL Communications Corp.
                      ZyAIR B-3000 Main Menu
Getting Started Advanced Management
  1. General Setup 22. SNMP Configuration
  3. LAN Setup 23. System Security
                                  24. System Maintenance
 Advanced Applications
  14. Dial-in User Setup
  16. VLAN Setup
                                  99. Exit
                   Enter Menu Selection Number:
```
### **11.4.1 System Management Terminal Interface Summary**

| #  | <b>MENU TITLE</b>         | <b>DESCRIPTION</b>                                                               |
|----|---------------------------|----------------------------------------------------------------------------------|
|    | General Setup             | Use this menu to set up your general information.                                |
| 3  | LAN Setup                 | Use this menu to set up your LAN and WLAN connection.                            |
| 14 | Dial-in User Setup        | Use this menu to set up local user profiles on the ZyAIR.                        |
| 16 | <b>VLAN Setup</b>         | Use this menu to set up your VLAN ID.                                            |
| 22 | <b>SNMP Configuration</b> | Use this menu to set up SNMP related parameters.                                 |
| 23 | <b>System Security</b>    | Use this menu to change your password and enable network user<br>authentication. |

**Table 38** Main Menu Summary

### **Table 38** Main Menu Summary

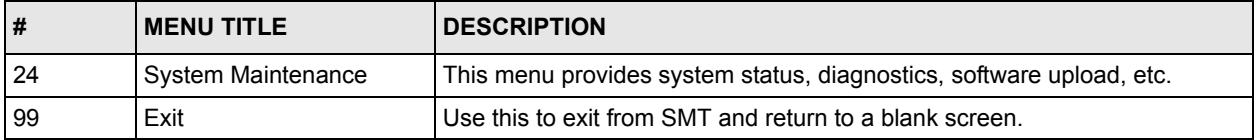

# **CHAPTER 12 General Setup**

The chapter shows you the information on general setup.

## **12.1 General Setup**

**Menu 1 – General Setup** contains administrative and system-related information (shown next). The **System Name** field is for identification purposes. It is recommended you type your computer's "Computer name".

The **Domain Name** entry is what is propagated to the DHCP clients on the LAN. While you must enter the host name (System Name) on each individual computer, the domain name can be assigned from the ZyAIR via DHCP.

### **12.1.1 Procedure To Configure Menu 1**

Enter 1 in the Main Menu to open **Menu 1 – General Setup** as shown next.

#### **Figure 71** Menu 1 General Setup

```
 Menu 1 - General Setup
 System Name= B-3000
 Domain Name=
 First System DNS Server= From DHCP
  IP Address= N/A
 Second System DNS Server= From DHCP
  IP Address= N/A
 Third System DNS Server= From DHCP
   IP Address= N/A
```
Fill in the required fields. Refer to the following table for more information about these fields.

| <b>FIELD</b>                                                                                                    | <b>DESCRIPTION</b>                                                                                                    |
|----------------------------------------------------------------------------------------------------|----------------------------------------------------------------------------------------------------|
| <b>System Name</b>                                                                                                    | Choose a descriptive name for identification purposes. This name can be up to<br>30 alphanumeric characters long. Spaces are not allowed, but dashes "-" and<br>underscores " " are accepted. |
| Domain Name                                                                                                    | This is not a required field. Leave this field blank or enter the domain name<br>here if you know it.                                                                                         |
| First/Second/Third<br><b>System DNS Server</b>                                                                                                    | Press [SPACE BAR] to select From DHCP, User Defined or None and press<br>[ENTER].<br>These fields are not available on all models.                                                            |
| <b>IP Address</b>                                                                                                    | Enter the IP addresses of the DNS servers. This field is available when you<br>select User-Defined in the field above.                                                                        |
| When you have completed this menu, press [ENTER] at the prompt "Press ENTER to Confirm" to<br>save your configuration, or press [ESC] at any time to cancel. |                                                                                                    |

**Table 39** Menu 1 General Setup

# **CHAPTER 13 LAN Setup**

This chapter shows you how to configure the LAN on your ZyAIR..

## **13.1 LAN Setup**

This section describes how to configure the Ethernet using **Menu 3 – LAN Setup**. From the main menu, enter 3 to display menu 3.

**Figure 72 Menu 3 LAN Setup** 

```
 Menu 3 - LAN Setup
2. TCP/IP Setup
5. Wireless LAN Setup
         Enter Menu Selection Number:
```
Detailed explanation about the LAN Setup menu is given in the next chapter.

# **13.2 TCP/IP Ethernet Setup**

Use menu 3.2 to configure your ZyAIR for TCP/IP.

To edit menu 3.2, enter 3 from the main menu to display **Menu 3-LAN Setup**. When menu 3 appears, press 2 and press [ENTER] to display **Menu 3.2-TCP/IP Setup**, as shown next:

### **Figure 73 Menu 3.2 TCP/IP Setup**

```
 Menu 3.2 - TCP/IP Setup
 IP Address Assignment= Static
  IP Address= 192.168.1.2
  IP Subnet Mask= 255.255.255.0
  Gateway IP Address= 0.0.0.0
```
Follow the instructions in the following table on how to configure the fields in this menu.

| <b>FIELD</b>                                                                                                    | <b>DESCRIPTION</b>                                                                                                    |
|----------------------------------------------------------------------------------------------------|----------------------------------------------------------------------------------------------------|
| <b>IP Address</b><br>Assignment                                                                                                    | Press [SPACE BAR] and then [ENTER] to select <b>Dynamic</b> to have the ZyAIR<br>obtain an IP address from a DHCP server. You must know the IP address assigned<br>to the ZyAIR (by the DHCP server) to access the ZyAIR again.   |
|                                                                                                    | Select <b>Static</b> to give the ZyAIR a fixed, unique IP address. Enter a subnet mask<br>appropriate to your network and the gateway IP address if applicable.                                                                   |
| <b>IP Address</b>                                                                                                    | Enter the (LAN) IP address of your ZyAIR in dotted decimal notation                                                                                                    |
| <b>IP Subnet Mask</b>                                                                                                    | Your ZyAIR will automatically calculate the subnet mask based on the IP address<br>that you assign. Unless you are implementing subnetting, use the subnet mask<br>computed by the ZyAIR.                                         |
| Gateway IP<br>Address                                                                                                    | Type the IP address of the gateway. The gateway is an immediate neighbor of your<br>ZyAIR that will forward the packet to the destination. On the LAN, the gateway must<br>be a router on the same network segment as your ZyAIR. |
| When you have completed this menu, press [ENTER] at the prompt "Press ENTER to Confirm" to<br>save your configuration, or press [ESC] at any time to cancel. |                                                                                                    |

**Table 40** Menu 3.2 TCP/IP Setup

## **13.3 Wireless LAN Setup**

Use menu 3.5 to set up your ZyAIR as the wireless access point. To edit menu 3.5, enter 3 from the main menu to display **Menu 3 – LAN Setup**. When menu 3 appears, press 5 and then press [ENTER] to display **Menu 3.5 – Wireless LAN Setup** as shown next.

**Figure 74** Menu 3.5 Wireless LAN Setup

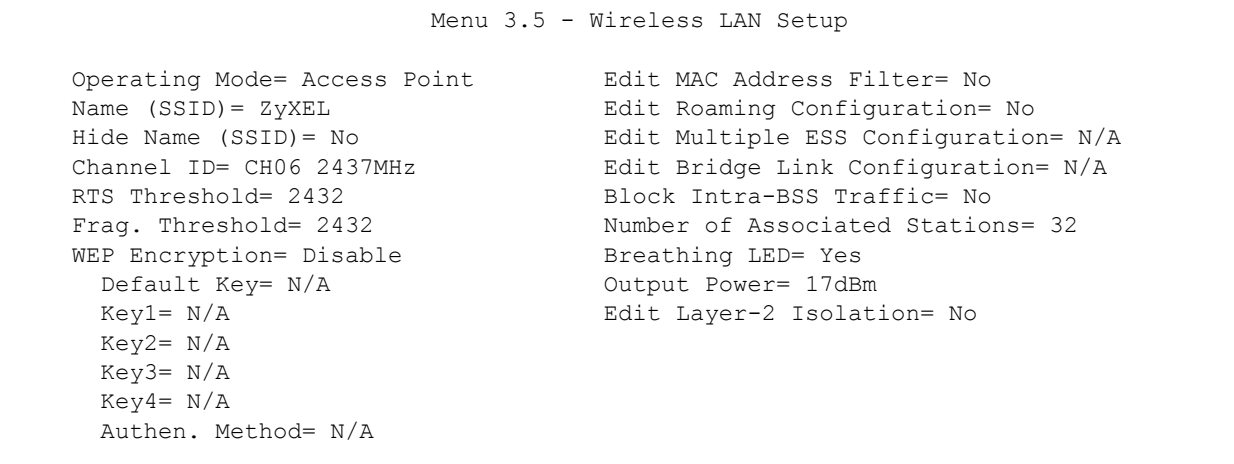

The following table describes the fields in this menu.

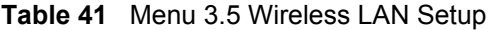

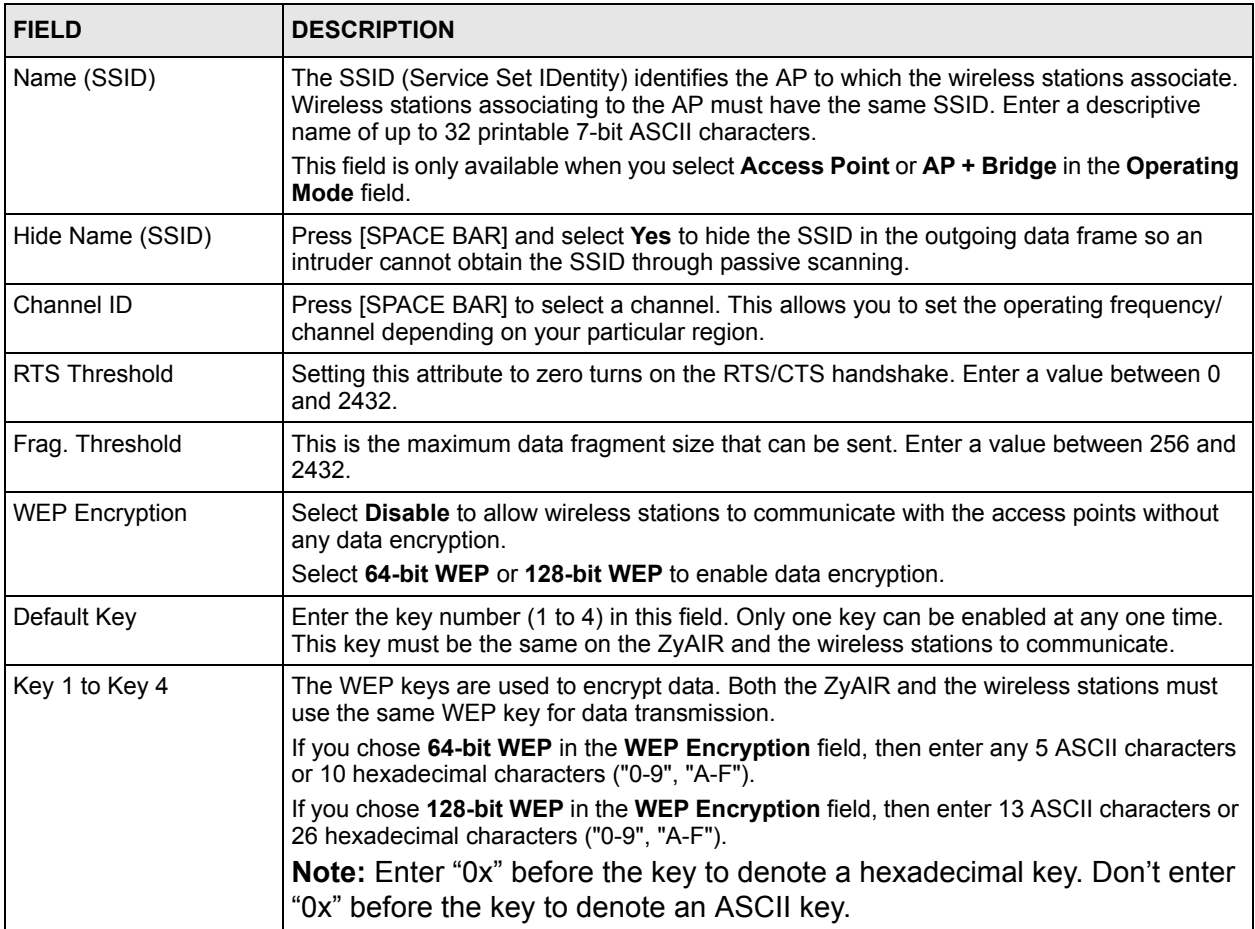

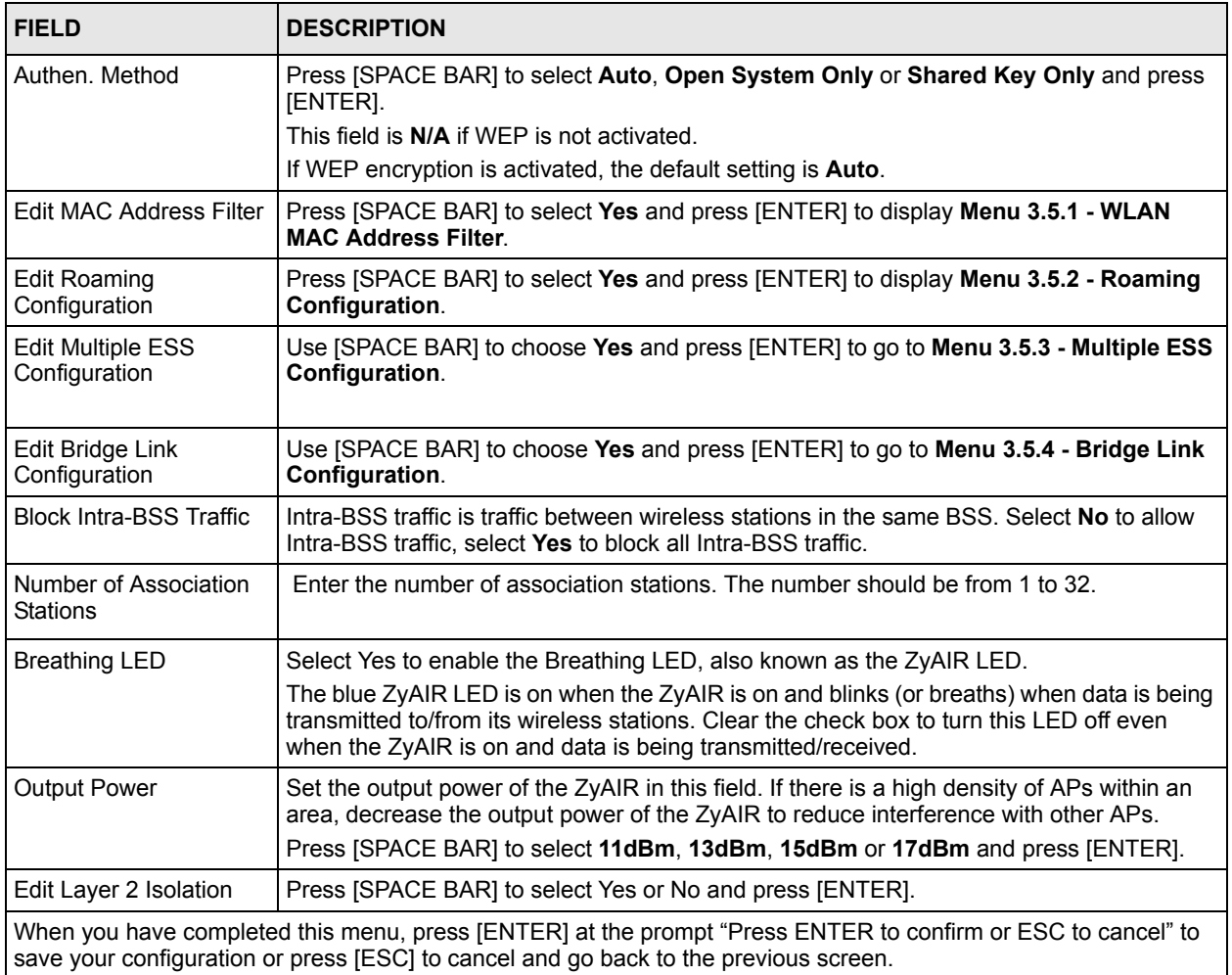

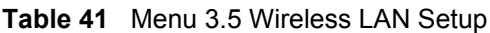

### **13.3.1 Configuring MAC Address Filter**

Your ZyAIR checks the MAC address of the wireless station device against a list of allowed or denied MAC addresses. However, intruders could fake allowed MAC addresses so MACbased authentication is less secure than EAP authentication.

Follow the steps below to create the MAC address table on your ZyAIR.

- **1** From the main menu, enter 3 to open **Menu 3 LAN Setup**.
- **2** Enter 5 to display **Menu 3.5 Wireless LAN Setup**.

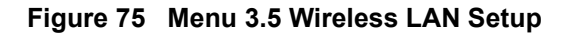

```
 Menu 3.5 - Wireless LAN Setup
     Operating Mode= Access Point Edit MAC Address Filter= Yes
   Name (SSID) = ZyXEL Edit Roaming Configuration= No
   Hide Name (SSID)= No Edit Multiple ESS Configuration= N/A
    Channel ID= CH06 2437MHz Edit Bridge Link Configuration= N/A
    RTS Threshold= 2432 Block Intra-BSS Traffic= No
    Frag. Threshold= 2432 Number of Associated Stations= 32
   WEP Encryption= Disable Breathing LED= Yes
     Default Key= N/A Output Power= 17dBm
     Key1= N/A Edit Layer-2 Isolation= No
      Key2= N/A
      Key3= N/A
      Key4= N/A
      Authen. Method= N/A
                 Press ENTER to Confirm or ESC to Cancel:
Press Space Bar to Toggle.
```
**3** In the **Edit MAC Address Filter** field, press [SPACE BAR] to select **Yes** and press [ENTER]. **Menu 3.5.1 – WLAN MAC Address Filter** displays as shown next.

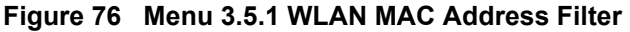

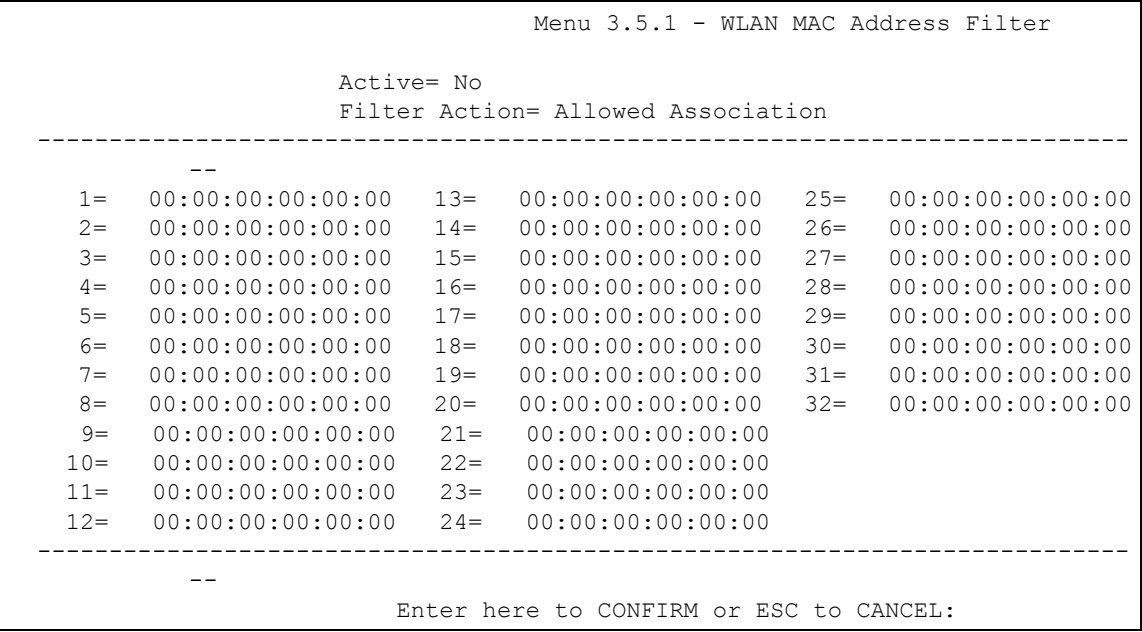

The following table describes the fields in this menu.

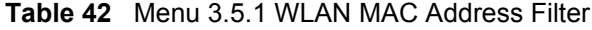

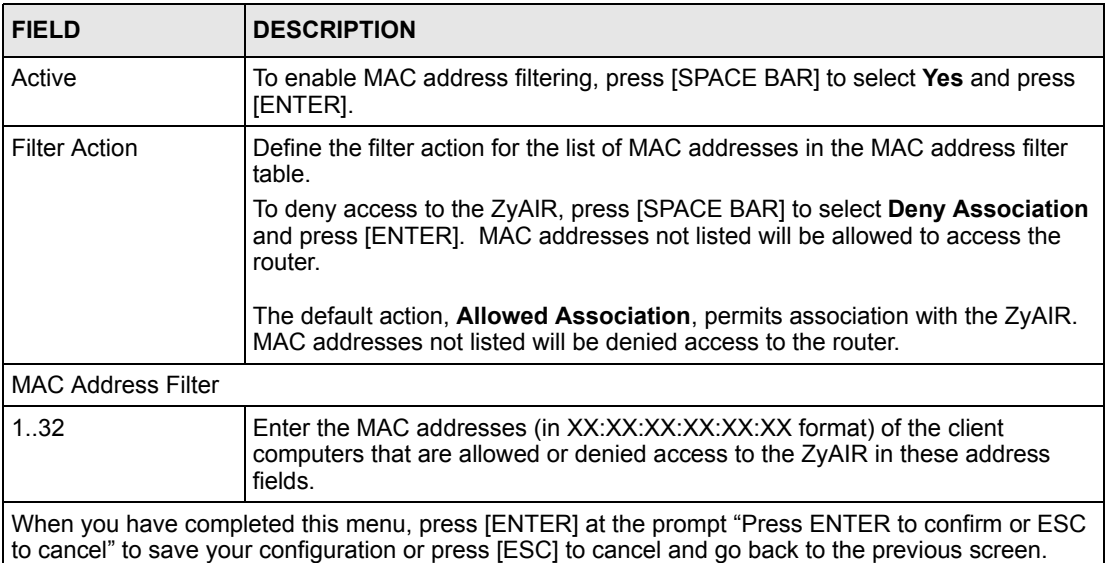

## **13.3.2 Configuring Roaming**

Enable the roaming feature if you have two or more ZyAIRs on the same subnet. Follow the steps below to allow roaming on your ZyAIR.

**1** From the main menu, enter 3 to display **Menu 3 – LAN Setup**.

**2** Enter 5 to display **Menu 3.5 – Wireless LAN Setup**.

```
Figure 77 Menu 3.5 Wireless LAN Setup
```

```
 Menu 3.5 - Wireless LAN Setup
     Operating Mode= Access Point Edit MAC Address Filter= No
     Name (SSID) = ZyXEL Edit Roaming Configuration= Yes<br>Hide Name (SSID) = No<br>Edit Multiple ESS Configuration= N
     Hide Name (SSID) = No Edit Multiple ESS Configuration = N/A<br>Channel ID = CH06 2437MHz Edit Bridge Link Configuration = N/A
                                       Band Harting 223 10 configuration= N/A<br>Edit Bridge Link Configuration= N/A
     RTS Threshold= 2432 Block Intra-BSS Traffic= No
     Frag. Threshold= 2432 Number of Associated Stations= 32
     WEP Encryption= Disable Breathing LED= Yes<br>Default Key= N/A 0utput Power= 17dB
                                               Output Power= 17dBm
        Key1= N/A Edit Layer-2 Isolation= No
        Key2= N/A
        Key3= N/A
       Key4 = N/A Authen. Method= N/A
                       Press ENTER to Confirm or ESC to Cancel:
Press Space Bar to Toggle.
```
**3** Move the cursor to the **Edit Roaming Configuration** field. Press [SPACE BAR] to select **Yes** and then press **[ENTER]**. **Menu 3.5.2 – Roaming Configuration** displays as shown next.

**Figure 78**  WLAN Roaming Configuration

```
 Menu 3.5.2 - Roaming Configuration
 Active= Yes
 Port #= 3517
```
The following table describes the fields in this menu.

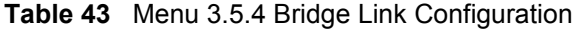

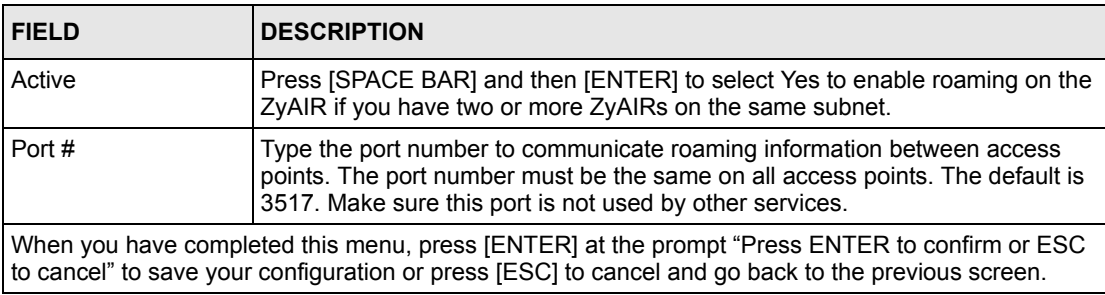

# **CHAPTER 14 Dial-in User Setup**

This chapter shows you how to create user accounts on the ZyAIR.

## **14.1 Dial-in User Setup**

By storing user profiles locally, your ZyAIR is able to authenticate wireless users without interacting with a network RADIUS server.

Follow the steps below to set up user profiles on your ZyAIR.

From the main menu, enter 14 to display **Menu 14 - Dial-in User Setup**.

#### **Figure 79 Menu 14- Dial-in User Setup**

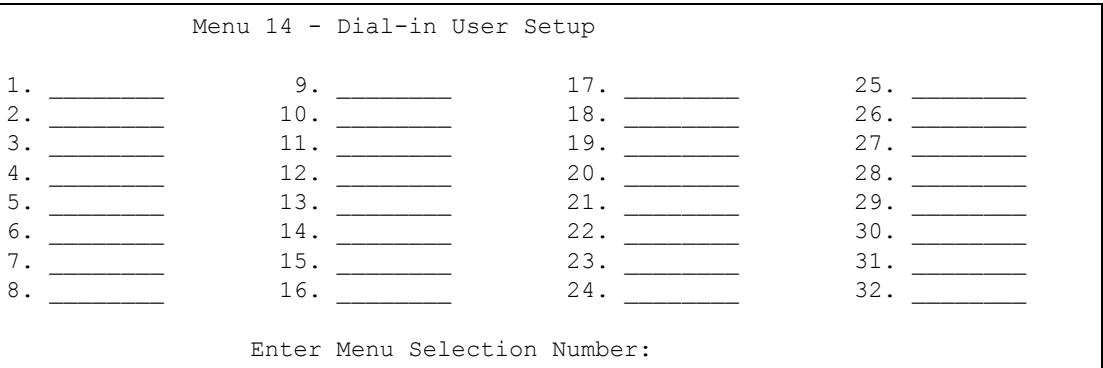

Type a number and press [ENTER] to edit the user profile.

#### **Figure 80 Menu 14.1- Edit Dial-in User**

```
Menu 14.1 - Edit Dial-in User
User Name= test
Active= Yes
Password= ********
Press ENTER to Confirm or ESC to Cancel:
Leave name field blank to delete profile
```
The following table describes the fields in this screen.

#### **Table 44** Menu 14.1- Edit Dial-in User

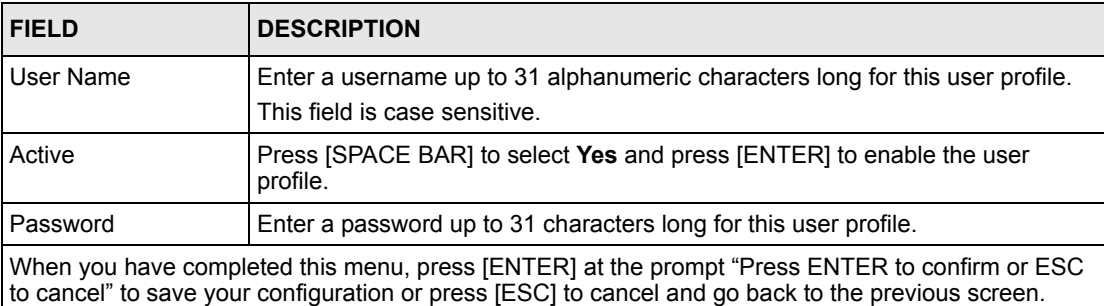

# **CHAPTER 15 SNMP Configuration**

This chapter explains SNMP Configuration menu 22.

## **15.1 About SNMP**

Simple Network Management Protocol is a protocol used for exchanging management information between network devices. SNMP is a member of the TCP/IP protocol suite. Your ZyAIR supports SNMP agent functionality, which allows a manager station to manage and monitor the ZyAIR through the network. The ZyAIR supports SNMP version one (SNMPv1) and version two c (SNMPv2c). The next figure illustrates an SNMP management operation. SNMP is only available if TCP/IP is configured.

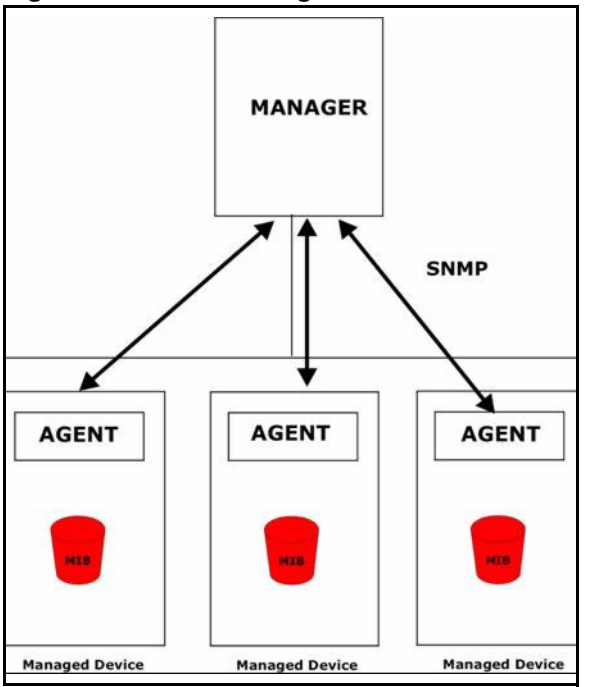

**Figure 81 SNMP Management Model**

An SNMP managed network consists of two main components: agents and a manager.

An agent is a management software module that resides in a managed device (the ZyAIR). An agent translates the local management information from the managed device into a form compatible with SNMP. The manager is the console through which network administrators perform network management functions. It executes applications that control and monitor managed devices.

The managed devices contain object variables/managed objects that define each piece of information to be collected about a device. Examples of variables include the number of packets received, node port status etc. A Management Information Base (MIB) is a collection of managed objects. SNMP allows a manager and agents to communicate for the purpose of accessing these objects.

SNMP itself is a simple request/response protocol based on the manager/agent model. The manager issues a request and the agent returns responses using the following protocol operations:

- Get Allows the manager to retrieve an object variable from the agent.
- GetNext Allows the manager to retrieve the next object variable from a table or list within an agent. In SNMPv1, when a manager wants to retrieve all elements of a table from an agent, it initiates a Get operation, followed by a series of GetNext operations.
- Set Allows the manager to set values for object variables within an agent.
- Trap Used by the agent to inform the manager of some events.

### **15.2 Supported MIBs**

The ZyAIR supports RFC-1215 and MIB II as defined in RFC-1213. The focus of the MIBs is to let administrators collect statistic data and monitor status and performance.

### **15.3 SNMP Configuration**

To configure SNMP, select option 22 from the main menu to open **Menu 22 – SNMP Configuration** as shown next. The "community" for Get, Set and Trap fields is SNMP terminology for password.

#### **Figure 82 Menu 22 SNMP Configuration**

```
Menu 22 - SNMP Configuration
SNMP:
   Get Community= public
   Set Community= public
  Trusted Host= 0.0.0.0
   Trap:
     Community= public
     Destination= 0.0.0.0
Press ENTER to Confirm or ESC to Cancel:
```
The following table describes the SNMP configuration parameters.

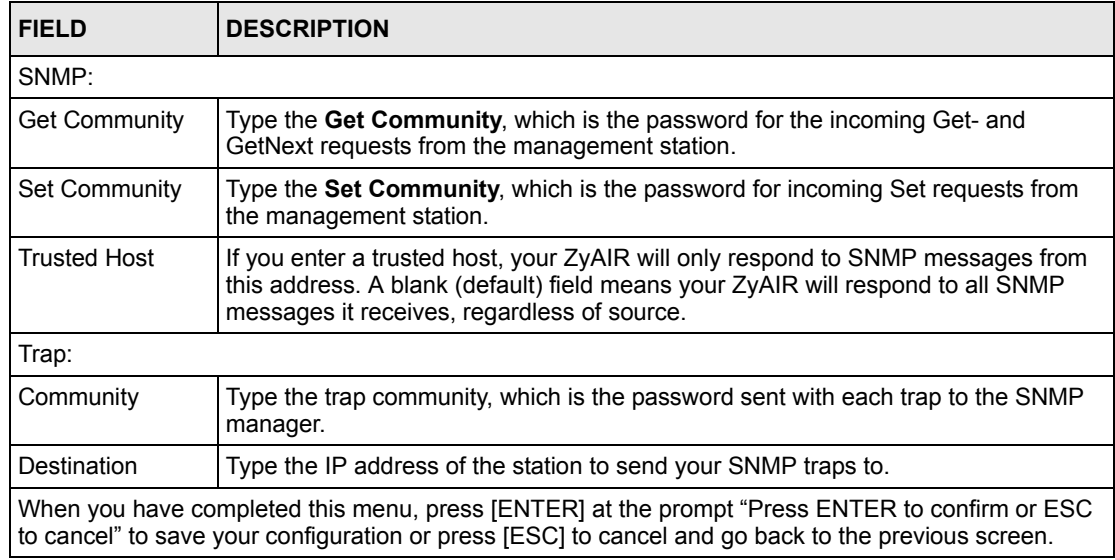

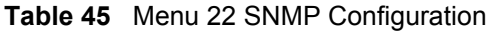

## **15.4 SNMP Traps**

The ZyAIR will send traps to the SNMP manager when any one of the following events occurs:

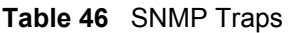

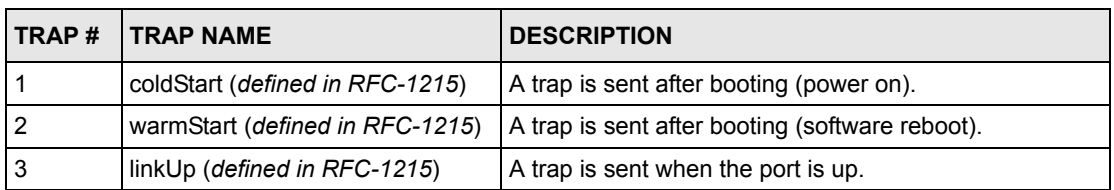

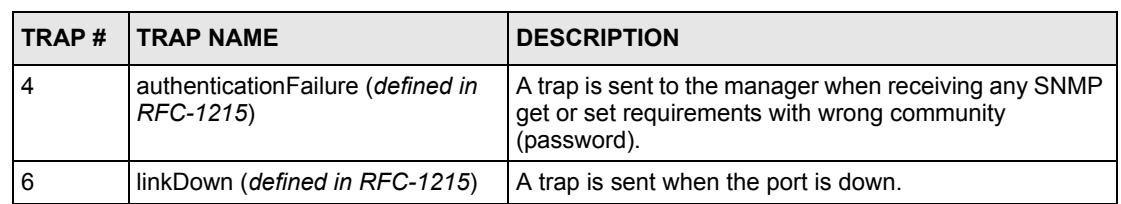

#### **Table 46** SNMP Traps

The following table maps the physical port and encapsulation to the interface type,

### **Table 47** Ports and Interface Types

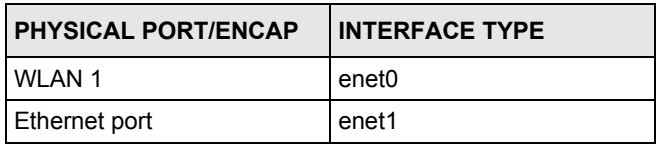

# **CHAPTER 16 System Security**

This chapter describes how to configure the system security on the ZyAIR.

## **16.1 System Security**

You can configure the system password, an external RADIUS server and 802.1x in this menu.

### **16.1.1 System Password**

**Figure 83 Menu 23 System Security**

```
 Menu 23 - System Security
             1. Change Password
             2. RADIUS Server
             4. IEEE802.1x
Enter Menu Selection Number:
```
You should change the default password. If you forget your password you have to restore the default configuration file. Refer to the section on changing the system password in the *Introducing the SMT* chapter and the section on resetting the ZyAIR in the *Introducing the Web Configurator* chapter.

### **16.1.2 Configuring External RADIUS Server**

Enter 23 in the main menu to display **Menu 23 – System Security**.

**Figure 84 Menu 23 System Security**

```
 Menu 23 - System Security
             1. Change Password
             2. RADIUS Server
             4. IEEE802.1x
Enter Menu Selection Number:
```
From **Menu 23- System Security**, enter 2 to display **Menu 23.2 – System Security – RADIUS Server** as shown next.

**Figure 85** Menu 23.2 System Security : RADIUS Server

```
 Menu 23.2 - System Security - RADIUS Server
 Authentication Server:
   Active= Yes
    Server Address= 192.168.1.1
    Port #= 1812
   Shared Secret= ********
 Accounting Server:
   Active= Yes
    Server Address= 192.168.1.3
    Port #= 1812
    Shared Secret= ********
```
The following table describes the fields in this menu.

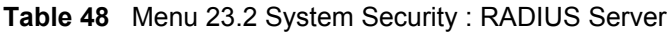

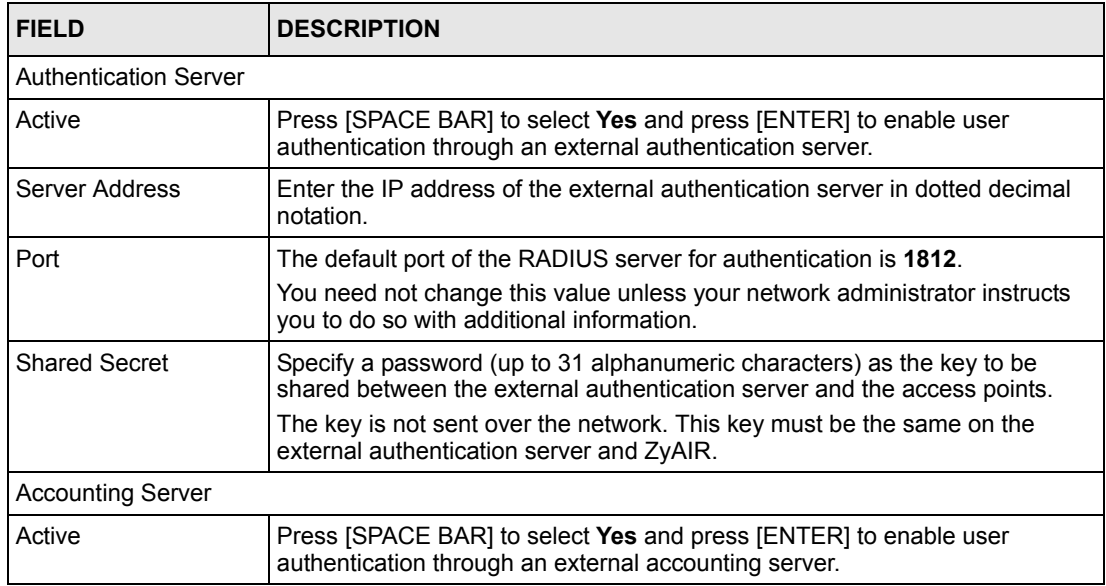

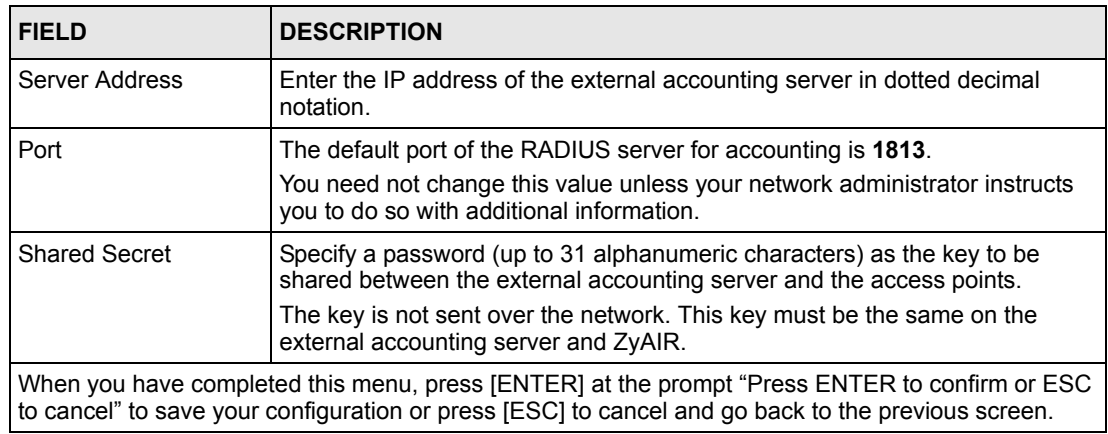

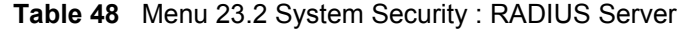

### **16.1.3 802.1x**

The IEEE 802.1x standards outline enhanced security methods for both the authentication of wireless stations and encryption key management.

Follow the steps below to enable EAP authentication on your ZyAIR.

**1** From the main menu, enter 23 to display **Menu23 – System Security**.

**Figure 86 Menu 23 System Security**

```
 Menu 23 - System Security
1. Change Password
2. RADIUS Server
4. IEEE802.1x
Enter Menu Selection Number:
```
**2** Enter 4 to display **Menu 23.4 – System Security – IEEE802.1x**.

**Figure 87** Menu 23.4 System Security : IEEE802.1x

```
Menu 23.4 - System Security - IEEE802.1x
      Wireless Port Control= Authentication Required
     ReAuthentication Timer (in second) = 41 Idle Timeout (in second)= 3641
      Key Management Protocol= 802.1x
      Dynamic WEP Key Exchange= 64-bit WEP
     PSK = N/A WPA Mixed Mode= N/A
      WPA Broadcast/Multicast Key Update Timer= N/A
      Authentication Databases= RADIUS Only
                     Press ENTER to Confirm or ESC to Cancel:
Press Space Bar to Toggle.
```
The following table describes the fields in this menu.

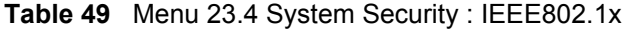

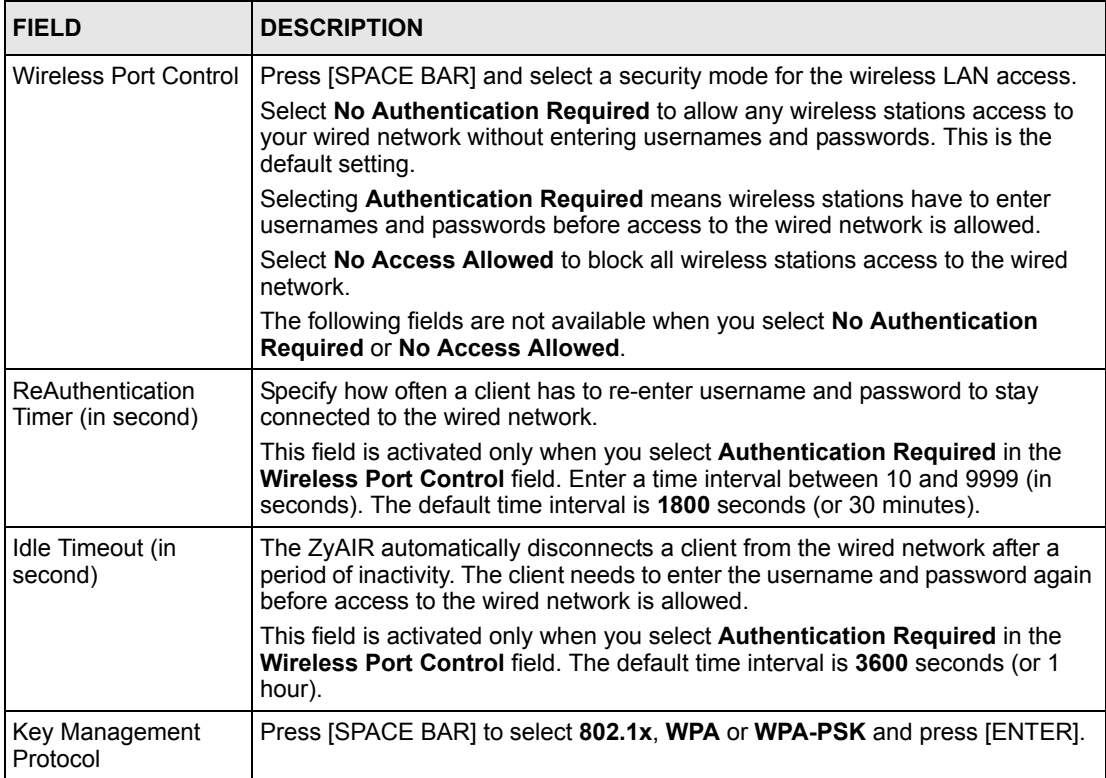

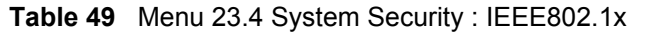

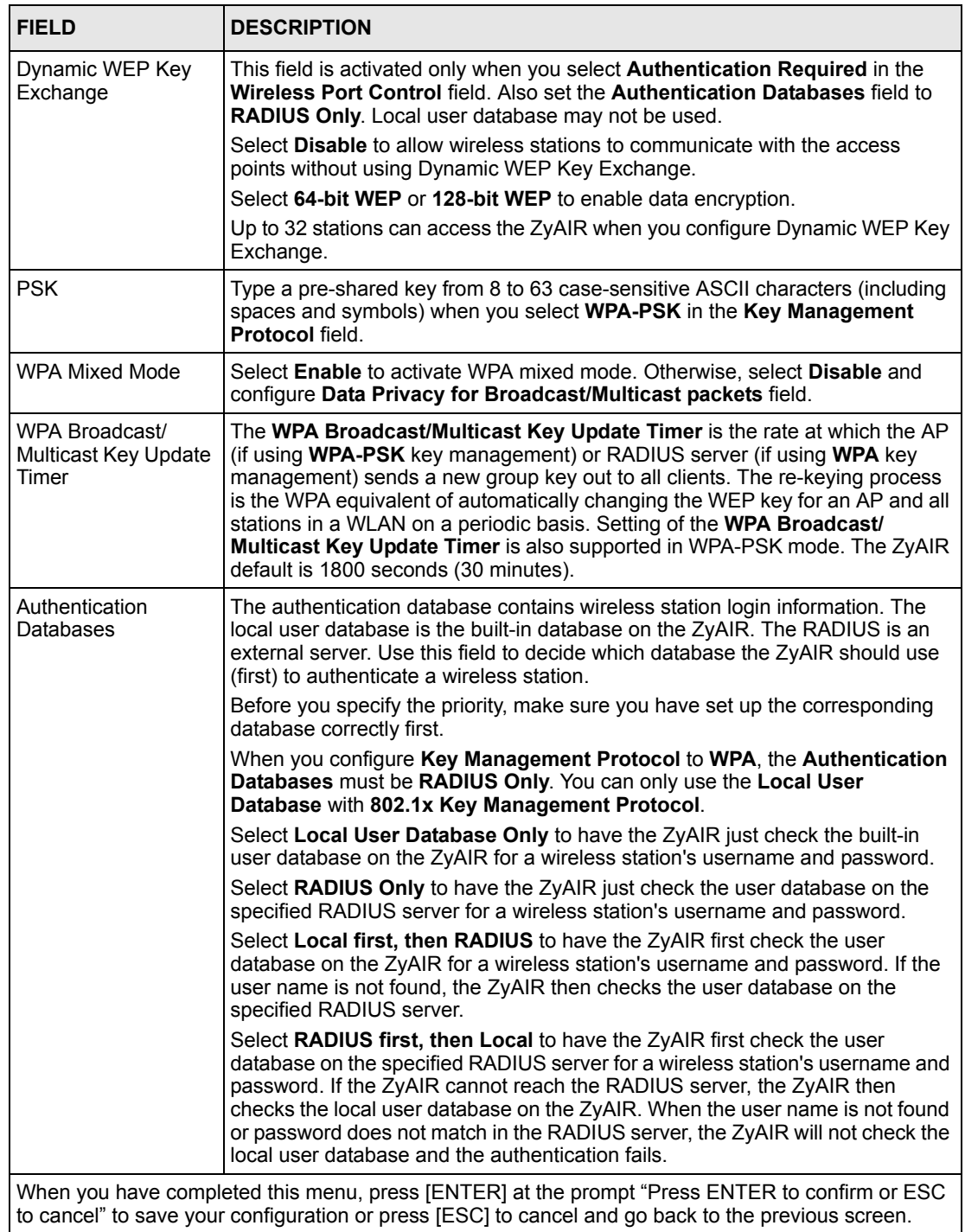

Once you enable user authentication, you need to specify an external RADIUS server or create local user accounts on the ZyAIR for authentication

# **CHAPTER 17 System Information and Diagnosis**

This chapter covers the information and diagnostic tools in SMT menus 24.1 to 24.4.

These tools include updates on system status, port status, log and trace capabilities and upgrades for the system software. This chapter describes how to use these tools in detail.

Type 24 in the main menu and press [ENTER] to open **Menu 24 – System Maintenance**, as shown in the following figure.

**Figure 88 Menu 24 System Maintenance**

 Menu 24 - System Maintenance 1. System Status 2. System Information and Console Port Speed 3. Log and Trace 4. Diagnostic 5. Backup Configuration 6. Restore Configuration 7. Upload Firmware 8. Command Interpreter Mode 10. Time and Date Setting Enter Menu Selection Number:

### **17.1 System Status**

The first selection, System Status gives you information on the status and statistics of the ports, as shown next. System Status is a tool that can be used to monitor your ZyAIR. Specifically, it gives you information on your Ethernet and Wireless LAN status, number of packets sent and received.

To get to System Status, type 24 to go to **Menu 24 – System Maintenance.** From this menu, type 1**. System Status**. There are two commands in **Menu 24.1 – System Maintenance – Status**. Entering 9 resets the counters; pressing **[ESC]** takes you back to the previous screen.

The following table describes the fields present in **Menu 24.1 – System Maintenance – Status** which are read-only and meant for diagnostic purposes.

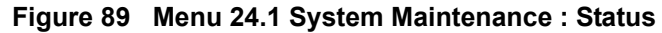

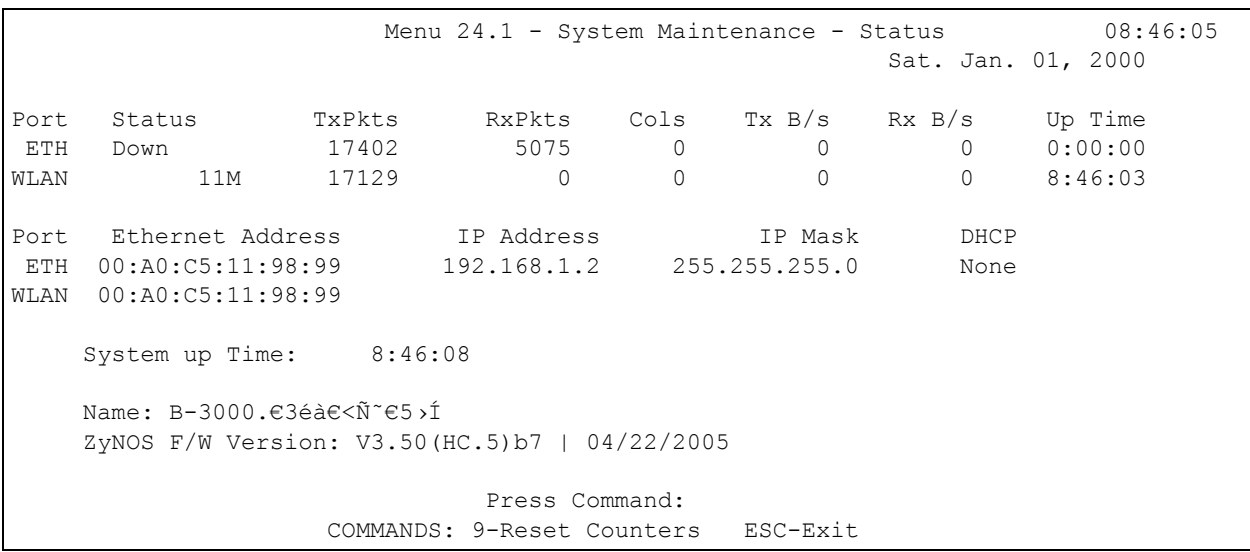

The following table describes the fields present in this menu.

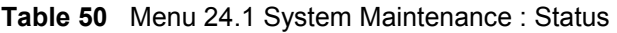

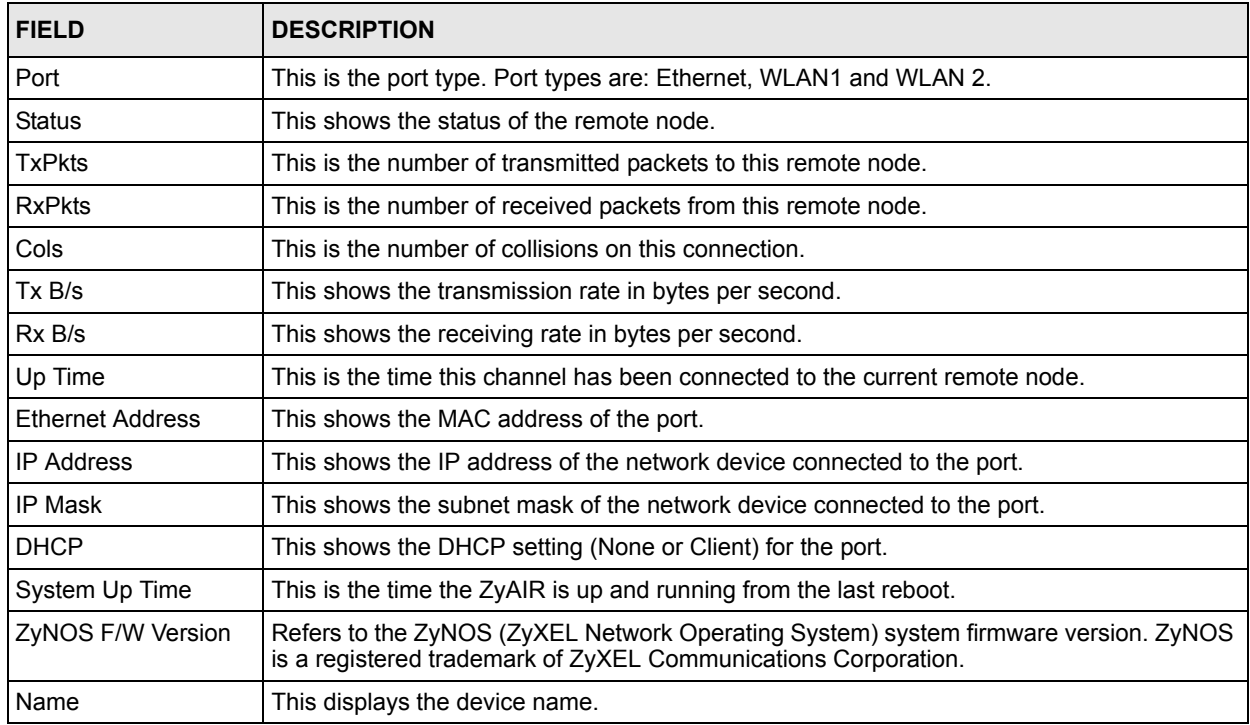

# **17.2 System Information**

To get to the System Information:

**1** Enter 24 to display **Menu 24 – System Maintenance**.

**2** Enter 2 to display **Menu 24.2 – System Information and Console Port Speed**.

**3** From this menu you have two choices as shown in the next figure:

```
Figure 90 Menu 24.2 System Information and Console Port Speed
```

```
Menu 24.2 - System Information and Console Port Speed
      1. System Information
      2. Console Port Speed
           Please enter selection:
```
**Note:** The console port is internal and reserved for technician use only.

### **17.2.1 System Information**

Enter 1 in menu 24.2 to display the screen shown next.

```
Figure 91 Menu 24.2.1 System Information : Information
```

```
Menu 24.2.1 - System Maintenance - Information
 Name: B-3000
 Routing: BRIDGE
  ZyNOS F/W Version: V3.50(HC.5)b7 | 04/22/2005
  Country Code: 255
  LAN
    Ethernet Address: 00:A0:C5:11:98:99
    IP Address: 192.168.1.2
    IP Mask: 255.255.255.0
    DHCP: None
```
The following table describes the fields in this menu.

| <b>FIELD</b>             | <b>DESCRIPTION</b>                                                                                                    |
|--------------------------|----------------------------------------------------------------------------------------------------|
| Name                     | Displays the system name of your ZyAIR. This information can be changed in<br>Menu 1 - General Setup.                                                    |
| Routing                  | Refers to the routing protocol used.                                                                                                    |
| <b>ZyNOS F/W Version</b> | Refers to the ZyNOS (ZyXEL Network Operating System) system firmware<br>version. ZyNOS is a registered trademark of ZyXEL Communications<br>Corporation. |
| <b>Country Code</b>      | Refers to the country code of the firmware.                                                                                                    |
| LAN                      |                                                                                                    |
| <b>Ethernet Address</b>  | Refers to the Ethernet MAC (Media Access Control) of your ZyAIR.                                                                                         |

**Table 51** Menu 24.2.1 System Maintenance : Information

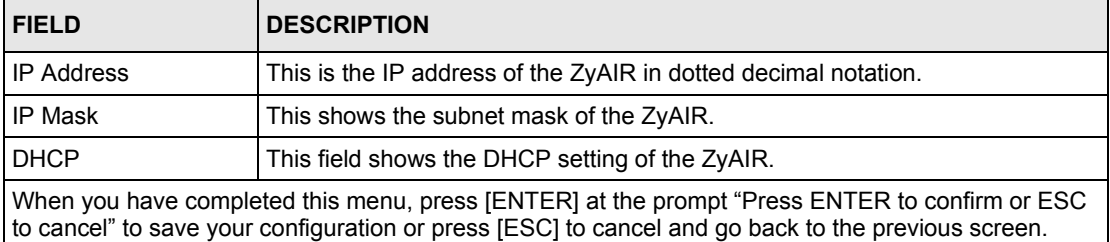

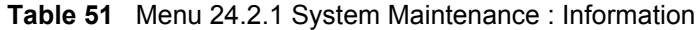

### **17.2.2 Console Port Speed**

**Note:** The console port is internal and reserved for technician use only.

You can set up different port speeds for the console port through **Menu 24.2.2 – System Maintenance – Console Port Speed**. Your ZyAIR supports 9600 (default), 19200, 38400, 57600 and 115200 bps console port speeds. Press [SPACE BAR] and then [ENTER] to select the desired speed in menu 24.2.2, as shown in the following figure.

**Figure 92 Menu 24.2.2 System Maintenance : Change Console Port Speed**

```
Menu 24.2.2 – System Maintenance – Change Console Port Speed
          Console Port Speed: 9600
      Press ENTER to Confirm or ESC to Cancel:
```
After you changed the console port speed on your ZyAIR, you must also make the same change to the console port speed parameter of your communication software.

### **17.3 Log and Trace**

Your ZyAIR provides the error logs and trace records that are stored locally.

### **17.3.1 Viewing Error Log**

The first place you should look for clues when something goes wrong is the error log. Follow the procedures to view the local error/trace log:

- **1** Type 24 in the main menu to display **Menu 24 System Maintenance**.
- **2** From menu 24, type 3 to display **Menu 24.3 System Maintenance Log and Trace**.

**Figure 93 Menu 24.3 System Maintenance : Log and Trace**

```
Menu 24.3 - System Maintenance - Log and Trace
          1. View Error Log
Please enter selection:
```
**3** Enter 1 from **Menu 24.3 – System Maintenance – Log and Trace** and press [ENTER] twice to display the error log in the system.

After the ZyAIR finishes displaying the error log, you will have the option to clear it. Samples of typical error and information messages are presented in the next figure.

**Figure 94 Sample Error and Information Messages**

```
55 Sat Jan 1 00:00:00 2000 PP05 ERROR Wireless LAN init fail, code=-1
   56 Sat Jan 1 00:00:01 2000 PP07 INFO LAN promiscuous mode <1>
 57 Sat Jan 1 00:00:01 2000 PINI INFO Last errorlog repeat 1 Times
 58 Sat Jan 1 00:00:01 2000 PINI INFO main: init completed
   59 Sat Jan 1 00:00:02 2000 PP05 -WARN SNMP TRAP 3: link up
   60 Sat Jan 1 00:00:30 2000 PSSV -WARN SNMP TRAP 0: cold start
   61 Sat Jan 1 00:01:38 2000 PINI INFO SMT Session Begin
   62 Sat Jan 1 00:06:44 2000 PINI INFO SMT Session End
   63 Sat Jan 1 00:11:13 2000 PINI INFO SMT Session Begin
Clear Error Log (y/n):
```
### **17.4 Diagnostic**

The diagnostic facility allows you to test the different aspects of your ZyAIR to determine if it is working properly. Menu 24.4 allows you to choose among various types of diagnostic tests to evaluate your system, as shown in the following figure.

**Figure 95 Menu 24.4 System Maintenance : Diagnostic**

```
 Menu 24.4 - System Maintenance - Diagnostic
  TCP/IP
    1. Ping Host
    2. DHCP Release
    3. DHCP Renewal
  System
    11. Reboot System
    Enter Menu Selection Number:
    Host IP Address= N/A
```
Follow the procedure next to get to display this menu:

- **1** From the main menu, type 24 to open **Menu 24 System Maintenance**.
- **2** From this menu, type 4. Diagnostic to open **Menu 24.4 System Maintenance Diagnostic**.

The following table describes the diagnostic tests available in menu 24.4 for your ZyAIR and the connections.

| <b>FIELD</b>          | <b>DESCRIPTION</b>                                                                     |
|-----------------------|----------------------------------------------------------------------------------------|
| Ping Host             | Ping the host to see if the links and TCP/IP protocol on both systems are<br>working.  |
| <b>I DHCP Release</b> | Release the IP address assigned by the DHCP server.                                    |
| <b>IDHCP Renewal</b>  | Get a new IP address from the DHCP server.                                             |
| <b>Reboot System</b>  | Reboot the ZyAIR.                                                                      |
| Host IP Address       | If you typed 1 to Ping Host, now type the address of the computer you want to<br>ping. |

**Table 52** Menu 24.4 System Maintenance Menu: Diagnostic
# **CHAPTER 18 Firmware and Configuration File Maintenance**

This chapter tells you how to backup and restore your configuration file as well as upload new firmware and configuration files using the SMT screens.

# **18.1 Filename Conventions**

The configuration file (often called the romfile or rom-0) contains the factory default settings in the menus such as password and TCP/IP Setup, etc. It arrives from ZyXEL with a rom filename extension. Once you have customized the ZyAIR's settings, they can be saved back to your computer under a filename of your choosing.

ZyNOS (ZyXEL Network Operating System sometimes referred to as the "ras" file) is the system firmware and has a "bin" filename extension. With many FTP and TFTP clients, the filenames are similar to those seen next.

ftp> put firmware.bin ras

This is a sample FTP session showing the transfer of the computer file " firmware.bin" to the ZyAIR.

ftp> get rom-0 config.cfg

This is a sample FTP session saving the current configuration to the computer file config.cfg.

If your [T]FTP client does not allow you to have a destination filename different than the source, you will need to rename them as the ZyAIR only recognizes "rom-0" and "ras". Be sure you keep unaltered copies of both files for later use.

The following table is a summary. Please note that the internal filename refers to the filename on the ZyAIR and the external filename refers to the filename not on the ZyAIR, that is, on your computer, local network or FTP site and so the name (but not the extension) will vary. After uploading new firmware see the **ZyNOS F/W Version** field in **Menu 24.2.1 – System Maintenance – Information** to confirm that you have uploaded the correct firmware version.

**Table 53** Filename Conventions

| <b>FILE TYPE</b>   | <b>INTERNAL</b><br><b>NAME</b> | <b>EXTERNAL</b><br><b>NAME</b> | <b>DESCRIPTION</b>                                                                                                    |
|--------------------|--------------------------------|--------------------------------|----------------------------------------------------------------------------------------------------|
| Configuration File | Rom-0                          | $*$ rom                        | This is the configuration filename on the ZyAIR.<br>Uploading the rom-0 file replaces the entire ROM file<br>system, including your ZyAIR configurations, system-<br>related data (including the default password), the error<br>log and the trace log. |
| Firmware           | Ras                            | *.bin                          | This is the generic name for the ZyNOS firmware on<br>the ZyAIR.                                                                                                    |

# **18.2 Backup Configuration**

Option 5 from **Menu 24 – System Maintenance** allows you to backup the current ZyAIR configuration to your computer. Backup is highly recommended once your ZyAIR is functioning properly. FTP is the preferred method, although TFTP can also be used.

Please note that the terms "download" and "upload" are relative to the computer. Download means to transfer from the ZyAIR to the computer, while upload means from your computer to the ZyAIR.

## **18.2.1 Backup Configuration Using FTP**

Enter 5 in **Menu 24 – System Maintenance** to get the following screen.

#### **Figure 96 Menu 24.5 Backup Configuration**

Menu 24.5 – Backup Configuration To transfer the configuration file to your workstation, follow the procedure below: 1. Launch the FTP client on your workstation. 2. Type "open" and the IP address of your router. Then type "root" and SMT password as requested. 3. Locate the 'rom-0' file. 4. Type 'get rom-0' to back up the current router configuration to your workstation. For details on FTP commands, please consult the documentation of your FTP client program. For details on backup using TFTP (note that you must remain in the menu to back up using TFTP), please see your router manual. Press ENTER to Exit:

## **18.2.2 Using the FTP command from the DOS Prompt**

- **1** Launch the FTP client on your computer.
- **2** Enter "open" and the IP address of your ZyAIR.
- **3** Press [ENTER] when prompted for a username.
- **4** Enter "root" and your SMT password as requested. The default is 1234.
- **5** Enter "bin" to set transfer mode to binary.
- **6** Use "get" to transfer files from the ZyAIR to the computer, for example, "get rom-0 config.rom" transfers the configuration file on the ZyAIR to your computer and renames it "config.rom". See earlier in this chapter for more information on filename conventions.
- **7** Enter "quit" to exit the FTP prompt.

#### **Figure 97 FTP Session Example**

```
331 Enter PASS command
Password:
230 Logged in
ftp> bin
200 Type I OK
ftp> get rom-0 zyxel.rom
200 Port command okay
150 Opening data connection for STOR ras
226 File received OK
ftp: 327680 bytes sent in 1.10Seconds 
297.89Kbytes/sec.
ftp> quit
```
The following table describes some of the commands that you may see in third party FTP clients.

| <b>COMMAND</b>              | <b>DESCRIPTION</b>                                                                                                    |
|-----------------------------|----------------------------------------------------------------------------------------------------|
| <b>Host Address</b>         | Enter the address of the host server.                                                                                                    |
| Login Type                  | Anonymous.<br>This is when a user I.D. and password is automatically supplied to the server for<br>anonymous access. Anonymous logins will work only if your ISP or service<br>administrator has enabled this option.<br>Normal.<br>The server requires a unique User ID and Password to login. |
| <b>Transfer Type</b>        | Transfer files in either ASCII (plain text format) or in binary mode.                                                                                                    |
| Initial Remote<br>Directory | Specify the default remote directory (path).                                                                                                    |
| Initial Local Directory     | Specify the default local directory (path).                                                                                                    |

**Table 54** General Commands for Third Party FTP Clients

## **18.2.3 Backup Configuration Using TFTP**

The ZyAIR supports the up/downloading of the firmware and the configuration file using TFTP (Trivial File Transfer Protocol) over LAN. Although TFTP should work over WAN as well, it is not recommended.

To use TFTP, your computer must have both telnet and TFTP clients. To backup the configuration file, follow the procedure shown next:

- **1** Use telnet from your computer to connect to the ZyAIR and log in. Because TFTP does not have any security checks, the ZyAIR records the IP address of the telnet client and accepts TFTP requests only from this address.
- **2** Put the SMT in command interpreter (CI) mode by entering 8 in **Menu 24 System Maintenance**.
- **3** Enter command "sys stdio 0" to disable the SMT timeout, so the TFTP transfer will not be interrupted. Enter command "sys stdio 5" to restore the five-minute SMT timeout (default) when the file transfer is complete.
- **4** Launch the TFTP client on your computer and connect to the ZyAIR. Set the transfer mode to binary before starting data transfer.
- **5** Use the TFTP client (see the example below) to transfer files between the ZyAIR and the computer. The file name for the configuration file is  $r \circ m - 0$  (rom-zero, not capital o).

Note that the telnet connection must be active and the SMT in CI mode before and during the TFTP transfer. For details on TFTP commands (see following example), please consult the documentation of your TFTP client program. For UNIX, use "get" to transfer from the ZyAIR to the computer and "binary" to set binary transfer mode.

### **18.2.4 Example: TFTP Command**

The following is an example TFTP command:

TFTP [-i] host get rom-0 config.rom

where "i" specifies binary image transfer mode (use this mode when transferring binary files), "host" is the ZyAIR IP address, "get" transfers the file source on the ZyAIR (rom-0 name of the configuration file on the ZyAIR) to the file destination on the computer and renames it config.rom.

The following table describes some of the fields that you may see in third party TFTP clients.

| <b>COMMAND</b> | <b>DESCRIPTION</b>                                                                                                    |
|----------------|----------------------------------------------------------------------------------------------------|
| Host           | Enter the IP address of the ZyAIR. 192.168.1.2 is the ZyAIR's default IP<br>address when shipped.                           |
| Send/Fetch     | Use "Send" to upload the file to the ZyAIR and "Fetch" to back up the file on<br>your computer.                             |
| Local File     | Enter the path and name of the firmware file (*.bin extension) or configuration<br>file (*.rom extension) on your computer. |
| Remote File    | This is the filename on the ZyAIR. The filename for the firmware is "ras" and for<br>the configuration file, is "rom-0".    |
| <b>Binary</b>  | Transfer the file in binary mode.                                                                                           |
| Abort          | Stop transfer of the file.                                                                                                  |

**Table 55** General Commands for Third Party TFTP Clients

## **18.2.5 Backup Via Console Port**

**Note:** The console port is internal and reserved for technician use only.

Back up configuration via console port by following the HyperTerminal procedure shown next. Procedures using other serial communications programs should be similar.

**1** Display menu 24.5 and enter "y" at the following screen.

#### **Figure 98 System Maintenance: Backup Configuration**

Ready to backup Configuration via Xmodem. Do you want to continue  $(y/n)$ :

**2** The following screen indicates that the Xmodem download has started.

#### **Figure 99 System Maintenance: Starting Xmodem Download Screen**

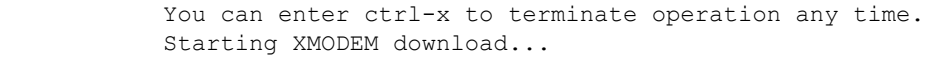

**3** Run the HyperTerminal program by clicking **Transfer**, then **Receive File** as shown in the following screen.

# **Figure 100 Backup Configuration Example**

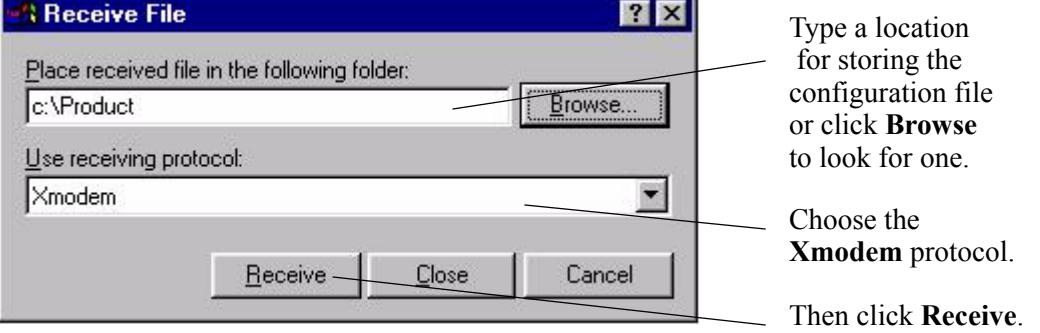

**4** After a successful backup you will see the following screen. Press any key to return to the SMT menu.

#### **Figure 101 Successful Backup Confirmation Screen**

```
** Backup Configuration completed. OK.
### Hit any key to continue.###
```
# **18.3 Restore Configuration**

**Menu 24.6 –- System Maintenance** – **Restore Configuration** allows you to restore the configuration via FTP or TFTP to your ZyAIR. The preferred method is FTP. Note that this function erases the current configuration before restoring the previous backup configuration; please do not attempt to restore unless you have a backup configuration stored on disk. To restore configuration using FTP or TFTP is the same as uploading the configuration file, please refer to the following sections on FTP and TFTP file transfer for more details. The ZyAIR restarts automatically after the file transfer is complete.

### **18.3.1 Restore Using FTP**

For details about backup using (T)FTP please refer to earlier sections on FTP and TFTP file upload in this chapter.

```
Figure 102 Menu 24.6 Restore Configuration
```
 Menu 24.6 – Restore Configuration To transfer the firmware and the configuration file, follow the procedure below: 1. Launch the FTP client on your workstation. 2. Type "open" and the IP address of your router. Then type "root" and SMT password as requested. 3. Type "put backupfilename rom-0" where backupfilename is the name of your backup configuration file on your workstation and rom-spt is the Remote file name on the router. This restores the configuration to your router. 4. The system reboots automatically after a successful file transfer. For details on FTP commands, please consult the documentation of your FTP client program. For details on restoring using TFTP (note that you must remain in the menu to back up using TFTP), please see your router manual. Press ENTER to Exit:

# **18.4 Uploading Firmware and Configuration Files**

**Menu 24.7 – System Maintenance** – **Upload Firmware** allows you to upgrade the firmware and the configuration file.

**Note:** WARNING! PLEASE WAIT A FEW MINUTES FOR THE ZYAIR TO RESTART AFTER FIRMWARE OR CONFIGURATION FILE UPLOAD. INTERRUPTING THE UPLOAD PROCESS MAY PERMANENTLY DAMAGE YOUR ZYAIR.

**Figure 103 Menu 24.7 System Maintenance: Upload Firmware**

```
 Menu 24.7 - System Maintenance - Upload Firmware
     1. Upload System Firmware
     2. Upload System Configuration File
           Enter Menu Selection Number:
```
The configuration data, system-related data, the error log and the trace log are all stored in the configuration file. Please be aware that uploading the configuration file replaces everything contained within.

## **18.4.1 Firmware Upload**

FTP is the preferred method for uploading the firmware and configuration. To use this feature, your computer must have an FTP client.

When you telnet into the ZyAIR, you will see the following screens for uploading firmware and the configuration file using FTP.

**Figure 104 Menu 24.7.1 System Maintenance : Upload System Firmware**

```
Menu 24.7.1 - System Maintenance - Upload System Firmware
To upload the system firmware, follow the procedure below:
1. Launch the FTP client on your workstation.
2. Type "open" and the IP address of your system. Then type "root" and
   SMT password as requested.
3. Type "put firmwarefilename ras" where "firmwarefilename" is the name of your 
  firmware upgrade file on your workstation and "ras" is the remote file name on the 
  system.
4. The system reboots automatically after a successful firmware upload.
For details on FTP commands, please consult the documentation of your FTP
client program. For details on uploading system firmware using TFTP (note
that you must remain on this menu to upload system firmware using TFTP), please see 
your manual.
```
Press ENTER to Exit:

## **18.4.2 Configuration File Upload**

You see the following screen when you telnet into menu 24.7.2.

**Figure 105** Menu 24.7.2 System Maintenance: Upload System Configuration File

```
 Menu 24.7.2 - System Maintenance - Upload System Configuration File
To upload the system configuration file, follow the procedure below:
1. Launch the FTP client on your workstation. 
2. Type "open" and the IP address of your system. Then type "root" and SMT password 
  as requested. 
3. Type "put configurationfilename rom-0" where "configurationfilename" is the name of 
  your system configuration file on your workstation, which will be transferred to the 
  "rom-0" file on the system. 
4. The system reboots automatically after the upload system configuration file process 
  is complete.
For details on FTP commands, please consult the documentation of your FTP client 
program. For details on uploading system firmware using TFTP (note that you must 
remain on this menu to upload system firmware using TFTP), please see your manual. 
Press ENTER to Exit:
```
To transfer the firmware and the configuration file, follow these examples:

#### **18.4.3 Using the FTP command from the DOS Prompt Example**

- **1** Launch the FTP client on your computer.
- **2** Enter "open" and the IP address of your ZyAIR.
- **3** Press [ENTER] when prompted for a username.
- **4** Enter "root" and your SMT password as requested. The default is 1234.
- **5** Enter "bin" to set transfer mode to binary.
- **6** Use "put" to transfer files from the computer to the ZyAIR, e.g., put firmware.bin ras transfers the firmware on your computer (firmware.bin) to the ZyAIR and renames it "ras". Similarly "put config.rom rom-0" transfers the configuration file on your computer (config.rom) to the ZyAIR and renames it "rom-0". Likewise "get rom-0 config.rom" transfers the configuration file on the ZyAIR to your computer and renames it "config.rom." See earlier in this chapter for more information on filename conventions.
- **7** Enter "quit" to exit the FTP prompt.

#### **Figure 106 FTP Session Example**

```
331 Enter PASS command
Password:
230 Logged in
ftp> bin
200 Type I OK
ftp> put firmware.bin ras
200 Port command okay
150 Opening data connection for STOR ras
226 File received OK
ftp: 327680 bytes sent in 1.10Seconds 
297.89Kbytes/sec.
ftp> quit
```
More commands that you may find in third party FTP clients are listed earlier in this chapter.

### **18.4.4 TFTP File Upload**

The ZyAIR also supports the up/downloading of the firmware and the configuration file using TFTP (Trivial File Transfer Protocol) over LAN. Although TFTP should work over WAN as well, it is not recommended.

To use TFTP, your computer must have both telnet and TFTP clients. To transfer the firmware and the configuration file, follow the procedure shown next:

**1** Use telnet from your computer to connect to the ZyAIR and log in. Because TFTP does not have any security checks, the ZyAIR records the IP address of the telnet client and accepts TFTP requests only from this address.

- **2** Put the SMT in command interpreter (CI) mode by entering 8 in **Menu 24 System Maintenance**.
- **3** Enter the command "sys stdio 0" to disable the SMT timeout, so the TFTP transfer will not be interrupted. Enter command "sys stdio 5" to restore the five-minute SMT timeout (default) when the file transfer is complete.
- **4** Launch the TFTP client on your computer and connect to the ZyAIR. Set the transfer mode to binary before starting data transfer.
- **5** Use the TFTP client (see the example below) to transfer files between the ZyAIR and the computer. The file name for the firmware is "ras" and the configuration file is "rom-0" (rom-zero, not capital o).

Note that the telnet connection must be active and the SMT in CI mode before and during the TFTP transfer. For details on TFTP commands (see following example), please consult the documentation of your TFTP client program. For UNIX, use "get" to transfer from the ZyAIR to the computer, "put" the other way around, and "binary" to set binary transfer mode.

## **18.4.5 Example: TFTP Command**

The following is an example TFTP command:

TFTP [-i] host put firmware.bin ras

where "i" specifies binary image transfer mode (use this mode when transferring binary files), "host" is the ZyAIR's IP address, "put" transfers the file source on the computer (firmware.bin – name of the firmware on the computer) to the file destination on the remote host (ras - name of the firmware on the ZyAIR).

Commands that you may see in third party TFTP clients are listed earlier in this chapter.

## **18.4.6 Uploading Via Console Port**

**Note:** The console port is internal and reserved for technician use only.

FTP or TFTP are the preferred methods for uploading firmware to your ZyAIR. However, in the event of your network being down, uploading files is only possible with a direct connection to your ZyAIR via the console port. Uploading files via the console port under normal conditions is not recommended since FTP or TFTP is faster. Any serial communications program should work fine; however, you must use the Xmodem protocol to perform the download/upload.

## **18.4.7 Uploading Firmware File Via Console Port**

**Note:** The console port is internal and reserved for technician use only.

Select 1 from **Menu 24.7 – System Maintenance – Upload Firmware** to display **Menu 24.7.1 – System Maintenance – Upload System Firmware**, then follow the instructions as shown in the following screen.

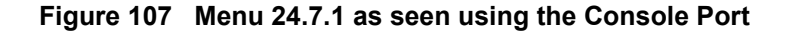

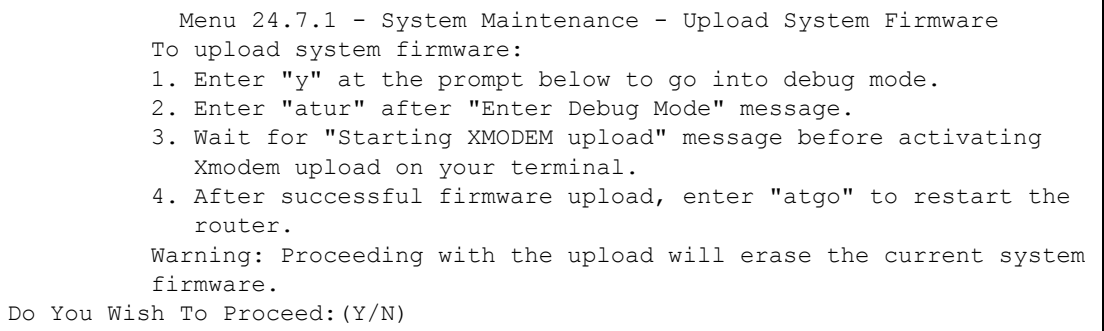

After the "Starting Xmodem upload" message appears, activate the Xmodem protocol on your computer. Follow the procedure as shown previously for the HyperTerminal program. The procedure for other serial communications programs should be similar.

### **18.4.8 Example Xmodem Firmware Upload Using HyperTerminal**

Click **Transfer**, then **Send File** to display the following screen.

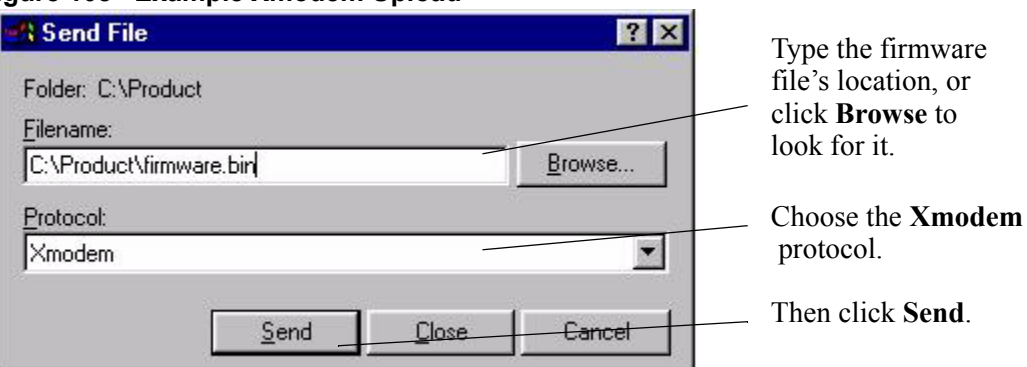

**Figure 108 Example Xmodem Upload**

After the firmware upload process has completed, the ZyAIR will automatically restart.

### **18.4.9 Uploading Configuration File Via Console Port**

**Note:** The console port is internal and reserved for technician use only.

**1** Select 2 from **Menu 24.7 – System Maintenance – Upload Firmware** to display **Menu 24.7.2 – System Maintenance – Upload System Configuration File**. Follow the instructions as shown in the next screen.

**Figure 109 Menu 24.7.2 as seen using the Console Port** 

```
 Menu 24.7.2 - System Maintenance - Upload System Configuration File
      To upload system configuration file:
      1. Enter "y" at the prompt below to go into debug mode.
      2. Enter "atlc" after "Enter Debug Mode" message.
      3. Wait for "Starting XMODEM upload" message before activating
         Xmodem upload on your terminal.
      4. After successful firmware upload, enter "atgo" to restart the
         system.
      Warning:
      1. Proceeding with the upload will erase the current
         configuration file.
      2. The system's console port speed (Menu 24.2.2) may change
        when it is restarted; please adjust your terminal's speed
         accordingly. The password may change (menu 23), also.
      3. When uploading the DEFAULT configuration file, the console
         port speed will be reset to 9600 bps and the password to
         "1234".
                       Do You Wish To Proceed:(Y/N)
```
- **2** After the "Starting Xmodem upload" message appears, activate the Xmodem protocol on your computer. Follow the procedure as shown previously for the HyperTerminal program. The procedure for other serial communications programs should be similar.
- **3** Enter "atgo" to restart the ZyAIR.

### **18.4.10 Example Xmodem Configuration Upload Using HyperTerminal**

Click **Transfer**, then **Send File** to display the following screen.

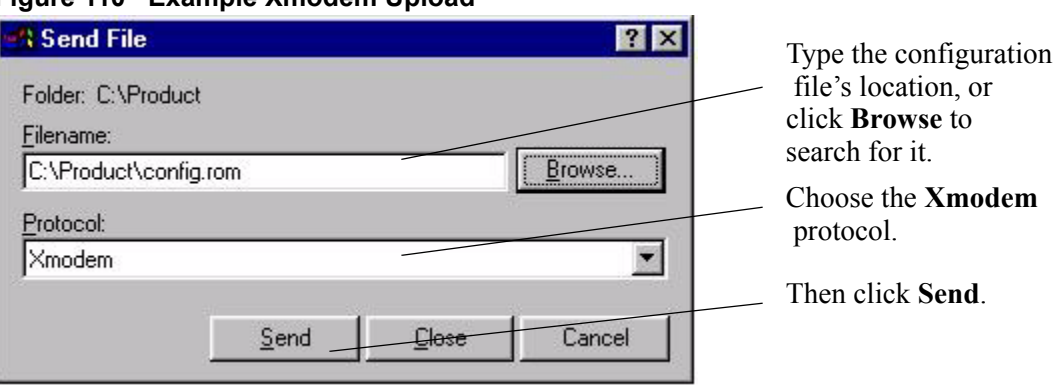

**Figure 110 Example Xmodem Upload**

After the configuration upload process has completed, restart the ZyAIR by entering "atgo"

# **CHAPTER 19 System Maintenance and Information**

This chapter leads you through SMT menus 24.8 and 24.10.

# **19.1 Command Interpreter Mode**

The Command Interpreter (CI) is a part of the main system firmware. The CI provides much of the same functionality as the SMT, while adding some low-level setup and diagnostic functions. Enter the CI from the SMT by selecting menu 24.8. See the included disk or the zyxel.com web site for more detailed information on CI commands. Enter 8 from **Menu 24 – System Maintenance**. A list of valid commands can be found by typing help or ? at the command prompt. Type "exit" to return to the SMT main menu when finished.

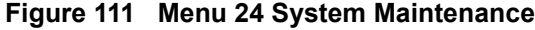

|    | Menu 24 - System Maintenance                 |
|----|----------------------------------------------|
|    | 1. System Status                             |
|    | 2. System Information and Console Port Speed |
|    | 3. Log and Trace                             |
| 4. | Diagnostic                                   |
|    | 5. Backup Configuration                      |
|    | 6. Restore Configuration                     |
|    | 7. Upload Firmware                           |
|    | 8. Command Interpreter Mode                  |
|    |                                              |
|    | 10. Time and Date Setting                    |

**Figure 112 Valid CI Commands**

```
Copyright (c) 1994 - 2004 ZyXEL Communications Corp.
B-3000> ?
Valid commands are:
sys exit device ether
config \omega wlan ip ppp
bridge hdap cnm radius
8021x
B-3000>
```
### **19.1.1 CNM**

Vantage CNM (Centralized Network Management) is a browser-based, global management solution that allows an administrator to easily configure, manage, monitor and troubleshoot ZyXEL devices located worldwide. See the Vantage CNM User's Guide for details.

If you allow your ZyXEL device to be managed by Vantage CNM, then you should not configure it without notifying the Vantage CNM administrator.

## **19.1.2 Configuring Vantage CNM**

Vantage CNM is disabled on the device by default. You can configure Vantage CNM on your ZyXEL device by using the following commands.

**Figure 113**  CNM CL

| $B-3000>$ cnm |          |           |           |
|---------------|----------|-----------|-----------|
| active        | sqid     | managerIp | debug     |
| reset         | encrykey | encrymode | keepalive |
| version       |          |           |           |
| B-3000>       |          |           |           |

The following table describes the commands in this screen. All commands begin with "cnm" so for example, type "cnm active 1" to enable Vantage CNM on your device.

| <b>COMMAND</b> | <b>SUB COMMAND</b>                                              | <b>DESCRIPTION</b>                                                                                                    |
|----------------|-----------------------------------------------------------------|----------------------------------------------------------------------------------------------------|
| active         | $< 0:$ Disable<br>1:Enable CNM via WAN<br>2: Enable CNM via WAN | This displays the ZyXEL device connection status with<br>Vantage CNM and displays the last date and time that the<br>ZyXEL device registered with the Vantage CNM server.                                                                           |
|                | or LAN>                                                         | If Vantage CNM is disabled on the ZyXEL device, active<br>0 is displayed.                                                                                                    |
|                |                                                                 | If Vantage CNM is enabled on the ZyXEL device using a<br>WAN connection, active 1 is displayed.                                                                                                    |
|                |                                                                 | If Vantage CNM is enabled on the ZyXEL device using a<br>WAN or LAN connection, active 2 is displayed.                                                                                                    |
|                | 0                                                               | Use this command to disable Vantage CNM on your<br>ZyXEL device.                                                                                                    |
|                | 1                                                               | Use this command to enable Vantage CNM on your<br>ZyXEL device using a WAN connection.                                                                                                    |
|                | $\overline{2}$                                                  | Use this command to enable Vantage CNM on your<br>ZyXEL device using a WAN or LAN connection.                                                                                                    |
|                | Last Register Time: 0-0-0<br>0:0:0                              | For example if Last Register Time 2004-11-20 10:34:23 is<br>displayed then the last date the device registered with<br>Vantage CNM was the 20th November 2003 at 10:34 PM.                                                                          |
|                |                                                                 | The last register time displays the last date (year-month-<br>date) and time (hours: minutes: seconds) that the ZyXEL<br>device registered with Vantage CNM. It displays all<br>zeroes if it has not yet registered with the Vantage CNM<br>server. |
| sqid           |                                                                 | This command displays your ZyXEL device's unique ID in<br>Vantage CNM.                                                                                                    |

**Table 56** CNM Commands

| <b>COMMAND</b> | <b>SUB COMMAND</b>                                     | <b>DESCRIPTION</b>                                                                                                    |
|----------------|--------------------------------------------------------|----------------------------------------------------------------------------------------------------|
| managerIp      |                                                        | This command displays the public IP address of the<br>Vantage CNM server.                                                                                                    |
|                |                                                        | If the Vantage server is on the same subnet as the ZyXEL<br>device, enter the private or public IP address of the<br>Vantage CNM server.                                                                                       |
|                |                                                        | If the Vantage CNM server is on a different subnet to the<br>ZyXEL device, enter the public IP address of the Vantage<br>CNM server.                                                                                           |
|                |                                                        | If the Vantage CNM server is behind a NAT router, enter<br>the WAN Public IP address of the NAT router here and<br>configure the NAT router to forward UDP port 1864 traffic<br>to the Vantage CNM server.                     |
|                |                                                        | If the Vantage CNM server is behind a firewall, you may<br>have to create a rule on the firewall to allow UDP port<br>1864 traffic through to the Vantage CNM server (most<br>(new) ZyXEL firewalls automatically allow this). |
|                | [addr]                                                 | Use this command to set the IP address of the Vantage<br>CNM server.                                                                                                    |
| debug          | <0:Disable<br>1:Vantage<br>2:Agent tester<br>3:Server> | This command displays the output of Vantage CNM<br>debug messages.                                                                                                    |
|                | 0                                                      | Type this command to not display Vantage CNM debug<br>messages.                                                                                                    |
|                | 1                                                      | Type this command to display Vantage CNM debug<br>messages on the console after the ZyXEL device<br>registers with the Vantage CNM server.                                                                                     |
|                | 2                                                      | Type this command to display Vantage CNM debug<br>messages on the console after the ZyXEL device<br>registers with the Vantage CNM server.                                                                                     |
|                | 3                                                      | Type this command to display Vantage CNM debug<br>messages on the console after the ZyXEL device<br>registers with the Vantage CNM server.                                                                                     |
| reset          |                                                        | Have the ZyXEL device send register request messages<br>to the Vantage CNM server.                                                                                                    |
| encrykey       |                                                        | This displays the encryption key, which is used to encrypt<br>and decrypt messages between Vantage CNM and the<br>device.                                                                                                    |
|                | [string]                                               | Use this command to specify the encryption key.                                                                                                    |
|                |                                                        | Type eight alphanumeric characters when you choose<br>DES encryption algorithm.                                                                                                    |
|                |                                                        | Type 24 alphanumeric characters when you choose<br>3DES encryption algorithm.                                                                                                    |
|                |                                                        | The ZyXEL device must have the same encryption key as<br>the Vantage CNM server.                                                                                                    |

**Table 56** CNM Commands

| <b>COMMAND</b> | <b>SUB COMMAND</b>                 | <b>DESCRIPTION</b>                                                                                                    |
|----------------|------------------------------------|----------------------------------------------------------------------------------------------------|
| encrymode      |                                    | This command is used to encrypt communications<br>between the ZyXEL device and the Vantage CNM server.                                                                                                    |
|                |                                    | Use this command to set the encryption mode.                                                                                                    |
|                | $< 0$ : NONE<br>$1:$ DES<br>2:3DES | Type 0 to have no encryption, type 1 to have the ZyXEL<br>device use DES encryption or type 2 to have the ZyXEL<br>device use 3DES encryption.                                                                                                    |
|                |                                    | The ZyXEL device must use the same encryption mode<br>as the Vantage CNM server.                                                                                                    |
| keepalive      |                                    | Keepalive messages are sent to the Vantage CNM server<br>by the ZyXEL device. They show the connection status<br>between the ZyXEL device and the Vantage CNM server.<br>This command displays the time interval in seconds<br>between the keepalive messages that the ZyXEL device<br>sends to the Vantage CNM server. |
|                | 0                                  | Use this command to disable keepalive message<br>sending.                                                                                                    |
|                | [seconds]                          | To set a time interval type the cnm keepalive command<br>followed by a number from 10 to 655.                                                                                                    |
| version        |                                    | This displays the Vantage CNM version.                                                                                                    |

**Table 56** CNM Commands

# **19.1.3 Configuration Example**

This is an example allowing Vantage CNM server (on the same subnet as your ZyXEL device) with an IP address of 10.1.1.1, to manage your device. The device and Vantage CNM communicate using DES encryption and a password of "12345678".

#### **Figure 114**  CNM Configuration Example

```
B-3000> cnm
active sgid managerIp debug
reset encrykey encrymode keepalive
version
B-3000>
B-3000> cnm active
cnm active 0 <0:Disable 1:Enable CNM via WAN 2:Enable CNM via 
WAN or LAN>
Last Register Time: 0-0-0 0:0:0
B-3000> cnm active 1
cnm active 1
B-3000>
B-3000> cnm managerIp
managerIp 0.0.0.0
B-3000> cnm managerIp 10.1.1.1
managerIp 10.1.1.1
B-3000>
B-3000> cnm debug
cnm debug 0 <0:Disable 1:Vantage 2:Agent tester 3:Server>
B-3000>
B-3000> cnm sgid
sgId 0X0000000000000000
B-3000> cnm sgid 0a1b2c3d4e5f6a
sgId 0X000a1b2c3d4e5f6a
B-3000>
B-3000> cnm encrymode
cnm encrymode 0 <0:NONE 1:DES 2:3DES>
B-3000> cnm encrymode 1
cnm encrymode 1
B-3000>
B-3000> cnm encrykey 12345678
encrykey 12345678
B-3000>
cnm keepalive 20
Send SGMP keepalive timer change event
B-3000>
sgmpd: Change keepalive timer to 20 seconds
B-3000>
B-3000> cnm version
cnm version: 2.0.2-b4
B-3000>
```
# **19.2 Time and Date Setting**

The ZyAIR keeps track of the time and date. There is also a software mechanism to set the

time manually or get the current time and date from an external server when you turn on your ZyAIR. Menu 24.10 allows you to update the time and date settings of your ZyAIR. The real time is then displayed in the ZyAIR error logs.

- **1** Select menu 24 in the main menu to open **Menu 24 System Maintenance**.
- **2** Then enter 10 to go to **Menu 24.10 System Maintenance Time and Date Setting** to update the time and date settings of your ZyAIR as shown in the following screen.

**Figure 115 Menu 24.10 System Maintenance : Time and Date Setting**

```
 Menu 24.10 - System Maintenance - Time and Date Setting
 Time Protocol= NTP (RFC-1305)
 Time Server Address= 128.105.39.21
 Current Time: 05 : 47 : 19
 New Time (hh:mm:ss): 05 : 47 : 17
Current Date: 2000 - 01 - 01<br>New Date (yyyy-mm-dd): 2000 - 01 - 01
New Date (yyyy-mm-dd):
 Time Zone= GMT
 Daylight Saving= No
Start Date (mm-dd): 01 - 01
 End Date (mm-dd): 01 – 01
      Press ENTER to Confirm or ESC to Cancel:
```
The following table describes the fields in this menu.

| <b>FIELD</b>        | <b>DESCRIPTION</b>                                                                                                    |
|---------------------|----------------------------------------------------------------------------------------------------|
| Time Protocol       | Enter the time service protocol that your time server sends when you turn on<br>the ZyAIR. Not all time servers support all protocols, so you may have to check<br>with your ISP/network administrator or use trial and error to find a protocol that<br>works. The main differences between them are the format. |
|                     | Daytime (RFC 867) format is day/month/year/time zone of the server.                                                                                                    |
|                     | <b>Time (RFC-868)</b> format displays a 4-byte integer giving the total number of<br>seconds since 1970/1/1 at 0:0:0.                                                                                                    |
|                     | NTP (RFC-1305) is similar to Time (RFC-868).                                                                                                    |
|                     | None. The default, enter the time manually.                                                                                                    |
| Time Server Address | Enter the IP address or domain name of your time server. Check with your ISP/<br>network administrator if you are unsure of this information.                                                                                                    |
| <b>Current Time</b> | This field displays an updated time only when you reenter this menu.                                                                                                    |
| New Time            | Enter the new time in hour, minute and second format.                                                                                                    |
| <b>Current Date</b> | This field displays an updated date only when you re-enter this menu.                                                                                                    |
| New Date            | Enter the new date in year, month and day format.                                                                                                    |
| Time Zone           | Press [SPACE BAR] and then [ENTER] to set the time difference between your<br>time zone and Greenwich Mean Time (GMT).                                                                                                    |
| Daylight Saving     | If you use daylight savings time, then choose Yes.                                                                                                    |
| <b>Start Date</b>   | If using daylight savings time, enter the month and day that it starts on.                                                                                                    |

**Table 57** System Maintenance : Time and Date Setting

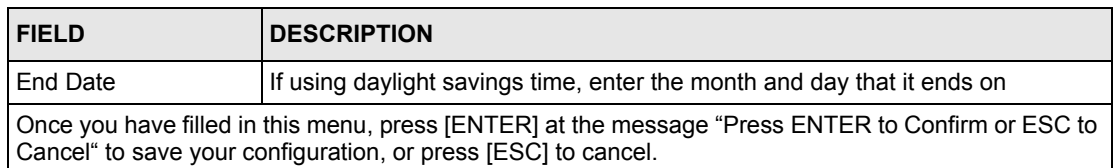

#### **Table 57** System Maintenance : Time and Date Setting

## **19.2.1 Resetting the Time**

The ZyAIR resets the time in three instances:

- **1** On leaving menu 24.10 after making changes.
- **2** When the ZyAIR starts up, if there is a timeserver configured in menu 24.10.
- **3** 24-hour intervals after starting.

# **Appendix A Troubleshooting**

This appendix covers potential problems and possible remedies. After each problem description, some instructions are provided to help you to diagnose and to solve the problem.

# **Problems Starting Up the ZyAIR**

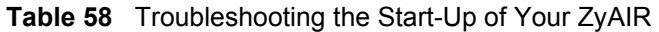

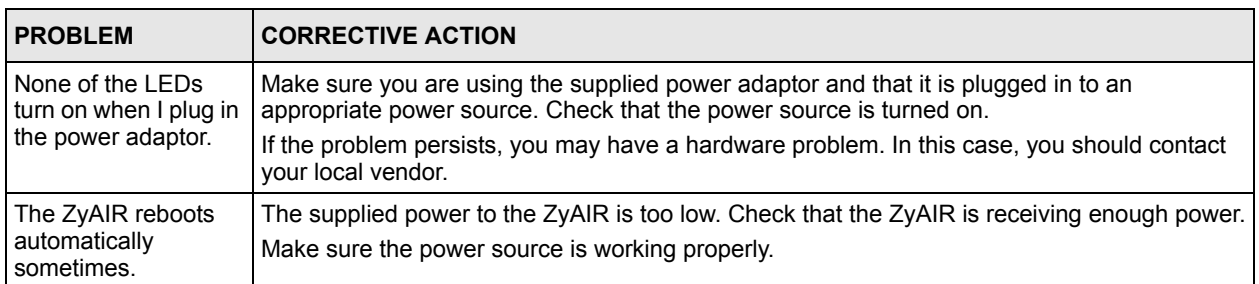

# **Problems with the Ethernet Interface**

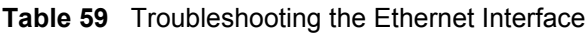

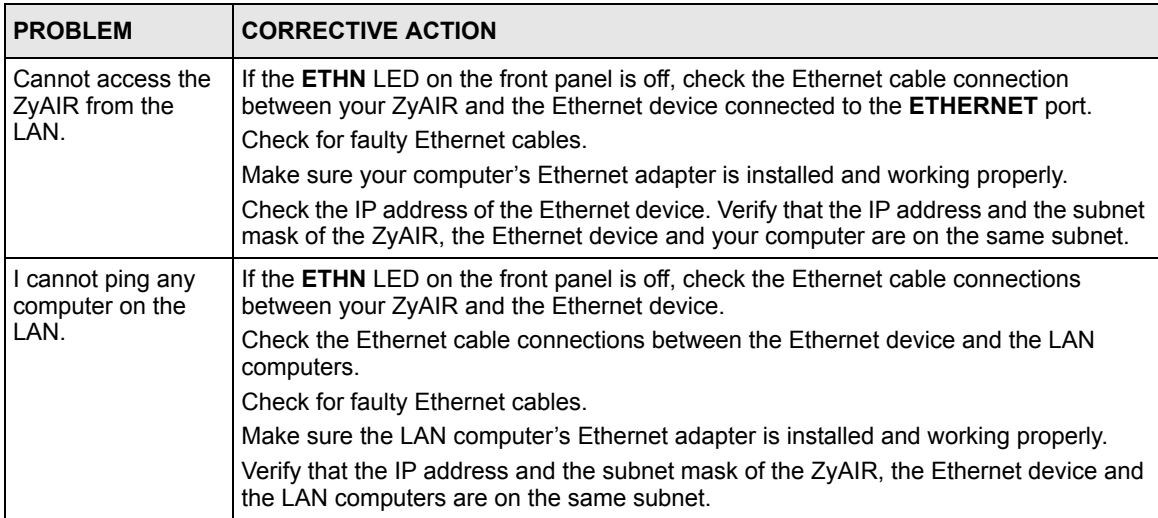

# **Problems with the Password**

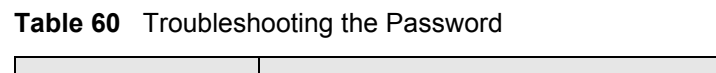

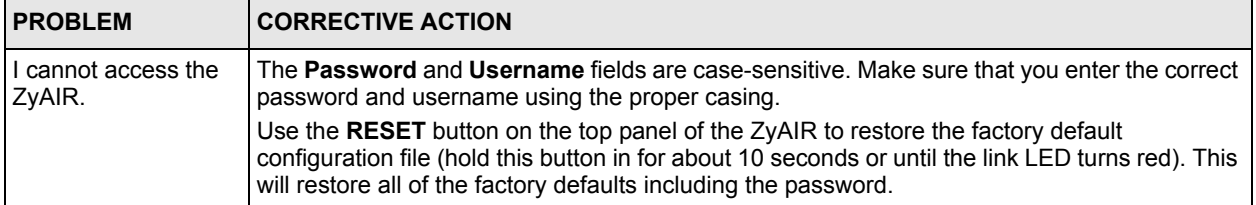

# **Problems with Telnet**

**Table 61** Troubleshooting Telnet

| <b>PROBLEM</b>                                         | <b>CORRECTIVE ACTION</b>                                                                                            |
|--------------------------------------------------------|----------------------------------------------------------------------------------------------------|
| I cannot access the<br><b>ZyAIR</b> through<br>Telnet. | Refer to the Problems with the Ethernet Interface section for instructions on checking your<br>Ethernet connection. |

# **Problems with the WLAN Interface**

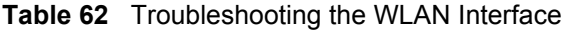

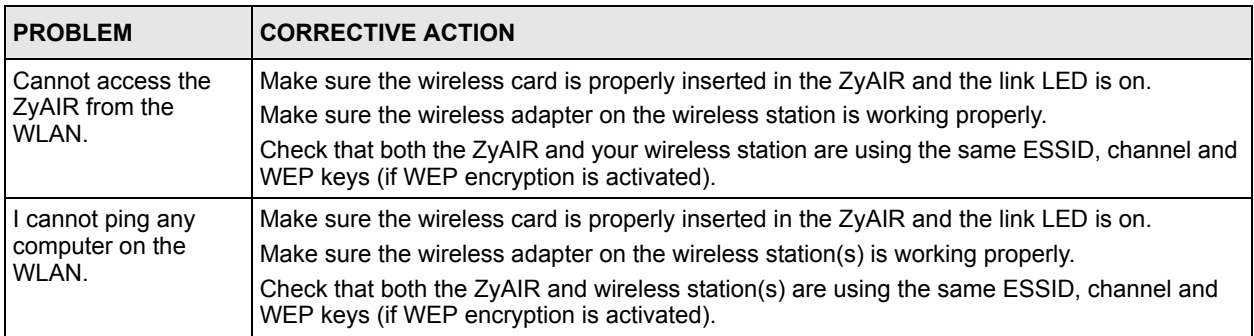

# **Appendix B Specifications**

# **Hardware**

#### **Table 63** Hardware

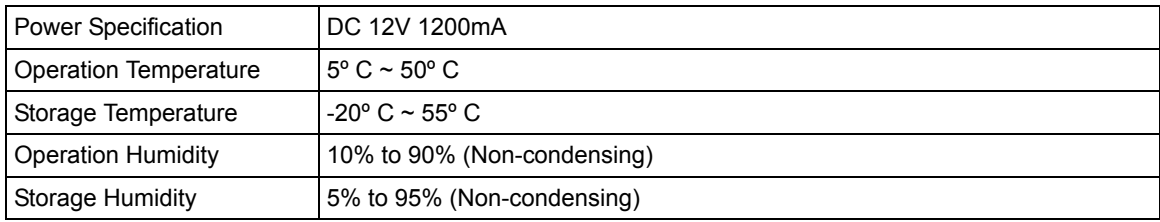

# **Firmware**

#### **Table 64** Firmware

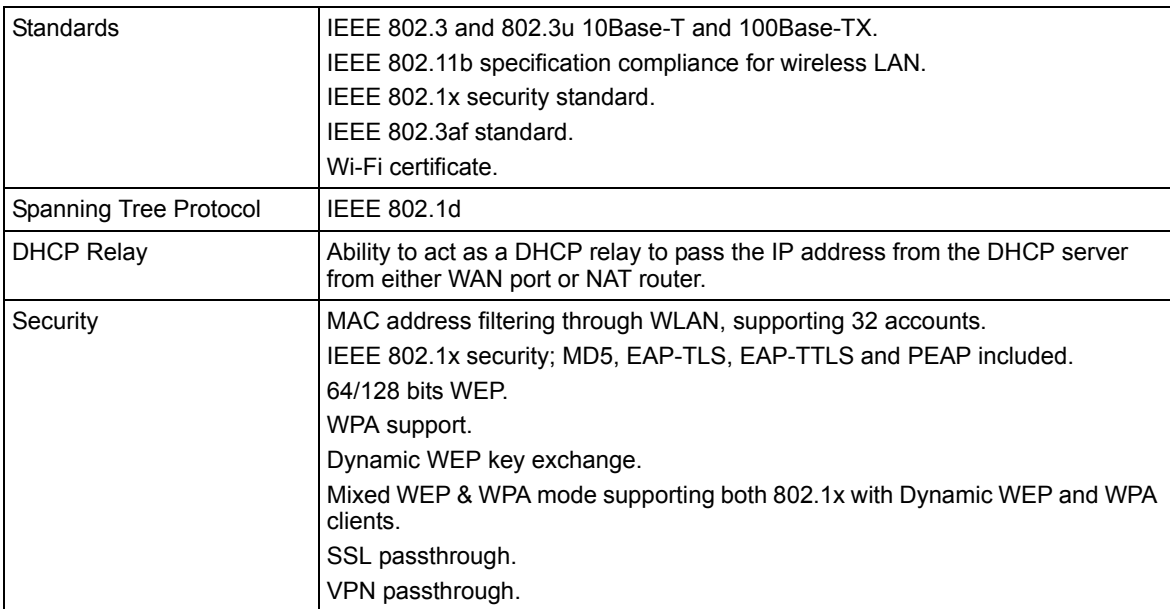

#### **Table 64** Firmware (continued)

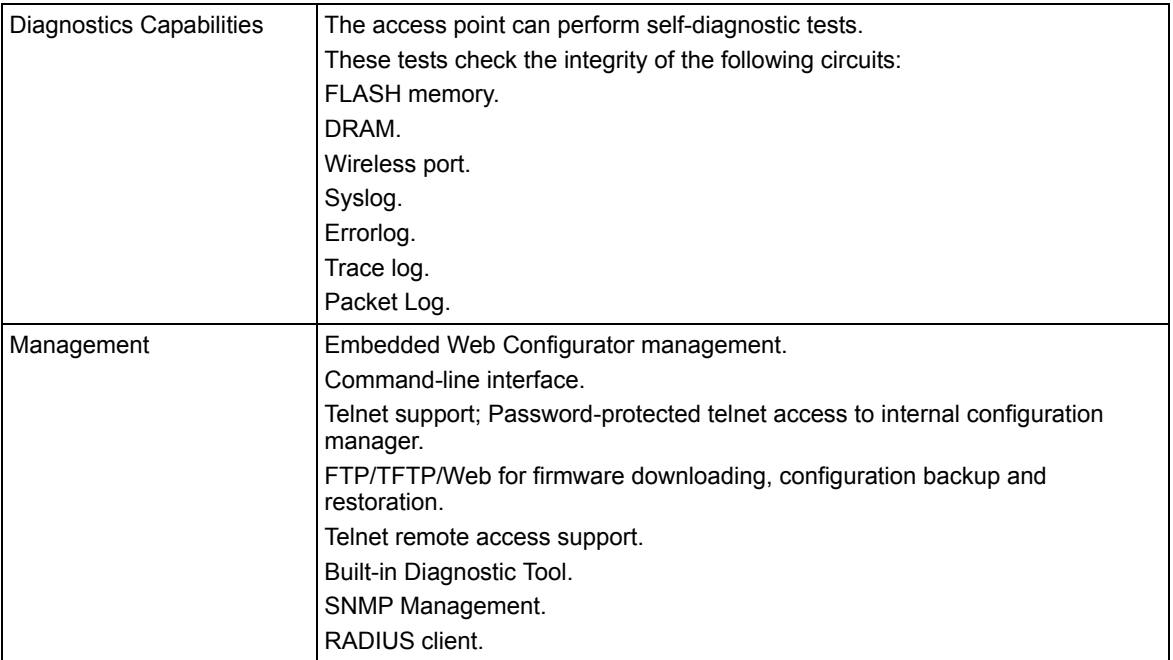

# **Appendix C Power over Ethernet Specifications**

You can use a power over Ethernet injector to power this device. The injector must comply to IEEE 802.3af.-7

#### **Table 65** Power over Ethernet Injector Specifications

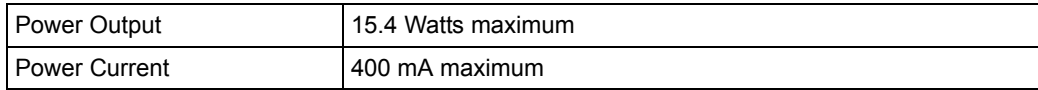

#### **Table 66** Power over Ethernet Injector RJ-45 Port Pin Assignments

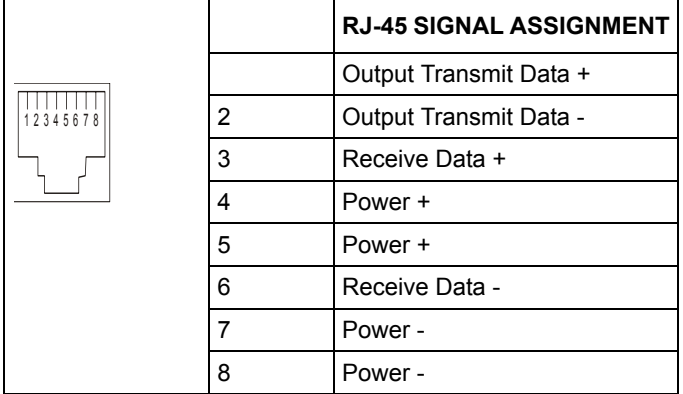

# **Appendix D Brute-Force Password Guessing Protection**

The following describes the commands for enabling, disabling and configuring the brute-force password guessing protection mechanism for the password. See [Appendix](#page-206-0) I for information on the command structure.

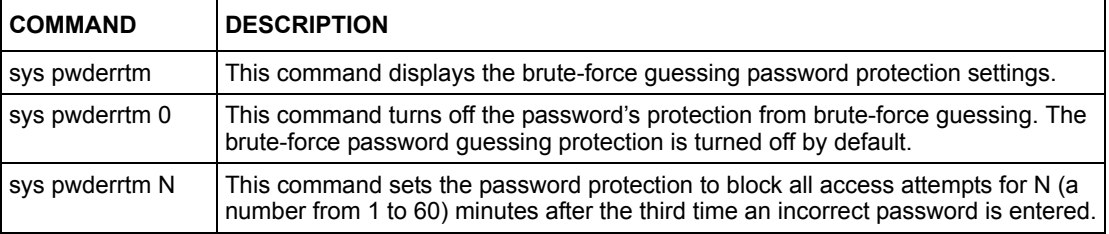

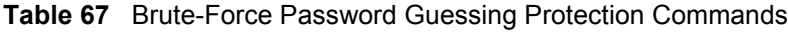

# **Example**

sys pwderrtm 5

This command sets the password protection to block all access attempts for five minutes after the third time an incorrect password is entered.

# **Appendix E Setting up Your Computer's IP Address**

All computers must have a 10M or 100M Ethernet adapter card and TCP/IP installed.

Windows 95/98/Me/NT/2000/XP, Macintosh OS 7 and later operating systems and all versions of UNIX/LINUX include the software components you need to install and use TCP/ IP on your computer. Windows 3.1 requires the purchase of a third-party TCP/IP application package.

TCP/IP should already be installed on computers using Windows NT/2000/XP, Macintosh OS 7 and later operating systems.

After the appropriate TCP/IP components are installed, configure the TCP/IP settings in order to "communicate" with your network.

If you manually assign IP information instead of using dynamic assignment, make sure that your computers have IP addresses that place them in the same subnet as the ZyAIR's LAN port.

## **Windows 95/98/Me**

Click **Start**, **Settings**, **Control Panel** and double-click the **Network** icon to open the **Network**  window

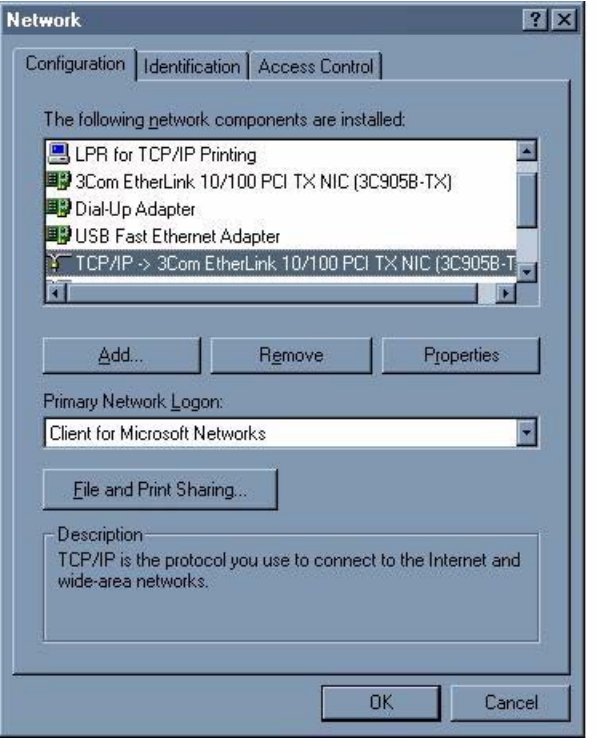

**Figure 116** WIndows 95/98/Me: Network: Configuration

#### **Installing Components**

The **Network** window **Configuration** tab displays a list of installed components. You need a network adapter, the TCP/IP protocol and Client for Microsoft Networks.

If you need the adapter:

- **1** In the **Network** window, click **Add**.
- **2** Select **Adapter** and then click **Add**.
- **3** Select the manufacturer and model of your network adapter and then click **OK**.

If you need TCP/IP:

- **1** In the **Network** window, click **Add**.
- **2** Select **Protocol** and then click **Add**.
- **3** Select **Microsoft** from the list of **manufacturers**.
- **4** Select **TCP/IP** from the list of network protocols and then click **OK**.

If you need Client for Microsoft Networks:

- **1** Click **Add**.
- **2** Select **Client** and then click **Add**.
- **3** Select **Microsoft** from the list of manufacturers.
- **4** Select **Client for Microsoft Networks** from the list of network clients and then click **OK**.
- **5** Restart your computer so the changes you made take effect.

## **Configuring**

- **1** In the **Network** window **Configuration** tab, select your network adapter's TCP/IP entry and click **Properties**
- **2** Click the **IP Address** tab.
	- If your IP address is dynamic, select **Obtain an IP address automatically**.
	- If you have a static IP address, select **Specify an IP address** and type your information into the **IP Address** and **Subnet Mask** fields.

**Figure 117** Windows 95/98/Me: TCP/IP Properties: IP Address

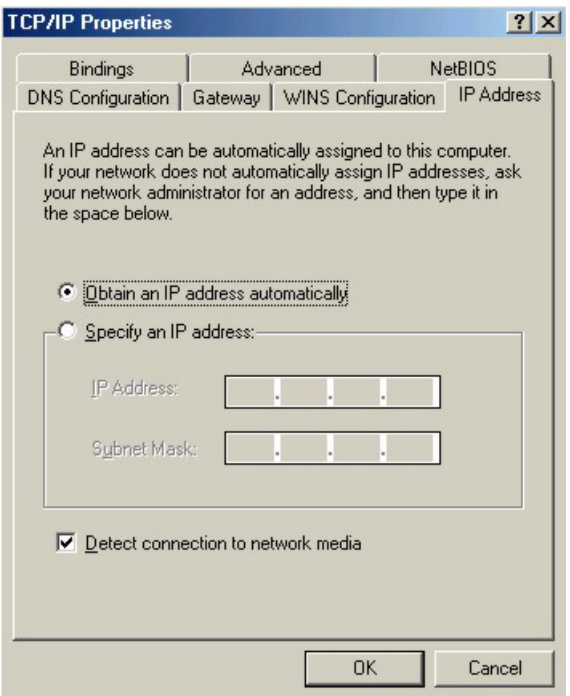

- **3** Click the **DNS** Configuration tab.
	- If you do not know your DNS information, select **Disable DNS**.
	- If you know your DNS information, select **Enable DNS** and type the information in the fields below (you may not need to fill them all in).

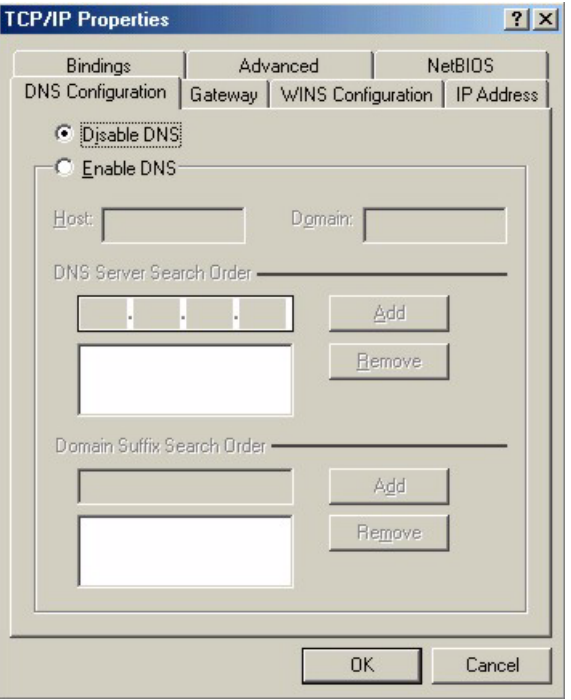

**Figure 118** Windows 95/98/Me: TCP/IP Properties: DNS Configuration

- **4** Click the **Gateway** tab.
	- If you do not know your gateway's IP address, remove previously installed gateways.
	- If you have a gateway IP address, type it in the **New gateway field** and click **Add**.
- **5** Click **OK** to save and close the **TCP/IP Properties** window.
- **6** Click **OK** to close the **Network** window. Insert the Windows CD if prompted.
- **7** Turn on your ZyAIR and restart your computer when prompted.

### **Verifying Settings**

- **1** Click **Start** and then **Run**.
- **2** In the **Run** window, type "winipcfg" and then click **OK** to open the **IP Configuration** window.
- **3** Select your network adapter. You should see your computer's IP address, subnet mask and default gateway.

# **Windows 2000/NT/XP**

**1** For Windows XP, click **start**, **Control Panel**. In Windows 2000/NT, click **Start**, **Settings**, **Control Panel**.

**Figure 119** Windows XP: Start Menu

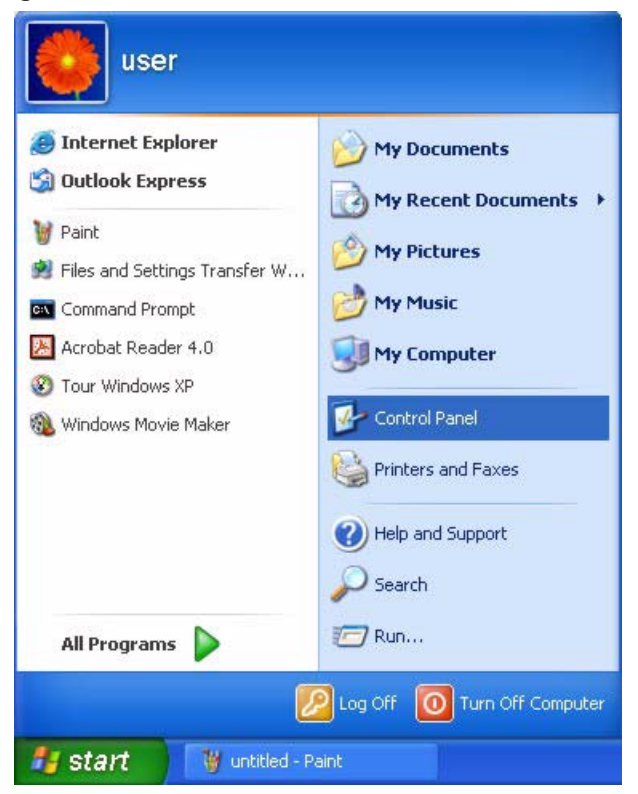

**2** For Windows XP, click **Network Connections**. For Windows 2000/NT, click **Network and Dial-up Connections**.

**Figure 120** Windows XP: Control Panel

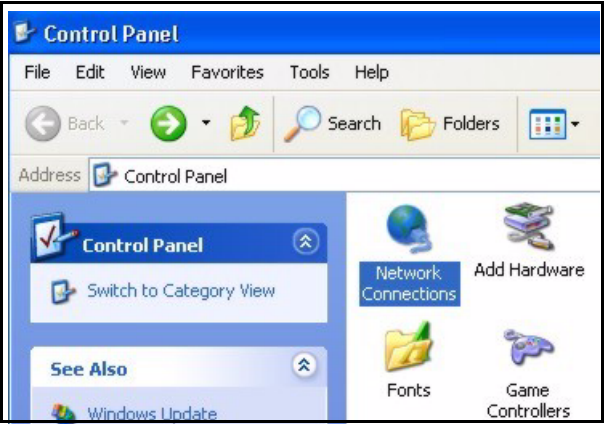

**3** Right-click **Local Area Connection** and then click **Properties**.

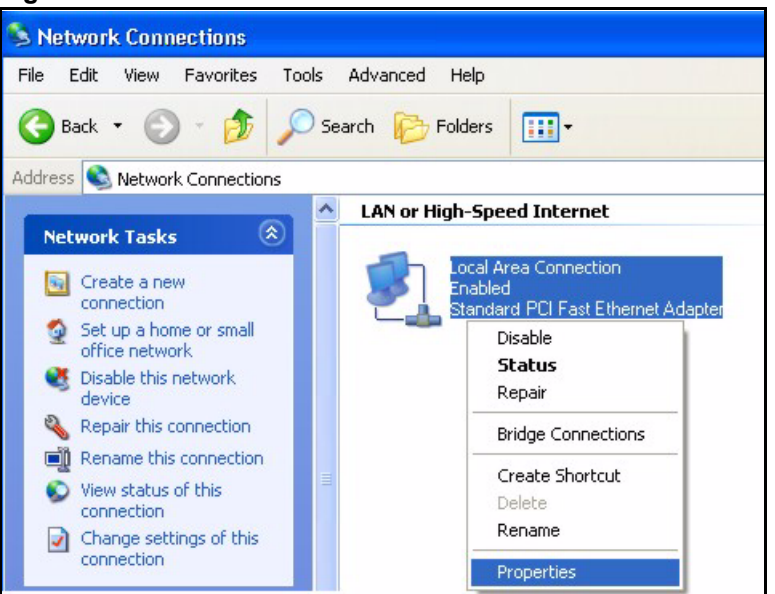

**Figure 121** Windows XP: Control Panel: Network Connections: Properties

**4** Select **Internet Protocol (TCP/IP)** (under the **General** tab in Win XP) and click **Properties**.

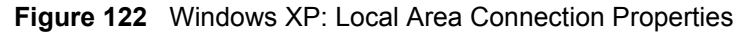

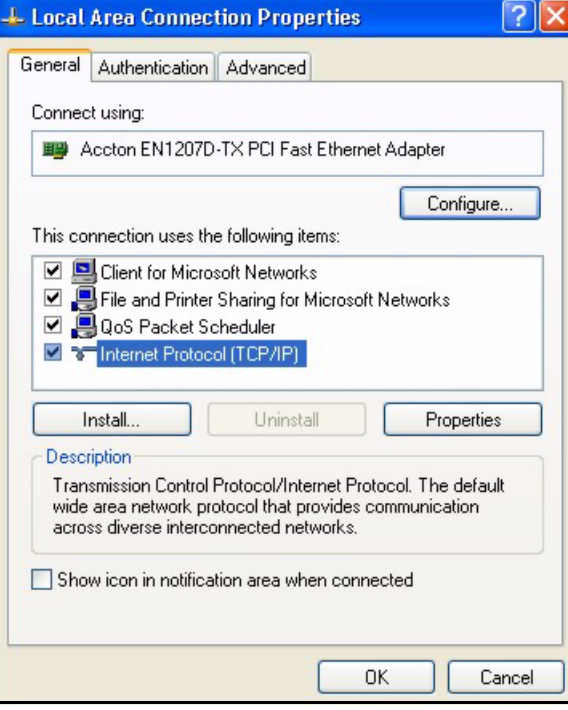

- **5** The **Internet Protocol TCP/IP Properties** window opens (the **General tab** in Windows XP).
	- If you have a dynamic IP address click **Obtain an IP address automatically**.

• If you have a static IP address click **Use the following IP Address** and fill in the **IP address**, **Subnet mask**, and **Default gateway** fields. Click **Advanced**.

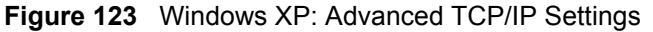

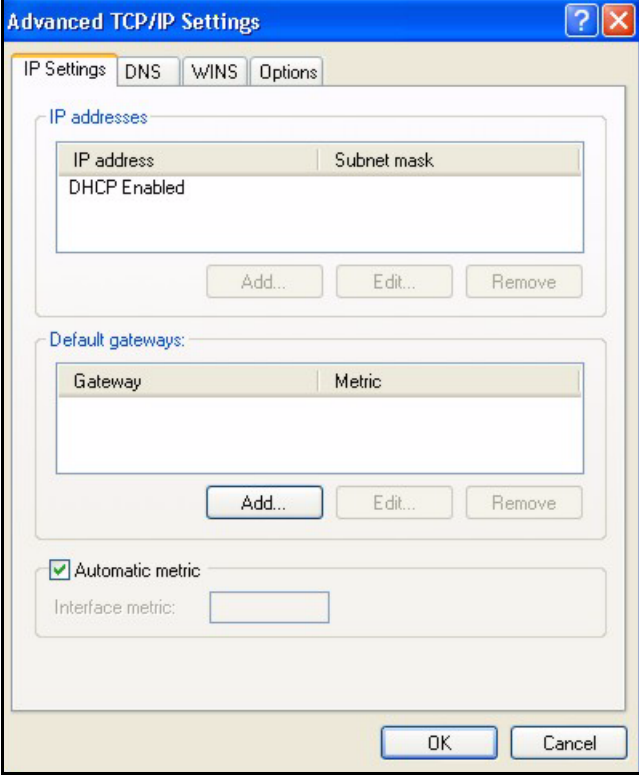

**6** If you do not know your gateway's IP address, remove any previously installed gateways in the **IP Settin**gs tab and click **OK**.

Do one or more of the following if you want to configure additional IP addresses:

- In the **IP Settings** tab, in IP addresses, click **Add**.
- In **TCP/IP Address**, type an IP address in **IP address** and a subnet mask in **Subnet mask**, and then click **Add**.
- Repeat the above two steps for each IP address you want to add.
- Configure additional default gateways in the **IP Settings** tab by clicking **Add** in **Default gateways**.
- In **TCP/IP Gateway Address**, type the IP address of the default gateway in **Gateway**. To manually configure a default metric (the number of transmission hops), clear the **Automatic metric** check box and type a metric in **Metric**.
- Click **Add**.
- Repeat the previous three steps for each default gateway you want to add.
- Click **OK** when finished.

**7** In the **Internet Protocol TCP/IP Properties** window (the **General tab** in Windows XP):

- Click **Obtain DNS server address automatically** if you do not know your DNS server IP address(es).
- If you know your DNS server IP address(es), click **Use the following DNS server addresses**, and type them in the **Preferred DNS server** and **Alternate DNS server** fields.

If you have previously configured DNS servers, click **Advanced** and then the **DNS** tab to order them.

**Figure 124** Windows XP: Internet Protocol (TCP/IP) Properties

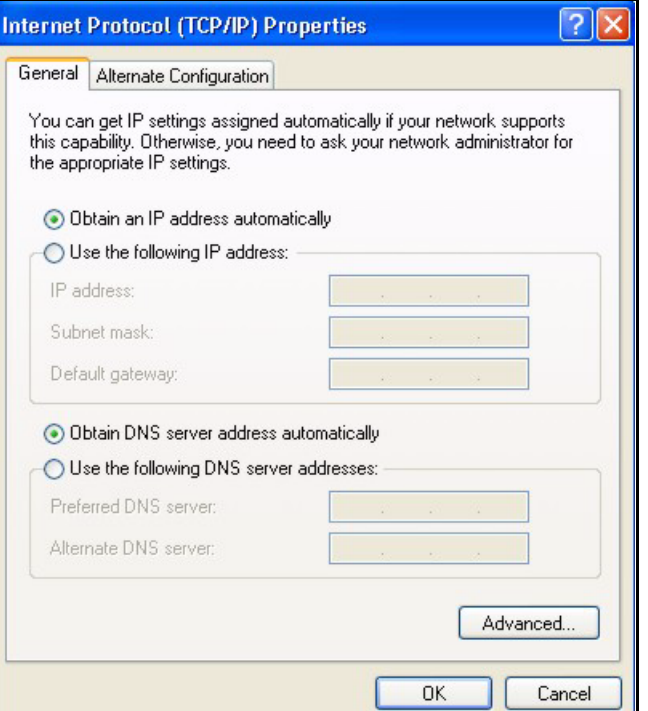

**8** Click **OK** to close the **Internet Protocol (TCP/IP) Properties** window.

**9** Click **OK** to close the **Local Area Connection Properties** window.

**10**Turn on your ZyAIR and restart your computer (if prompted).

## **Verifying Settings**

- **1** Click **Start**, **All Programs**, **Accessories** and then **Command Prompt**.
- **2** In the **Command Prompt** window, type "ipconfig" and then press [ENTER]. You can also open **Network Connections**, right-click a network connection, click **Status** and then click the **Support** tab.

# **Macintosh OS 8/9**

**1** Click the **Apple** menu, **Control Panel** and double-click **TCP/IP** to open the **TCP/IP Control Panel**.
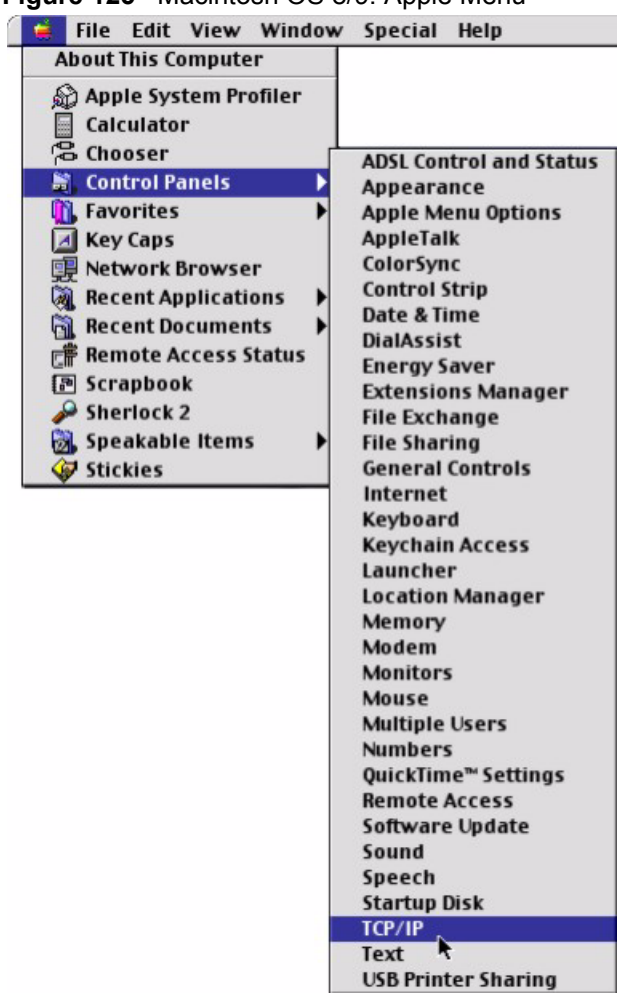

**Figure 125** Macintosh OS 8/9: Apple Menu

**2** Select **Ethernet built-in** from the **Connect via** list.

**Figure 126** Macintosh OS 8/9: TCP/IP

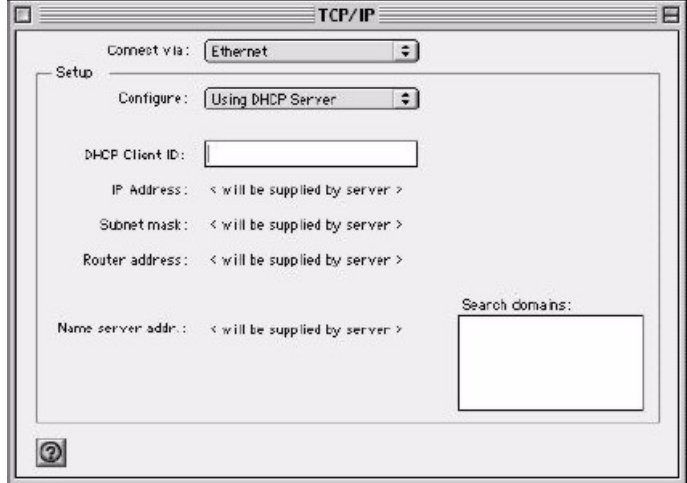

**3** For dynamically assigned settings, select **Using DHCP Server** from the **Configure:** list.

- **4** For statically assigned settings, do the following:
	- From the **Configure** box, select **Manually**.
	- Type your IP address in the **IP Address** box.
	- Type your subnet mask in the **Subnet mask** box.
	- Type the IP address of your ZyAIR in the **Router address** box.
- **5** Close the **TCP/IP Control Panel**.
- **6** Click **Save** if prompted, to save changes to your configuration.
- **7** Turn on your ZyAIR and restart your computer (if prompted).

### **Verifying Settings**

Check your TCP/IP properties in the **TCP/IP Control Panel** window.

# **Macintosh OS X**

**1** Click the **Apple** menu, and click **System Preferences** to open the **System Preferences** window.

#### **Figure 127** Macintosh OS X: Apple Menu

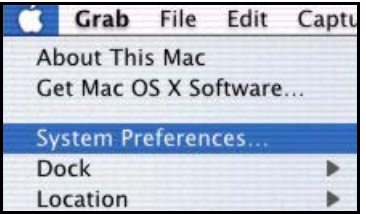

**2** Click **Network** in the icon bar.

- Select **Automatic** from the **Location** list.
- Select **Built-in Ethernet** from the **Show** list.
- Click the **TCP/IP** tab.
- **3** For dynamically assigned settings, select **Using DHCP** from the **Configure** list.

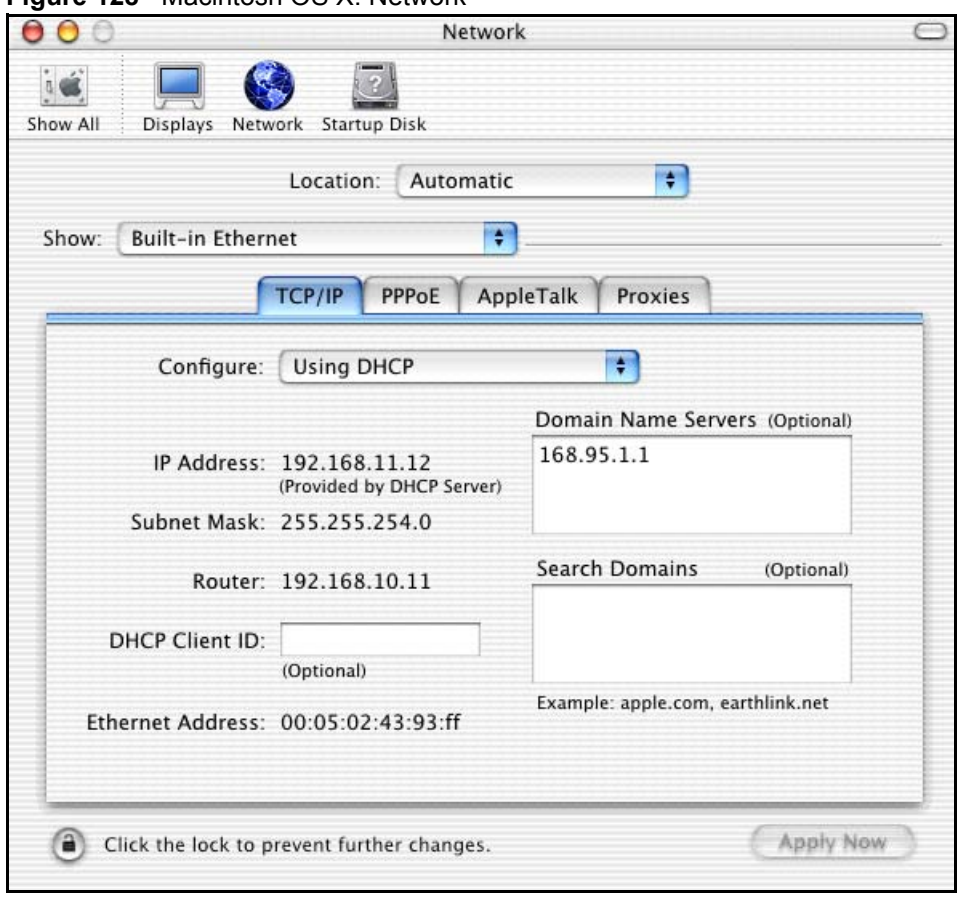

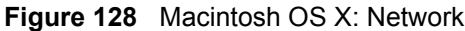

**4** For statically assigned settings, do the following:

- From the **Configure** box, select **Manually**.
- Type your IP address in the **IP Address** box.
- Type your subnet mask in the **Subnet mask** box.
- Type the IP address of your ZyAIR in the **Router address** box.
- **5** Click **Apply Now** and close the window.

**6** Turn on your ZyAIR and restart your computer (if prompted).

#### **Verifying Settings**

Check your TCP/IP properties in the **Network** window.

# **Appendix F IP Address Assignment Conflicts**

This appendix describes situations where IP address conflicts may occur. Subscribers with duplicate IP addresses will not be able to access the Internet.

# **Case A: The ZyAIR is using the same LAN and WAN IP addresses**

The following figure shows an example where the ZyAIR is using a WAN IP address that is the same as the IP address of a computer on the LAN.

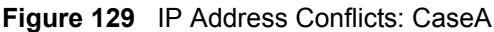

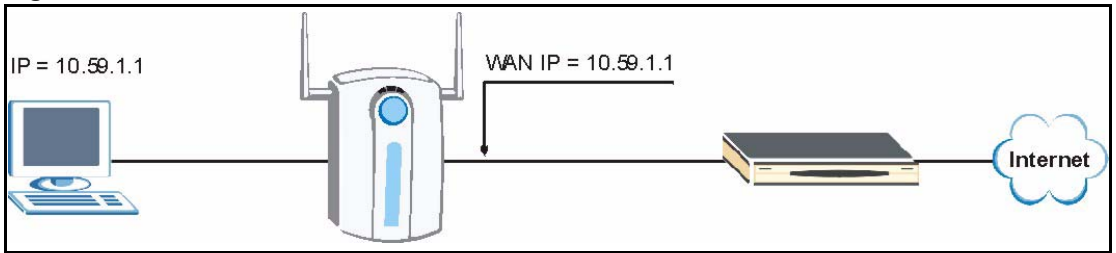

You must set the ZyAIR to use different LAN and WAN IP addresses on different subnets if you enable DHCP server on the ZyAIR. For example, you set the WAN IP address to 192.59.1.1 and the LAN IP address to 10.59.1.1. Otherwise, It is recommended the ZyAIR use a public WAN IP address.

# **Case B: The ZyAIR LAN IP address conflicts with the DHCP client IP address**

In the following figure, the ZyAIR is acting as a DHCP server. The ZyAIR assigns an IP address, which is the same as its LAN port IP address, to a DHCP client attached to the LAN.

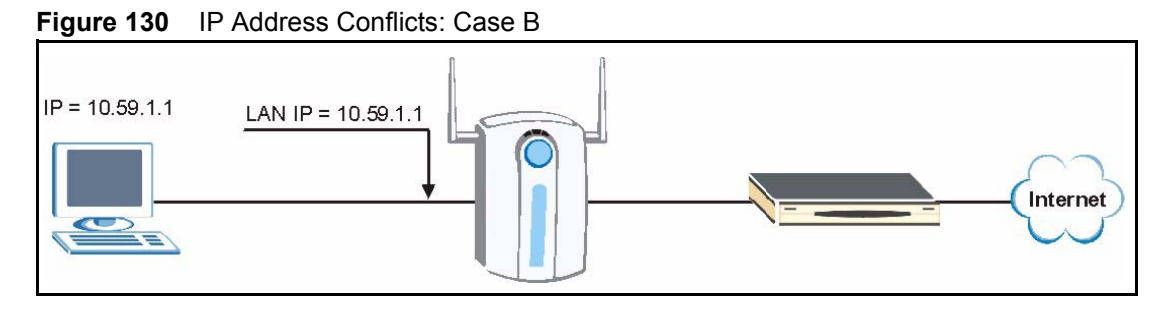

To solve this problem, make sure the ZyAIR LAN IP address is not in the DHCP IP address pool.

# **Case C: The Subscriber IP address is the same as the IP address of a network device**

The following figure depicts an example where the subscriber IP address is the same as the IP address of a network device not attached to the ZyAIR.

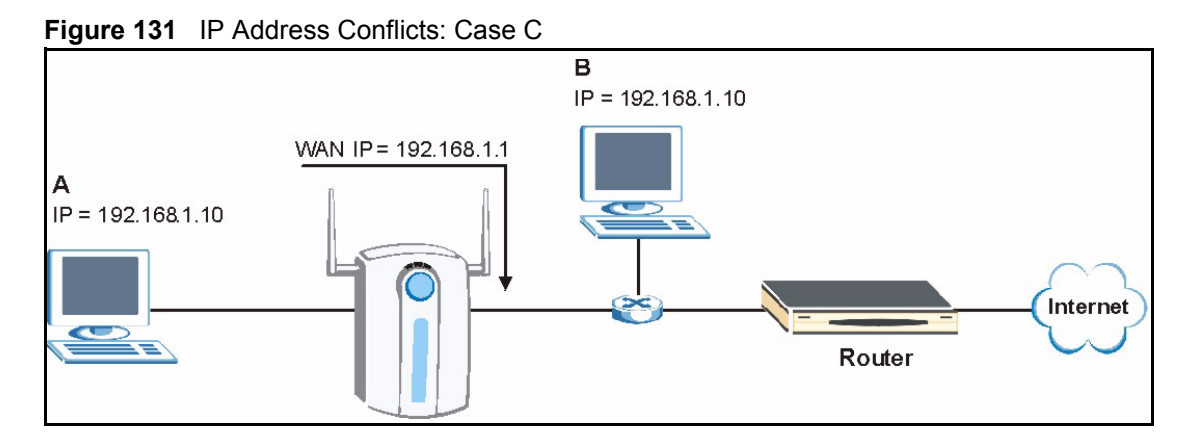

You must set the ZyAIR to use different LAN and WAN IP addresses on different subnets if you enable DHCP server on the ZyAIR. For example, you set the WAN IP address to 192.59.1.1 and the LAN IP address to 10.59.1.1. Otherwise, It is recommended the ZyAIR use a public WAN IP address.

# **Case D: Two or more subscribers have the same IP address.**

By converting all private IP addresses to the WAN IP address, the ZyAIR allows subscribers with different network configurations to access the Internet. However, there are situations where two or more subscribers are using the same private IP address. This may happen when a subscriber is configured to use a static (or fixed) IP address that is the same as the IP address the ZyAIR DHCP server assigns to another subscriber acting as a DHCP client.

In this case, the subscribers are not able to access the Internet.

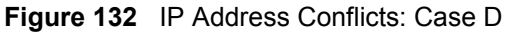

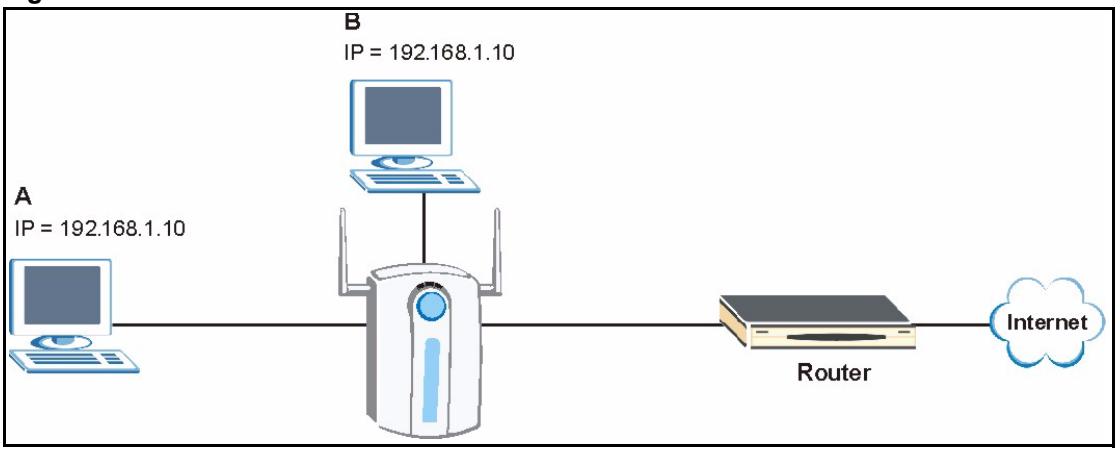

This problem can be solved by adding a VLAN-enabled switch or set the computers to obtain IP addresses dynamically.

# **Appendix G Wireless LANs**

# **Wireless LAN Topologies**

This section discusses ad-hoc and infrastructure wireless LAN topologies.

## **Ad-hoc Wireless LAN Configuration**

The simplest WLAN configuration is an independent (Ad-hoc) WLAN that connects a set of computers with wireless stations (A, B, C). Any time two or more wireless adapters are within range of each other, they can set up an independent network, which is commonly referred to as an Ad-hoc network or Independent Basic Service Set (IBSS). The following diagram shows an example of notebook computers using wireless adapters to form an Ad-hoc wireless LAN.

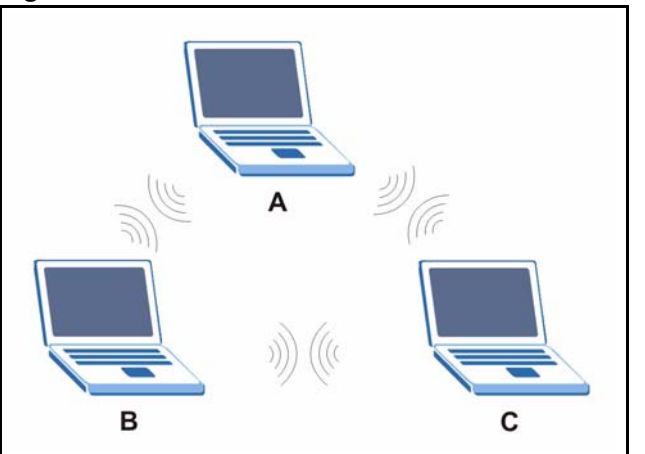

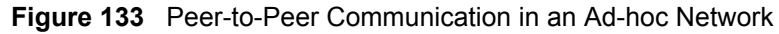

### **BSS**

A Basic Service Set (BSS) exists when all communications between wireless stations or between a wireless station and a wired network client go through one access point (AP).

Intra-BSS traffic is traffic between wireless stations in the BSS. When Intra-BSS is enabled, wireless station A and B can access the wired network and communicate with each other. When Intra-BSS is disabled, wireless station A and B can still access the wired network but cannot communicate with each other.

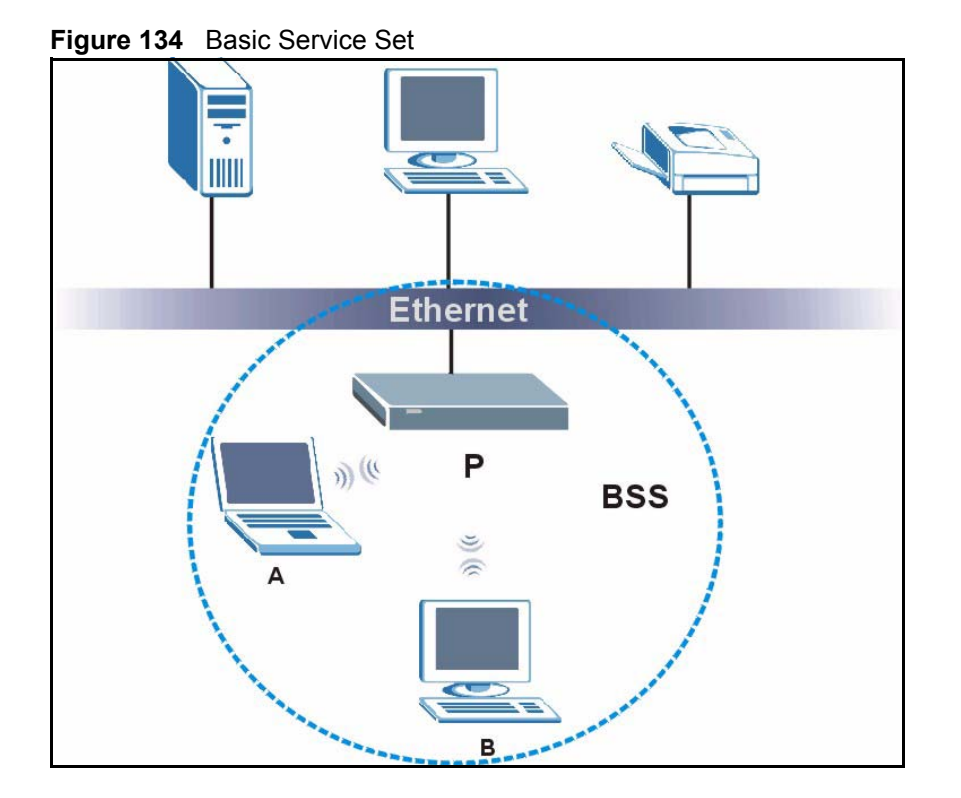

### **ESS**

An Extended Service Set (ESS) consists of a series of overlapping BSSs, each containing an access point, with each access point connected together by a wired network. This wired connection between APs is called a Distribution System (DS).

This type of wireless LAN topology is called an Infrastructure WLAN. The Access Points not only provide communication with the wired network but also mediate wireless network traffic in the immediate neighborhood.

An ESSID (ESS IDentification) uniquely identifies each ESS. All access points and their associated wireless stations within the same ESS must have the same ESSID in order to communicate.

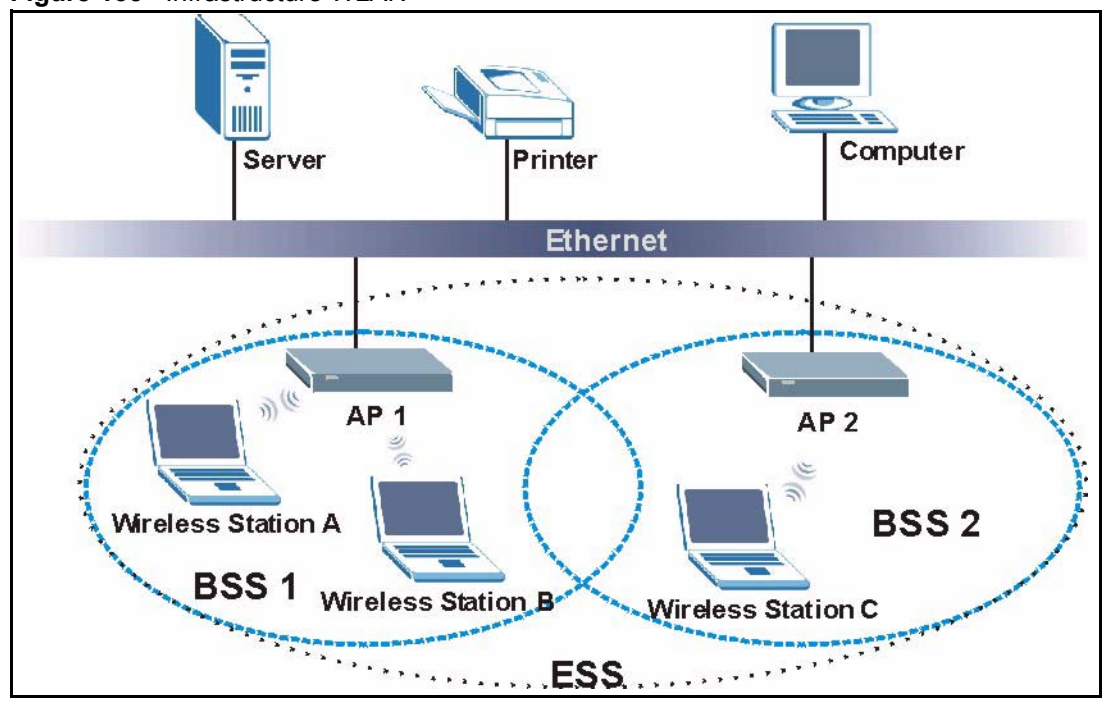

#### **Figure 135** Infrastructure WLAN

# **Channel**

A channel is the radio frequency(ies) used by IEEE 802.11a/b/g wireless devices. Channels available depend on your geographical area. You may have a choice of channels (for your region) so you should use a different channel than an adjacent AP (access point) to reduce interference. Interference occurs when radio signals from different access points overlap causing interference and degrading performance.

Adjacent channels partially overlap however. To avoid interference due to overlap, your AP should be on a channel at least five channels away from a channel that an adjacent AP is using. For example, if your region has 11 channels and an adjacent AP is using channel 1, then you need to select a channel between 6 or 11.

# **RTS/CTS**

A hidden node occurs when two stations are within range of the same access point, but are not within range of each other. The following figure illustrates a hidden node. Both stations (STA) are within range of the access point (AP) or wireless gateway, but out-of-range of each other, so they cannot "hear" each other, that is they do not know if the channel is currently being used. Therefore, they are considered hidden from each other.

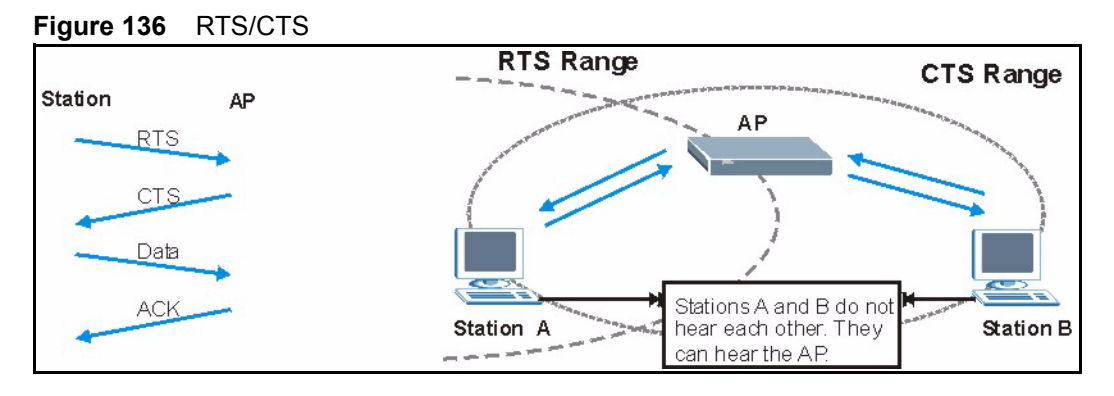

When station A sends data to the AP, it might not know that the station B is already using the channel. If these two stations send data at the same time, collisions may occur when both sets of data arrive at the AP at the same time, resulting in a loss of messages for both stations.

**RTS/CTS** is designed to prevent collisions due to hidden nodes. An **RTS/CTS** defines the biggest size data frame you can send before an RTS (Request To Send)/CTS (Clear to Send) handshake is invoked.

When a data frame exceeds the **RTS/CTS** value you set (between 0 to 2432 bytes), the station that wants to transmit this frame must first send an RTS (Request To Send) message to the AP for permission to send it. The AP then responds with a CTS (Clear to Send) message to all other stations within its range to notify them to defer their transmission. It also reserves and confirms with the requesting station the time frame for the requested transmission.

Stations can send frames smaller than the specified **RTS/CTS** directly to the AP without the RTS (Request To Send)/CTS (Clear to Send) handshake.

You should only configure **RTS/CTS** if the possibility of hidden nodes exists on your network and the "cost" of resending large frames is more than the extra network overhead involved in the RTS (Request To Send)/CTS (Clear to Send) handshake.

If the **RTS/CTS** value is greater than the **Fragmentation Threshold** value (see next), then the RTS (Request To Send)/CTS (Clear to Send) handshake will never occur as data frames will be fragmented before they reach **RTS/CTS** size.

**Note:** Enabling the RTS Threshold causes redundant network overhead that could negatively affect the throughput performance instead of providing a remedy.

## **Fragmentation Threshold**

A **Fragmentation Threshold** is the maximum data fragment size (between 256 and 2432 bytes) that can be sent in the wireless network before the AP will fragment the packet into smaller data frames.

A large **Fragmentation Threshold** is recommended for networks not prone to interference while you should set a smaller threshold for busy networks or networks that are prone to interference.

If the **Fragmentation Threshold** value is smaller than the **RTS/CTS** value (see previously) you set then the RTS (Request To Send)/CTS (Clear to Send) handshake will never occur as data frames will be fragmented before they reach **RTS/CTS** size.

# **Preamble Type**

A preamble is used to synchronize the transmission timing in your wireless network. There are two preamble modes: **Long** and **Short**.

Short preamble takes less time to process and minimizes overhead, so it should be used in a good wireless network environment when all wireless stations support it.

Select **Long** if you have a 'noisy' network or are unsure of what preamble mode your wireless stations support as all IEEE 802.11b compliant wireless adapters must support long preamble. However, not all wireless adapters support short preamble. Use long preamble if you are unsure what preamble mode the wireless adapters support, to ensure interpretability between the AP and the wireless stations and to provide more reliable communication in 'noisy' networks.

Select **Dynamic** to have the AP automatically use short preamble when all wireless stations support it, otherwise the AP uses long preamble.

**Note:** The AP and the wireless stations MUST use the same preamble mode in order to communicate.

#### **IEEE 802.11b Wireless LAN**

The 802.11b data rate and corresponding modulation techniques are shown in the table below. The modulation technique defines how bits are encoded onto radio waves.

| <b>DATA RATE (MBPS)</b> | <b>MODULATION</b>                                    |
|-------------------------|------------------------------------------------------|
|                         | DBPSK (Differential Binary Phase Shifted Keying)     |
| 2 ا                     | DQPSK (Differential Quadrature Phase Shifted Keying) |
|                         | CCK (Complementary Code Keying)                      |

**Table 68** IEEE 802.11b

**Note:** The ZyAIR may be prone to RF (Radio Frequency) interference from other 2.4 GHz devices such as microwave ovens, wireless phones, Bluetooth enabled devices, and other wireless LANs.

## **IEEE 802.1x**

In June 2001, the IEEE 802.1x standard was designed to extend the features of IEEE 802.11 to support extended authentication as well as providing additional accounting and control features. It is supported by Windows XP and a number of network devices. Some advantages of IEEE 802.1x are:

- User based identification that allows for roaming.
- Support for RADIUS (Remote Authentication Dial In User Service, RFC 2138, 2139) for centralized user profile and accounting management on a network RADIUS server.
- Support for EAP (Extensible Authentication Protocol, RFC 2486) that allows additional authentication methods to be deployed with no changes to the access point or the wireless stations.

# **RADIUS**

RADIUS is based on a client-server model that supports authentication, authorization and accounting. The access point is the client and the server is the RADIUS server. The RADIUS server handles the following tasks:

• Authentication

Determines the identity of the users.

• Authorization

Determines the network services available to authenticated users once they are connected to the network.

• Accounting

Keeps track of the client's network activity.

RADIUS is a simple package exchange in which your AP acts as a message relay between the wireless station and the network RADIUS server.

## **Types of RADIUS Messages**

The following types of RADIUS messages are exchanged between the access point and the RADIUS server for user authentication:

• Access-Request

Sent by an access point requesting authentication.

• Access-Reject

Sent by a RADIUS server rejecting access.

• Access-Accept

Sent by a RADIUS server allowing access.

• Access-Challenge

Sent by a RADIUS server requesting more information in order to allow access. The access point sends a proper response from the user and then sends another Access-Request message.

The following types of RADIUS messages are exchanged between the access point and the RADIUS server for user accounting:

• Accounting-Request

Sent by the access point requesting accounting.

• Accounting-Response

Sent by the RADIUS server to indicate that it has started or stopped accounting.

In order to ensure network security, the access point and the RADIUS server use a shared secret key, which is a password, they both know. The key is not sent over the network. In addition to the shared key, password information exchanged is also encrypted to protect the network from unauthorized access.

# **Types of Authentication**

This appendix discusses some popular authentication types: **EAP-MD5**, **EAP-TLS**, **EAP-TTLS**, **PEAP** and **LEAP**.

The type of authentication you use depends on the RADIUS server or the AP. Consult your network administrator for more information.

## **EAP-MD5 (Message-Digest Algorithm 5)**

MD5 authentication is the simplest one-way authentication method. The authentication server sends a challenge to the wireless station. The wireless station 'proves' that it knows the password by encrypting the password with the challenge and sends back the information. Password is not sent in plain text.

However, MD5 authentication has some weaknesses. Since the authentication server needs to get the plaintext passwords, the passwords must be stored. Thus someone other than the authentication server may access the password file. In addition, it is possible to impersonate an authentication server as MD5 authentication method does not perform mutual authentication. Finally, MD5 authentication method does not support data encryption with dynamic session key. You must configure WEP encryption keys for data encryption.

## **EAP-TLS (Transport Layer Security)**

With EAP-TLS, digital certifications are needed by both the server and the wireless stations for mutual authentication. The server presents a certificate to the client. After validating the identity of the server, the client sends a different certificate to the server. The exchange of certificates is done in the open before a secured tunnel is created. This makes user identity vulnerable to passive attacks. A digital certificate is an electronic ID card that authenticates the sender's identity. However, to implement EAP-TLS, you need a Certificate Authority (CA) to handle certificates, which imposes a management overhead.

## **EAP-TTLS (Tunneled Transport Layer Service)**

EAP-TTLS is an extension of the EAP-TLS authentication that uses certificates for only the server-side authentications to establish a secure connection. Client authentication is then done by sending username and password through the secure connection, thus client identity is protected. For client authentication, EAP-TTLS supports EAP methods and legacy authentication methods such as PAP, CHAP, MS-CHAP and MS-CHAP v2.

## **PEAP (Protected EAP)**

Like EAP-TTLS, server-side certificate authentication is used to establish a secure connection, then use simple username and password methods through the secured connection to authenticate the clients, thus hiding client identity. However, PEAP only supports EAP methods, such as EAP-MD5, EAP-MSCHAPv2 and EAP-GTC (EAP-Generic Token Card), for client authentication. EAP-GTC is implemented only by Cisco.

## **LEAP**

LEAP (Lightweight Extensible Authentication Protocol) is a Cisco implementation of IEEE 802.1x.

## **Dynamic WEP Key Exchange**

The AP maps a unique key that is generated with the RADIUS server. This key expires when the wireless connection times out, disconnects or reauthentication times out. A new WEP key is generated each time reauthentication is performed.

If this feature is enabled, it is not necessary to configure a default encryption key in the Wireless screen. You may still configure and store keys here, but they will not be used while Dynamic WEP is enabled.

#### **Note:** EAP-MD5 cannot be used with Dynamic WEP Key Exchange

For added security, certificate-based authentications (EAP-TLS, EAP-TTLS and PEAP) use dynamic keys for data encryption. They are often deployed in corporate environments, but for public deployment, a simple user name and password pair is more practical.

The following table is a comparison of the features of authentication types.

|                                   | EAP-MD5        | <b>EAP-TLS</b> | <b>EAP-TTLS</b> | <b>PEAP</b> | <b>LEAP</b> |
|-----------------------------------|----------------|----------------|-----------------|-------------|-------------|
| <b>Mutual Authentication</b>      | N <sub>0</sub> | Yes            | Yes             | Yes         | Yes         |
| Certificate - Client              | N <sub>0</sub> | Yes            | Optional        | Optional    | <b>No</b>   |
| Certificate - Server              | N <sub>0</sub> | Yes            | Yes             | Yes         | No          |
| Dynamic Key Exchange              | <b>No</b>      | Yes            | Yes             | Yes         | Yes         |
| Credential Integrity              | None           | Strong         | Strong          | Strong      | Moderate    |
| Deployment Difficulty             | Easy           | Hard           | Moderate        | Moderate    | Moderate    |
| <b>Client Identity Protection</b> | No             | <b>No</b>      | Yes             | Yes         | No          |

**Table 69** Comparison of EAP Authentication Types

# **WPA**

## **User Authentication**

WPA applies IEEE 802.1x and Extensible Authentication Protocol (EAP) to authenticate wireless stations using an external RADIUS database.

## **Encryption**

WPA improves data encryption by using Temporal Key Integrity Protocol (TKIP) or Advanced Encryption Standard (AES), Message Integrity Check (MIC) and IEEE 802.1x.

TKIP uses 128-bit keys that are dynamically generated and distributed by the authentication server. It includes a per-packet key mixing function, a Message Integrity Check (MIC) named Michael, an extended initialization vector (IV) with sequencing rules, and a re-keying mechanism.

TKIP regularly changes and rotates the encryption keys so that the same encryption key is never used twice.

The RADIUS server distributes a Pairwise Master Key (PMK) key to the AP that then sets up a key hierarchy and management system, using the PMK to dynamically generate unique data encryption keys to encrypt every data packet that is wirelessly communicated between the AP and the wireless stations. This all happens in the background automatically.

AES (Advanced Encryption Standard) also uses a secret key. This implementation of AES applies a 128-bit key to 128-bit blocks of data.

The Message Integrity Check (MIC) is designed to prevent an attacker from capturing data packets, altering them and resending them. The MIC provides a strong mathematical function in which the receiver and the transmitter each compute and then compare the MIC. If they do not match, it is assumed that the data has been tampered with and the packet is dropped.

By generating unique data encryption keys for every data packet and by creating an integrity checking mechanism (MIC), TKIP makes it much more difficult to decrypt data on a Wi-Fi network than WEP, making it difficult for an intruder to break into the network.

The encryption mechanisms used for WPA and WPA-PSK are the same. The only difference between the two is that WPA-PSK uses a simple common password, instead of user-specific credentials. The common-password approach makes WPA-PSK susceptible to brute-force password-guessing attacks but it's still an improvement over WEP as it employs an easier-touse, consistent, single, alphanumeric password.

# **Security Parameters Summary**

Refer to this table to see what other security parameters you should configure for each Authentication Method/ key management protocol type. MAC address filters are not dependent on how you configure these security features.

| <b>AUTHENTICATION</b><br><b>METHOD/KEY</b><br><b>MANAGEMENT PROTOCOL</b> | <b>ENCRYPTION</b><br><b>METHOD</b> | <b>ENTER</b><br><b>MANUAL KEY</b> | <b>ENABLE IEEE 802.1X</b>      |
|--------------------------------------------------------------------------|------------------------------------|-----------------------------------|--------------------------------|
| Open                                                                     | None                               | <b>No</b>                         | No.                            |
| Open                                                                     | <b>WEP</b>                         | <b>No</b>                         | Enable with Dynamic WEP Key    |
|                                                                          |                                    | Yes                               | Enable without Dynamic WEP Key |
|                                                                          |                                    | Yes                               | <b>Disable</b>                 |
| Shared                                                                   | <b>WEP</b>                         | <b>No</b>                         | Enable with Dynamic WEP Key    |
|                                                                          |                                    | Yes                               | Enable without Dynamic WEP Key |
|                                                                          |                                    | Yes                               | <b>Disable</b>                 |
| <b>WPA</b>                                                               | <b>WEP</b>                         | <b>No</b>                         | Yes                            |
| <b>WPA</b>                                                               | <b>TKIP</b>                        | <b>No</b>                         | Yes                            |
| <b>WPA-PSK</b>                                                           | <b>WEP</b>                         | Yes                               | Yes                            |
| <b>WPA-PSK</b>                                                           | <b>TKIP</b>                        | Yes                               | Yes                            |

**Table 70** Wireless Security Relational Matrix

# **Appendix H IP Subnetting**

# **IP Addressing**

Routers "route" based on the network number. The router that delivers the data packet to the correct destination host uses the host ID.

## **IP Classes**

An IP address is made up of four octets (eight bits), written in dotted decimal notation, for example, 192.168.1.1. IP addresses are categorized into different classes. The class of an address depends on the value of its first octet.

- Class "A" addresses have a 0 in the left most bit. In a class "A" address the first octet is the network number and the remaining three octets make up the host ID.
- Class "B" addresses have a 1 in the left most bit and a 0 in the next left most bit. In a class "B" address the first two octets make up the network number and the two remaining octets make up the host ID.
- Class "C" addresses begin (starting from the left) with 1 1 0. In a class "C" address the first three octets make up the network number and the last octet is the host ID.
- Class "D" addresses begin with 1 1 1 0. Class "D" addresses are used for multicasting. (There is also a class "E" address. It is reserved for future use.)

| <b>IP ADDRESS:</b> |     | <b>OCTET 1</b> | <b>OCTET 2</b> | <b>OCTET 3</b> | <b>OCTET 4</b> |
|--------------------|-----|----------------|----------------|----------------|----------------|
| Class A            |     | Network number | Host ID        | Host ID        | Host ID        |
| Class B            | 10  | Network number | Network number | Host ID        | Host ID        |
| Class C            | 110 | Network number | Network number | Network number | Host ID        |

<span id="page-198-0"></span>**Table 71** Classes of IP Addresses

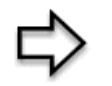

Therefore:

A class "C" network (8 host bits) can have  $2^8 - 2$  or 254 hosts.

A class "B" address (16 host bits) can have  $2^{16}$  –2 or 65534 hosts.

A class "A" address (24 host bits) can have  $2^{24}$  –2 hosts (approximately 16 million hosts).

Since the first octet of a class "A" IP address must contain a "0", the first octet of a class "A" address can have a value of 0 to 127.

Similarly the first octet of a class "B" must begin with "10", therefore the first octet of a class "B" address has a valid range of 128 to 191. The first octet of a class "C" address begins with "110", and therefore has a range of 192 to 223.

| <b>CLASS</b> | ALLOWED RANGE OF FIRST OCTET<br>(BINARY) | ALLOWED RANGE OF FIRST OCTET<br>(DECIMAL) |
|--------------|------------------------------------------|-------------------------------------------|
| Class A      | 00000000 to 01111111                     | 0 to 127                                  |
| Class B      | 10000000 to 10111111                     | 128 to 191                                |
| Class C      | 11000000 to 11011111                     | 192 to 223                                |
| Class D      | 11100000 to 11101111                     | 224 to 239                                |

**Table 72** Allowed IP Address Range By Class

## **Subnet Masks**

A subnet mask is used to determine which bits are part of the network number, and which bits are part of the host ID (using a logical AND operation). A subnet mask has 32 is a "1" then the corresponding bit in the IP address is part of the network number. If a bit in the subnet mask is "0" then the corresponding bit in the IP address is part of the host ID.

Subnet masks are expressed in dotted decimal notation just as IP addresses are. The "natural" masks for class A, B and C IP addresses are as follows.

**Table 73** "Natural" Masks

|   | <b>NATURAL MASK</b> |
|---|---------------------|
|   | 255.0.0.0           |
| R | 255.255.0.0         |
|   | 255.255.255.0       |

# **Subnetting**

With subnetting, the class arrangement of an IP address is ignored. For example, a class C address no longer has to have 24 bits of network number and 8 bits of host ID. With subnetting, some of the host ID bits are converted into network number bits. By convention, subnet masks always consist of a continuous sequence of ones beginning from the left most bit of the mask, followed by a continuous sequence of zeros, for a total number of 32 bits.

Since the mask is always a continuous number of ones beginning from the left, followed by a continuous number of zeros for the remainder of the 32 bit mask, you can simply specify the number of ones instead of writing the value of each octet. This is usually specified by writing a "/" followed by the number of bits in the mask after the address.

For example, 192.1.1.0 /25 is equivalent to saying 192.1.1.0 with mask 255.255.255.128.

The following table shows all possible subnet masks for a class "C" address using both notations.

| <b>SUBNET MASK IP ADDRESS</b> | <b>SUBNET MASK "1" BITS</b> | <b>LAST OCTET BIT VALUE</b> |
|-------------------------------|-----------------------------|-----------------------------|
| 255.255.255.0                 | 124                         | 0000 0000                   |
| 255.255.255.128               | /25                         | 1000 0000                   |
| 255.255.255.192               | /26                         | 1100 0000                   |
| 255.255.255.224               | 127                         | 1110 0000                   |
| 255.255.255.240               | /28                         | 1111 0000                   |
| 255.255.255.248               | /29                         | 1111 1000                   |
| 255.255.255.252               | /30                         | 1111 1100                   |

**Table 74** Alternative Subnet Mask Notation

The first mask shown is the class "C" natural mask. Normally if no mask is specified it is understood that the natural mask is being used.

## **Example: Two Subnets**

As an example, you have a class "C" address 192.168.1.0 with subnet mask of 255.255.255.0.

|                      | <b>NETWORK NUMBER</b>       | <b>HOST ID</b> |
|----------------------|-----------------------------|----------------|
| <b>IP Address</b>    | 192.168.1.                  | U              |
| IP Address (Binary)  | 11000000.10101000.00000001. | 00000000       |
| Subnet Mask          | 255.255.255.                | U              |
| Subnet Mask (Binary) | 11111111.11111111.11111111. | 00000000       |

**Table 75** Two Subnets Example

The first three octets of the address make up the network number (class "C"). You want to have two separate networks.

Divide the network 192.168.1.0 into two separate subnets by converting one of the host ID bits of the IP address to a network number bit. The "borrowed" host ID bit can be either "0" or "1" thus giving two subnets; 192.168.1.0 with mask 255.255.255.128 and 192.168.1.128 with mask 255.255.255.128.

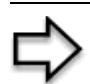

#### **Table 76** Subnet 1

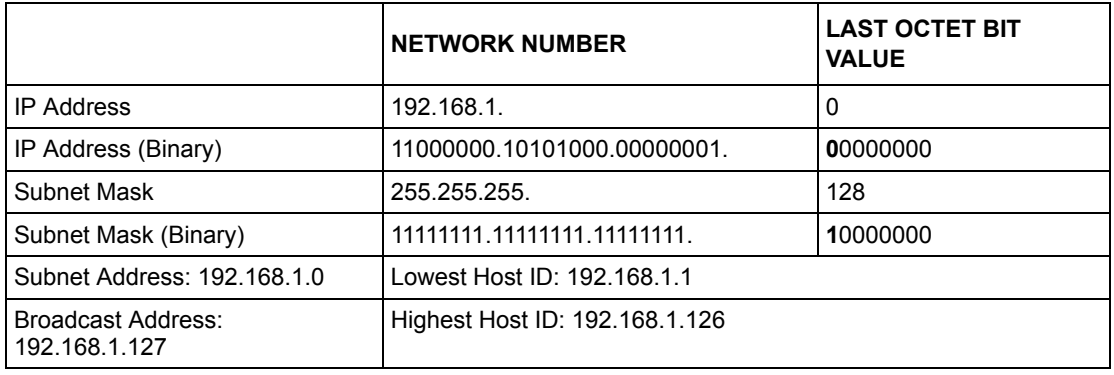

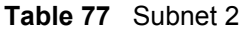

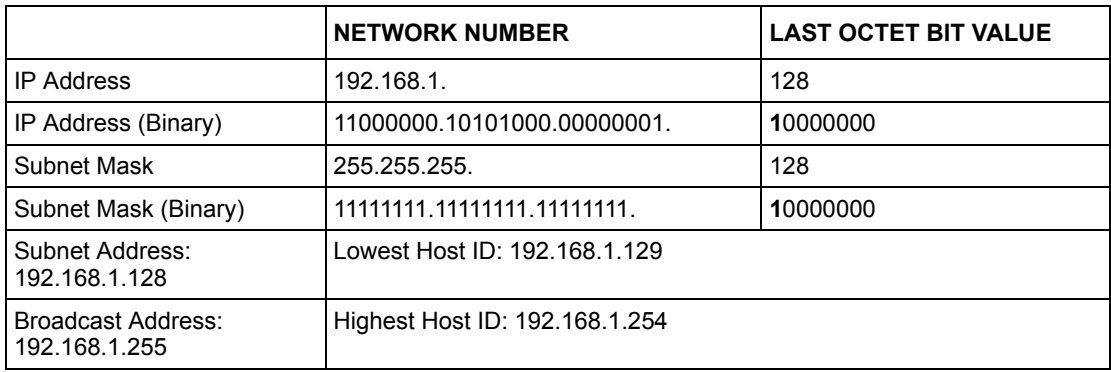

The remaining 7 bits determine the number of hosts each subnet can have. Host IDs of all zeros represent the subnet itself and host IDs of all ones are the broadcast address for that subnet, so the actual number of hosts available on each subnet in the example above is  $2^7 - 2$ or 126 hosts for each subnet.

192.168.1.0 with mask 255.255.255.128 is the subnet itself, and 192.168.1.127 with mask 255.255.255.128 is the directed broadcast address for the first subnet. Therefore, the lowest IP address that can be assigned to an actual host for the first subnet is 192.168.1.1 and the highest is 192.168.1.126. Similarly the host ID range for the second subnet is 192.168.1.129 to 192.168.1.254.

## **Example: Four Subnets**

The above example illustrated using a 25-bit subnet mask to divide a class "C" address space into two subnets. Similarly to divide a class "C" address into four subnets, you need to "borrow" two host ID bits to give four possible combinations of 00, 01, 10 and 11. The subnet mask is 26 bits (11111111.11111111.11111111.**11**000000) or 255.255.255.192. Each subnet contains 6 host ID bits, giving  $2^6$ -2 or 62 hosts for each subnet (all 0's is the subnet itself, all 1's is the broadcast address on the subnet).

#### **Table 78** Subnet 1

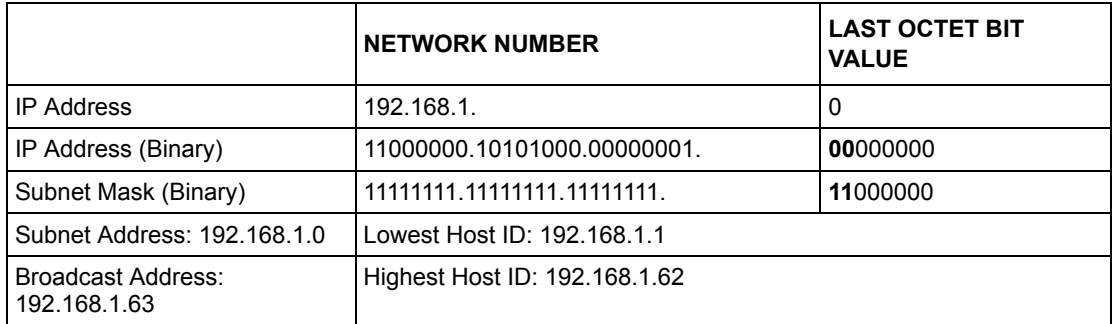

#### **Table 79** Subnet 2

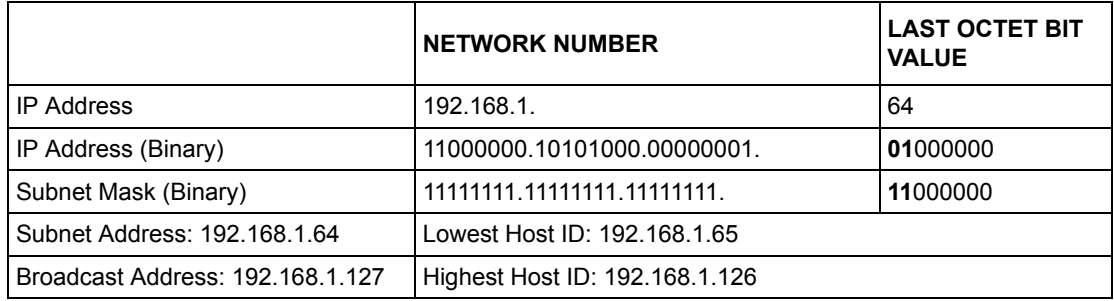

#### **Table 80** Subnet 3

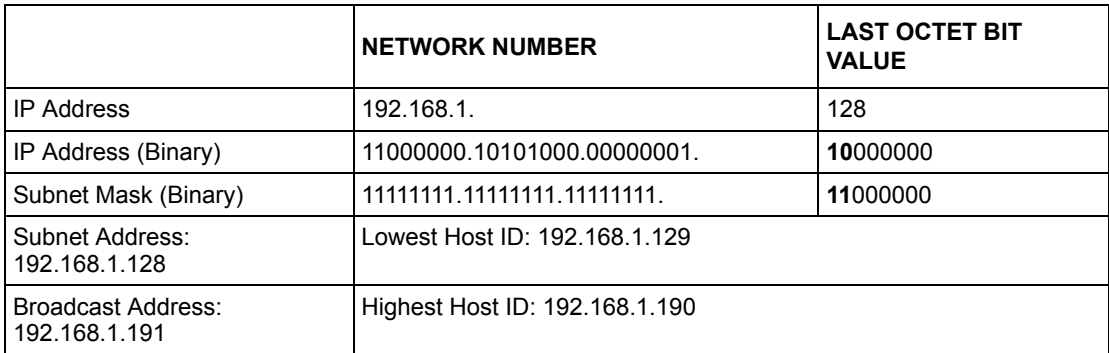

#### **Table 81** Subnet 4

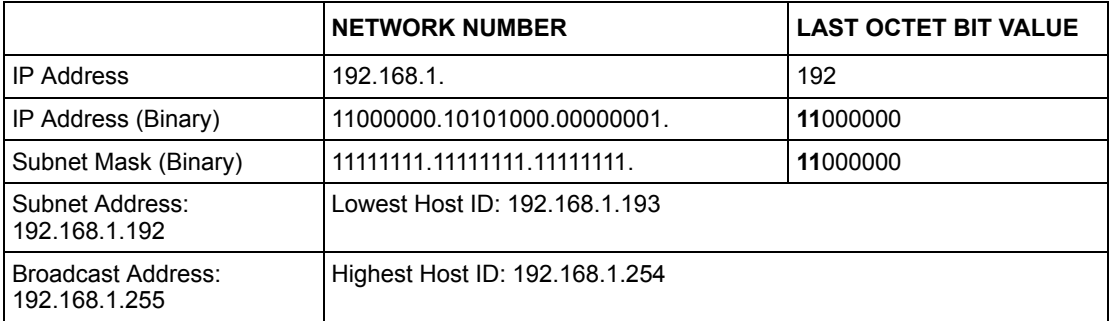

# **Example Eight Subnets**

Similarly use a 27-bit mask to create 8 subnets (001, 010, 011, 100, 101, 110).

The following table shows class C IP address last octet values for each subnet.

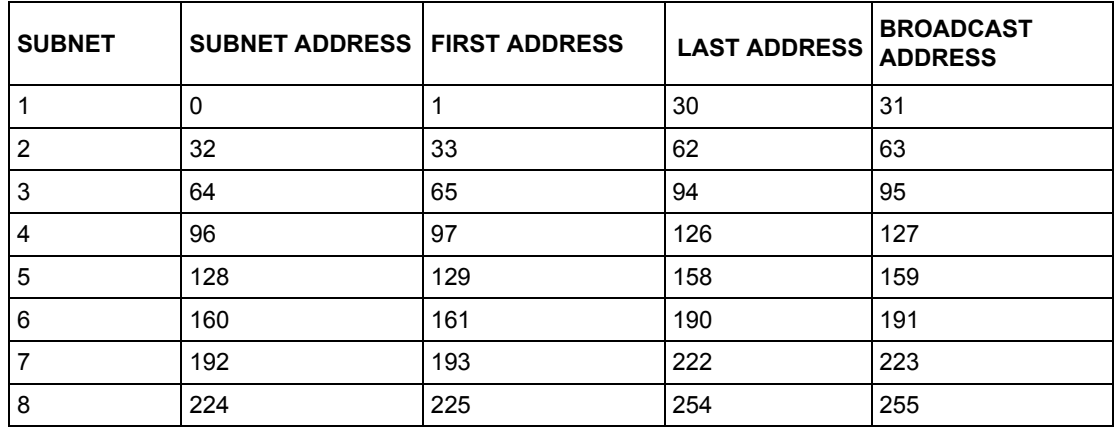

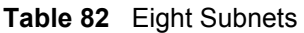

The following table is a summary for class "C" subnet planning.

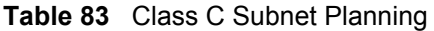

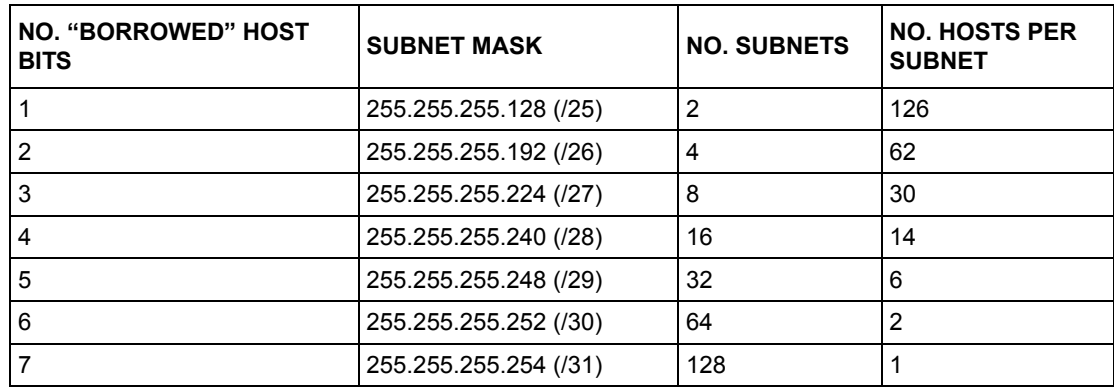

# **Subnetting With Class A and Class B Networks.**

For class "A" and class "B" addresses the subnet mask also determines which bits are part of the network number and which are part of the host ID.

A class "B" address has two host ID octets available for subnetting and a class "A" address has three host ID octets [\(see Table](#page-198-0) 71) available for subnetting.

The following table is a summary for class "B" subnet planning.

| NO. "BORROWED" HOST<br><b>BITS</b> | <b>SUBNET MASK</b>    | <b>NO. SUBNETS</b> | <b>NO. HOSTS PER</b><br><b>SUBNET</b> |
|------------------------------------|-----------------------|--------------------|---------------------------------------|
| 1                                  | 255.255.128.0 (/17)   | 2                  | 32766                                 |
| $\overline{2}$                     | 255.255.192.0 (/18)   | 4                  | 16382                                 |
| 3                                  | 255.255.224.0 (/19)   | 8                  | 8190                                  |
| 4                                  | 255.255.240.0 (/20)   | 16                 | 4094                                  |
| 5                                  | 255.255.248.0 (/21)   | 32                 | 2046                                  |
| 6                                  | 255.255.252.0 (/22)   | 64                 | 1022                                  |
| 7                                  | 255.255.254.0 (/23)   | 128                | 510                                   |
| 8                                  | 255.255.255.0 (/24)   | 256                | 254                                   |
| 9                                  | 255.255.255.128 (/25) | 512                | 126                                   |
| 10                                 | 255.255.255.192 (/26) | 1024               | 62                                    |
| 11                                 | 255.255.255.224 (/27) | 2048               | 30                                    |
| 12 <sup>2</sup>                    | 255.255.255.240 (/28) | 4096               | 14                                    |
| 13                                 | 255.255.255.248 (/29) | 8192               | 6                                     |
| 14                                 | 255.255.255.252 (/30) | 16384              | $\overline{2}$                        |
| 15                                 | 255.255.255.254 (/31) | 32768              | 1                                     |

**Table 84** Class B Subnet Planning

# **Appendix I Command Interpreter**

The following describes how to use the command interpreter. Enter 24 in the main menu to bring up the system maintenance menu. Enter 8 to go to **Menu 24.8 - Command Interpreter Mode**. See the included disk or zyxel.com for more detailed information on these commands.

**Note:** Use of undocumented commands or misconfiguration can damage the unit and possibly render it unusable.

## **Command Syntax**

- The command keywords are in courier new font.
- Enter the command keywords exactly as shown, do not abbreviate.
- The required fields in a command are enclosed in angle brackets  $\langle \rangle$ .
- The optional fields in a command are enclosed in square brackets [].
- The | symbol means or.

For example,

sys filter netbios config  $\langle$ type $>$  $\langle$ on $|$ off $>$ 

means that you must specify the type of netbios filter and whether to turn it on or off.

# **Command Usage**

A list of valid commands can be found by typing help or ? at the command prompt. Always type the full command. Type  $\epsilon \times i$  to return to the SMT main menu when finished.

# **Appendix J Log Descriptions**

This appendix provides descriptions of example log messages.

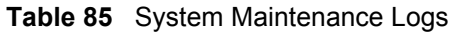

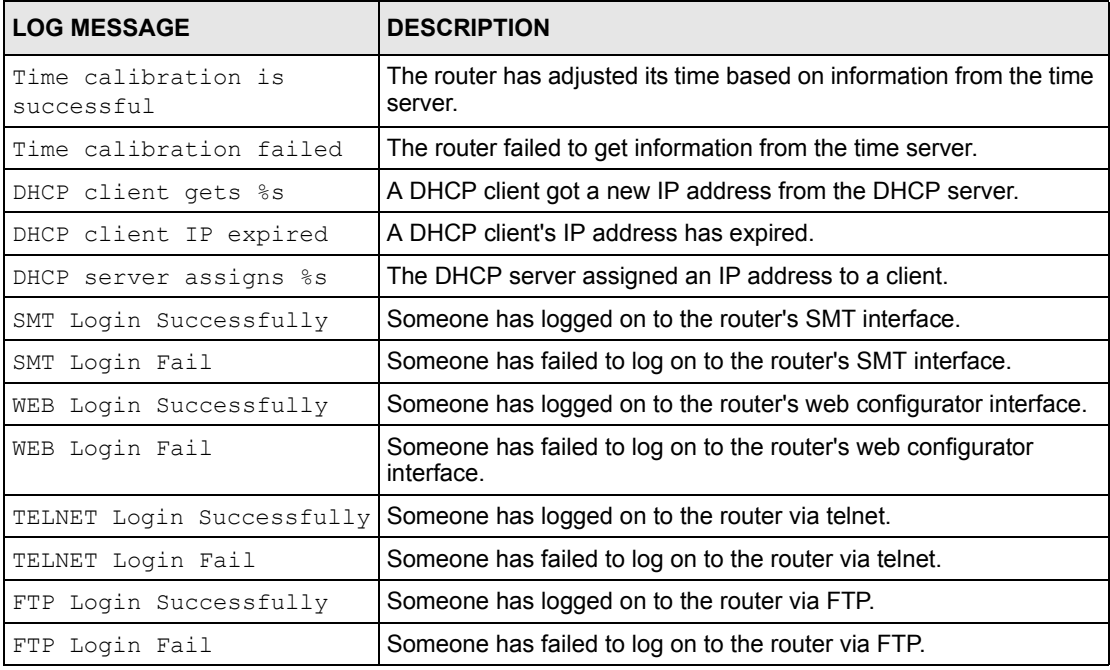

#### **Table 86** ICMP Notes

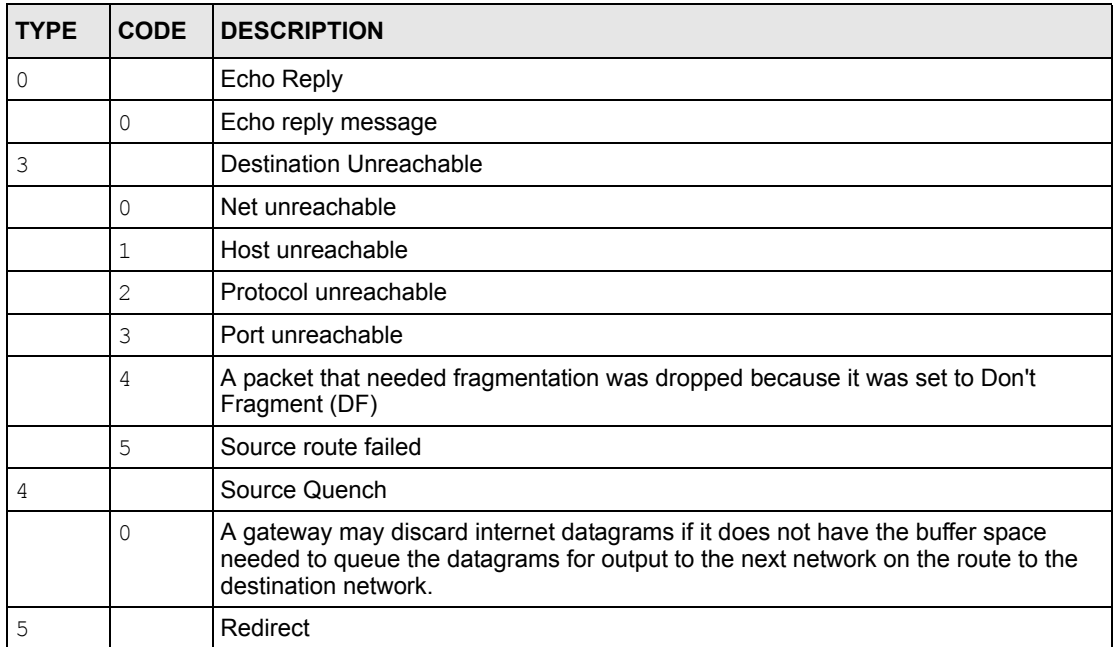

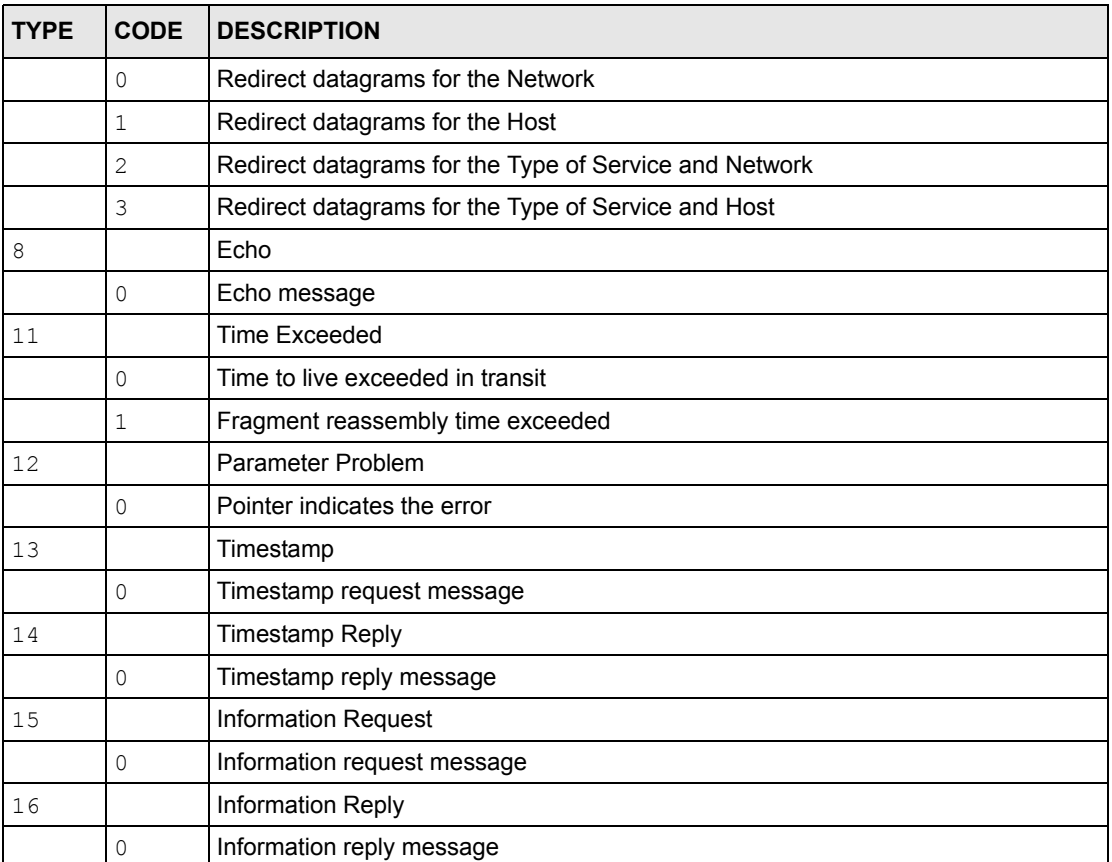

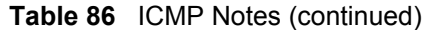

#### **Table 87** Sys log

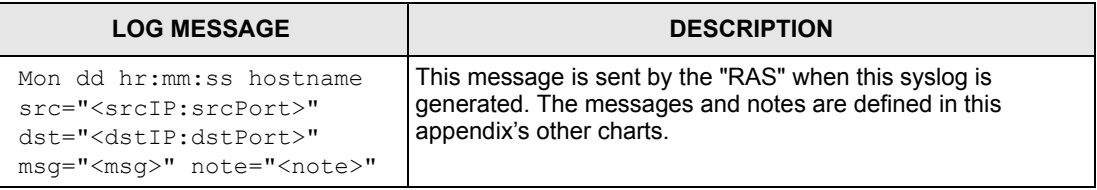

## **Log Commands**

Go to the command interpreter interface (the Command Interpreter appendix explains how to access and use the commands).

# **Configuring What You Want the ZyAIR to Log**

Use the sys logs load command to load the log setting buffer that allows you to configure which logs the ZyAIR is to record.

Use sys logs category followed by a log category and a parameter to decide what to record

**Table 88** Log Categories and Available Settings

| <b>LOG CATEGORIES</b>                                                                                                    | <b>AVAILABLE PARAMETERS</b> |  |
|----------------------------------------------------------------------------------------------------|-----------------------------|--|
| l error                                                                                                    | 0, 1, 2, 3                  |  |
| mten                                                                                                    | 0.1                         |  |
| Use 0 to not record logs for that category, 1 to record only logs for that category, 2 to record only<br>alerts for that category, and 3 to record both logs and alerts for that category. |                             |  |

Use the sys logs save command to store the settings in the ZyAIR (you must do this in order to record logs).

#### **Displaying Logs**

```
Use the sys logs display command to show all of the logs in the ZyAIR's log.
Use the sys logs category display command to show the log settings for all of the log categories.
Use the sys logs display [log category] command to show the logs in an individual ZyAIR log
category.
Use the sys logs clear command to erase all of the ZyAIR's logs.
```
## **Log Command Example**

This example shows how to set the ZyAIR to record the error logs and alerts and then view the results.

```
ras> sys logs load
ras> sys logs category error 3
ras> sys logs save
ras> sys logs display access
#. time source destination notes message
0 | 11/11/2002 15:10:12 | 172.22.3.80:137 | 172.22.255.255:137 | ACCESS BLOCK
```
# **Appendix K Indoor Installation Recommendations**

An antenna couples RF signals onto air. A transmitter within a wireless device sends an RF signal to the antenna, which propagates the signal through the air. The antenna also operates in reverse by capturing RF signals from the air.

Positioning the antennas properly increases the range and coverage area of a wireless LAN.

# **Antenna Characteristics**

### **Frequency**

An antenna in the frequency of 2.4GHz (IEEE 802.11b) or 5GHz(IEEE 802.11a) is needed to communicate efficiently in a wireless LAN.

### **Radiation Pattern**

A radiation pattern is a diagram that allows you to visualize the shape of the antenna's coverage area.

### **Antenna Gain**

Antenna gain, measured in dB (decibel), is the increase in coverage within the RF beam width. Higher antenna gain improves the range of the signal for better communications.

For an indoor site, each 1 dB increase in antenna gain results in a range increase of approximately 2.5%. For an unobstructed outdoor site, each 1dB increase in gain results in a range increase of approximately 5%. Actual results may vary depending on the network environment.

Antenna gain is sometimes specified in dBi, which is how much the antenna increases the signal power compared to using an isotropic antenna. An isotropic antenna is a theoretical perfect antenna that sends out radio signals equally well in all directions. dBi represents the true gain that the antenna provides.

# **Types of Antennas For WLAN**

There are two types of antennas used for wireless LAN applications.

- Omni-directional antennas send the RF signal out in all directions on a horizontal plane. The coverage area is torus-shaped (like a donut) which makes these antennas ideal for a room environment. With a wide coverage area, it is possible to make circular overlapping coverage areas with multiple access points.
- Directional antennas concentrate the RF signal in a beam, like a flashlight does with the light from its bulb. The angle of the beam determines the width of the coverage pattern. Angles typically range from 20 degrees (very directional) to 120 degrees (less directional). Directional antennas are ideal for hallways and outdoor point-to-point applications.

## **Positioning Antennas**

In general, antennas should be mounted as high as practically possible and free of obstructions. In point-to–point application, position both antennas at the same height and in a direct line of sight to each other to attain the best performance.

For omni-directional antennas mounted on a table, desk, and so on, point the antenna up. For omni-directional antennas mounted on a wall or ceiling, point the antenna down. For a single AP application, place omni-directional antennas as close to the center of the coverage area as possible.

For directional antennas, point the antenna in the direction of the desired coverage area.

# **Appendix L Power Adaptor Specifications**

#### **Table 89** North American Plug Standards

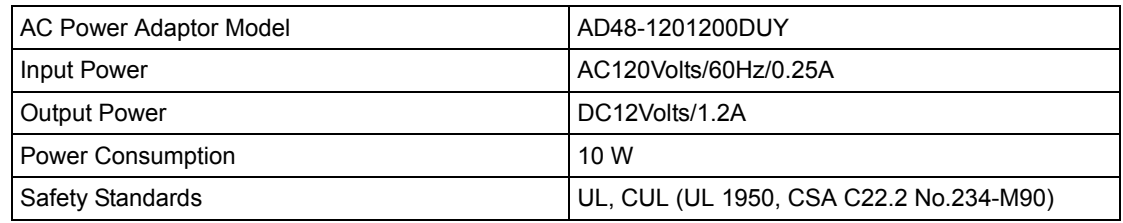

#### **Table 90** North American Plug Standards

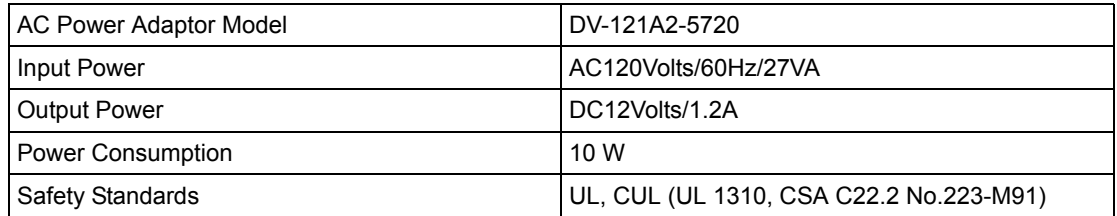

#### **Table 91** European Plug Standards

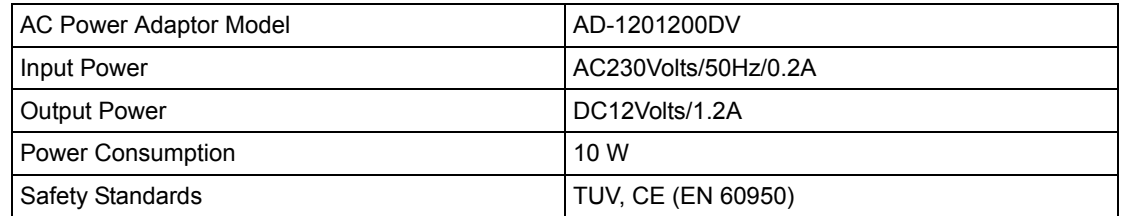

#### **Table 92** United Kingdom Plug Standards

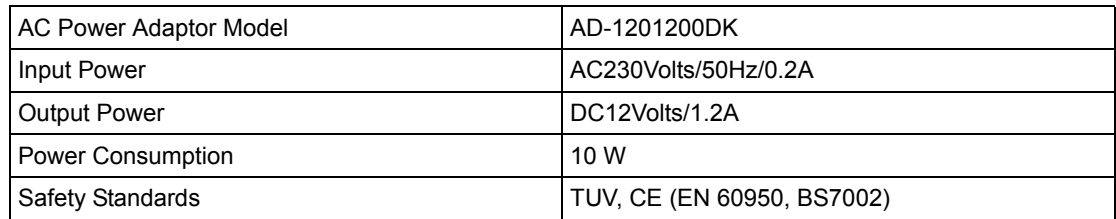

#### **Table 93** Japan Plug Standards

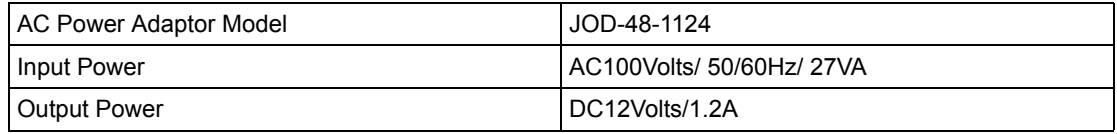

#### **Table 93** Japan Plug Standards

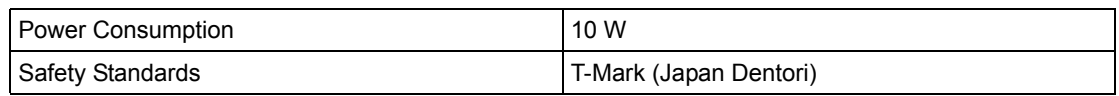

#### **Table 94** Australia and New Zealand Plug Standards

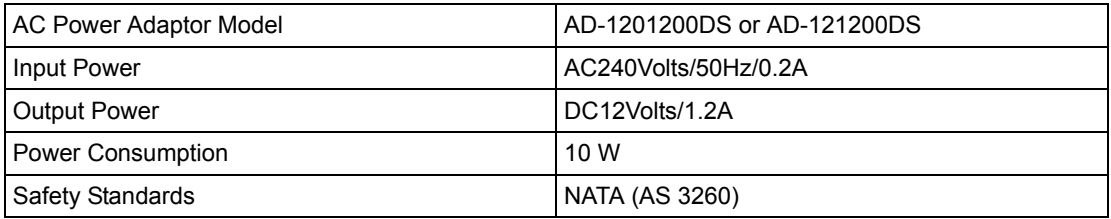
# **Index**

#### **Numerics**

110V AC **[5](#page-5-0)** 230V AC **[5](#page-5-1)**

# **A**

Abnormal Working Conditions **[6](#page-6-0)** AC **[5](#page-5-2)** Accessories **[5](#page-5-3)** Acts of God **[6](#page-6-1)** Address Assignment **[47](#page-47-0)**, **[94](#page-94-0)** Airflow **[5](#page-5-4)** Alternative Subnet Mask Notation **[200](#page-200-0)** Antenna Directional **[213](#page-213-0)** Omni-directional **[213](#page-213-1)** Antenna gain **[212](#page-212-0)** AP (access point) **[190](#page-190-0)** Applications **[30](#page-30-0)** Authentication databases **[79](#page-79-0)** Authority **[3](#page-3-0)** Auto-crossover Ethernet/Fast Ethernet Interface **[26](#page-26-0)** Auto-negotiating Ethernet/Fast Ethernet Interface **[26](#page-26-1)** auto-negotiation **[26](#page-26-2)**

# **B**

Backup **[106](#page-106-0)** backup **[145](#page-145-0)** Basement **[5](#page-5-5)** Brute-Force Password Guessing Protection **[29](#page-29-0)** BSS **[188](#page-188-0)**

# **C**

#### CA **[195](#page-195-0)**

Cables, Connecting **[5](#page-5-6)** Certificate Authority **[195](#page-195-1)** Certifications **[3](#page-3-1)** Changes or Modifications **[3](#page-3-2)** Channel **[44](#page-44-0)**, **[190](#page-190-1)** Interference **[190](#page-190-2)** Channel ID **[60](#page-60-0)**, **[120](#page-120-0)** Charge **[6](#page-6-2)** Circuit **[3](#page-3-3)** Class B **[3](#page-3-4)** Collision **[139](#page-139-0)** Command Interpreter **[156](#page-156-0)** Communications **[3](#page-3-5)** Community **[129](#page-129-0)** Compliance, FCC **[3](#page-3-6)** Components **[6](#page-6-3)** Condition **[6](#page-6-4)** Connecting Cables **[5](#page-5-7)** Consequential Damages **[6](#page-6-5)** Contact Information **[7](#page-7-0)** Contacting Customer Support **[7](#page-7-1)** Copyright **[2](#page-2-0)** Correcting Interference **[3](#page-3-7)** Corrosive Liquids **[5](#page-5-8)** Covers **[5](#page-5-9)** CPU Load **[139](#page-139-1)** CTS (Clear to Send) **[191](#page-191-0)** Customer Support **[7](#page-7-2)**

#### **D**

Damage **[5](#page-5-10)** Dampness **[5](#page-5-11)** Danger **[5](#page-5-12)** Data encryption **[44](#page-44-1)** Dealer **[3](#page-3-8)**

#### Default **[107](#page-107-0)**

Defective **[6](#page-6-6)** Denmark, Contact Information **[7](#page-7-3)** DHCP **[141](#page-141-0)** Diagnostic **[142](#page-142-0)** Diagnostic Tools **[138](#page-138-0)** Disclaimer **[2](#page-2-1)** Discretion **[6](#page-6-7)** Distribution System (DS) **[75](#page-75-0)** Dust **[5](#page-5-13)** Dynamic WEP Key Exchange **[195](#page-195-2)**

# **E**

EAP **[29](#page-29-1)**, **[56](#page-56-0)** EAP Authentication **[194](#page-194-0)** Electric Shock **[5](#page-5-14)** Electrocution **[5](#page-5-15)** Encryption **[196](#page-196-0)** Equal Value **[6](#page-6-8)** Error Log **[141](#page-141-1)** Error/Information Messages Sample **[142](#page-142-1)** ESS **[189](#page-189-0)** ESS ID **[44](#page-44-2)** Europe **[5](#page-5-16)** Exposure **[5](#page-5-17)** Extended Service Set **[189](#page-189-1)** Extended Service Set IDentification **[59](#page-59-0)**

# **F**

Failure **[6](#page-6-9)** FCC **[3](#page-3-9)** Compliance **[3](#page-3-10)** Rules, Part 15 **[3](#page-3-11)** FCC Rules **[3](#page-3-12)** Federal Communications Commission **[3](#page-3-13)** Filename Conventions **[144](#page-144-0)** Finland, Contact Information **[7](#page-7-4)** Firmware File Maintenance **[104](#page-104-0)** Fitness **[6](#page-6-10)** Fragment Threshold **[120](#page-120-1)** Fragmentation Threshold **[191](#page-191-1)** Fragmentation threshold **[191](#page-191-2)** France, Contact Information **[7](#page-7-5)**

FTP File Transfer **[151](#page-151-0)** Functionally Equivalent **[6](#page-6-11)**

## **G**

General Setup **[45](#page-45-0)**, **[50](#page-50-0)**, **[116](#page-116-0)** General Specifications **[168](#page-168-0)** Germany, Contact Information **[7](#page-7-6)** God, act of **[6](#page-6-12)**

# **H**

Harmful Interference **[3](#page-3-14)** Hidden Menus **[112](#page-112-0)** Hidden node **[190](#page-190-3)** High Voltage Points **[5](#page-5-18)** Host **[51](#page-51-0)** Host IDs **[198](#page-198-0)** HyperTerminal program **[149](#page-149-0)**

#### **I**

IBSS **[188](#page-188-1)** IEEE 802.1x **[29](#page-29-2)** Independent Basic Service Set **[103](#page-103-0)**, **[188](#page-188-2)** Indirect Damages **[6](#page-6-13)** initialization vector (IV) **[196](#page-196-1)** Insurance **[6](#page-6-14)** Interference **[3](#page-3-15)** Interference Correction Measures **[3](#page-3-16)** Interference Statement **[3](#page-3-17)** Internet access **[118](#page-118-0)** Internet Security Gateway **[26](#page-26-3)** IP Address **[47](#page-47-1)**, **[94](#page-94-1)**, **[95](#page-95-0)**, **[119](#page-119-0)**, **[141](#page-141-2)**, **[143](#page-143-0)** IP Addressing **[198](#page-198-1)** IP Classes **[198](#page-198-2)**

#### **L**

Labor **[6](#page-6-15)** Legal Rights **[6](#page-6-16)** Liability **[2](#page-2-2)**

License **[2](#page-2-3)** Lightning **[5](#page-5-19)** Link type **[139](#page-139-2)** Liquids, Corrosive **[5](#page-5-20)** Log and Trace **[142](#page-142-2)** Log Descriptions **[208](#page-208-0)** Logs **[96](#page-96-0)**

#### **M**

MAC address **[73](#page-73-0)** MAC Address Filter Action **[74](#page-74-0)**, **[123](#page-123-0)** MAC Address Filtering **[121](#page-121-0)** MAC Filter **[73](#page-73-1)** MAC filter **[57](#page-57-0)** MAC Filtering **[29](#page-29-3)** MAC service data unit **[60](#page-60-1)** Main Menu **[113](#page-113-0)** Management Information Base (MIB) **[129](#page-129-1)** Materials **[6](#page-6-17)** Merchantability **[6](#page-6-18)** Message Integrity Check (MIC) **[196](#page-196-2)** Modifications **[3](#page-3-18)** MSDU **[60](#page-60-2)**

# **N**

Network Management **[30](#page-30-1)** New **[6](#page-6-19)** North America **[5](#page-5-21)** North America Contact Information **[7](#page-7-7)** Norway, Contact Information **[7](#page-7-8)**

# **O**

Opening **[5](#page-5-22)** Operating Condition **[6](#page-6-20)** Out-dated Warranty **[6](#page-6-21)** Outlet **[3](#page-3-19)**

### **P**

Packets **[139](#page-139-3)** Pairwise Master Key (PMK) **[196](#page-196-3)** Parts **[6](#page-6-22)** Password **[51](#page-51-1)**, **[110](#page-110-0)**, **[129](#page-129-2)** Patent **[2](#page-2-4)** Permission **[2](#page-2-5)** Photocopying **[2](#page-2-6)** Ping **[143](#page-143-1)** PoE **[27](#page-27-0)** Pool **[5](#page-5-23)** Postage Prepaid. **[6](#page-6-23)** Power Adaptor **[5](#page-5-24)** Power Cord **[5](#page-5-25)** Power Outlet **[5](#page-5-26)** Power over Ethernet **[27](#page-27-0)** Power Specification **[168](#page-168-1)** Power Supply **[5](#page-5-27)** Power Supply, repair **[5](#page-5-28)** Preamble Mode **[192](#page-192-0)** Pre-Shared Key Format **[75](#page-75-1)** Private IP Address **[47](#page-47-2)**, **[94](#page-94-2)** Product Model **[7](#page-7-9)** Product Page **[4](#page-4-0)** Product Serial Number **[7](#page-7-9)** Products **[6](#page-6-24)** Proof of Purchase **[6](#page-6-25)** Proper Operating Condition **[6](#page-6-26)** Purchase, Proof of **[6](#page-6-27)** Purchaser **[6](#page-6-28)**

# **Q**

Qualified Service Personnel **[5](#page-5-29)** Quick Start Guide **[40](#page-40-0)**

# **R**

Radio Communications **[3](#page-3-20)** Radio Frequency Energy **[3](#page-3-21)** Radio Interference **[3](#page-3-22)** Radio Reception **[3](#page-3-23)** Radio Technician **[3](#page-3-24)** RADIUS **[29](#page-29-4)**, **[193](#page-193-0)**

Shared Secret Key **[194](#page-194-1)** RADIUS Message Types **[193](#page-193-1)** RADIUS Messages **[193](#page-193-2)** RAS **[140](#page-140-0)** Rate Receiving **[139](#page-139-4)** Transmission **[139](#page-139-5)** ReAuthentication Time **[78](#page-78-0)** Receiving Antenna **[3](#page-3-25)** Registered **[2](#page-2-7)** Registered Trademark **[2](#page-2-8)** Regular Mail **[7](#page-7-10)** Related Documentation **[24](#page-24-0)** Relocate **[3](#page-3-26)** Re-manufactured **[6](#page-6-29)** Remote Authentication Dial In User Service **[29](#page-29-5)** Remote Node **[139](#page-139-6)** Removing **[5](#page-5-30)** Reorient **[3](#page-3-27)** Repair **[5](#page-5-31)**, **[6](#page-6-30)** Replace **[6](#page-6-31)** Replacement **[6](#page-6-32)** Reproduction **[2](#page-2-9)** Required fields **[113](#page-113-1)** Reset Button **[26](#page-26-4)** Restore **[6](#page-6-33)**, **[106](#page-106-1)** Restore Configuration **[149](#page-149-1)** Return Material Authorization (RMA) Number **[6](#page-6-34)** Returned Products **[6](#page-6-35)** Returns **[6](#page-6-36)** Rights **[2](#page-2-10)** Rights, Legal **[6](#page-6-37)** Risk **[5](#page-5-32)** Risks **[5](#page-5-33)** RMA **[6](#page-6-38)** Roaming **[65](#page-65-0)** Requirements **[67](#page-67-0)** RTS (Request To Send) **[191](#page-191-3)** RTS Threshold **[120](#page-120-2)**, **[190](#page-190-4)**, **[191](#page-191-4)** RTS/CTS handshake **[60](#page-60-3)**

# **S**

Safety Warnings **[5](#page-5-34)** Security Parameters **[197](#page-197-0)** Separation Between Equipment and Receiver **[3](#page-3-28)** Serial Number **[7](#page-7-11)** Service **[5](#page-5-35)**, **[6](#page-6-39)**

Service Personnel **[5](#page-5-36)** Service Set **[59](#page-59-1)** Shipping **[6](#page-6-40)** Shock, Electric **[5](#page-5-37)** SMT Menu Overview **[111](#page-111-0)** SNMP **[30](#page-30-2)** Community **[130](#page-130-0)** Configuration **[129](#page-129-3)** Get **[129](#page-129-4)** GetNext **[129](#page-129-5)** Manager **[128](#page-128-0)** MIBs **[129](#page-129-6)** Set **[129](#page-129-7)** Trap **[129](#page-129-8)** Traps **[130](#page-130-1)** Trusted Host **[130](#page-130-2)** Spain, Contact Information **[7](#page-7-12)** SSL Passthrough **[29](#page-29-6)** STP (Spanning Tree Protocol) **[29](#page-29-7)** Subnet Mask **[47](#page-47-3)**, **[94](#page-94-3)**, **[119](#page-119-1)**, **[141](#page-141-3)** Subnet Masks **[199](#page-199-0)** Subnetting **[199](#page-199-1)** Supply Voltage **[5](#page-5-38)** Support E-mail **[7](#page-7-13)** Sweden, Contact Information **[8](#page-8-0)** Swimming Pool **[5](#page-5-39)** Syntax Conventions **[25](#page-25-0)** System Console Port Speed **[141](#page-141-4)** Diagnostic **[142](#page-142-3)** Log and Trace **[141](#page-141-5)** System Information **[140](#page-140-1)** System Status **[138](#page-138-1)** Time and Date **[161](#page-161-0)** System Information **[139](#page-139-7)** System Information & Diagnosis **[138](#page-138-2)** System Maintenance **[138](#page-138-3)**, **[140](#page-140-2)**, **[145](#page-145-1)**, **[147](#page-147-0)**, **[149](#page-149-2)**, **[150](#page-150-0)**, **[153](#page-153-0)**, **[154](#page-154-0)**, **[156](#page-156-1)**, **[162](#page-162-0)** System Name **[50](#page-50-1)**

# **T**

Tampering **[6](#page-6-41)** TCP/IP **[143](#page-143-2)** Telephone **[7](#page-7-14)** Television Interference **[3](#page-3-22)** Television Reception **[3](#page-3-29)** Temporal Key Integrity Protocol (TKIP) **[196](#page-196-4)** TFTP File Transfer **[152](#page-152-0)** Thunderstorm **[5](#page-5-40)**

Time and Date Setting **[162](#page-162-1)** Time Setting **[52](#page-52-0)** Time Zone **[163](#page-163-0)** Trace Records **[141](#page-141-6)** Trademark **[2](#page-2-11)** Trademark Owners **[2](#page-2-12)** Trademarks **[2](#page-2-13)** Translation **[2](#page-2-14)** Troubleshooting Accessing ZyAIR **[165](#page-165-0)** Ethernet Port **[164](#page-164-0)** Start-Up **[164](#page-164-1)** TV Technician **[3](#page-3-30)**

# **U**

Undesired Operations **[3](#page-3-31)** Upload Firmware **[150](#page-150-1)** User Authentication **[196](#page-196-5)** User Profiles **[126](#page-126-0)**

## **V**

Valid CI Commands **[157](#page-157-0)** Value **[6](#page-6-42)** Vendor **[5](#page-5-41)** Ventilation Slots **[5](#page-5-42)** Viewing Certifications **[3](#page-3-32)**, **[4](#page-4-1)** VLAN **[28](#page-28-0)** Voltage Supply **[5](#page-5-43)** Voltage, High **[5](#page-5-44)**

#### **W**

Warnings **[5](#page-5-45)** Warranty **[6](#page-6-43)** Warranty Information **[7](#page-7-15)** Warranty Period **[6](#page-6-44)** Water **[5](#page-5-46)** Web Configurator **[40](#page-40-1)**, **[42](#page-42-0)** Web Site **[7](#page-7-16)** WEP **[44](#page-44-3)** WEP Encryption **[29](#page-29-8)**, **[60](#page-60-4)**, **[120](#page-120-3)** WEP encryption **[58](#page-58-0)** Wet Basement **[5](#page-5-47)**

Wi-Fi Protected Access **[28](#page-28-1)**, **[75](#page-75-2)** Wireless Client WPA Supplicants **[76](#page-76-0)** Wireless LAN **[119](#page-119-2)** Configuring **[58](#page-58-1)** Wireless LAN Setup **[119](#page-119-3)** Wireless security **[56](#page-56-1)** Wizard Setup **[44](#page-44-4)**, **[45](#page-45-1)**, **[47](#page-47-4)** WLAN Interference **[190](#page-190-5)** Security parameters **[197](#page-197-1)** Workmanship **[6](#page-6-45)** Worldwide Contact Information **[7](#page-7-17)** WPA **[28](#page-28-2)**, **[75](#page-75-3)** Supplicants **[76](#page-76-1)** with RADIUS Application Example **[75](#page-75-4)** WPA -Pre-Shared Key **[75](#page-75-5)** WPA with RADIUS Application **[75](#page-75-6)** WPA-PSK **[75](#page-75-7)** WPA-PSK Application **[75](#page-75-8)** Written Permission **[2](#page-2-15)**

# **Z**

ZyAIR LED **[27](#page-27-1)** ZyNOS **[2](#page-2-16)**, **[145](#page-145-2)** ZyNOS F/W Version **[145](#page-145-3)** ZyXEL Communications Corporation **[2](#page-2-17)** ZyXEL Home Page **[4](#page-4-2)** ZyXEL Limited Warranty Note **[6](#page-6-46)** ZyXEL Network Operating System **[2](#page-2-18)**